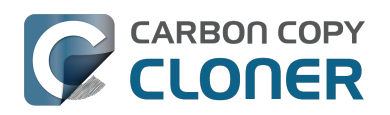

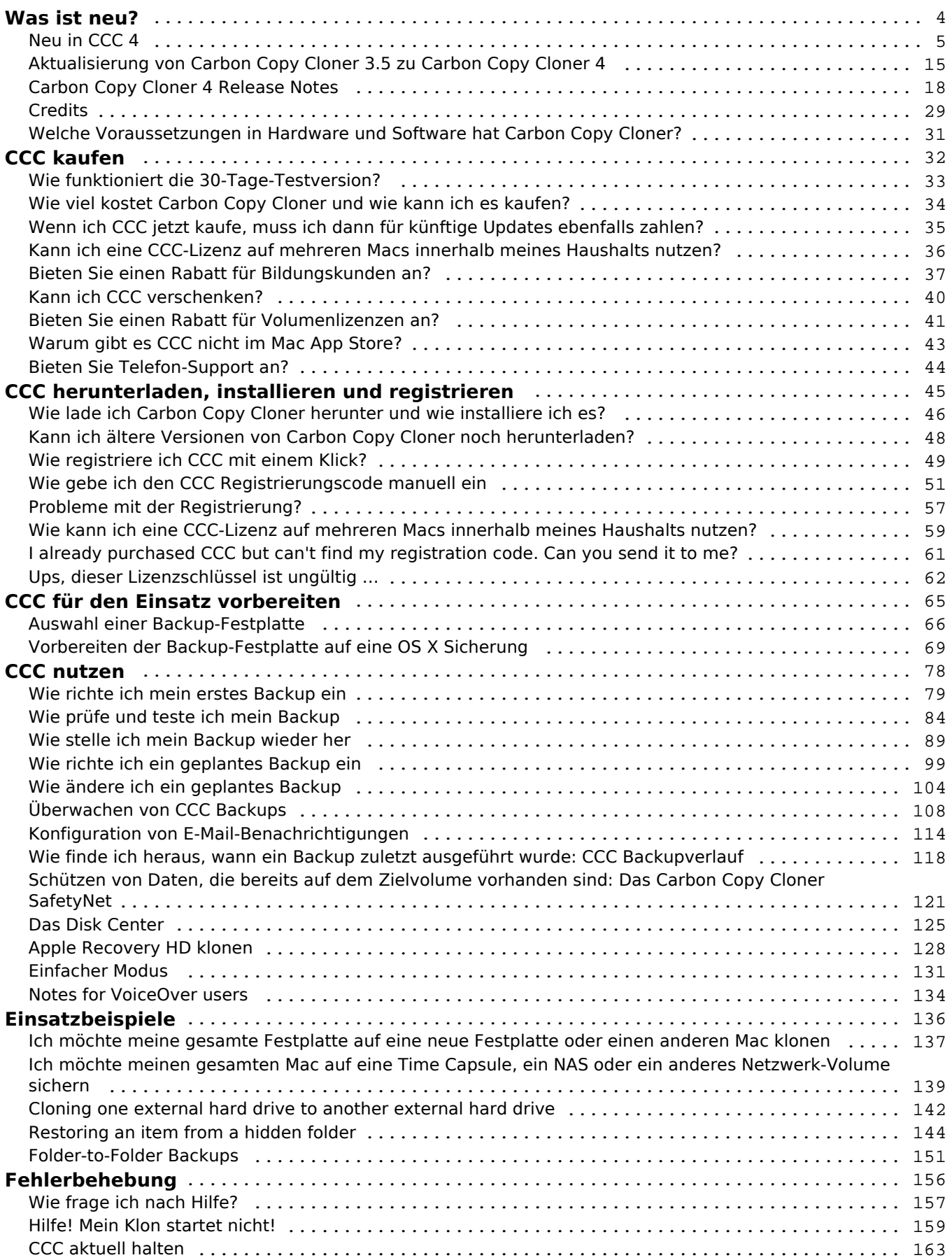

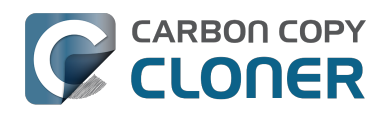

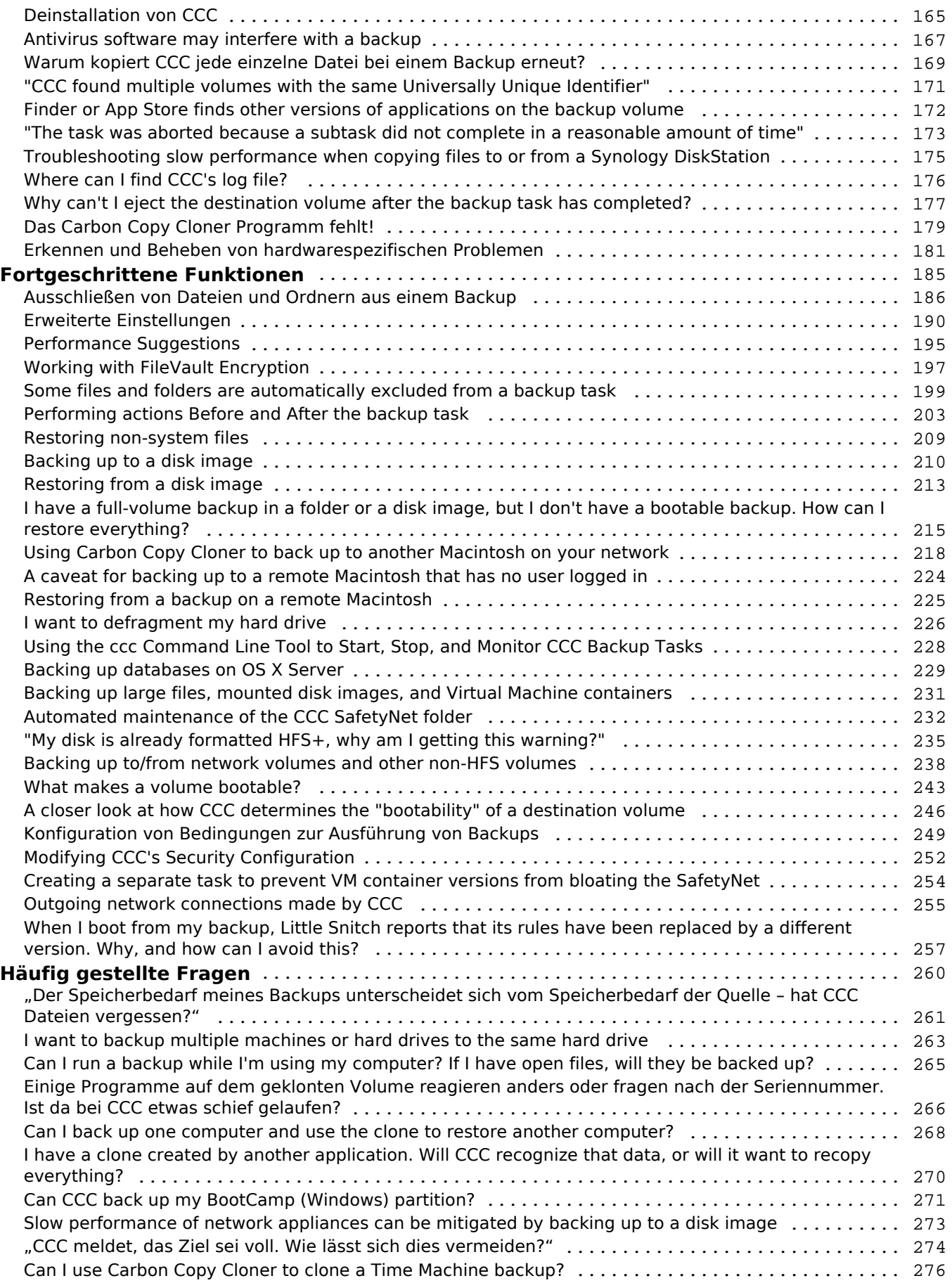

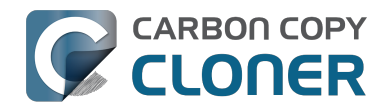

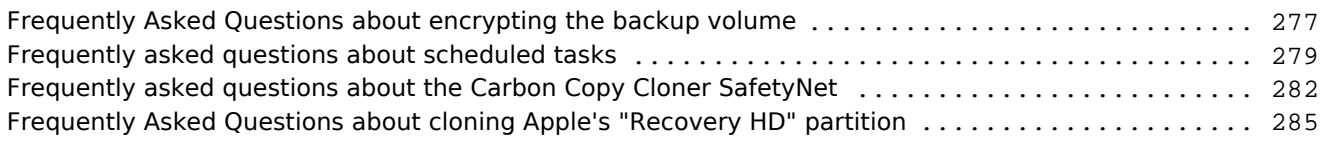

<span id="page-3-0"></span>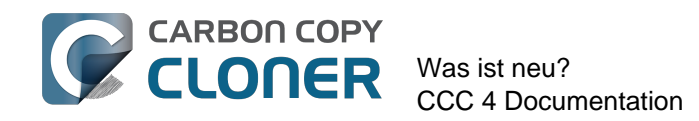

# **Was ist neu?**

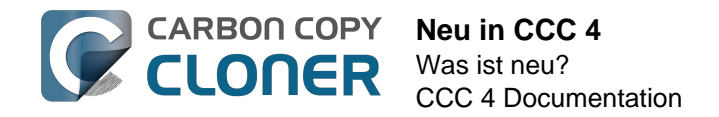

## <span id="page-4-0"></span>**Neu in CCC 4**

Carbon Copy Cloner 4 wurde von Grund auf neu entwickelt, um die gewünschten Funktionen realisieren können. Immer, wenn ein Programm so viele Änderungen erfährt, können bestehende Nutzer nach dem Upgrade sich ein wenig verloren fühlen. In diesem Artikel erklären wir Ihnen die neuen Funktionen und bieten Tipps, wie Sie die aus CCC 3 bekannten Funktionen in der neuen Version nutzen können. Wenn Sie sich weiterhin bei den neuen Funktionen am Kopf kratzen, zögern Sie nicht, [uns um Hilfe zu fragen <http://bombich.com/de/software/get\\_help>](http://bombich.com/de/software/get_help).

## **Neu in CCC 4.1**

#### **Dürfen wir vorstellen: der einfache Modus**

CCC 4.1 beinhaltet ab sofort eine neue, vereinfachte Oberfläche mit dem Namen **einfacher Modus**. Im einfachen Modus wird die Anzahl der Optionen auf der Oberfläche erheblich reduziert. Seitenleiste, Symbolleiste, Zeitplaner und erweiterte Einstellungen sind ausgeblendet, und dem Benutzer stehen drei Optionen zur Verfügung: Quelle, Ziel, und die "Klonen" Schaltfläche. Für Benutzer mit Bedarf an einer einfachen und schnellen Backup-Lösung von einem Volume auf ein anderes ist diese einfache Oberfläche die ideale Lösung. Wenn Sie in den einfachen Modus wechseln möchten, wählen Sie im Carbon Copy Cloner Menü die Option **Einfacher Modus**.

#### **Zugehörige Artikel**

[Einfacher Modus <http://bombich.com/de/kb/ccc4/simple-mode>](http://bombich.com/de/kb/ccc4/simple-mode)

#### **Kleines Fortschrittsfenster für alle Backups**

Viele Benutzer, die von CCC 3 auf CCC 4 aktualisiert haben, vermissen das kleine Fenster, in dem der Fortschritt von geplanten Backups angezeigt wurde. Mit CCC 4.1 wurde diese Ansicht in den User Agent in der Menüleisten-App integriert. Wenn ein Backup ausgeführt wird, wählen Sie **Fortschritt für {Backupname} anzeigen** in der CCC Menüleisten-App. Das kleine Fortschrittsfenster wird geöffnet.

#### **Einzelne oder alle Backups deaktivieren**

Durch Rechtsklick auf ein Backup in der Backupliste und Auswahl von **Deaktivieren** können Sie dieses Backup deaktivieren. Genau so können Sie das Backup auch wieder aktivieren. Dies ist besonders dann praktisch, wenn Sie größere Änderungen am Quell- oder Zielvolume vornehmen möchten, und das Backup erst nach Ende dieser Arbeiten wieder ausgeführt werden soll. Über die CCC Menüleisten-App können Sie Backups auch global deaktivieren. Wenn Sie **Alle Backups deaktivieren …** in der CCC Menüleisten-App auswählen, können Sie alle Backups für einen bestimmten Zeitraum (eine Stunde, zwei Stunden, eine Woche, usw.) oder bis zur manuellen Aktivierung deaktivieren. Das erneute Aktivieren der Backups ist ganz einfach. Öffnen Sie einfach CCC, und Sie werden gefragt, ob Sie die Backups wieder aktivieren möchten.

#### **Zugehörige Artikel**

[Überwachen von CCC Backups <http://bombich.com/de/kb/ccc4/monitoring-ccc-backup](http://bombich.com/de/kb/ccc4/monitoring-ccc-backup-tasks)[tasks>](http://bombich.com/de/kb/ccc4/monitoring-ccc-backup-tasks)

#### **Verbesserung bei der Größenanpassung von Fenstern**

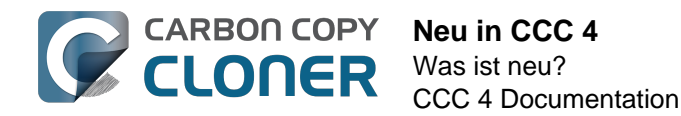

Der Bereich zur Backupkonfiguration im CCC Hauptfenster kann nun horizontal vergrößert werden. Beim Vergrößern dieses Bereichs wird auch die Tabelle mit den auszuschließenden Elementen verbreitert, damit deren Inhalt besser lesbar ist. Zudem wird dabei auch der vollständige Pfad von gerade kopierten Elementen sichtbar, wenn ein Backup ausgeführt wird.

#### **Das Backup-Konfigurationsfenster und das Fenster für geplante Backups wurden zusammengeführt**

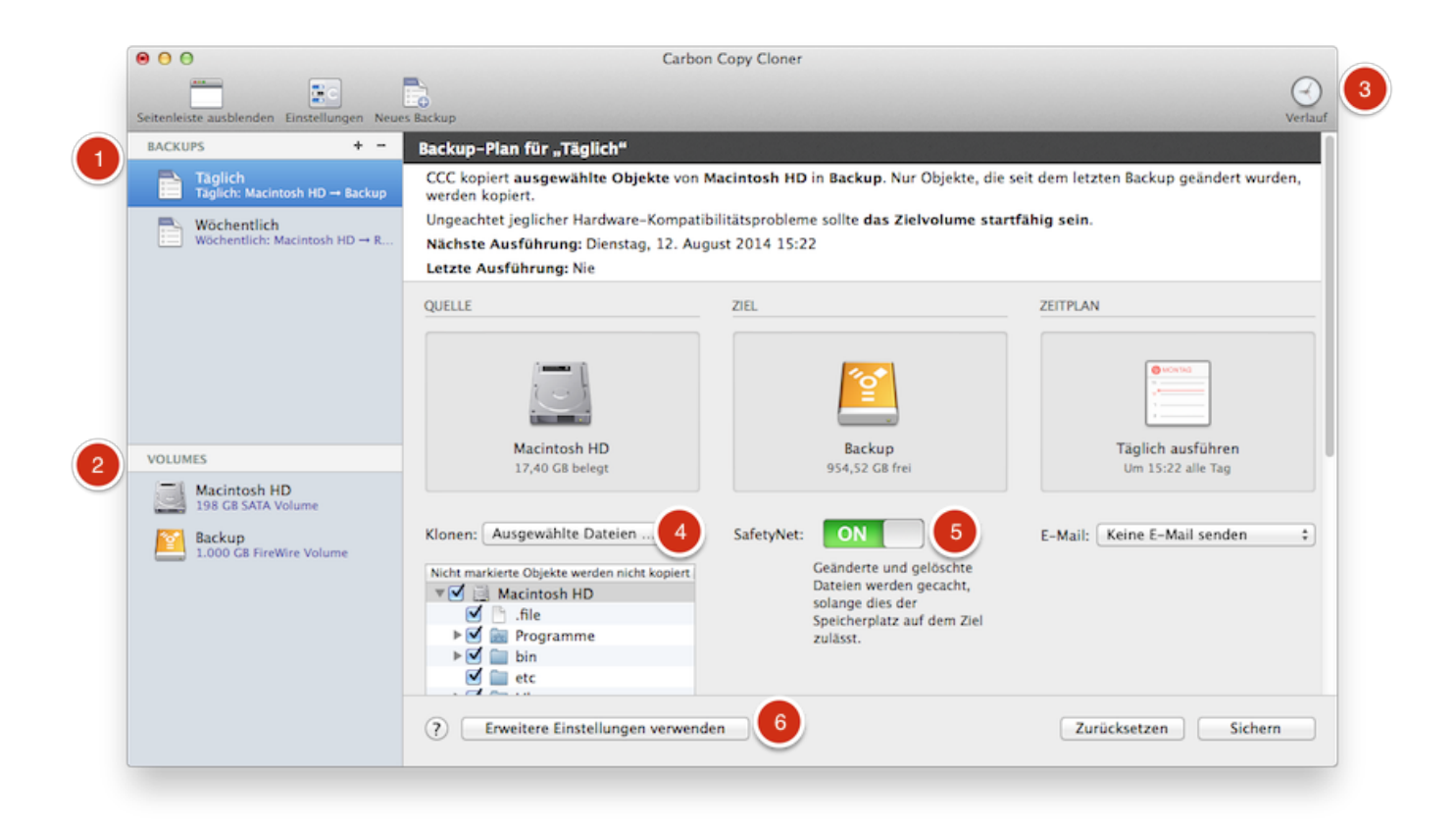

- 1. Das meist gewünschte Feature für CCC war die Möglichkeit, geplante Backups bearbeiten zu können, und wir führen diese Funktion zusammen mit einem komplett neuen Konfigurationsfenster ein. Backups können erstellt, gesichert, geplant und bearbeitet werden – und das alles in einem gemeinsamen Fenster.
- 2. Wir haben auch das Disk Center in das Hauptfenster integriert. Klicken Sie einfach in der Seitenleiste auf ein Volume, um ausführliche Informationen zum Volume zu erhalten, Backups mit diesem Volume zu sehen und eine Recovery HD für dieses Volume zu erstellen.
- 3. Im Fenster für den Backupverlauf finden Sie heraus, wann ein Backup ausgeführt wurde und ob es erfolgreich war. Alle Ereignisse werden in einem einzigen Fenster dargestellt. Sie können diese nach Backup, Quell- oder Zielvolume, Startzeit oder Status sortieren und Filtern.
- 4. Der Standard-Backupfilter war schon immer ein "Alles kopieren" Filter. Dies wurde noch einmal deutlicher gemacht: ein **Klonen** Popup-Menü zeigt an, ob Sie alles oder ausgewählte Dateien kopieren.
- 5. In CCC 4 gibt es keine Voreinstellungen mehr, die nicht spezifisch für ein bestimmtes Backup sind. Die alte "Archivieren" Funktion wurde in "SafetyNet" umbenannt. Das Ein- und Ausschalten von SafetyNet ist wirklich einfach.
- 6. Erweiterte Einstellungen sind zugleich weniger aufdringlich und verständlicher in CCC 4. Klicken Sie einfach auf **Erweiterte Einstellungen**, um all die zusätzlichen Optionen zu

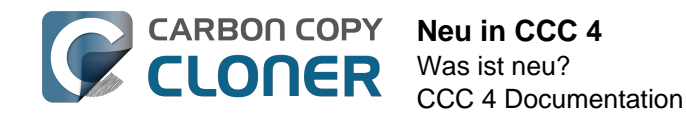

enthüllen, die Sie sonst von den **Diese Einstellungen anpassen...** und **Erweiterte Einstellungen einblenden** Optionen in CCC 3 kennen.

#### **Zugehörige Artikel**

- [Das Disk Center <http://bombich.com/de/kb/ccc4/disk-center>](http://bombich.com/de/kb/ccc4/disk-center)
- [Wie finde ich heraus, wann ein Backup zuletzt ausgeführt wurde: CCC Backupverlauf](http://bombich.com/de/kb/ccc4/how-find-out-when-backup-last-ran-ccc-task-history) [<http://bombich.com/de/kb/ccc4/how-find-out-when-backup-last-ran-ccc-task-history>](http://bombich.com/de/kb/ccc4/how-find-out-when-backup-last-ran-ccc-task-history)
- [Ausschließen von Dateien und Ordnern aus einem Backup](http://bombich.com/de/kb/ccc4/excluding-files-and-folders-from-backup-task) [<http://bombich.com/de/kb/ccc4/excluding-files-and-folders-from-backup-task>](http://bombich.com/de/kb/ccc4/excluding-files-and-folders-from-backup-task)
- [Schützen von Daten, die bereits auf dem Zielvolume vorhanden sind: Das Carbon Copy](http://bombich.com/de/kb/ccc4/protecting-data-already-on-your-destination-volume-carbon-copy-cloner-safetynet) [Cloner SafetyNet <http://bombich.com/de/kb/ccc4/protecting-data-already-on-your](http://bombich.com/de/kb/ccc4/protecting-data-already-on-your-destination-volume-carbon-copy-cloner-safetynet)[destination-volume-carbon-copy-cloner-safetynet>](http://bombich.com/de/kb/ccc4/protecting-data-already-on-your-destination-volume-carbon-copy-cloner-safetynet)
- [Erweiterte Einstellungen <http://bombich.com/de/kb/ccc4/advanced-settings>](http://bombich.com/de/kb/ccc4/advanced-settings)

#### **Menüleisten-Icon für schnellen Zugriff auf Ihre Backups**

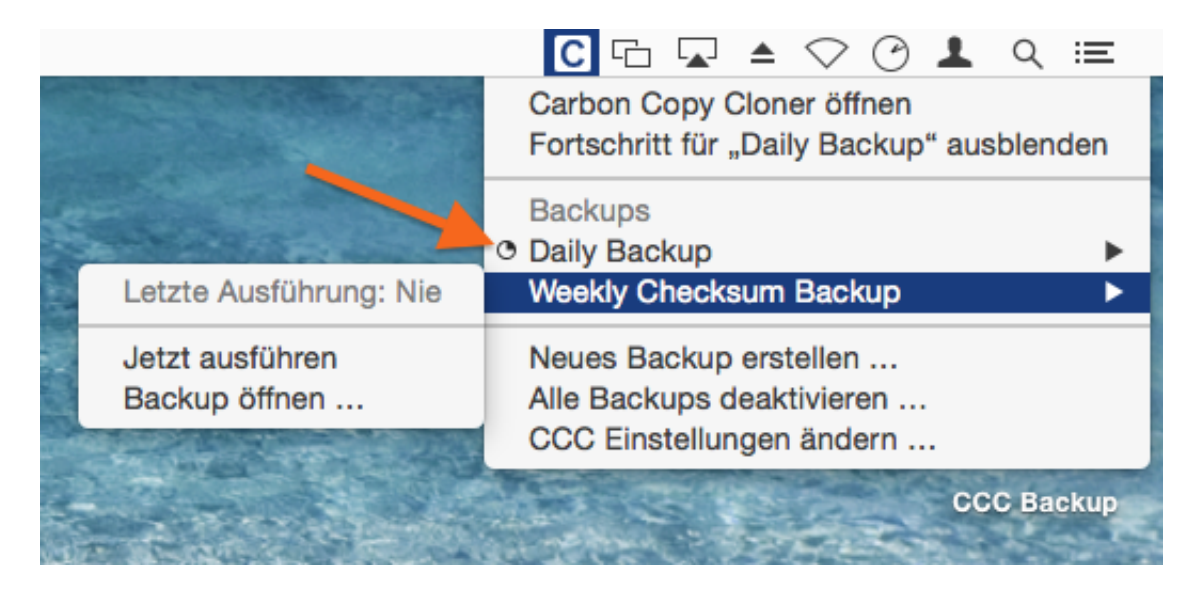

Viele Nutzer fragten auch nach einem Menüleisten-Icon für schnellen Zugriff auf Backups. Mit dem CCC Menüleisten-Icon haben Sie nun in nur einem Klick die Möglichkeit, Ihre Backups zu starten, stoppen oder verzögern – kein Kennwort erforderlich, wenn Sie als Administrator-Nutzer angemeldet sind. Hier sehen Sie auch, wann ein Backup zuletzt ausgeführt wurde, wann es das nächste Mal ausgeführt wird, wie der Fortschritt Ihrer laufenden Backups ist, und hier können Sie Backups in CCC öffnen, um sie zu bearbeiten.

#### **Wo finde ich das Fortschrittsfenster für geplante Backups?**

Die CCC Menüleisten-App ersetzt das Fortschrittsfenster für geplante Backups aus CCC 3.5. Viele Benutzer waren mit dem Verhalten und der Aufdringlichkeit dieses Fensters unzufrieden. Jetzt bietet CCC eine einfache Fortschrittsanzeige in der Menüleisten-App (siehe orangefarbener Pfeil im obigen Screenshot). Für die meisten Backups ist der Detailreichtum aus CCC 3.5 nicht erforderlich. Das Fortschrittsfenster für geplante Backups gab es nur, weil es damals keine besseren Alternativen gab. Wenn Sie doch detaillierten Fortschritt für ein bestimmtes Backup sehen möchten, können Sie auf

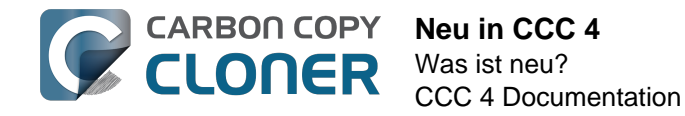

"Backup öffnen ..." in der Menüleisten-App klicken.

#### **Zugehörige Artikel**

• [Überwachen von CCC Backups <http://bombich.com/de/kb/ccc4/monitoring-ccc-backup](http://bombich.com/de/kb/ccc4/monitoring-ccc-backup-tasks)[tasks>](http://bombich.com/de/kb/ccc4/monitoring-ccc-backup-tasks)

#### **Neue globale Stromspareinstellungen**

CCC startet nun standardmäßig keine Backups mehr, wenn Ihr Macbook über die Batterie betrieben wird. Wenn Sie unterwegs sind und Ihr Mac nicht an das Stromnetz angeschlossen ist, dann ist möglicherweise auch Ihr Backup-Volume nicht verfügbar. Sie können CCC so konfigurieren, dass es geplante Backups überspringt, die bei Batteriebetrieb verpasst wurden. Klicken Sie auf die Einstellungen in der Symbolleiste, um diese Optionen aufzurufen.

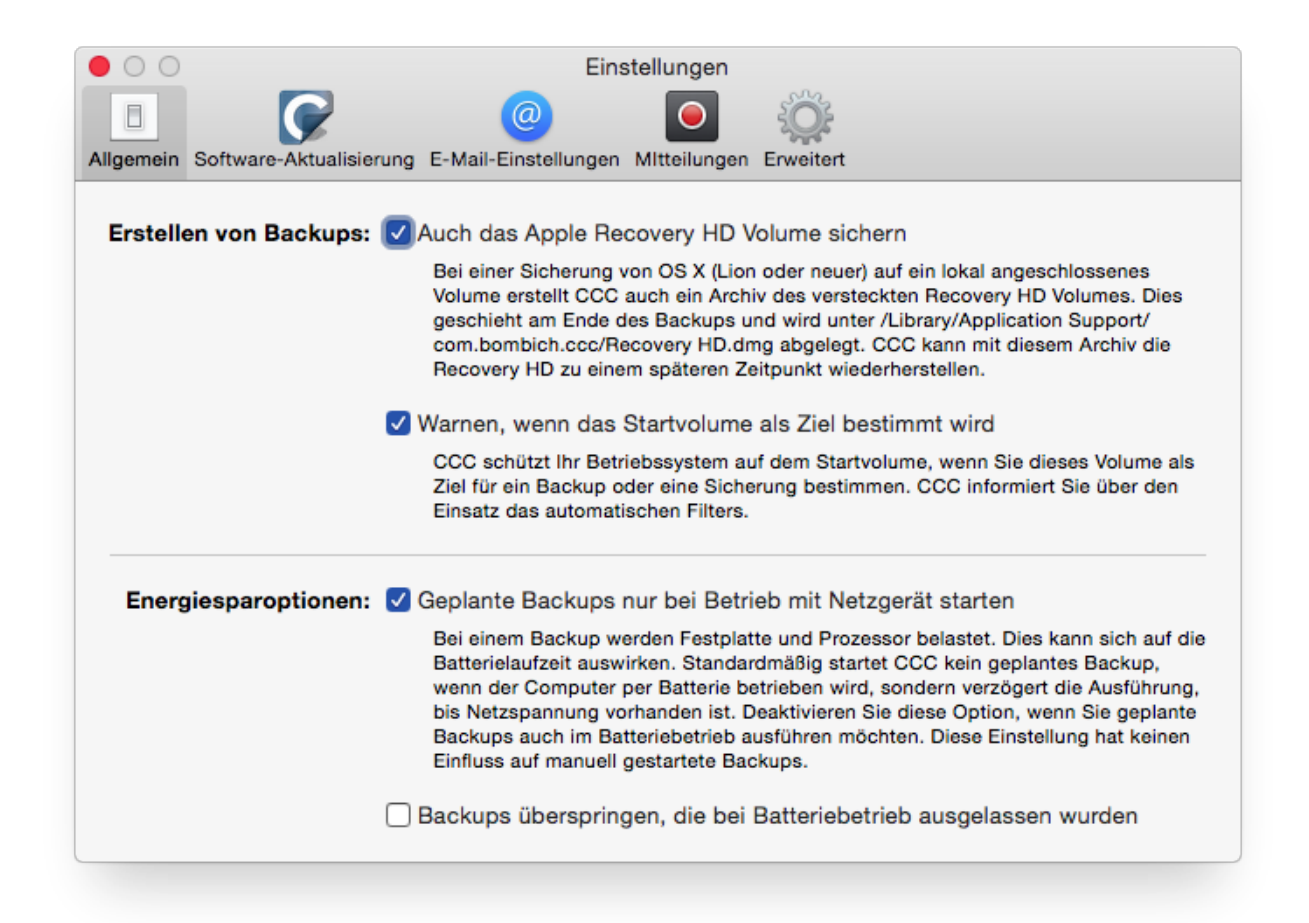

#### **Zentrale E-Mail-Einstellungen und anpassbare E-Mail-Vorlage**

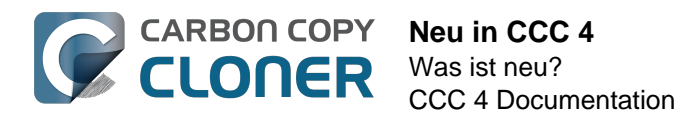

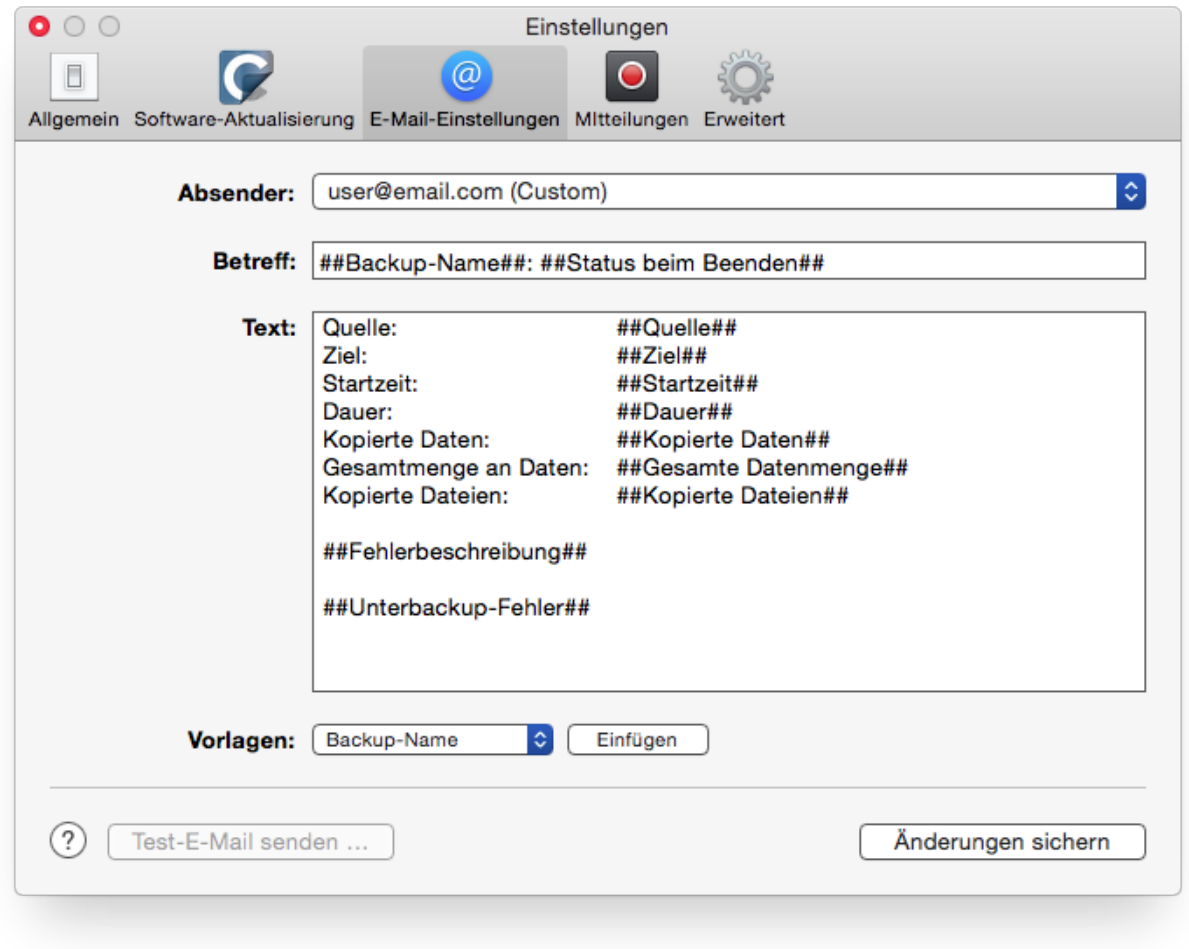

Die E-Mail-Einstellungen sind nun ebenfalls zentralisiert. Anstatt den SMTP-Account für jedes geplante Backup zu konfigurieren, können Sie diesen nun direkt in den CCC Einstellungen angeben. Sie können sogar den Betreff und den E-Mail-Text der gesendeten E-Mail anpassen, indem Sie Vorlagenwerte nutzen, die CCC dynamisch mit den echten Werten ersetzt.

#### **Backups können verkettet werden**

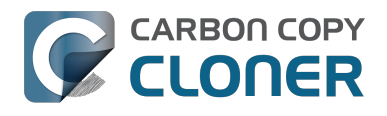

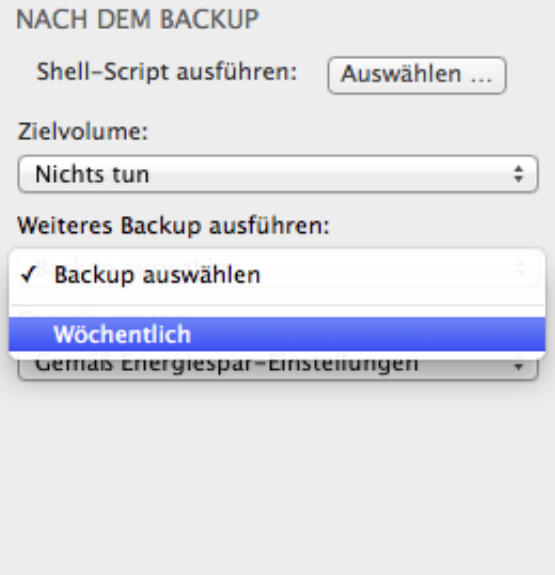

Viele Leute haben mehrere Volumes, die gesichert werden sollen, möchten diese Backups aber nicht gleichzeitig ausführen. CCC 3 bot keinen praktischen Weg zum Starten eines weiteren Backups, wenn das erste beendet wurde. CCC 4 bietet in den **Erweiterten Einstellungen** die Möglichkeit, ein weiteres Backup zu starten, wenn das aktuelle Backup abgeschlossen ist.

#### **Zugehörige Artikel**

• [Aktionen vor und nach dem Backup <http://bombich.com/de/kb/ccc4/performing-actions](http://bombich.com/de/kb/ccc4/performing-actions-before-and-after-backup-task)[before-and-after-backup-task>](http://bombich.com/de/kb/ccc4/performing-actions-before-and-after-backup-task)

#### **Neue Ausführungsbedingungen bietet mehr Kontrolle darüber, wann und wie geplante Backups ausgeführt werden**

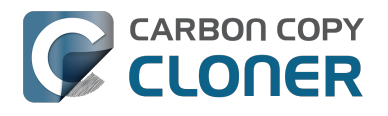

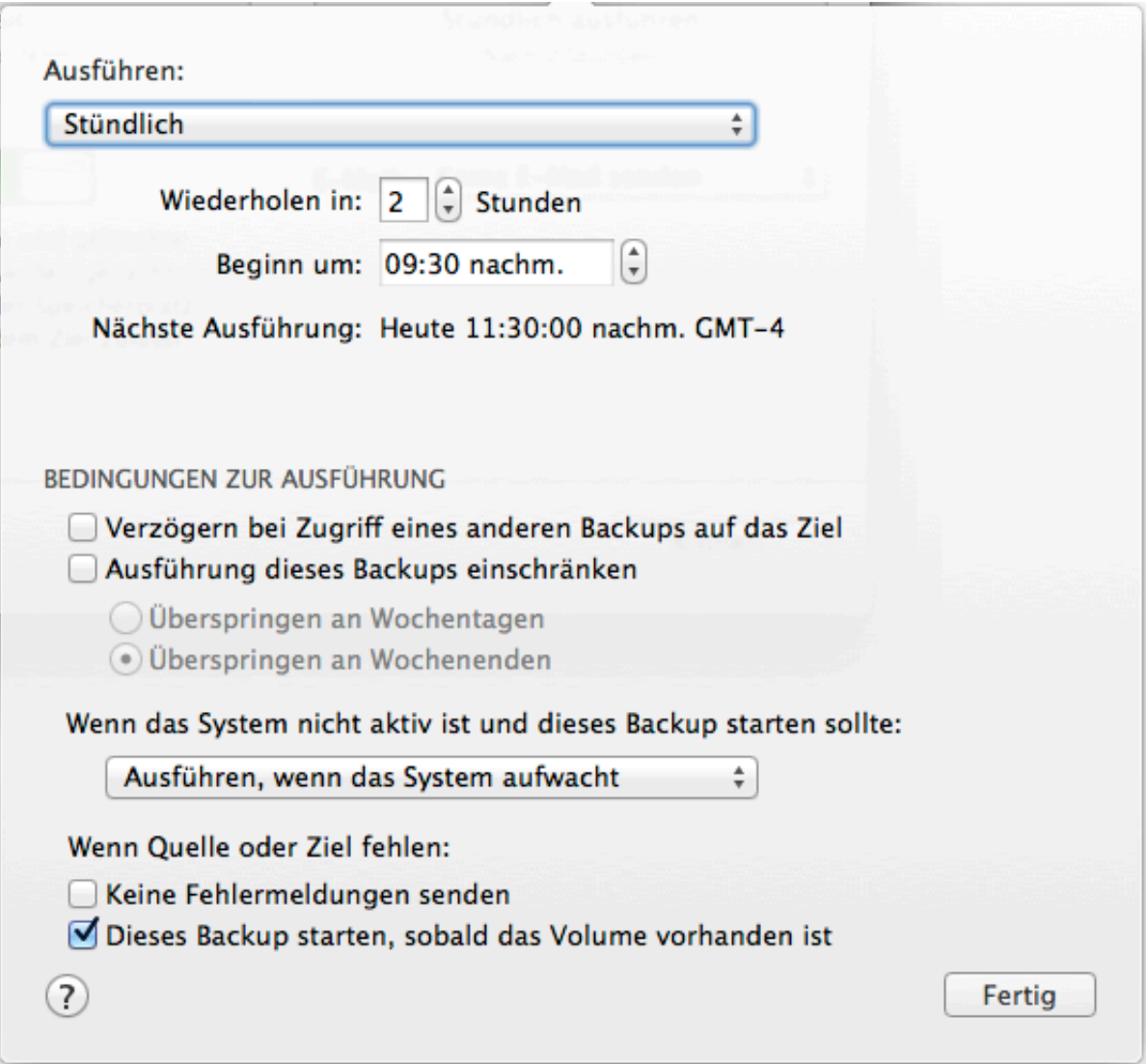

Neben den bereits bekannten zeitbasierten Planungsmöglichkeiten können Backups in CCC nun so eingestellt werden, dass sie unter bestimmten Bedingungen *nicht* ausgeführt werden:

- Ausführung zum Beispiel nur an Wochentagen oder nur an Wochenendtagen.
- Ausführung nur nach Fertigstellung eines anderen Backups, wenn dieses das gleiche Ziel nutzt.
- Standardmäßig startet ein Backup nicht, wenn ein Macbook mit Batterie betrieben, sondern erst dann, wenn das Netzteil angeschlossen wird.
- Backups können so eingestellt werden, dass Sie den Mac zur geplanten Zeit aufwecken, sollte er sich zu diesem Zeitpunkt im Ruhezustand befinden, das Backup beim Hochfahren automatisch starten oder einen Durchlauf überspringen, wenn das System nicht eingeschaltet gewesen sein sollte.

Außerdem können Backups, die bei Anschluss von Quelle oder Ziel starten sollen, so konfiguriert werden, dass sie nicht ausgeführt werden, wenn sie innerhalb der letzten X Tage bereits ausgeführt wurden. Wenn Sie Ihre Backup-Festplatte also mehrmals am Tag trennen und wieder anschließen, können Sie CCC so einstellen, dass Ihr Backup trotzdem nur einmal pro Tag ausgeführt wird.

#### **Zugehörige Artikel**

• [Konfiguration von Bedingungen zur Ausführung von Backups](http://bombich.com/de/kb/ccc4/configuring-scheduled-task-runtime-conditions)

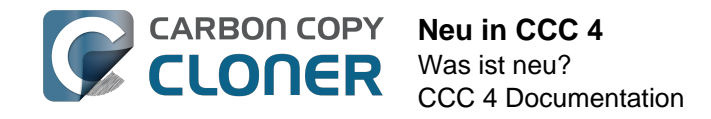

[<http://bombich.com/de/kb/ccc4/configuring-scheduled-task-runtime-conditions>](http://bombich.com/de/kb/ccc4/configuring-scheduled-task-runtime-conditions)

## **Verbesserte eigene Filter**

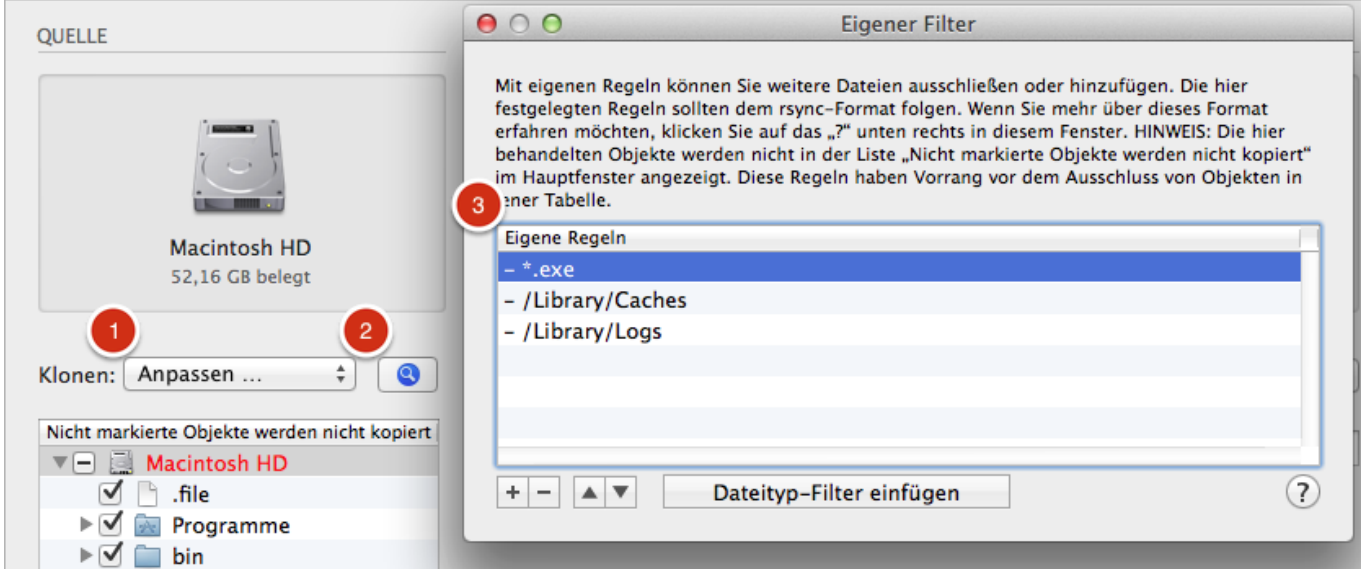

Die Oberfläche zum Anlegen von eigenen Filtern wurde stark überarbeitet. Filter werden nun pro Backup festgelegt und können zu einem späteren Zeitpunkt mühelos geändert werden. Sie können Ihre eigenen Filter auch neu anordnen, was die Verwaltung von langen Filterlisten deutlich vereinfacht.

In die erweiterten Filteroptionen gelangen Sie durch Klicken auf "Erweiterte Einstellungen". Diesen Button finden Sie am unteren Rand des CCC Programmfensters.

- 1. Wählen Sie "Eigene ..." aus dem Klonen Menü
- 2. Klicken Sie auf die Schaltfläche Information neben dem Klonen Popup-Menü
- 3. Fügen Sie eigene Regeln hinzu

#### **Command-Line Dienstprogramm für die Individualisierung von CCC Backups**

CCC beinhaltet nun ein Command-Line Tool, mit dem Sie CCC Backups starten, stoppen und überwachen können:

[user:~] cd /Applications/Carbon\ Copy\ Cloner.app/ [user:/Applications/Carbon Copy Cloner.app] ./Contents/MacOS/ccc Usage: ccc [options] ccc --start "My Backup Task" (--watch) --watch: Keep running and print task output until the task is finished. ccc --stop "My Backup Task" ccc --print-schedules Führt jedes Backup und dessen nächste Ausführung auf. ccc --watch ("Task name") Watch task progress (press Control+C to exit) Specify a task name to limit task output to the indicated task [user:/Applications/Carbon Copy Cloner.app] ./Contents/MacOS/ccc --start "Hot Spare: Startup" --watch Hot Spare: Startup [Data copied: 0.00 KB, Progress: -1.000000%] Mounting "CCC Backup"...

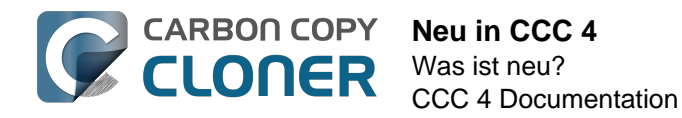

Hot Spare: Startup [Data copied: 0.00 KB, Progress: -1.000000%] Testing read responsiveness of the destination...

Hot Spare: Startup [Data copied: 0.00 KB, Progress: -1.000000%] Testing write responsiveness of the destination...

Hot Spare: Startup [Data copied: 0.00 KB, Progress: 0.025653%] Comparing files on the source and destination...

Hot Spare: Startup [Data copied: 0.00 KB, Progress: 1.334706%] Comparing files on the source and destination...

Hot Spare: Startup [Data copied: 0.00 KB, Progress: 2.830364%] Comparing files on the source and destination...

Hot Spare: Startup [Data copied: 0.00 KB, Progress: 3.044857%] Comparing files on the source and destination...

#### **Zugehörige Artikel**

[CCC Command-Line Tool zum Starten, Stoppen und Überwachen von CCC Backups <http://bo](http://bombich.com/de/kb/ccc4/using-ccc-command-line-tool-start-stop-and-monitor-ccc-backup-tasks) [mbich.com/de/kb/ccc4/using-ccc-command-line-tool-start-stop-and-monitor-ccc-backup](http://bombich.com/de/kb/ccc4/using-ccc-command-line-tool-start-stop-and-monitor-ccc-backup-tasks)[tasks>](http://bombich.com/de/kb/ccc4/using-ccc-command-line-tool-start-stop-and-monitor-ccc-backup-tasks)

#### **Administrator-Benutzer müssen sich nur einmal authentifizieren**

Authentifizierung ist nicht mehr jedes Mal zum Ausführen von Backups oder Ändern von Konfigurationen erforderlich. CCC erfordert für Admin-Benutzer nur noch einmalige Authentifizierung (z. B. wenn Sie Ihr erstes Backup anlegen). Anschließend hat dieser Benutzer sofortigen Zugriff auf das Starten, Stoppen und Konfigurieren von Backups. Nicht-Admin-Benutzer müssen zum Starten, Stoppen oder Ändern von CCC Backups weiterhin Administrator-Anmeldeinformationen eingeben.

Hinweis: Dieses Verhalten ist neu und kann auf das aus CCC 3.5 bekannte Verhalten zurückgesetzt werden (z. B. Authentifizierung nach 5 Minuten erforderlich). Siehe [Ändern der CCC](http://bombich.com/de/kb/ccc4/modifying-cccs-security-configuration) [Sicherheitskonfiguration <http://bombich.com/de/kb/ccc4/modifying-cccs-security-configuration>](http://bombich.com/de/kb/ccc4/modifying-cccs-security-configuration) in der Dokumentation zum Zurücksetzen auf das alte Verhalten.

#### **Wie kann ich Dateien von Backups ausschließen?**

Wenn man bisher ein Quellvolume ausgewählt hat, enthielt die Tabelle **Zu kopierende Elemente** eine Liste der Elemente auf diesem Volume. Die meisten Leute möchten einfach ein Backup von allem auf Ihrem Quellvolume machen, daher haben wir die Oberfläche vereinfacht, indem wir die Liste der zu kopierenden Elemente versteckt haben. Wenn Sie die Liste der zu kopierenden Elemente einblenden möchten, wählen Sie einfach **Ausgewählte Dateien …** aus dem **Klonen** Popup-Menü.

#### **Wo ist Blockkopie hin?**

Die Blockkopie wird in CCC 4 nicht mehr unterstützt. CCC 3 hat das integrierte Apple Software Restore Dienstprogramm genutzt, um Blockkopien auszuführen. Wir haben damit viel Glück gehabt in den letzten Jahren, doch in letzter Zeit hat es immer weniger Informationen zu Fehlerbedingungen ausgegeben, sodass es unmöglich wurde, bei Problemen entsprechenden Support leisten zu können. Das Kopieren mit CCC auf Dateiebene ist generell schneller und zuverlässiger als eine Blockkopie, insbesondere wenn Medienfehler vorhanden sind. Daher empfehlen wir den Einsatz der Kopie auf Dateiebene.

#### **Wie prüfe ich das Backup? Wo ist "Prüfsumme" Option hin?**

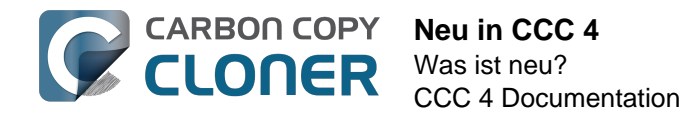

Die Option **Prüfsumme für jede verglichene Datei berechnen** ist weiterhin verfügbar, heißt aber nun anders. Wenn Sie diese Option nutzen möchten, klicken Sie auf **Erweiterte Einstellungen** und markieren Sie **Korrupte Dateien suchen und ersetzen**.

### **Kann ich CCC 3.x Backups in CCC 4 übertragen?**

Ja! Wenn Sie CCC 4 das erste Mal öffnen, sucht es nach Backups aus CCC 3.5 und fragt, ob diese übertragen werden sollen. Wenn Sie diesen Schritt übersprungen haben, können Sie im Menü Ablage die Option **Backup-Migration** auswählen, um dieses Fenster erneut zu öffnen.

### Warum bekomme ich keine "Backup beendet" Mitteilung?

Wir haben viele Meldungen erhalten, dass die CCC-Mitteilungen zu aufdringlich seien. Und auch wenn wir der Meinung sind, dass Backups extrem wichtig sind, wissen wir doch, dass Backups für die eigentliche Nutzung Ihres Macs nur nebensächlich sind und solche Mitteilungen Ihre Arbeit nicht unterbrechen sollten. In CCC 4 werden alle Mitteilungen über die Mitteilungszentrale gesteuert. Die Darstellung der Mitteilungen folgt daher den unter Systemeinstellungen > Mitteilungen eingestellten Optionen. Standardmäßig werden Mitteilungen von Programmen als "Banner" dargestellt. Diese werden angezeigt und verschwinden automatisch nach wenigen Sekunden (darum haben Sie diese Mitteilungen wohl auch verpasst – sind aber noch da!). Wenn Sie möchten, dass CCC-Mitteilungen auf dem Bildschirm bleiben, dann stellen Sie den Mitteilungstyp für den "CCC User Agent" auf "Hinweis".

#### **Zugehörige Artikel**

[Aktualisierung von Carbon Copy Cloner 3.5 zu Carbon Copy Cloner 4 <http://bombich.com/de](http://bombich.com/de/kb/ccc4/upgrading-from-carbon-copy-cloner-3.5-carbon-copy-cloner-4) [/kb/ccc4/upgrading-from-carbon-copy-cloner-3.5-carbon-copy-cloner-4>](http://bombich.com/de/kb/ccc4/upgrading-from-carbon-copy-cloner-3.5-carbon-copy-cloner-4)

## <span id="page-14-0"></span>**Aktualisierung von Carbon Copy Cloner 3.5 zu Carbon Copy Cloner 4**

### **Installieren von Carbon Copy Cloner 4**

Wenn Sie Carbon Copy Cloner 4 noch nicht installiert haben und 3.5 kein Upgrade anbietet, können Sie Carbon Copy Cloner 4 manuell herunterladen und installieren. Ausführliche Informationen hierzu finden Sie im Artikel [Wie lade ich Carbon Copy Cloner herunter und wie installiere ich es?](http://bombich.com/de/kb/ccc4/how-do-i-download-and-install-carbon-copy-cloner) [<http://bombich.com/de/kb/ccc4/how-do-i-download-and-install-carbon-copy-cloner>](http://bombich.com/de/kb/ccc4/how-do-i-download-and-install-carbon-copy-cloner)

#### **Backup-Migrationsassistent**

Wenn Sie mit Carbon Copy Cloner 3.5 oder neuer geplante Backups erstellt haben, werden Sie beim ersten Start von Carbon Copy Cloner 4 vom Migrationsassistenten begrüßt. Sie können später auch **Backup-Migration** aus dem CCC Menü **Ablage** wählen.

Klicken Sie auf jedes Backup, um Hinweise über Änderungen zu sehen, die CCC für das Backup vornimmt, um die Kompatibilität zu CCC 4 sicherzustellen. Markieren Sie in der Spalte **Importieren** jedes Backup, das Sie in CCC 4 übernehmen möchten, und klicken Sie anschließend auf **Importieren**.

Hinweis: Backups, die Sie zu CCC 4 migrieren, werden in CCC 3.5 deaktiviert.

Wenn Sie einzelne Backups lieber sofort und unwiderruflich löschen möchten, ohne sie zu importieren, markieren Sie diese Backups (Cmd+Klick zur Auswahl mehrerer Backups) und klicken Sie auf **Löschen**.

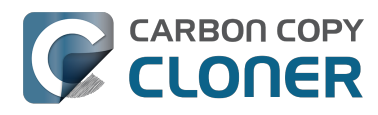

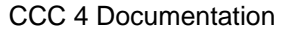

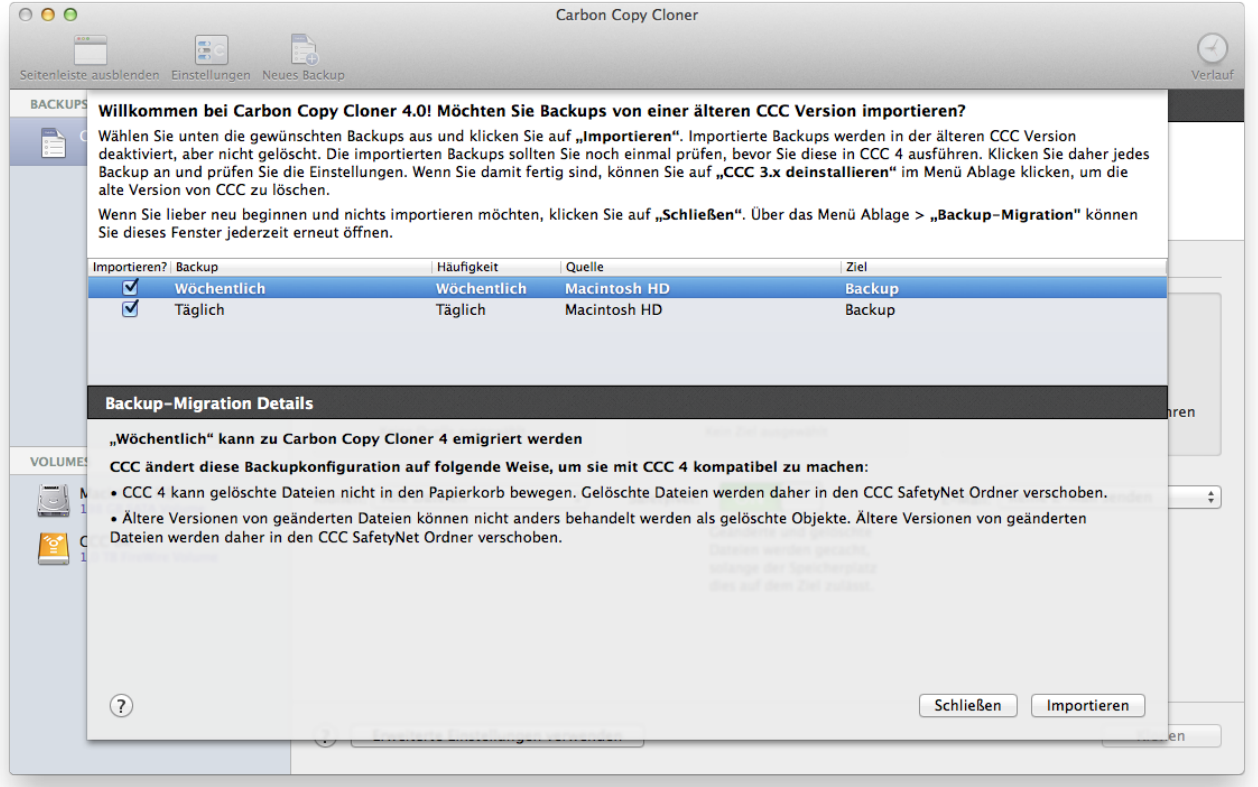

#### **Importierte Backups sollten geprüft werden**

Nach dem Import zeigt CCC an, dass die Konfiguration dieser Backups noch einmal geprüft werden sollte. Klicken Sie auf jedes Backup in der Seitenleiste und prüfen Sie die Einstellungen. Wenn Sie mit der Konfiguration zufrieden sind, klicken Sie auf **Sichern**, oder wählen Sie **Sichern** aus dem Menü **Ablage**.

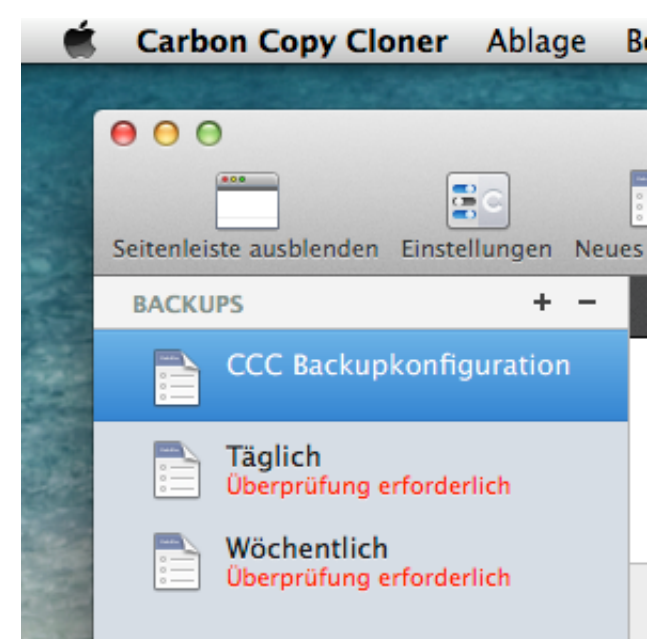

#### **Deinstallieren der alten Carbon Copy Cloner Version**

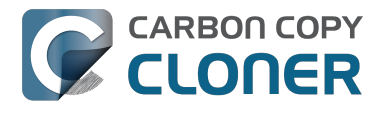

Wenn Sie Backups mithilfe des Migrationsassistenten importieren, erstellt CCC automatisch eine Erinnerung nach 30 Tagen zur Deinstallation der alten CCC Version. Sie können entweder warten, bis die Erinnerung erscheint, oder Sie können **CCC 3.x deinstallieren …** aus dem Menü **Ablage**, um die alte Version von CCC sofort zu deinstallieren.

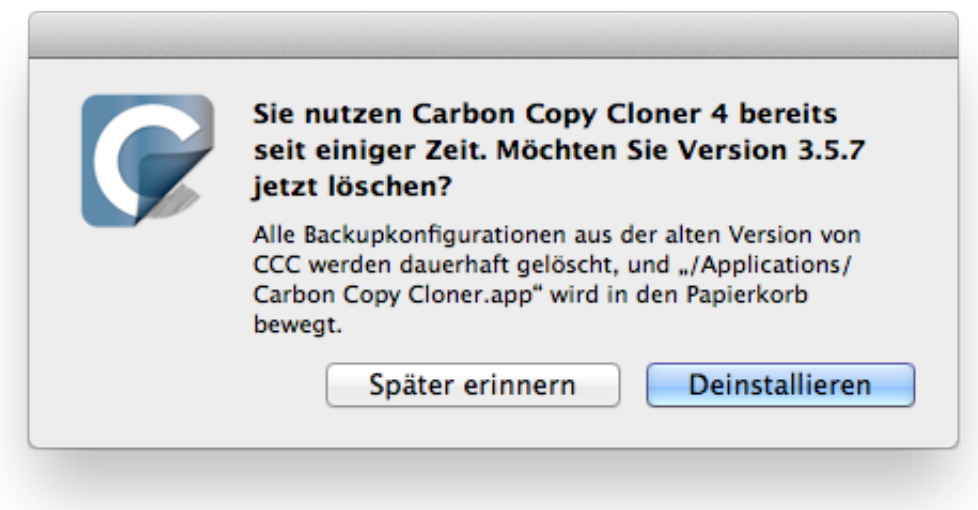

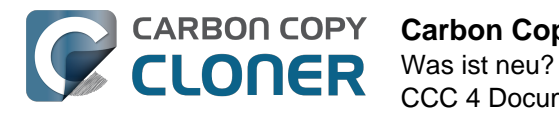

## <span id="page-17-0"></span>**Carbon Copy Cloner 4 Release Notes**

## **Carbon Copy Cloner 4.1.7**

February 2, 2016

- Fixed a user interface issue affecting Yosemite users, and only the German, Spanish, and Italian localizations in which the progress bar in the mini progress window would occasionally disappear.
- System items placed in CCC's SafetyNet folder will no longer be impossible to remove when booted from the backup volume (only affects El Capitan users).
- Addressed an issue in which CCC could crash on launch immediately after applying a CCC update.
- Fixed a bug that could cause the backup task to fail with a message asking the user to report the problem.
- Fixed an issue in which the file flags on some system files were not getting preserved when using the "Find and replace corrupted files" option.
- Addressed a scenario in which CCC's email notification would not report the destination volume's stats despite the destination being available during the backup task.
- Fixed an issue in which sparse disk image compaction would fail if the disk image was encrypted.
- Addressed an issue in which CCC would errantly report that it was unable to unmount the destination volume.
- Implemented a better workaround for the DiskArbitration service being unready to mount a just-unlocked CoreStorage volume. Rather than applying a delay before trying to mount the volume, CCC will now attempt to mount the volume immediately (which works in most cases). If that mount attempt fails, CCC will impose a 15 second delay, then attempt to mount the CoreStorage volume again.

## **Carbon Copy Cloner 4.1.6**

December 3, 2015

• Fixed a crashing bug introduced in 4.1.5 that would occur when trying to select a folder or disk image on a network volume as the destination to a task.

## **Carbon Copy Cloner 4.1.5**

December 2, 2015

- If a backup task is configured to unmount the destination volume at the end of the backup task, and Spotlight dissents the unmount request, CCC will unmount the destination with more deliberation to overcome the Spotlight dissent. This change should go a long way towards addressing problems with being unable to eject the destination volume after a backup task runs, an issue that has become especially problemetic on El Capitan due to Spotlight interference.
- Resolved a hang caused by new behavior introduced in the  $10.11.1$  security update [<https://support.apple.com/en-us/HT205375>](https://support.apple.com/en-us/HT205375). Starting with 10.11.1, attempting to click on the "Allow" or "Always Allow" buttons when prompted to give access to a keychain item will fail if you are accessing the system via screen sharing. CCC now detects whether the event was initiated via a "virtual click", and in those cases will avoid asking for access to an item in your login keychain.

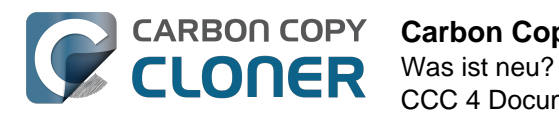

- When prompting for a NAS volume password, CCC now accepts a blank password (after a confirmation prompt).
- El Capitan Finder adds some extended attributes to files while they are being copied by the Finder. In some odd cases, the Finder fails to remove those extended attributes after the copy has completed, and these extended attributes occasionally cause errors when CCC tries to preserve them. CCC no longer tries to preserve these errant extended attributes.
- Fixed a bug that could cause the backup task to fail with a message asking the user to report the problem.
- On some El Capitan systems, the disk arbitration service is not ready to mount an encrypted volume immediately after it is unlocked. This build extends the delay that CCC imposes to work around this same bug that was discovered on Yosemite, and has only gotten worse (rdar://18910971 for anyone that has access and influence). Auto-mounting an encrypted destination should work more reliably now.
- Added a workaround for **enfs** filesystem volumes that don't populate the disk arbitration attribute for a volume name, causing them to be named **Untitled** in CCC's interface.
- The search criteria popup menus in the Task History window are now sorted.
- CCC's User Agent will now revoke **Task Started** notifications when the corresponding **Task Finished** notification for that task is sent. This avoids having two notifications per task. Especially for users that prefer to have CCC notifications presented as Alerts, this will reduce some redundancy and free up some screen real estate.
- CCC's user agent is now more proactive about pointing out automated tasks that have been suspended because the system is booted from a different startup disk.
- Addressed an uncommon race condition in which having CCC load on login could lead to two copies of the CCC menubar application being present.
- Applied an exception handler to work around an [El Capitan bug](http://www.openradar.me/radar?id=4997205924511744) [<http://www.openradar.me/radar?id=4997205924511744>](http://www.openradar.me/radar?id=4997205924511744) that could occasionally lead to crashes on launch.
- Paragon NTFS drivers occasionally add a NULL character to the end of their volume names. This makes it through to the interface as a control character ( $\hat{\varphi}$ ) on Mavericks and is otherwise harmless. On Yosemite, a text view will cause the application to hang if the "NSTextShowsControlCharacters" global default is set. This was an uncommon scenario, so we didn't see this problem frequently. On El Capitan, a text view (i.e. the Task Plan text view) causes a hang whether that global setting is applied or not. The result is that CCC will hang when a task is selected that references a Paragon NTFS volume. This update tediously detects and removes these rogue NULL characters before attempting to display a volume name in the Task Plan.
- CCC will no longer report SoftRAID volumes as "not bootable" due to a partitioning problem.
- Improved handling of Keychain write errors when a task is being edited by a user other than the user that created it.
- Task completion notifications offer a bit more granularity on what constitutes "finishing" the task. If a task had more than just transfer errors, we now just say that it failed. This is more appropriate in cases where, for example, the task couldn't proceed at all because the destination was unavailable.
- Ancillary errors (failures that don't affect data backup, e.g. a failure to send an email notification) are now raised to the user's attention, but in a more subtle manner than for transfer-related errors.
- CCC will now attempt to compact a destination sparse disk image if the underlying destination volume has less than 25GB of free space at the beginning of the backup task. This threshold cannot be modified in the user interface (yet), please open a support request if this threshold is too conservative.
- El Capitan paragraph spacing is almost twice that of Yosemite. Made a small change to how the Task Plan text is formatted on El Capitan to improve the space usage of that text view.
- When looking for Recovery HD sources, CCC will now correctly locate Recovery HD archive files that reside on CoreStorage volumes.
- CCC's scheduled task manager now subscribes to "system clock changed" notifications. If the

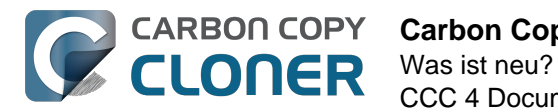

system clock is automatically adjusted, CCC will now reschedule its task timers to accommodate the change. Normally auto adjustments are made on the scale of a few seconds and those changes are unimportant. We have discovered a few cases, however, where larger changes can occur (unrelated to time zone changes, which are handled differently) that can lead to tasks running much earlier or later than expected.

## **Carbon Copy Cloner 4.1.4**

September 1, 2015

- This update is qualified on OS X El Capitan.
- Fixed an issue that would lead CCC to report that its private keychain is not writable when the keychain had not yet been created.
- CCC will no longer allow running another task as a postflight task if the secondary task is disabled.
- SMTP usernames that contain special characters (e.g. "%") are now accommodated.
- The user agent is no longer re-launched after changing the **Show CCC icon in menubar** preference. Especially on OS X 10.11, application launch time can be slow and this delay could lead to scenarios in which the preference became out of sync (e.g. if the user were to change that setting very rapidly).
- Addressed a regression in which CCC occasionally could not skip past unreadable files.
- Updated the procedure used to clone the Recovery HD volume to avoid an error at the end of the task that was specific to El Capitan.
- Fixed a UI anomally in which the task name field was difficult to edit when another task was running.
- Fixed an issue in which some UI elements in the Scheduler popover appeared to be disabled (but were not) on Yosemite and El Capitan.
- Fixed an issue in which the "Submit Logs" button in CCC's Help window was inaccessible in non-English localizations.
- Fixed a time zone adjustment issue for cases where a task was created in one time zone but then initially scheduled in another time zone.
- When CCC encounters multiple volumes with the same unique identifier, it now presents the names of those volumes when reporting the problem. This should make it easier to resolve this esoteric issue.
- When disabling the SafetyNet, CCC now asks the user if he would like to delete the SafetyNet folder on the destination. This will help avoid some cases of the task failing due to the destination being full.
- Fixed an issue specific to El Capitan in which debug output spewed by Apple's hdiutil utility would be interpreted as errors and cause a disk image creation or mount task to fail.
- Added custom VoiceOver descriptions for the task status images in the Task History window.
- Added a global exclude for the special hidden **.Transporter Library** folder. This proprietary device from Connected Data was causing backup tasks to stall due to a bug in the OSXFUSE code that supports that device.
- Fixed an issue in which the reminder timer associated with an "On Reconnect" task wasn't getting removed when the task was switched to ad hoc.
- Added a workaround for fuse4x filesystems that don't advertise support for files larger than 4GB.

## **Carbon Copy Cloner 4.1.3**

May 19, 2015

Addressed an issue in which CCC would fail to send an email notification at the end of a backup task, and subsequently fail to record the task event in Task History.

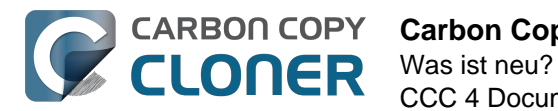

• Time Zone changes that do not have a net effect on the wall time will no longer cause a task to be rescheduled. Additionally, tasks scheduled to run on an hourly basis will no longer be rescheduled to the original hour start time (vs. the next hourly run time adjusted for the time zone change) when a time zone change occurs.

### **Carbon Copy Cloner 4.1.2**

May 6, 2015

• Addressed an issue in which the Preferences window would not open for people using non-English locales.

## **Carbon Copy Cloner 4.1.1**

May 5, 2015

- If you have a pair of folders selected as the source and destination, CCC no longer refuses to allow the user to choose the destination folder as the source (or vice versa). The user is probably swapping the two folders, so instead of preventing this, CCC clears out the opposing settings that would be in conflict.
- Fixed a minor issue with the Uninstall functionality.
- The mini task progress window is now closed when no tasks are running, rather than being made transparent. The previous behavior was intended to avoid a bug in Yosemite in which the user agent application would hang if the window was closed while the display was dimmed. The behavior had the annoying result of creating an unclickable rectangle on the Desktop. We found another way to work around the Yosemite bug that allows us to close the window properly.
- Fixed an issue in which CCC's helper tool was not saving the global preferences to disk after getting a new application path from CCC. This would result in tasks being unable to run after restarting, because the helper tool would have an invalid path for the CCC application bundle.
- Addressed a few minor clipping or translation issues in some of the non-English localization resources.
- The "Don't validate certificate chain" option in the Email Settings section of CCC's Preferences window will now be properly retained.
- Fixed a cosmetic issue in which the path control interface element wasn't getting updated when choosing a new disk image as the destination. The result would be "Macintosh HD  $>$ Applications" being indicated as the destination, which could be confusing.

## **Carbon Copy Cloner 4.1**

April 28, 2015

- Added a new task progress window to the CCC User Agent application. You can now choose to display this miniature task progress window by choosing "Show task progress for CCC Backup Task" from the menubar application's menu. This window can automatically appear when tasks start and disappear when tasks complete. The window will show task progress for every task, allowing you to get detailed task progress information without having the main CCC application window open.
- The task configuration portion of the CCC window can now be resized horizontally to make file selection easier when cloning selected files.
- Added a "Simple Mode" in which CCC's interface is limited to the source and destination selectors and the Clone button. For people that want to use CCC only on an ad hoc basis (i.e. not for scheduling tasks), and want only the basic functionality of cloning one local disk to

another local disk, Simple Mode delivers that experience. Simple Mode is accessed via the Carbon Copy Cloner menu.

- Addressed several accessibility concerns. All CCC user interface elements should now be accessible via keyboard navigation and with VoiceOver.
- The task list now has a contextual menu, with options to run, disable, duplicate or delete the clicked-upon task.
- Tasks can be disabled globally from the CCC menubar icon. Tasks can be disabled until the user specifically re-enables them, or automatically re-enabled after a particular period of time.
- User Agent and helper tool behavior improvements. If there are no automated or scheduled tasks configured to run, and if both CCC and its user agent have exited, CCC's helper tool will exit automatically. Likewise, the user agent will remain open only if there are automated tasks configured, or if the user has CCC configured to display its icon in the menu bar. The CCC User Agent login item is now exposed in the Login Items section of the Users & Groups preference pane, and this can be removed by the user (as well as in CCC's Preferences window). The services that are affected by disabling CCC's user agent are clearly explained in CCC's preferences window.
- If the user declines saving a password for an encrypted volume in CCC's keychain, CCC will no longer ask the user for the password to that same volume in the future. The user will still have the opportunity to save that volume's password in CCC's keychain if, for example, the task fails to run because the encrypted volume was not unlocked, and CCC was unable to unlock it.
- When a custom filter item is modified, CCC will now properly indicate that the task needs to be saved.
- When dozens of volumes are present, CCC will now present these volumes in a scrollable list in the source and destination selectors.
- In addition to each of the days in a week, "Day of the Month" is now an option when configuring monthly tasks. This allows the user to schedule a task to run "On the first day of the month" or "On the last day of the month".
- SMTP accounts that are configured in Mail are now available in CCC's Email Settings preferences to simplify the setup of email settings.
- CCC's Documentation window now offers an option to find text in the current page.
- Fixed an edge-case issue in which sending an email could lead to a crash if the SMTP server stopped responding. Affected tasks would have completed successfully, but the email notification would not be delivered, and this also prevented a task history event from being recorded.

## **Carbon Copy Cloner 4.0.6**

#### February 5, 2015

- The Import button is now correctly disabled if the Task Migration panel is presented with no tasks enabled for import.
- Addressed a race condition that could occasionally lead to a Recovery HD volume remaining mounted, which could lead to a dialog upon ejecting an external disk indicating that the disk contains multiple volumes. This was harmless, but could be confusing.
- Fixed a bug in which the notice that a task is suspended would be presented detached from the main window. When overlooked (which is easy to do because the panel is obscured by the main window), CCC would be unable to activate or delete suspended tasks.
- Fixed an issue in which excluding a file or folder that had a newline character in its name would cause a backup task to fail.

## **Carbon Copy Cloner 4.0.5**

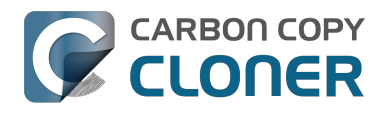

January 22, 2015

This update addresses a minor bug introduced in 4.0.4 that would cause the "New disk image" option in the Destination selector to fail to produce the New disk image panel on Mountain Lion systems.

## **Carbon Copy Cloner 4.0.4**

#### January 21, 2015

- CCC now makes a special accommodation for specifying a DiskWarrior Preview volume as the source to a backup task.
- CCC now handles cases where the user or an external utility (e.g. "CleanMyMac") deletes the folder where CCC stores task configuration files while CCC is running. Previously this caused CCC to report that it was unable to save tasks (which would be resolved after restarting), now CCC will recreate the folder immediately, then save the task.
- Fixed an issue that occurred when multiple tasks started simultaneously and attempted to retrieve an item from CCC's private keychain. Previously, only one of the tasks would succeed, the others would report that they were unable to retrieve the keychain item, or that they were unable to mount the destination volume (for example).
- Fixed a UI anomaly that would occur in the sidebar when resizing the window.
- Fixed an issue in which the main window's user interface elements would not load properly on some Mountain Lion systems.
- Fixed an issue in which custom filters associated with a task that had a remote Macintosh specified as the source would be lost after the initial import (e.g. from a CCC 3.5 task). Also fixed an issue in which this same task would constantly be marked "dirty" when the task was selected, despite making no changes to it.
- Made a minor adjustment to how a Recovery HD volume is created that should avoid a bug in Disk Utility when attempting to make future partition changes to that disk.
- CCC will now unlock the root destination folder if it is locked (rather than report an error that the destination cannot be written to).
- Addressed a compatibility issue with some OS X FUSE volumes (e.g. BoxCryptor).
- Fixed an issue in which CCC would report that a source Xsan volume was not available after that volume had been unmounted and remounted.
- Implemented a workaround to an OS X Yosemite bug in which the height of a Save or Open panel (e.g. the panel presented when you choose "Choose a Folder" or "Choose a disk image" or "New disk image") grows by 22 pixels every time it is opened. This growth, when unchecked, would eventually cause the panel to grow past the bottom of the screen, making some buttons inaccessible.
- Addressed an edge case in which the Recovery HD OS version was not collected for some Recovery HD volumes when opening CCC.
- If a task is missed because the source or destination is missing, and the task is configured to run when the missing volume reappears, the state information that indicates that a run time was missed due to a missing volume is now stored persistently. Previously this information was lost when CCC's helper tool was reloaded, e.g. after restarting, or after updating CCC, which would result in a task getting skipped.
- If a laptop's AC power is restored while the system is sleeping, this power state change is now detected more reliably on wake. Previously, CCC relied on the power state change notification to run tasks that were waiting for AC power to be restored. If that state change occurred during sleep, CCC would have missed the notification and errantly reported that a task was "waiting for AC power to be restored", even though AC power was available.

## **Carbon Copy Cloner 4.0.3**

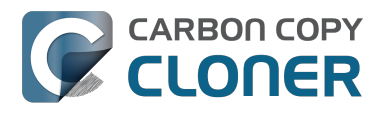

November 24, 2014

- In some cases, OS X Yosemite's Service Management daemon crashes while attempting to install CCC's helper tool. In other cases, the Service Management daemon fails to cope with a corrupted system folder, and this also leads to a failure installing CCC's helper tool. This update works around both of these OS X bugs.
- OS X Yosemite's Finder has a bug in which mounted disk image volumes will appear to remain mounted after CCC has successfully unmounted them. Finder will remove these "ghost" icons if you double-click them, but this update works around this Finder bug by mounting disk images with a flag that prevents the disk image from being browsable in the Finder.
- There is a bug in OS X Yosemite's diskutil command-line utility in which it will unlock and attach a FileVault-protected volume, but not mount that volume. This contradicts past behavior as well as the documentation for this utility. This update offers a workaround to this OS X Yosemite bug.
- When OS X Yosemite is first started up, the console owner is sometimes an undefined user (and not the root user). This dubious ownership affected CCC's postflight power management options (restart and shutdown). This update now recognizes this dubious ownership and applies the power management action more effectively.
- Added a new option to the scheduling selector that allows finer-grained control over the handling of a task when the source or destination is missing. You can now suppress errors and still have the task run when the missing volume reappears.
- Added a troubleshooting option, "Don't preserve extended attributes". This new option can be leveraged when dealing with Synology DiskStation performance issues that occur when trying to retrieve extended attributes from files on the DiskStation.
- The notification that is sent to NotificationCenter when the source or destination volume is missing has been improved. If the user has not deselected the option to "Run as soon as the missing volume reappears," the notification will ask the user to attach the missing volume to proceed. This is only applicable to cases where the source or destination is a local volume. If the affected item is a folder or is a network volume, we assume that other errors occurred beyond "volume is not attached" so the notification will still indicate than an error occurred.
- Fixed an issue in which the path to the CCC private keychain was incorrectly imported in cases where a CCC 3.5 task had been created by a user account other than the currentlylogged-in user.
- The "Use strict volume identification" control is no longer disabled for ad hoc tasks.
- The Task Plan now properly reflects the task "next run time" when a time zone shift has occurred.
- Warnings that the Recovery HD is out of date are no longer improperly presented to nonadmin users.
- Fixed a condition in which the user agent would present a prompt to run a task before it had obtained the details of the task (such as task name) from CCC's helper tool.
- CCC now obtains a sleep assertion that will keep the system awake during Dark Wake. In particular, this will avoid tasks running while the system is in and out of sleep (which is harmless, though makes it look like the task is taking longer than it actually is), and will also avoid the error "The backup task was aborted because the destination volume is on transient storage, and the system went to sleep."
- Backup tasks configured to run on a monthly basis can now be configured to start on a date in the future.
- Fixed an issue in which a scheduled task would fail to run because the system woke (or was powered on) a bit earlier than expected.
- BitCasa volumes mounted via OSXFUSE do not advertise support for files larger than 4GB, so CCC was refusing to attempt to copy files larger than 4GB to these volumes. Apparently these volumes do actually support large files, so this update implements a workaround for this non-standard volume behavior.
- Fixed an issue in which CCC could hang on launch if 64 or more volumes were mounted.

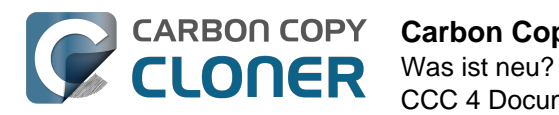

- Fixed a bug in which CCC was errantly loading corrupted copies of task configuration files (e.g. that resulted from previous failed attempts to save the tasks).
- Fixed a bug in which CCC was referencing the wrong unique identifier when storing the passphrase for an encrypted disk image in some edge cases. This would lead to CCC failing to mount the disk image and prompting the user to re-enter the passphrase.
- The sanity checks that prevent a task from writing to a growable disk image on the startup disk are now avoided in cases where the disk usage of the source cannot be accurately determined.
- Several non-error concerns are now suppressed from being presented as errors in the Task History window.
- Fixed an issue in which CCC's Recovery HD archive was not getting updated when the source was updated to 10.10.
- System files are no longer excluded by default from remote Macintosh sources.
- Fixed an issue in which CCC would not prune the contents of the CCC SafetyNet folder after it had been renamed from " CCC Archives". This is a one-time occurrence, but in some cases users encountered a "Destination is full" message on this initial backup.
- Some network filesystems have a rogue "hidden" flag on the root folder of the sharepoint. While Finder manages to ignore that flag, it is still preserved when copying files from that sharepoint with CCC. This would lead to the destination folder being invisible. This update strips any such rogue "hidden" flag from the destination root folder at the end of the backup task.
- Fixed an issue in which an error that should have been ignored will cause the menubar application to display an alert icon when the user agent application is reloaded.
- Fixed an issue in which CCC would occasionally crash if a slow network volume was present. This crash did not affect the operation of backup tasks, but was nevertheless annoying if the user was trying to modify a backup task.
- Command+Option+Q will now quit CCC as well as the privileged helper tool and user agent. The helper tool and user agent consume nearly no resources when idle, and they are required for the performance of scheduled tasks. This is a convenience for people that do not wish to configure CCC tasks to run automatically.
- The hidden NetBoot sharepoint hint files are now excluded by default. This avoids having the backup volume appear as an ad hoc NetBoot sharepoint when that volume is mounted, and also avoids the file sharing service preventing its unmount.
- Fixed the checkbox that controls whether CCC automatically checks for software updates.
- Fixed an edge case scenario in which CCC was unable to store SMTP credentials when logged in to a different user account than what was used to originally specify the credentials.
- The "AvidUnityISIS" filesystem does not advertise support for files larger than 4GB, so CCC was refusing to attempt to copy files larger than 4GB to these volumes. Apparently these volumes do actually support large files, so this update implements a workaround for this nonstandard volume behavior.
- Fixed an issue in which CCC would not copy some items from a data-only volume to a network volume if those items had names that are the same as OS X system folders.
- Fixed an issue in which  $\# \#$ et source name $\# \#$  was not getting replaced in email notifications when the source was a folder on a missing volume.
- Fixed an issue in which the task would appear to not be proceeding when copying files to some network volumes.

## **Carbon Copy Cloner 4.0.2**

October 17, 2014

- Email account settings are now imported when importing a CCC 3.5 task that was configured to send emails.
- Tasks created by CCC 3.5 through 3.5.2 are now imported (previously they were not recognized as migrate-able tasks).

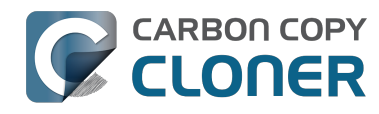

- Fixed an issue in which CCC would errantly report that an error occurred while trying to set a global default.
- Fixed an issue in which the CCC application window would be moved from a secondary display to the primary display when revealing the sidebar.
- The CCC window position is now restored correctly in cases where the sidebar is hidden by default.
- Errors that occur while establishing a secure connection to an SMTP server are now reported with better advice when sending a test email.
- Fixed an issue specific to the German localization in which the "day" option for checking for CCC application updates would not "stick".
- Fixed numerous UI behavior annoyances.
- Fixed an issue in which CCC would occasionally report that a Recovery HD volume was out of date or missing when it actually was not.
- There were a few places that the "Use strict volume identification" setting was not getting respected, and in those cases CCC would errantly report that the destination volume was unavailable. These should all be resolved now.
- When the "Don't delete anything" Advanced SafetyNet option is specified, older versions of modified items are not deleted, they are moved to the SafetyNet. SafetyNet pruning is now available for tasks configured with this option.
- Clicking on the "Find and replace corrupted files" button will now reveal a dialog informing the user of that option's performance implications.
- If the user is logged in as a non-admin, the Recovery HD is now properly presented as "<OS version unavailable>", rather than "No Recovery HD". Recovery HD volumes can only be mounted when the logged-in user is an administrator.
- CCC will more effectively keep the system awake when a task is running on a system that is running on battery power. Note that, by default, CCC tasks will not start if the system is running on battery power.
- CCC now attempts to repair the ownership of its private keychain. This should deal with some edge cases in which the keychain's ownership is set to the root user.
- Some ZFS volumes not only lack a UUID, but also have an underlying physical device with an identical volume name. This poses a problem for CCC when attempting to positively identify a ZFS destination volume. We have implemented a workaround in which the unmounted volume will be ignored, however this makes it impossible for CCC to pre-mount a ZFS volume that is attached, but not mounted. We're not happy with this workaround, and it can be avoided if the ZFS filesystem implementation is improved to add a volume UUID to each logical volume.
- Fixed an issue in which "##et destination name##" was appearing in task notification emails.
- Fixed an issue in which the Authentication Credentials Installer Package would fail to install, asking the user to report the issue to the Software manufacturer.
- Numerous improvements to the CCC command-line utility.
- Resolved some minor issues that led to crashes.

## **Carbon Copy Cloner 4.0**

October 1, 2014

- Completely redesigned CCC's interface and architecture.
- The functionality of the main task configuration window and the scheduled tasks window have been consolidated. Tasks can be saved, scheduled, and edited, all in the same window.
- Configuring a backup task is far simpler -- complex settings are hidden by default, but accessible at the click of a button. The sidebar and toolbar can be hidden or revealed to control the number of options presented at once.
- Menubar application for quick access to information about CCC backup tasks
- Progress indication is no longer presented in a window that can't be minimized or managed

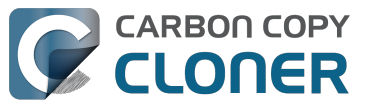

like the rest of your windows. Instead, the menubar application icon changes to indicate that a task is running, and a simple progress indicator next to each task indicates how far along it is.

- Tasks can be chained together to form more complex backup routines
- New runtime conditions offer more control over when and how scheduled tasks run
- A Task History window will indicate details about when a task ran and whether it was successful. All history events are listed in one window, and can be sorted by task name, source/destination name, start time, and status.
- Configuring email account settings is now down in a centralized location. Test email notifications are now much more proactive about reporting configuration errors.
- Email notifications can be customized. A template is offered in CCC's preferences that can be customized to include runtime variables (e.g. task name, source/destination name, data copied, errors reported, etc.).
- The interface for specifying custom filters is greatly simplified. Filters are now explicitly retained per-task, and can easily be modified at a later time.
- Custom filters can be reordered.
- The "Disk Center" has been incorporated into the main window as well, offering details of locally mounted volumes such as disk usage, encryption status, presence of a recovery HD, and current read and write data rates.
- The Disk Center simplifies the presentation of read and write error statistics collected by OS X's IOKit Storage Driver.
- The Disk Center now lists tasks associated with each volume, along with relevant task state (e.g. last run date, last run status). Simply double-click a task to switch to the task view, or click the Clone button right in the Disk Center to run the associated task immediately.
- A command-line application is now included that allows you to start, stop, and watch the progress of your CCC backup tasks.
- A task migration assistant will help you migrate your CCC 3.5.x tasks to CCC 4.0
- Authentication is no longer required every time you want to run a task. CCC will require authentication once for an administrative user, and then that user will have one-click access to starting, stopping, and configuring tasks. Non-administrative users will be required to authenticate with administrator credentials to start, stop, or modify CCC backup tasks.

#### **Carbon Copy Cloner 3.5.3**

October 22, 2013

#### **Carbon Copy Cloner 3.5**

July 20, 2012

#### **Carbon Copy Cloner 3.4**

July 20, 2011

#### **Carbon Copy Cloner 3.3**

September 21, 2009

#### **Carbon Copy Cloner 3.2**

March 18, 2009

#### **Carbon Copy Cloner 3.1**

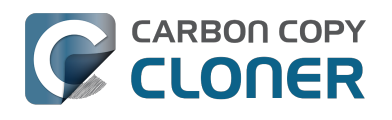

March 24, 2008

## **Carbon Copy Cloner 3.0**

September 18, 2007

#### **Carbon Copy Cloner 2.3**

October 23, 2003

### **Carbon Copy Cloner 2.0**

November 19, 2002

#### **Carbon Copy Cloner 1.0**

January 18, 2002

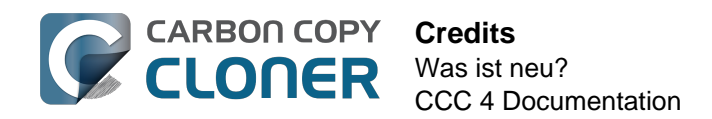

## <span id="page-28-0"></span>**Credits**

CCC includes, in source or binary form, the following open source projects.

#### **vsdbutil**

Carbon Copy Cloner contains portions of source code available under the Apple Public Source License. That code may be downloaded by clicking the links below.

• [vsdbutil\\_main.c <http://www.opensource.apple.com/darwinsource/10.4.7.ppc/diskdev\\_cmds-](http://www.opensource.apple.com/darwinsource/10.4.7.ppc/diskdev_cmds-332.11.5/vsdbutil.tproj/vsdbutil_main.c)[332.11.5/vsdbutil.tproj/vsdbutil\\_main.c>](http://www.opensource.apple.com/darwinsource/10.4.7.ppc/diskdev_cmds-332.11.5/vsdbutil.tproj/vsdbutil_main.c) (View my modifications: [vsdbutil.h](http://bombich.com//software/opensource/vsdbutil.h) [<http://bombich.com//software/opensource/vsdbutil.h>](http://bombich.com//software/opensource/vsdbutil.h) and [vsdbutil.c](http://bombich.com//software/opensource/vsdbutil.c) [<http://bombich.com//software/opensource/vsdbutil.c>](http://bombich.com//software/opensource/vsdbutil.c))

[View the APSL 2.0 license <http://www.opensource.apple.com/apsl/>](http://www.opensource.apple.com/apsl/)

#### **rsync**

Carbon Copy Cloner also includes, independently in binary form, rsync version 3.0.6. rsync is made available under the GNU General Public License. Per the license requirements, the source code and my modifications may be downloaded via the links provided below. This modified software is provided at no cost and with no warranty, also per the GNU GPL.

- [Download the complete rsync 3.0.6 project](https://rsync.samba.org/ftp/rsync/src/rsync-3.0.6.tar.gz) [<https://rsync.samba.org/ftp/rsync/src/rsync-3.0.6.tar.gz>](https://rsync.samba.org/ftp/rsync/src/rsync-3.0.6.tar.gz)
- [Download the rsync 3.0.6 patches <https://rsync.samba.org/ftp/rsync/src/rsync](https://rsync.samba.org/ftp/rsync/src/rsync-patches-3.0.6.tar.gz)[patches-3.0.6.tar.gz>](https://rsync.samba.org/ftp/rsync/src/rsync-patches-3.0.6.tar.gz)
- [Download the diff file \(diff between 3.0.6 + \[crtimes.diff, fileflags.diff, log-checksum.diff, and](http://bombich.com//software/opensource/rsync_3.0.6-bombich_20150427.diff) [backup-dir-dels.diff\] and my modifications\)](http://bombich.com//software/opensource/rsync_3.0.6-bombich_20150427.diff) [<http://bombich.com//software/opensource/rsync\\_3.0.6-bombich\\_20150427.diff>](http://bombich.com//software/opensource/rsync_3.0.6-bombich_20150427.diff)
- [View the GNU GPL <http://bombich.com//software/opensource/COPYING.txt>](http://bombich.com//software/opensource/COPYING.txt)

Carbon Copy Cloner is not a derivative work of rsync. Rsync is called in binary form only. You can access the build of rsync that is included with CCC via the application bundle: right-click on the CCC application icon, choose "Show Package Contents", then navigate to Contents > MacOS > rsync.

#### **Sparkle**

Carbon Copy Cloner leverages [Sparkle <http://sparkle-project.org>](http://sparkle-project.org) for handling software updates. Sparkle is Copyright (c) 2006 Andy Matuschak and licensed under the following terms:

Permission is hereby granted, free of charge, to any person obtaining a copy of this software and associated documentation files (the "Software"), to deal in the Software without restriction, including without limitation the rights to use, copy, modify, merge, publish, distribute, sublicense, and/or sell copies of the Software, and to permit persons to whom the Software is furnished to do so, subject to the following conditions:

The above copyright notice and this permission notice shall be included in all copies or substantial portions of the Software.

THE SOFTWARE IS PROVIDED "AS IS", WITHOUT WARRANTY OF ANY KIND, EXPRESS OR IMPLIED, INCLUDING BUT NOT LIMITED TO THE WARRANTIES OF MERCHANTABILITY, FITNESS FOR A

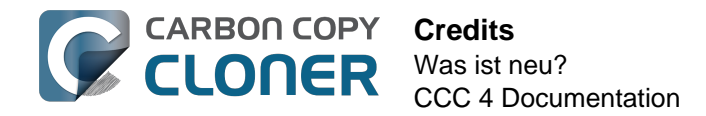

PARTICULAR PURPOSE AND NONINFRINGEMENT. IN NO EVENT SHALL THE AUTHORS OR COPYRIGHT HOLDERS BE LIABLE FOR ANY CLAIM, DAMAGES OR OTHER LIABILITY, WHETHER IN AN ACTION OF CONTRACT, TORT OR OTHERWISE, ARISING FROM, OUT OF OR IN CONNECTION WITH THE SOFTWARE OR THE USE OR OTHER DEALINGS IN THE SOFTWARE.

[View the complete license for Sparkle, including external attributions](http://bombich.com//software/opensource/SparkleLicense.txt) [<http://bombich.com//software/opensource/SparkleLicense.txt>](http://bombich.com//software/opensource/SparkleLicense.txt)

#### **skpsmtpmessage**

The SimpleSMTP framework included with CCC is a derivative work of the [skpsmtpmessage](https://code.google.com/p/skpsmtpmessage/) [<https://code.google.com/p/skpsmtpmessage/>](https://code.google.com/p/skpsmtpmessage/) project. skpsmtpmessage is licensed under the MIT license:

The MIT License (MIT) Copyright (c) 2008 Skorpiostech, Inc. All rights reserved.

Permission is hereby granted, free of charge, to any person obtaining a copy of this software and associated documentation files (the "Software"), to deal in the Software without restriction, including without limitation the rights to use, copy, modify, merge, publish, distribute, sublicense, and/or sell copies of the Software, and to permit persons to whom the Software is furnished to do so, subject to the following conditions:

The above copyright notice and this permission notice shall be included in all copies or substantial portions of the Software.

THE SOFTWARE IS PROVIDED "AS IS", WITHOUT WARRANTY OF ANY KIND, EXPRESS OR IMPLIED, INCLUDING BUT NOT LIMITED TO THE WARRANTIES OF MERCHANTABILITY, FITNESS FOR A PARTICULAR PURPOSE AND NONINFRINGEMENT. IN NO EVENT SHALL THE AUTHORS OR COPYRIGHT HOLDERS BE LIABLE FOR ANY CLAIM, DAMAGES OR OTHER LIABILITY, WHETHER IN AN ACTION OF CONTRACT, TORT OR OTHERWISE, ARISING FROM, OUT OF OR IN CONNECTION WITH THE SOFTWARE OR THE USE OR OTHER DEALINGS IN THE SOFTWARE.

#### **CocoaFob**

We leverage [CocoaFob <https://pixelespressoapps.com>](https://pixelespressoapps.com) for license generation and verification in Carbon Copy Cloner. CocoaFob is distributed under the [BSD License](http://www.opensource.org/licenses/bsd-license.php) [<http://www.opensource.org/licenses/bsd-license.php>](http://www.opensource.org/licenses/bsd-license.php), Copyright © 2009-2015, PixelEspresso. All rights reserved. The following statement pertains to CocoaFob:

THIS SOFTWARE IS PROVIDED BY THE COPYRIGHT HOLDERS AND CONTRIBUTORS "AS IS" AND ANY EXPRESS OR IMPLIED WARRANTIES, INCLUDING, BUT NOT LIMITED TO, THE IMPLIED WARRANTIES OF MERCHANTABILITY AND FITNESS FOR A PARTICULAR PURPOSE ARE DISCLAIMED. IN NO EVENT SHALL THE COPYRIGHT HOLDER OR CONTRIBUTORS BE LIABLE FOR ANY DIRECT, INDIRECT, INCIDENTAL, SPECIAL, EXEMPLARY, OR CONSEQUENTIAL DAMAGES (INCLUDING, BUT NOT LIMITED TO, PROCUREMENT OF SUBSTITUTE GOODS OR SERVICES; LOSS OF USE, DATA, OR PROFITS; OR BUSINESS INTERRUPTION) HOWEVER CAUSED AND ON ANY THEORY OF LIABILITY, WHETHER IN CONTRACT, STRICT LIABILITY, OR TORT (INCLUDING NEGLIGENCE OR OTHERWISE) ARISING IN ANY WAY OUT OF THE USE OF THIS SOFTWARE, EVEN IF ADVISED OF THE POSSIBILITY OF SUCH DAMAGE.

## <span id="page-30-0"></span>**Welche Voraussetzungen in Hardware und Software hat Carbon Copy Cloner?**

### **Systemanforderungen**

- OS X 10.8 Mountain Lion
- OS X 10.9 Mavericks
- Mac OS 10.10 Yosemite

Eine [ältere Version von CCC <http://bombich.com/de/download>](http://bombich.com/de/download) ist weiterhin zur Nutzung unter Snow Leopard und Lion erhältlich. Beachten Sie, dass diese Version nicht mehr aktiv entwickelt wird und Support dafür nur noch eingeschränkt angeboten wird.

#### **Unterstützte Konfigurationen**

- HFS+ formatierte Partition oder Festplatte ist für ein startfähiges Backup von OS X erforderlich
- AFP und SMB Netzwerk-Dateisysteme
- Backups von Benutzerdaten ist auf einigen Nicht-HFS+ Dateisystemen möglich
- CCC klont nicht von oder auf unformatierte oder nicht aktivierte Volumes Quelle und Ziel müssen ein von OS X erkennbares Dateisystem aufweisen und im Finder sichtbar sein
- Festplatten in Firewire, eSATA, Thunderbolt und USB Gehäusen \*
- CCC erstellt keine Backups auf optische Medien (z. B. CD-ROM oder DVD-ROM)
- CCC wird nur auf Geräten unterstützt, die offiziell OS X 10.8 Mountain Lion oder neuer unterstützen
- Die minimale erforderliche Bildschirmauflösung ist 1024x768 Pixel

\* Nicht mit allen Festplattengehäusen kann OS X gestartet werden. Prüfen Sie beim Hersteller Ihres Gehäuses, ob das Starten über dieses Gehäuse explizit unterstützt wird. Siehe [Festplatte zur](http://bombich.com/de/kb/ccc4/preparing-your-backup-disk-backup-os-x) [Nutzung mit Carbon Copy Cloner vorbereiten <http://bombich.com/de/kb/ccc4/preparing-your](http://bombich.com/de/kb/ccc4/preparing-your-backup-disk-backup-os-x)[backup-disk-backup-os-x>](http://bombich.com/de/kb/ccc4/preparing-your-backup-disk-backup-os-x) und [Hilfe! Mein Klon startet nicht <http://bombich.com/de/kb/ccc4/help](http://bombich.com/de/kb/ccc4/help-my-clone-wont-boot)[my-clone-wont-boot>](http://bombich.com/de/kb/ccc4/help-my-clone-wont-boot) in der CCC Dokumentation für weitere Informationen zur Festplattenformatierung, Partitionierung und allgemeinen Startfähigkeit. Diese Einschränkungen gelten für die Fähigkeit eines Geräts zum Starten des Macs. All diese Geräte können für allgemeine Backups genutzt werden.

<span id="page-31-0"></span>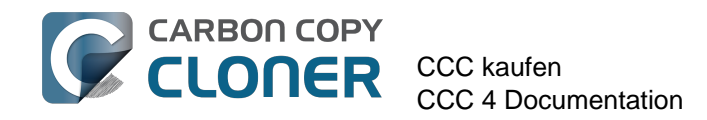

# **CCC kaufen**

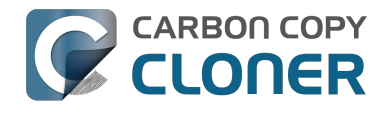

## <span id="page-32-0"></span>**Wie funktioniert die 30-Tage-Testversion?**

Sie können den vollständigen Funktionsumfang von CCC 30 Tage lang testen (in der Testversion sind keine Funktionen deaktiviert). Wir empfehlen, diesen Testzeitraum ausgiebig zu nutzen und sich insbesondere die automatisierten, inkrementellen Backup-Funktionen sowie die Möglichkeiten zum Erstellen eines startfähigen Backups anzuschauen.

[Laden Sie neueste Version von Carbon Copy Cloner herunter <http://bombich.com/de/download>](http://bombich.com/de/download).

Sollten Sie Fragen zum Verhalten oder dem Funktionsumfang von Carbon Copy Cloner haben, ob nun während der Testzeit oder auch nach dem Erwerb, klicken Sie im **Hilfe-Menü** von Carbon Copy Cloner auf **Ask a question about CCC...**.

## <span id="page-33-0"></span>**Wie viel kostet Carbon Copy Cloner und wie kann ich es kaufen?**

Eine Familienlizenz von Carbon Copy Cloner kostet \$39,99 USD zzgl. eventueller lokaler Steuern. In einigen Ländern bieten wir feste Preise in der lokalen Währung an, um mehrere Zahlungsarten wie auch die Banküberweisung anbieten zu können. In einigen Ländern wird der Preis in der lokalen Währung beim Checkout berechnet und hängt vom aktuellen Wechselkurs mit dem US Dollar ab.

Unternehmen und Behörden erhalten in unserem Volume and Pro License Store nähere Informationen.

#### Produkte von Bombich Software sind direkt über unseren [Online-Store](http://bombich.com/de/store)

[<http://bombich.com/de/store>](http://bombich.com/de/store) erhältlich, der von [FastSpring <http://www.fastspring.com>](http://www.fastspring.com) , unserem e-commerce-Partner und Händler, betrieben wird. Carbon Copy Cloner Produkte werden rein elektronisch vertrieben. Es gibt keinen Versand eines physikalischen Produkts. Sie können die Software jederzeit von der [Download-Seite <http://bombich.com/de/download>](http://bombich.com/de/download) herunterladen und innerhalb von CCC den Registrierungsschlüssel erneut anfordern.

Gutscheincodes für Einzelplatzlizenzen können zudem bei einigen ausgewählten Händlern erworben werden. Eine Liste der autorisierten Händler finden Sie [hier <https://cccreseller.com/redeem>](https://cccreseller.com/redeem).

## <span id="page-34-0"></span>**Wenn ich CCC jetzt kaufe, muss ich dann für künftige Updates ebenfalls zahlen?**

Wenn Aktualisierungen kleinere Verbesserungen und Fehlerbehebungen (z. B. Bug-Fixes oder Versionssprung von 4.0 auf 4.1) enthalten, sind diese für lizenzierte Benutzer immer kostenlos.

Gelegentlich gibt es neue Versionen, die das Neuschreiben des gesamten Programms oder von Teilen des Programms erfordert. Diese Upgrades werden mit einer neuen Versionsnummer gekennzeichnet (z. B. von Version 3 auf 4) und beinhalten zahlreiche neue Funktionen sowie die Unterstützung für neue Betriebssysteme. Diese Upgrades erfordern viel Recherche-, Gestaltungs-, Entwicklungs- und Testarbeit. Diese neuen Versionen werden wie bei den meisten kommerziellen Softwareanbietern verwaltet: bestehende Benutzer erhalten einen reduzierten Upgrade-Preis, jedoch wird auch die vorige Version auf älteren Betriebssystemen weiterhin funktionieren, wenn Sie das Upgrade nicht kaufen möchten.

Kunden mit Volumenlizenzen und aktuellem Wartungsvertrag erhalten kostenpflichtige Upgrades ohne zusätzliche Kosten.

Beachten Sie bitte, dass wir ältere Versionen von CCC nicht ewig unterstützen können. Um herauszufinden, welche Versionen von CCC aktuell noch unterstützt werden und wie lange, sehen Sie auf der [Download-Seite <http://bombich.com/de/download>](http://bombich.com/de/download) nach.

## <span id="page-35-0"></span>**Kann ich eine CCC-Lizenz auf mehreren Macs innerhalb meines Haushalts nutzen?**

Ja, die [CCC-Lizenz <http://bombich.com/de/software/CCC\\_EULA.rtf>](http://bombich.com/de/software/CCC_EULA.rtf) erlaubt die Installation und Nutzung von Carbon Copy Cloner auf jedem Computer, den Sie besitzen oder über den Sie verfügen, wenn die Nutzung nicht kommerziellen Zwecken dient. Wenn Sie CCC kommerziell oder in einer Bildungsinstitution einsetzen, sollten Sie eine kommerzielle Lizenz oder eine Lizenz für Bildungseinrichtungen in Betracht ziehen.

Weitere Informationen zur Verwendung einer Lizenz auf mehreren Macs finden Sie im Artikel [Wie](http://bombich.com/de/kb/ccc4/how-do-i-use-one-license-ccc-on-multiple-macs-in-my-household) [kann ich eine CCC-Lizenz auf mehreren Macs innerhalb meines Haushalts nutzen?](http://bombich.com/de/kb/ccc4/how-do-i-use-one-license-ccc-on-multiple-macs-in-my-household) [<http://bombich.com/de/kb/ccc4/how-do-i-use-one-license-ccc-on-multiple-macs-in-my-household>](http://bombich.com/de/kb/ccc4/how-do-i-use-one-license-ccc-on-multiple-macs-in-my-household)
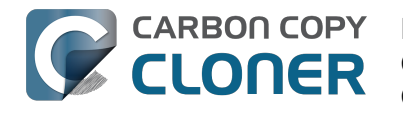

# **Bieten Sie einen Rabatt für Bildungskunden an?**

**Wir gewähren Bildungskunden einen Rabatt in Höhe von 25%.**

# **Wer ist berechtigt?**

#### **Die Bildungskundenpreise von Bombich Software können nur Endkunden erhalten, die in einer berechtigten Bildungseinrichtung angehören:**

- Angehörige, Angestellte oder Administratoren von Grund- sowie allen weiterführenden Schulen und Universitäten unter Angabe einer von dieser Institution ausgegeben E-Mail-Adresse.
- Schüler dieser Schulen sowie Studenten einer anerkannten Universität, Fachhochschule oder vergleichbaren Institution unter Angabe einer gültigen, von dieser Institution ausgegeben E-Mail-Adresse.

### **Wie nehme ich diesen Rabatt für meinen Privatgebrauch in Anspruch?**

- 1. **Gehen Sie auf unsere [EDU discount verification page <http://bombich.com/de/edu>](http://bombich.com/de/edu) , von der aus Sie sich einen Rabattcode an Ihre Schul- oder Universitäts-E-Mail-Adresse senden lassen können.**
- 2. Kaufen Sie CCC dann über den Link "Personal Puchase", der sich in der an die Schul**oder Universitäts-E-Mail-Adresse gesendete E-Mail befindet.**

\*Wir pflegen eine inzwischen lange Liste von E-Mail-Domains, deren Nutzer automatisch von unserem Bildungskunden-Rabatt profitieren können. Sollte Ihre Domain nicht auf dieser Liste sein, können Sie den Bildungskundenrabatt natürlich trotzdem in Anspruch nehmen – Sie müssen nur eine manuelle Berechtigungsprüfung durchlaufen. Sollte eine manuelle Überprüfung notwendig sein, senden wir Ihnen dafür Anweisungen in einer speziellen E-Mail.

# **Wie nehme ich diesen Rabatt für meine berufliche Nutzung in Anspruch?**

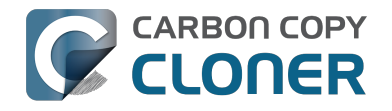

- 1. **Gehen Sie auf unsere [EDU discount verification page <http://bombich.com/de/edu>](http://bombich.com/de/edu) , von der aus Sie sich einen Rabattcode an Ihre Schul- oder Universitäts-E-Mail-Adresse senden lassen können.**
- 2. Kaufen Sie CCC dann über den Link "Institutional purchase", der sich in der an die **Schul- oder Universitäts-E-Mail-Adresse gesendete E-Mail befindet.**

\*Wir pflegen eine inzwischen lange Liste von E-Mail-Domains, deren Nutzer automatisch von unserem Bildungskunden-Rabatt profitieren können. Sollte Ihre Domain nicht auf dieser Liste sein, können Sie den Bildungskundenrabatt natürlich trotzdem in Anspruch nehmen – Sie müssen nur eine manuelle Berechtigungsprüfung durchlaufen. Sollte eine manuelle Überprüfung notwendig sein, senden wir Ihnen dafür Anweisungen in einer speziellen E-Mail.

\*Sollten Sie per Scheck oder Bestellung kaufen wollen, senden Sie bitte eine E-Mail an [sales@bombich.com <mailto:sales@bombich.com>.](mailto:sales@bombich.com) Wir bearbeiten Ihr Anliegen dann gerne persönlich.

### **Gibt es noch mehr zu beachten?**

#### **Geschäftsbedingungen**

**Private Verwendung**: Jeder berechtigter Bildungskunde kann pro Version und pro E-Mail-Adresse eine CCC-Lizenz für den privaten Gebrauch erwerben. Bombich Software behält sich das Recht vor, vor Geschäftsabschluss einen Nachweis über Ihre Beschäftigung an oder Zugehörigkeit zu einer berechtigten Institution zu verlangen. Dies kann ein Schüler-, Lehrer- oder Studentenausweis oder eine von der jeweiligen Institution ausgegebene E-Mail-Adresse sein.

**Berufliche Nutzung**: Wird CCC für die berufliche Nutzung gekauft, gilt die Beschränkung auf eine Lizenz nicht. Allerdings behält Bombich Software sich das Recht vor, die Anzahl der an eine Institution zu verkaufenden Lizenzen zu beschränken. Bombich Software behält sich das Recht vor, vor Geschäftsabschluss einen Nachweis über Ihre Beschäftigung an einer berechtigten Institution zu verlangen. Dies kann ein Schüler-, Lehrer- oder Studentenausweis oder eine von der jeweiligen Institution ausgegebene E-Mail-Adresse sein.

Alle genannten Preise enthalten weder örtliche Steuern oder örtliche Zollaufschläge. Bombich behält sich außerdem das Recht vor, dieses Angebot jederzeit zu verändern, Rabatte zurückzuziehen oder Bestellungen nach eigenem Ermessen zu stornieren.

# **Haben Sie Fragen?**

Bitte senden Sie eine E-Mail an [sales@bombich.com <mailto:sales@bombich.com>](mailto:sales@bombich.com). Wir helfen Ihnen gern.

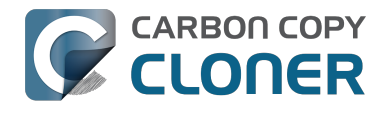

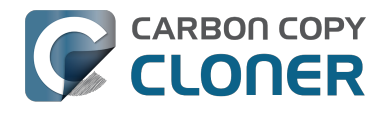

# **Kann ich CCC verschenken?**

**Aktuell ist dies leider nicht möglich.**

Schreiben Sie an [sales@bombich.com <mailto:sales@bombich.com>](mailto:sales@bombich.com), wir kümmern uns persönlich darum.

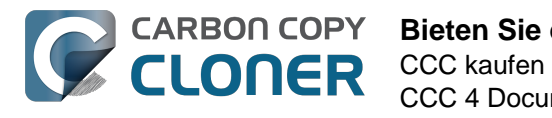

# **Bieten Sie einen Rabatt für Volumenlizenzen an?**

**Ja, wenn Sie eine Mehrzahl von Lizenzen für Ihr Unternehmen oder Ihre Institution erwerben möchten, können Sie mit unserer Volumenlizenz Geld sparen.**

Bombich Software Inc. bietet für Carbon Copy Cloner Rabatte beim Kauf von Lizenzen für mehrere Nutzer an. Der Erwerb einer Volumenlizenz ist für Käufe von fünf oder mehr Lizenzen möglich. Die Volumenlizenz beinhaltet:

- Einen Rabatt gegenüber dem Preis einer einzelnen Lizenz
- Einfache Administration dank nur eines Lizenzschlüssels für alle Lizenzen
- Einen optionalen Wartungsvertrag

**Weitere Informationen über die Volumenlizenz finden Sie in unserem [Volume License and](http://bombich.com/de/software/CCC_Volume_License_and_Maintenance_Agreement_2014.pdf) [Maintenance Agreement. <http://bombich.com/de/software/CCC\\_Volume\\_License\\_and\\_Mai](http://bombich.com/de/software/CCC_Volume_License_and_Maintenance_Agreement_2014.pdf) [ntenance\\_Agreement\\_2014.pdf>](http://bombich.com/de/software/CCC_Volume_License_and_Maintenance_Agreement_2014.pdf)**

### **Bestellung und Lieferung**

Wir bieten Carbon Copy Cloner Volumenlizenzen ausschließlich per Download an. Wir liefern Carbon Copy Cloner nicht auf klassischen Datenträgern aus.

In unserem [Corporate Store <http://bombich.com/de/store/corporate>](http://bombich.com/de/store/corporate) können Sie Preisinformationen einholen und Ihre Bestellung tätigen. Informationen über Rabatte sowie Bestellmöglichkeiten für Bildungskunden finden Sie unter [Education Pricing](http://bombich.com/de/edu) [<http://bombich.com/de/edu>.](http://bombich.com/de/edu) Wenn Sie weitere Lizenzen zu einer bestehenden Volumenlizenz hinzukaufen möchten, wenden Sie sich bitte per [E-Mail an unseren Vertrieb <mailto:sales@bombich.](mailto:sales@bombich.com?subject=Add%20Volume%20License%20Seats%20to%20CCC%20License) [com?subject=Add%20Volume%20License%20Seats%20to%20CCC%20License>](mailto:sales@bombich.com?subject=Add%20Volume%20License%20Seats%20to%20CCC%20License), der Ihnen gerne ein individuelles Angebot erstellt.

### **Softwarewartungsvertrag**

**Beim Erwerb von Volumenlizenzen haben Sie die Möglichkeit, auch einen**

**Softwarewartungsvertrag abzuschließen**. Dies ist kostenpflichtiger Service, der Ihnen alle Updates für Carbon Copy Cloner ohne zusätzliche Kosten bereitstellt. Der Wartungsvertrag kann jederzeit über einen Link gekündigt werden, der sich in der Lieferungs-E-Mail Ihrer Volumenlizenz befindet. Weitere Informationen finden Sie in den [Carbon Copy Cloner Maintenance Terms](http://bombich.com/de/software/maintenance_terms_2014.pdf) [<http://bombich.com/de/software/maintenance\\_terms\\_2014.pdf>](http://bombich.com/de/software/maintenance_terms_2014.pdf).

### **Verkaufsbedingungen**

Weitere Informationen über unsere Verkaufsbedingungen finden Sie in unseren [Verkaufsbedingungen sowie in den "Häufig gestellten Fragen" <http://bombich.com/de/sales-terms](http://bombich.com/de/sales-terms-and-conditions)[and-conditions>.](http://bombich.com/de/sales-terms-and-conditions)

Über einen Bildungskundenrabatt erworbene Lizenzen dürfen nur von Schülern und Lehrern von berechtigten Grund- und weiterführenden Schulen sowie Studenten, Universitätsangehörigen und entsprechenden Administratoren von berechtigten Universitäten zum Zwecke der Bildung genutzt werden. Unsere Volumenlizenzen sind nicht von Rechner zu Rechner übertragbar und beinhalten

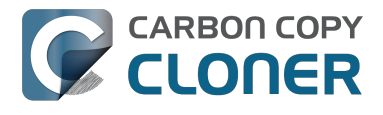

auch nicht die Nutzung auf privaten Computern.

Sollten Sie weitere Fragen haben, [senden Sie uns bitte eine E-Mail. <mailto:sales@bombich.com>](mailto:sales@bombich.com)

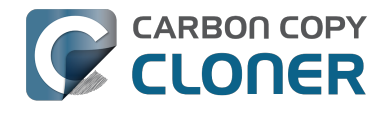

# **Warum gibt es CCC nicht im Mac App Store?**

Wir würden den Mac App Store gern als Vertriebskanal für CCC nutzen, aber es gibt bestimmte Programme, die die restriktiven Auflagen von Apple einfach nicht erfüllen können. Solange Apple diese Auflagen nicht ändert, wird es kein einziges Programm im Mac App Store geben, dass startfähige Backups von OS X erstellen kann. Sie können dazu [Feedback an Apple senden](https://www.apple.com/feedback/) [<https://www.apple.com/feedback/>,](https://www.apple.com/feedback/) aber anhand der Abwesenheit des Mac App Stores auf der Apple Feedback Seite und der unnachgiebigen Haltung von Apple in Bezug auf den Mac App Store haben wir wenig Hoffnung, dass sich daran etwas ändert.

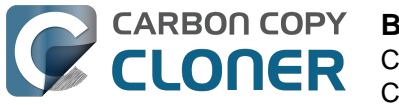

# **Bieten Sie Telefon-Support an?**

Wir bieten keinen Telefon-Support an.

Seit dem Jahre 2002 bieten wir unseren Kunden Support an und haben über die Jahre festgestellt, dass ein internetbasierter Prozess auf Textbasis die effizienteste und beste Lösung ist. Dieser Prozess hat den Vorteil, dass bei Nutzung der Support-Funktion von CCC (im Menü "Hilfe" zu finden) automatisch Ihre Logs an unser Support-Team gesendet werden. So können wir Ihre individuelle Konfiguration und die Fehlermeldungen direkt einsehen und analysieren. Da diese Informationen teilweise sehr tief in den Logs und Berichten Ihres Betriebssystems versteckt sind, stellt dieser automatisierte Prozess die beste Möglichkeit dar, Ihr Problem schnell und mit ausreichend Informationen zu bearbeiten. Sobald Sie Ihre Anfrage gesendet haben, können wir Ihnen schnell helfen und das Problem zu Ihrer Zufriedenheit beheben.

Jedes Support-Ticket wird von einem Mitglied des Bombich Software Support-Teams beantwortet. Wir bemühen uns, jedes Ticket spätestens am nächsten Werktag zu beantworten. Das Support-Team hilft Ihnen gern in Englischer Sprache weiter und arbeitet Montag - Freitag von 9 - 17 Uhr US-Ostküstenzeit.

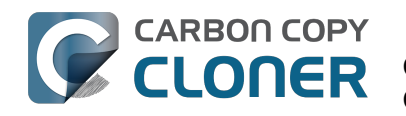

# **CCC herunterladen, installieren und registrieren**

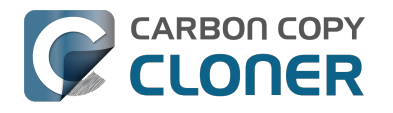

# **Wie lade ich Carbon Copy Cloner herunter und wie installiere ich es?**

### **Besuchen Sie bombich.com**

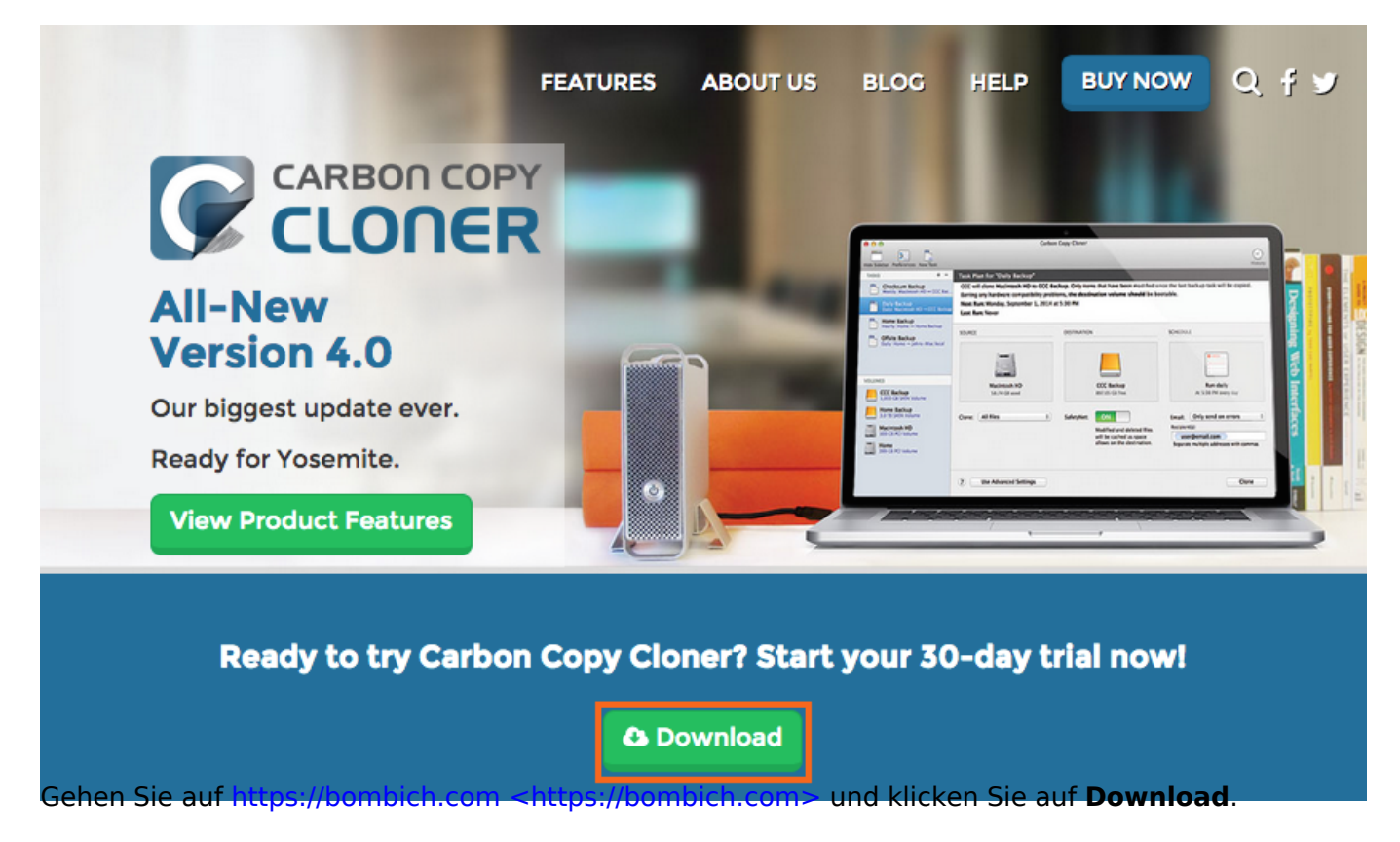

**Warten Sie, bis der Download abgeschlossen wurde und öffnen Sie das CCC Zip-Archiv.**

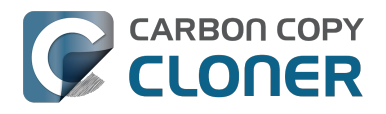

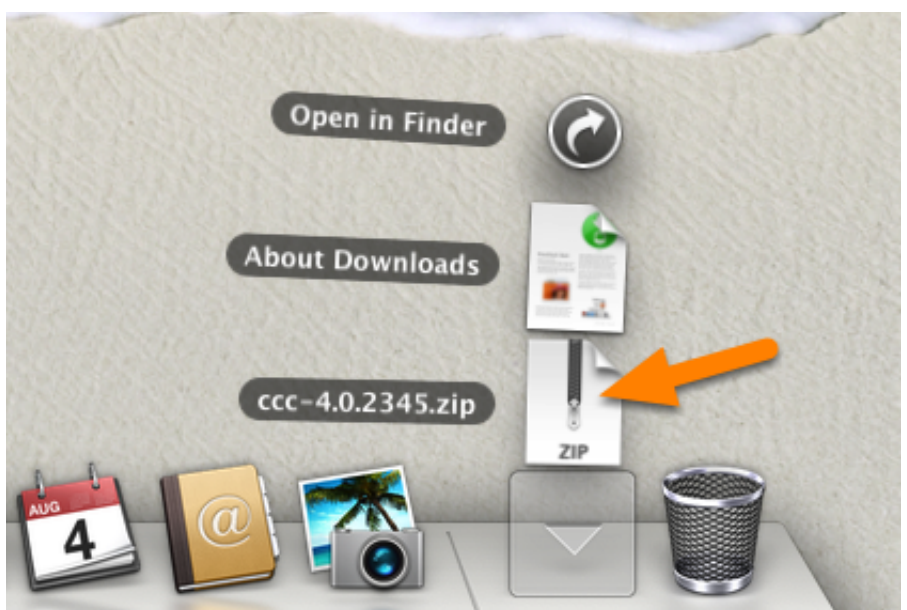

Öffnen Sie das CCC Zip-Archiv, sobald der Download abgeschlossen wurde und dekomprimieren Sie CCC.

# **Öffnen Sie CCC und erlauben Sie, dass CCC sich selbst in den Ordner "Programme" kopiert.**

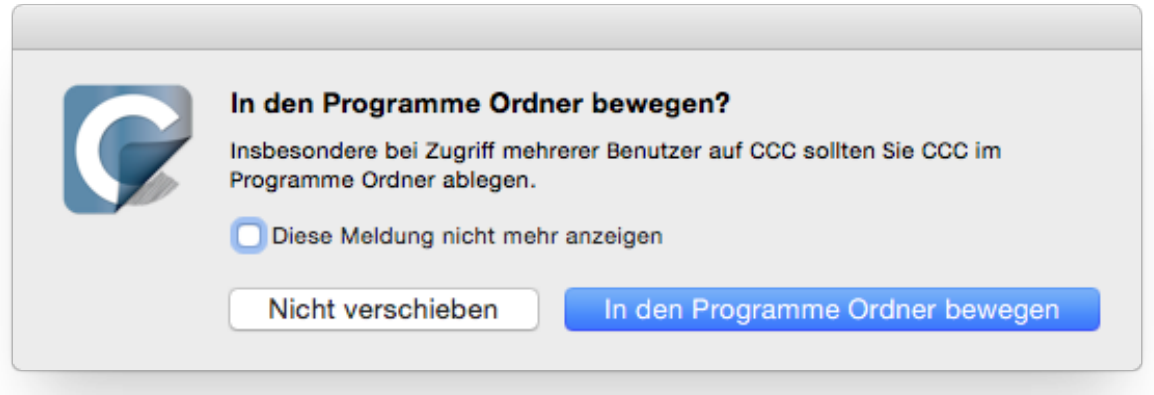

Klicken Sie auf **In den Programme Ordner bewegen**. Ab sofort finden Sie CCC im Ordner "Programme", dort, wo auch alle Ihre anderen Programme abgelegt sind.

# **(Optional) Fügen Sie CCC zu Ihrem Dock hinzu**

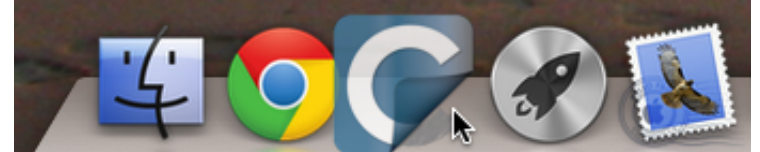

Um CCC zu Ihrem Dock hinzuzufügen, ziehen Sie es aus dem Programme-Ordner in Ihr Dock.

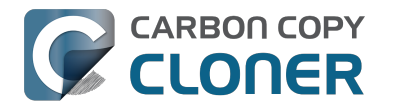

# **Kann ich ältere Versionen von Carbon Copy Cloner noch herunterladen?**

Ältere Versionen von CCC können von [https://bombich.com/download](http://bombich.com/de/download) [<http://bombich.com/de/download>](http://bombich.com/de/download) heruntergeladen werden.

**CCC 4 Lizenzen zur Registrierung von CCC 4 und CCC 3.5 verwendet werden.**

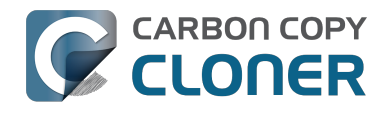

# **Wie registriere ich CCC mit einem Klick?**

# **Carbon Copy Cloner installieren und öffnen**

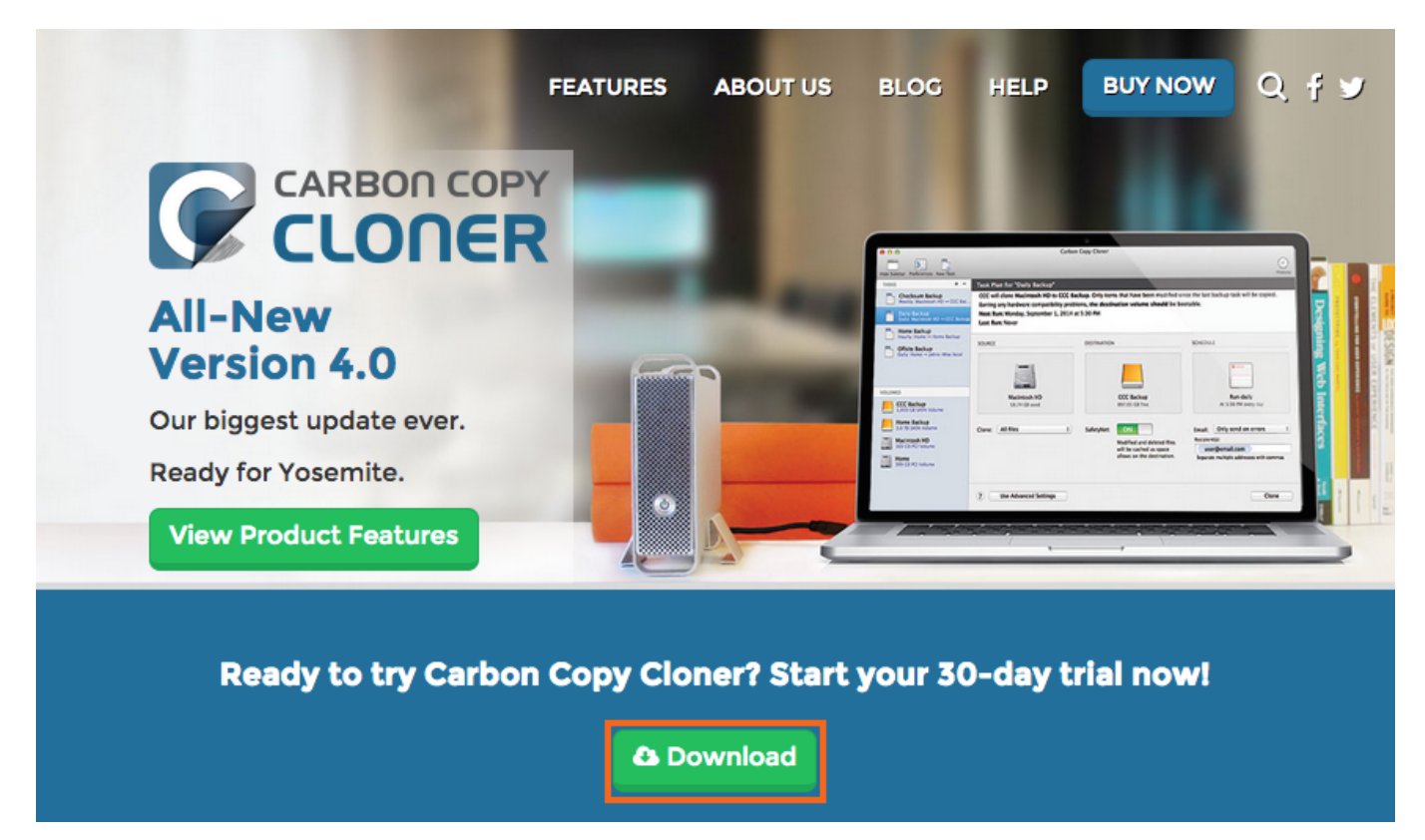

Damit die 1-Klick-Registrierung funktioniert, müssen Sie zunächst Carbon Copy Cloner installieren und starten. Um CCC herunterzuladen, gehen Sie auf [https://bombich.com <https://bombich.com>](https://bombich.com) und klicken Sie auf Download.

# **Ihre Registrierungs-E-Mail öffnen**

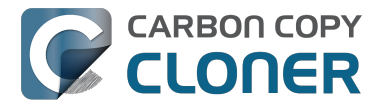

Hello Friendly Customer.

Thank you for purchasing Carbon Copy Cloner! As a small business, we truly appreciate every purchase.

This email is important - please keep this email around! You should have already received a separate email with your receipt and a link to a printable invoice

Your registration details are below, please don't hesitate to let us know if we can ever be of assistance!

Mike

Founder, Bombich Software

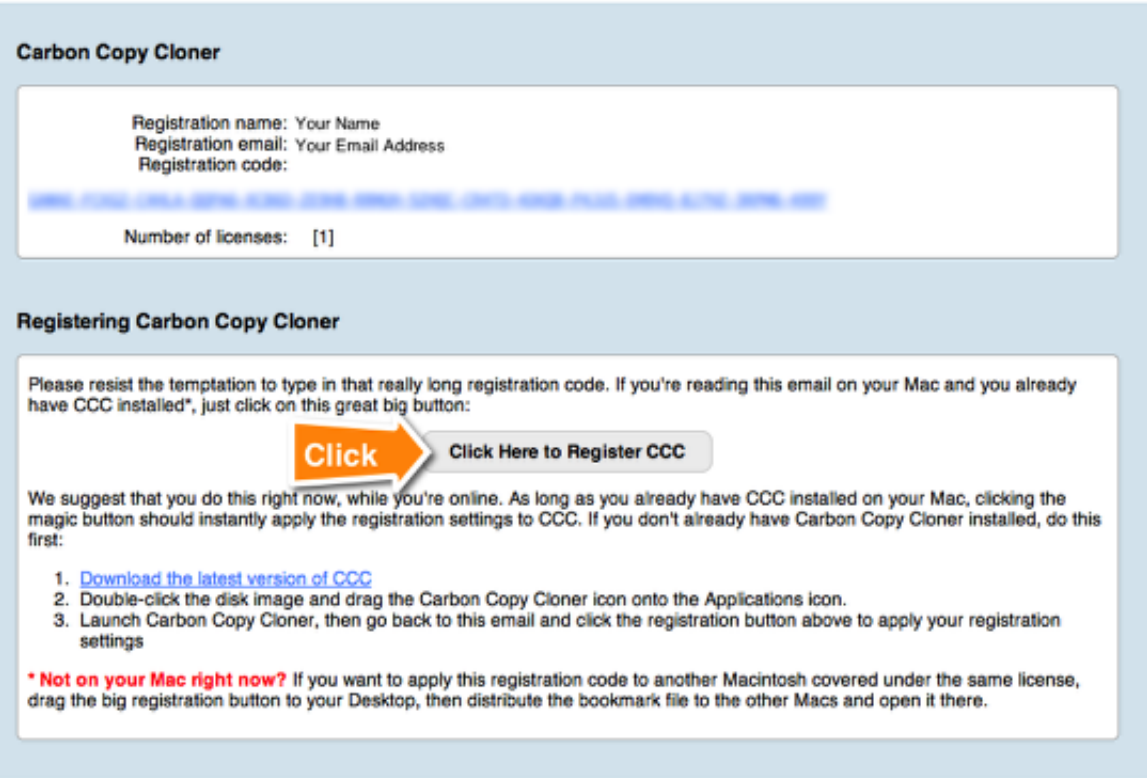

Öffnen Sie die E-Mail mit Ihren Registrierungsdaten und klicken Sie auf **Click Here to Register CCC**. Das war's! CCC ist registriert.

Hinweis: Wenn Sie eine Nachricht wie "Safari kann com.bombich.ccc.lic://blah-blah-blah nicht öffnen, weil OS X Internetadressen, die mit com.bombich.ccc.lic beginnen, nicht erkennt", prüfen Sie erneut, ob Sie CCC heruntergeladen und auch geöffnet haben, auf dem Sie es registrieren möchten. Wenn Sie CCC bereits geöffnet haben und Sie diese Nachricht immer noch erhalten, geben Sie die Registrierungsdaten manuell ein oder melden Sie sich bei uns, damit wir Ihnen helfen.

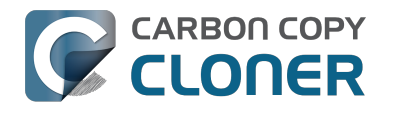

# **Wie gebe ich den CCC Registrierungscode manuell ein**

# **CCC starten und nach Aktualisierungen suchen**

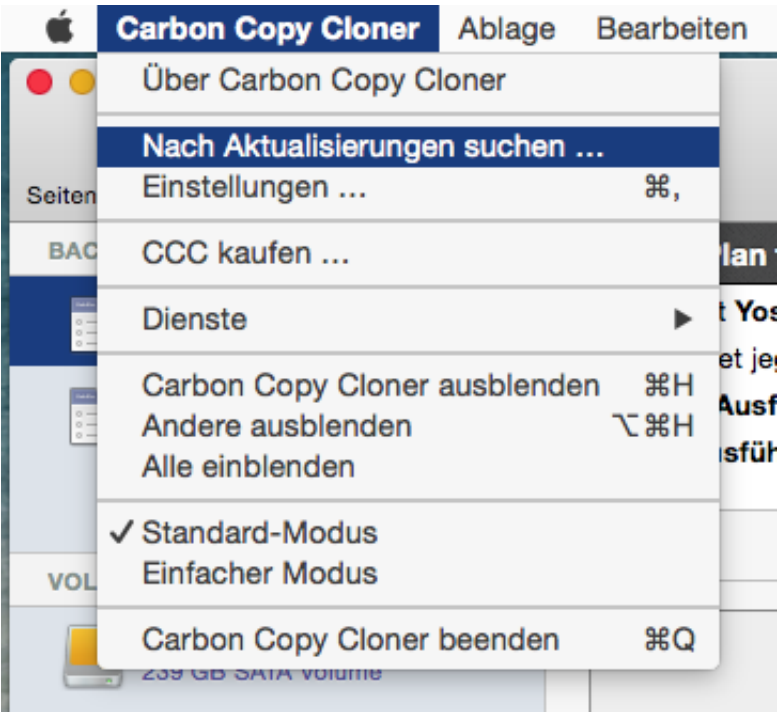

Starten Sie CCC auf dem nicht registrierten Computer. Gehen Sie zu **Carbon Copy Cloner** > **Nach Aktualisierungen suchen …** um sicherzustellen, dass Sie die neueste Version von CCC verwenden.

### **Registrierungsstatus prüfen**

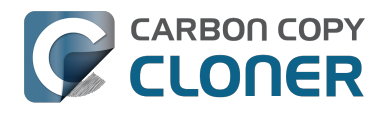

CCC 4 Documentation

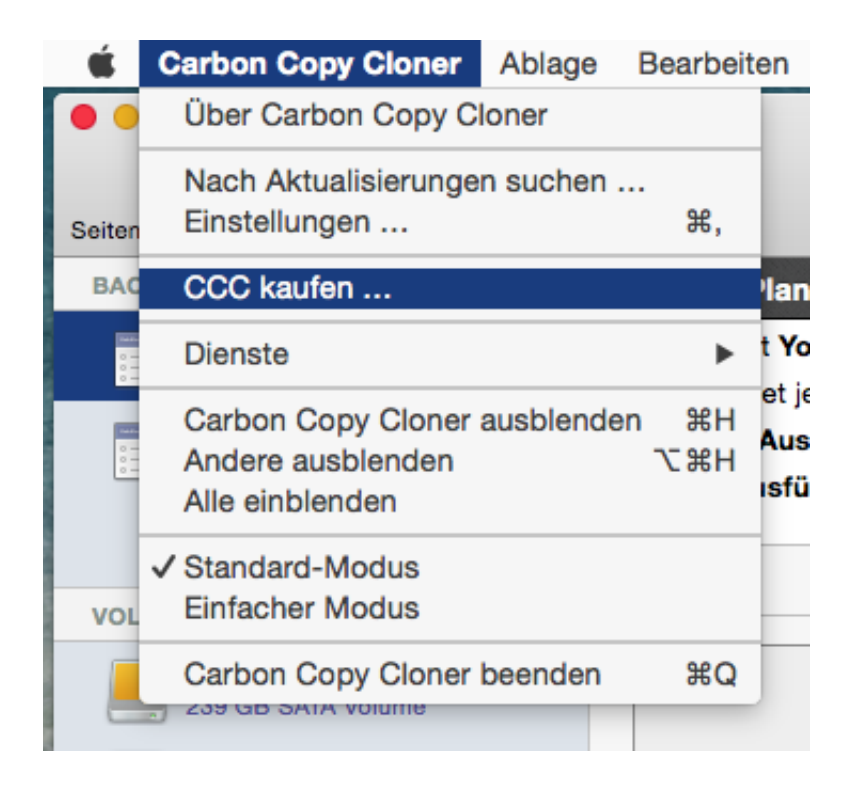

Gehen Sie nach dem Neustart zu **Carbon Copy Cloner > Registrierung anzeigen …**, um den Registrierungsstatus Ihres Computers zu prüfen.

# **Unregistriertes CCC**

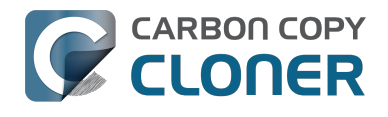

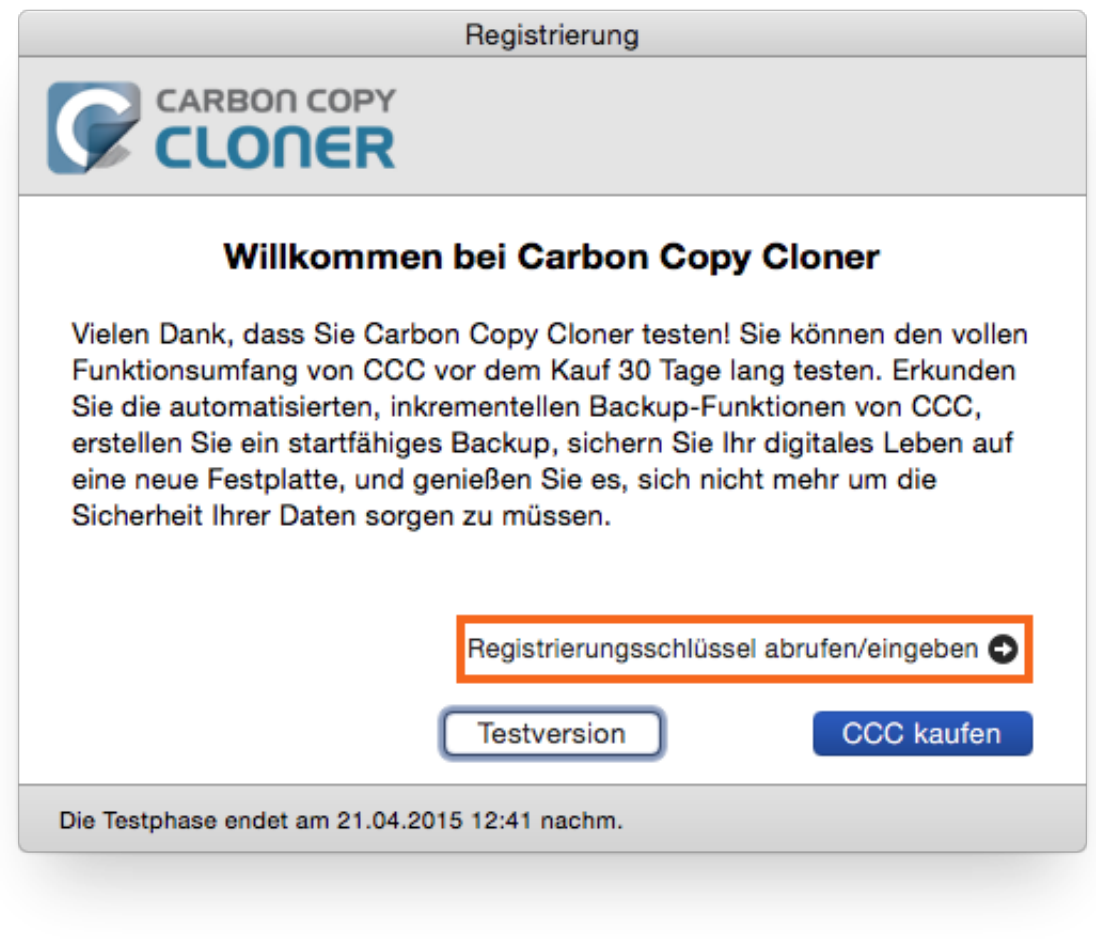

Wenn CCC nicht registriert ist, erscheint das **Willkommen bei Carbon Copy Cloner** Fenster. Wenn Sie CCC bereits gekauft haben, klicken Sie auf **Registrierungsschlüssel abrufen/eingeben**.

# **Kopieren und Einsetzen des Registrierungscodes**

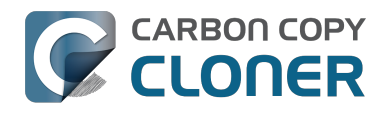

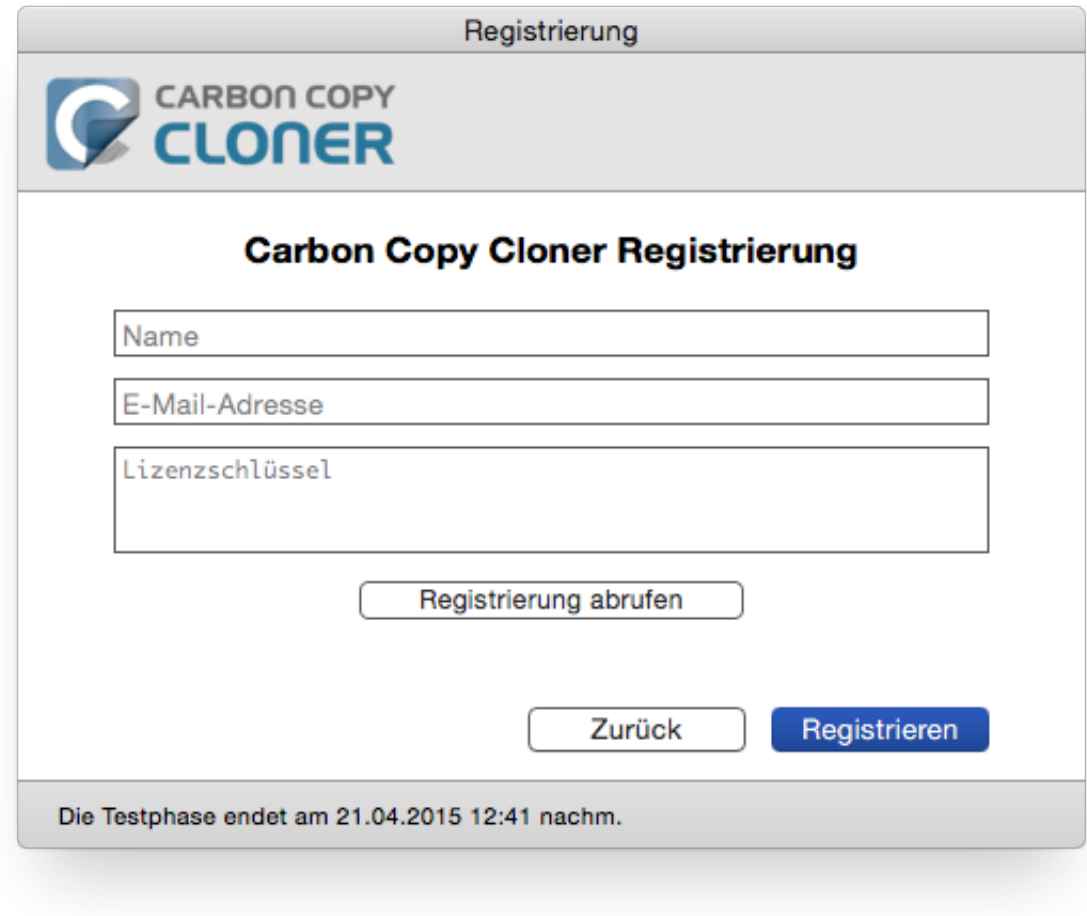

**Kopieren und setzen Sie Name, E-Mail-Adresse und Lizenzschlüssel exakt wie in der Registrierungs-E-Mail angegeben ein. Hinweis**: Wenn Sie einen anderen Namen oder eine andere E-Mail-Adresse eingeben, wird der Lizenzschlüssel als ungültig erkannt. Klicken Sie auf **Registrieren**.

### **Korrekt eingegebener Schlüssel**

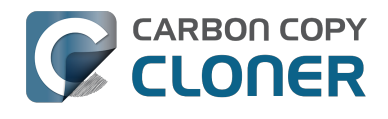

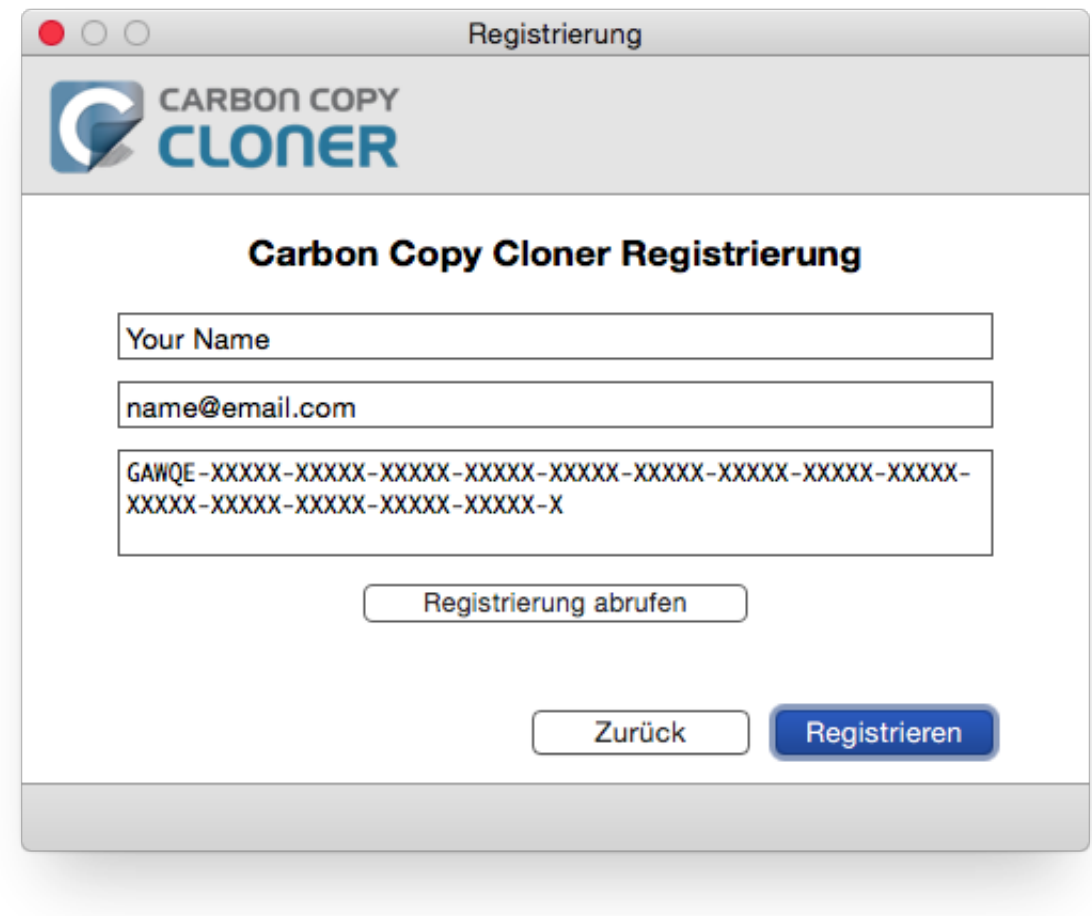

Nur als Referenz, so sieht ein Registrierungscode aus. Beachten Sie, dass der Registrierungscode automatisch in zwei Zeilen umgebrochen wird.

# **Erfolgreich registriert**

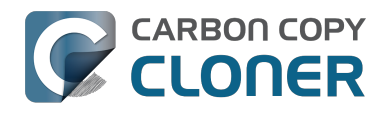

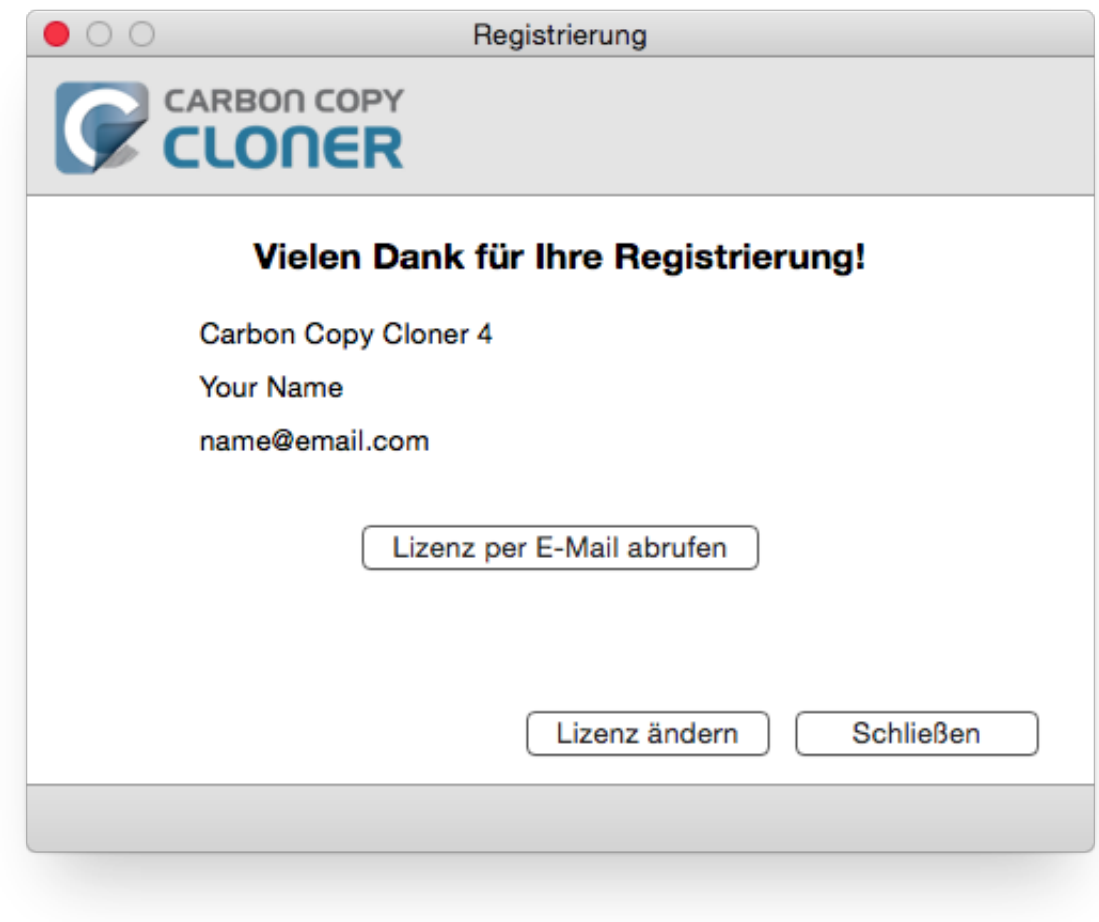

Wenn Sie Ihre Kopie von CCC erfolgreich registriert haben, erscheint das Fenster "Vielen Dank für Ihre Registrierung!".

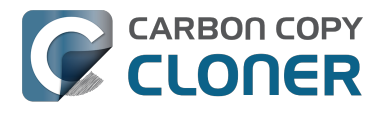

# **Probleme mit der Registrierung?**

#### **Häufig gestellte Fragen**

- 1. Wie erhalte ich meine Informationen zur Registrierung? Ich habe CCC bereits gekauft, nutze es inzwischen jedoch mit einem anderen Benutzerkonto. <#retrieve>
- 2. Was soll ich tun, wenn ich meine Informationen zur Registrierung nicht abrufen kann? <#retrieve\_help>
- 3. Wenn ich auf die Schaltfläche zur Registrierung klicke, sagt mein Browser, dass er diese komisch aussehende URL nicht öffnen kann. <#reglink>
- 4. Wie registriere ich CCC mit einem Klick? <#oneclick>
- 5. Wie gebe ich den CCC Registrierungscode manuell ein? <#manualreg>
- 6. Ich habe immer noch Probleme. Wo erhalte ich Hilfe? <#more\_help>

#### **Wie erhalte ich meine Informationen zur Registrierung? Ich habe CCC gekauft, es gibt aber an, dass es nicht registriert ist.**

Wenn Sie eine Aufforderung zum Kauf von CCC sehen, Sie das Programm jedoch bereits gekauft haben, können Sie [Ihre Registrierungsinformationen auf unserer Webseite abrufen](http://bombich.com/de/forgot) [<http://bombich.com/de/forgot>](http://bombich.com/de/forgot). Geben Sie dort einfach die E-Mail-Adresse an, mit der Sie CCC gekauft haben, und wir senden Ihnen Ihre Registrierungsdaten erneut per E-Mail zu. Über die Schaltfläche in dieser E-Mail können Sie CCC direkt registrieren (kein Kopieren und Einfügen von Registrierungscodes erforderlich).

Ihr Registrierungscode ist mit dem Namen und der E-Mail verbunden, die beim Kauf der Lizenz angegeben wurden. Wenn Sie E-Mail-Adresse oder Name falsch eingegeben haben (Großschreibung ist wichtig), wird die Lizenz als ungültig angezeigt.

Damit die Lizenzinformationen korrekt angewandt werden, öffnen Sie einfach die Lizenz-E-Mail und klicken Sie auf "Click Here to Register CCC" (Hier klicken zum Registrieren von CCC), um die Registrierung durchzuführen (bei Aufforderung wählen Sie CCC als Programm zum Öffnen).

#### **Was soll ich tun, wenn ich meine Informationen zur Registrierung nicht abrufen kann?**

Es gibt mehrere mögliche Gründe: z. B. könnten Sie keinen Zugriff mehr auf das E-Mail-Konto haben, mit dem Sie CCC ursprünglich gekauft haben, oder Sie erinnern sich nicht mehr, welche E-Mail-Adresse sie beim Kauf angegeben haben. Wenn Sie Ihre Registrierungsinformationen nicht automatisch abfragen können, müssen wir Ihren Kauf überprüfen. Bitte [schicken Sie uns eine](http://bombich.com/de/forgot?found=0) [Anfrage zur Hilfe bei der Registrierung <http://bombich.com/de/forgot?found=0>](http://bombich.com/de/forgot?found=0). Wir kümmern uns schnellstmöglich darum.

#### **Wenn ich auf die Schaltfläche zur Registrierung klicke, sagt mein Browser, dass er diese komisch aussehende URL nicht öffnen kann.**

Wenn Sie in der erhaltenen E-Mail auf "Click Here to Register CCC" klicken (Hier klicken zum Registrieren von CCC), und eine Meldung "Safari kann com.bombich.ccc.lic://blah-blah-blah nicht öffnen, weil OS X Internetadressen, die mit com.bombich.ccc.lic beginnen, nicht erkennt", dann ist CCC noch nicht als das Programm definiert, das diese URLs verarbeiten soll. Üblicherweise ist CCC für diese URLs festgelegt, wenn Sie CCC starten. Stellen Sie also sicher, dass Sie CCC heruntergeladen und auf Ihrem Mac geöffnet haben, wenn Sie die Registrierung durchführen. Wenn

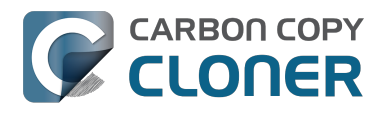

Sie CCC (3.5 oder neuer) bereits geöffnet haben und diese Meldung weiterhin erscheint, geben Sie [die Registrierungsdaten manuell ein <http://bombich.com/de/kb/ccc4/how-manually-enter-ccc](http://bombich.com/de/kb/ccc4/how-manually-enter-ccc-registration-code)[registration-code>,](http://bombich.com/de/kb/ccc4/how-manually-enter-ccc-registration-code) oder [wenden Sie sich für Hilfe an uns <http://bombich.com/de/forgot>](http://bombich.com/de/forgot).

#### **Wie registriere ich CCC mit einem Klick?**

[Bebilderte Schritt-für-Schritt Anweisungen zur Registrierung. <http://bombich.com/de/kb/ccc4/how](http://bombich.com/de/kb/ccc4/how-register-ccc-in-one-click)[register-ccc-in-one-click>](http://bombich.com/de/kb/ccc4/how-register-ccc-in-one-click)

#### **Wie gebe ich den CCC Registrierungscode manuell ein?**

[Bebilderte manuelle Schritt-für-Schritt Anweisungen zur Registrierung.](http://bombich.com/de/kb/ccc4/how-manually-enter-ccc-registration-code) [<http://bombich.com/de/kb/ccc4/how-manually-enter-ccc-registration-code>](http://bombich.com/de/kb/ccc4/how-manually-enter-ccc-registration-code)

#### **Ich habe immer noch Probleme. Wie bekomme ich Hilfe bei meiner Registrierung?**

Wir helfen Ihnen gern. Melden Sie sich bei uns [über das Formular für Hilfe bei der Registrierung](http://bombich.com/de/forgot?found=0) [<http://bombich.com/de/forgot?found=0>,](http://bombich.com/de/forgot?found=0) und wir helfen Ihnen schnellstmöglich bei der Fehlerbehebung.

# **Wie kann ich eine CCC-Lizenz auf mehreren Macs innerhalb meines Haushalts nutzen?**

Die CCC-Lizenz erlaubt die Installation und Nutzung von Carbon Copy Cloner auf jedem Computer, den Sie besitzen oder über den Sie verfügen, so lange die Nutzung nicht kommerziellen Zwecken dient. (Wenn Sie CCC kommerziell oder in einer Bildungsinstitution einsetzen, sollten Sie eine [kommerzielle Lizenz oder eine Lizenz für Bildungseinrichtungen in Betracht ziehen](http://bombich.com/de/store/corporate) [<http://bombich.com/de/store/corporate>](http://bombich.com/de/store/corporate).) Um die Registrierungseinstellungen auch auf einem anderen Computer einzugeben, ziehen Sie den **Click Here to Register CCC** Link auf Ihren Schreibtisch und öffnen Sie die Lesezeichen-Datei auf einem anderen Mac.

# **Öffnen Sie Ihre Registrierungs-E-Mail.**

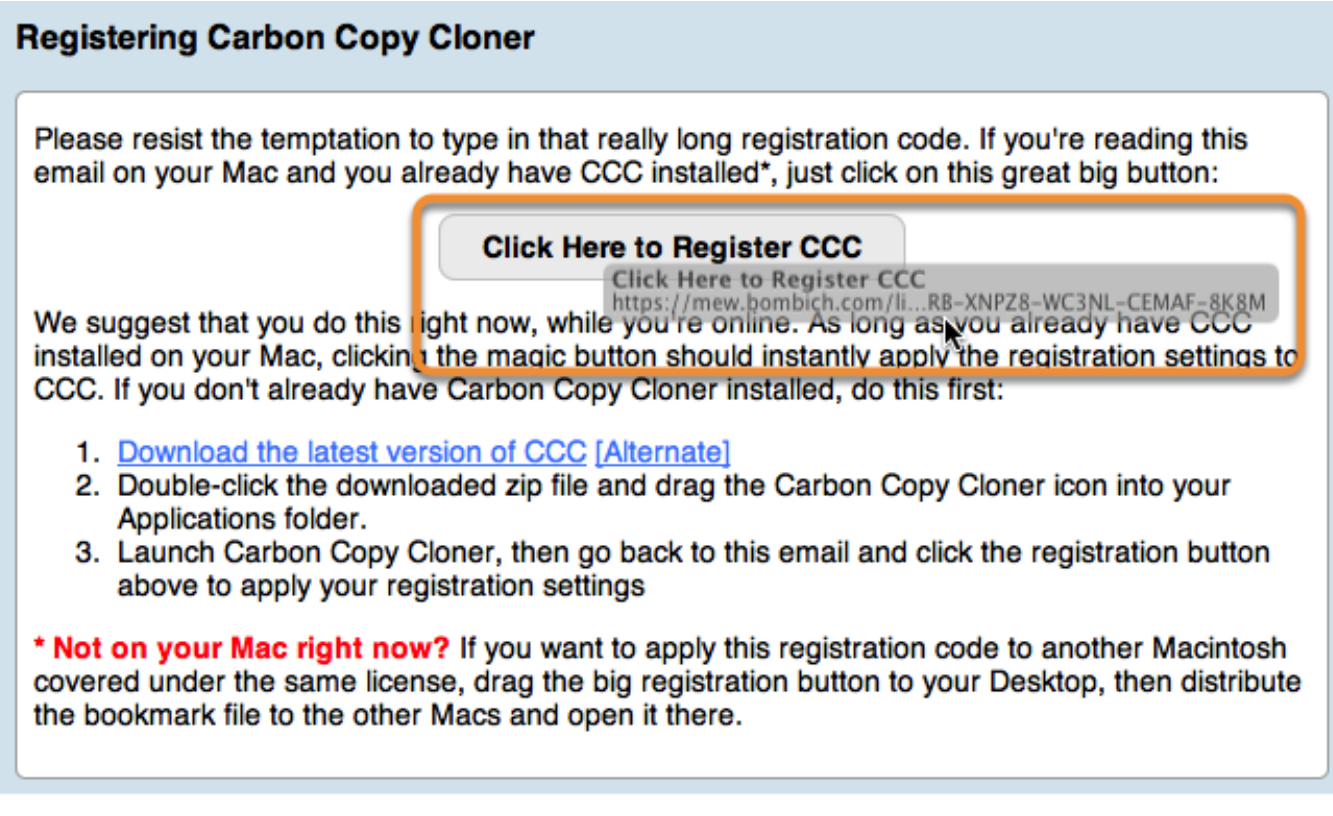

Wenn Sie den Link auf Ihren Schreibtisch ziehen, wird dort eine Lesezeichen-Datei angelegt.

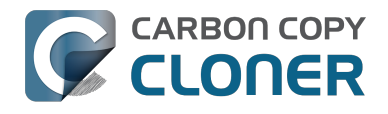

### **Ziehen Sie den Registrierungs-Link auf Ihren Schreibtisch**

**Click Here to Register CCC** https://mew.bombich.com/li...RB-XNPZ8-WC3NL-CEMAF-8K8M R

Um die Registrierungseinstellungen auch auf einem anderen Computer einzugeben, ziehen Sie den **Click Here to Register CCC** Button oder Link aus der Bestätigungs-E-Mail auf Ihren Schreibtisch.

# **Übertragen Sie diesen auf einen anderen Mac und doppelklicken Sie diesen.**

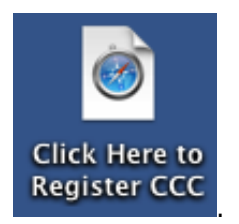

Übertragen Sie diese Datei auf Ihre anderen Macs (per E-Mail, USB-Stick, Dateifreigabe, Cloud-Speicher, usw.) und doppelklicken Sie diese, um die Registrierungseinstellungen vorzunehmen.

# **I already purchased CCC but can't find my registration code. Can you send it to me?**

If you're getting a message about a trial and you have already purchased CCC, or if you have any other questions or concerns about your registration, you can [retrieve your registration code here](http://bombich.com//forgot) [<http://bombich.com//forgot>.](http://bombich.com//forgot)

# **Ups, dieser Lizenzschlüssel ist ungültig …**

# **Wenn Sie beim Start von CCC diese Meldung sehen**

Es gibt zwei häufige Ursachen für diesen Fehler.

- 1. Ihr Name, Ihre E-Mail-Adresse oder der Registrierungscode stimmen nicht exakt mit den beim Kauf angegebenen Daten überein.
- 2. Die Version von CCC, die Sie ausführen, ist beschädigt und muss durch eine neue Version von [http://bombich.com/download <http://bombich.com/de/download>](http://bombich.com/de/download) ersetzt werden.

Klicken Sie zum Prüfen der in CCC eingegebenen Informationen auf **Zurück**.

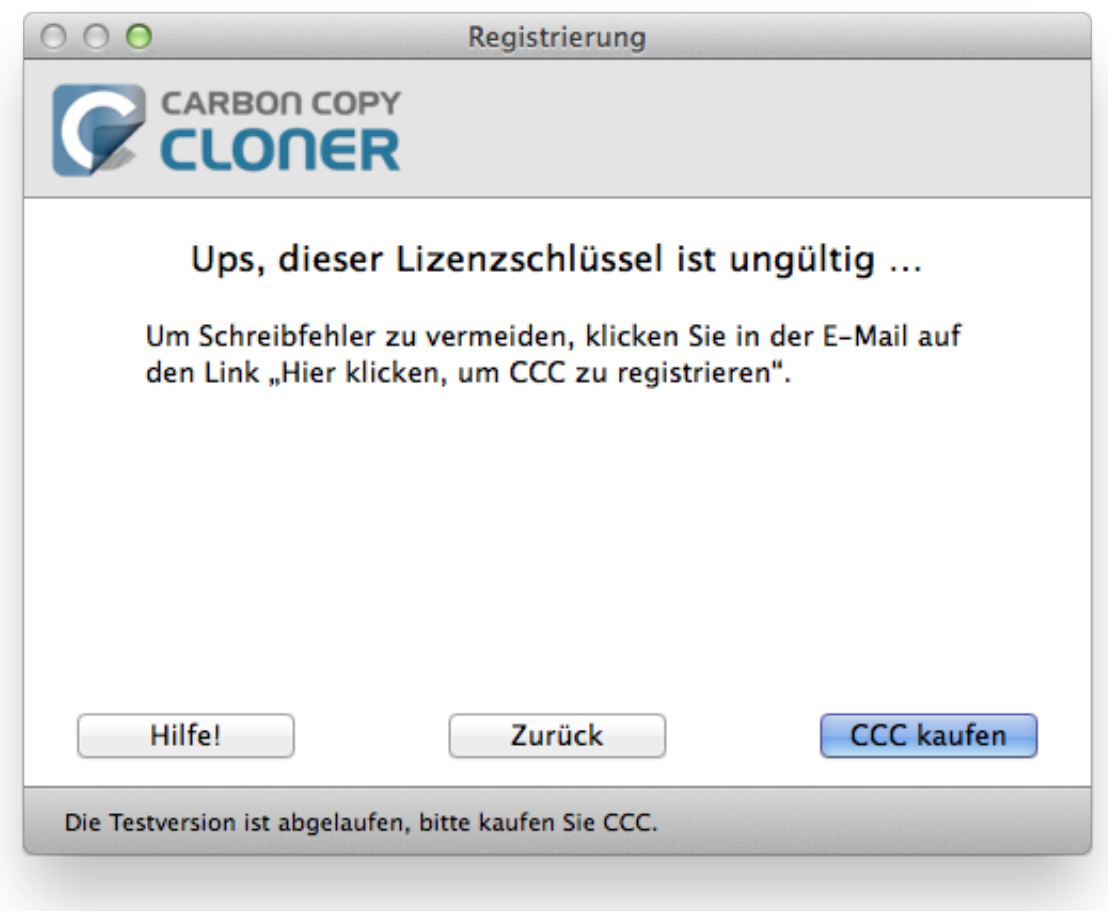

# **Registrierungsdetails**

Öffnen Sie Ihre Registrierungs-E-Mail und prüfen Sie, ob die eingegebenen Daten mit denen in der E-

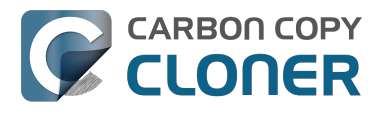

Mail übereinstimmen. Klicken Sie auf **Registrieren**, wenn Sie fertig sind.

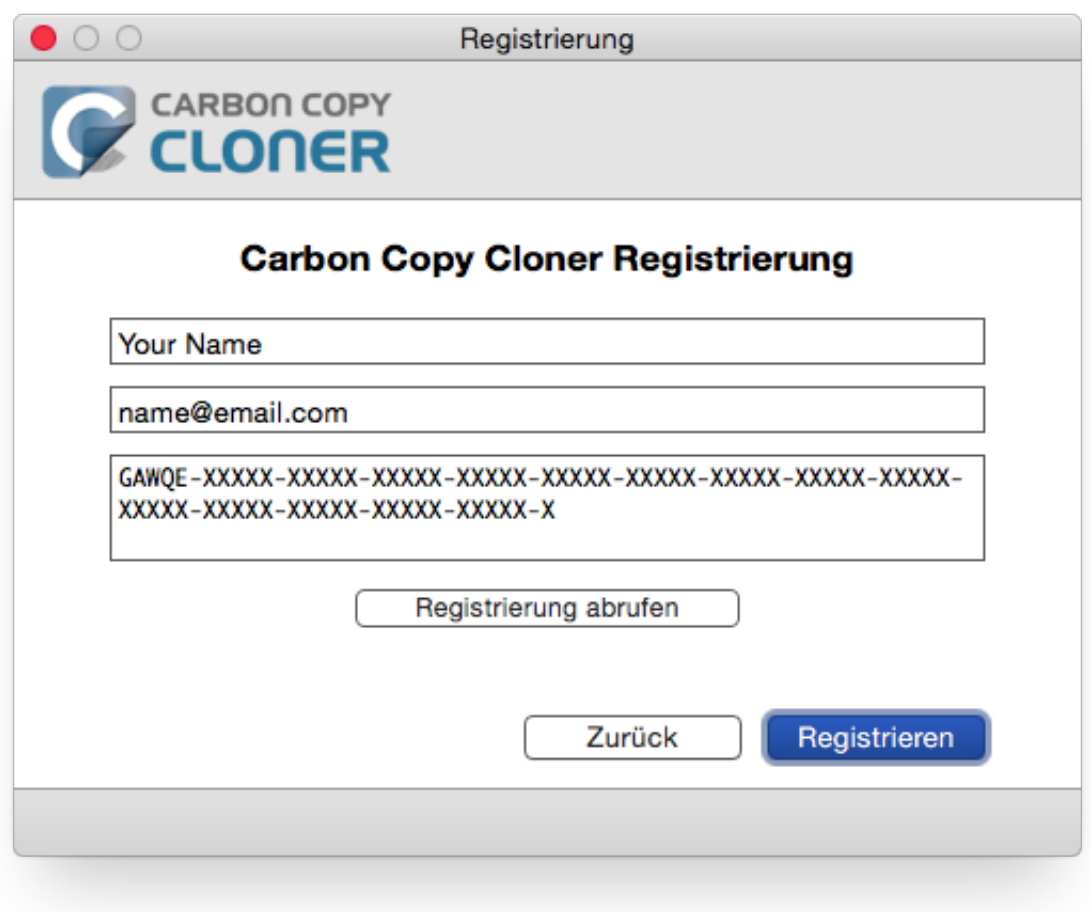

# **Registrierung mit einem Klick**

Sie sind es leid, die eingegebenen Daten prüfen zu müssen? Dann klicken Sie in Ihrer Registrierungs-E-Mail einfach auf **Apply Settings** (Einstellungen anwenden). Die Informationen werden automatisch für Sie eingetragen.

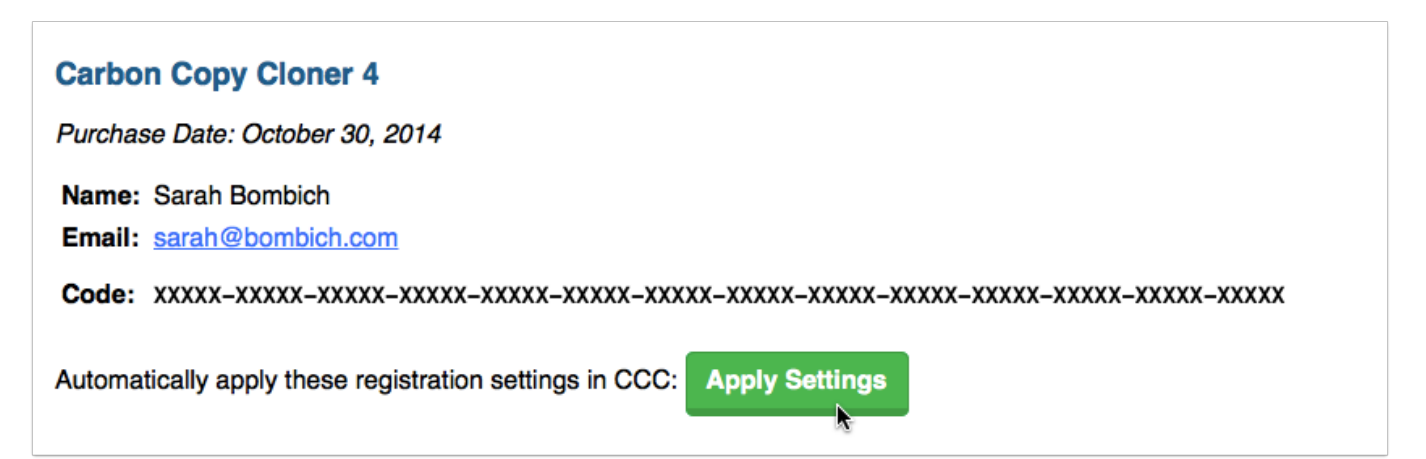

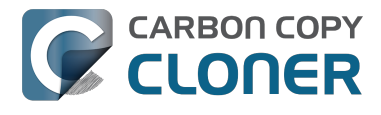

# **Erfolgreiche Registrierung**

Wenn Sie sich registriert haben, sehen Sie folgendes Fenster. Klicken Sie auf **Schließen** und starten Sie Ihre Backups.

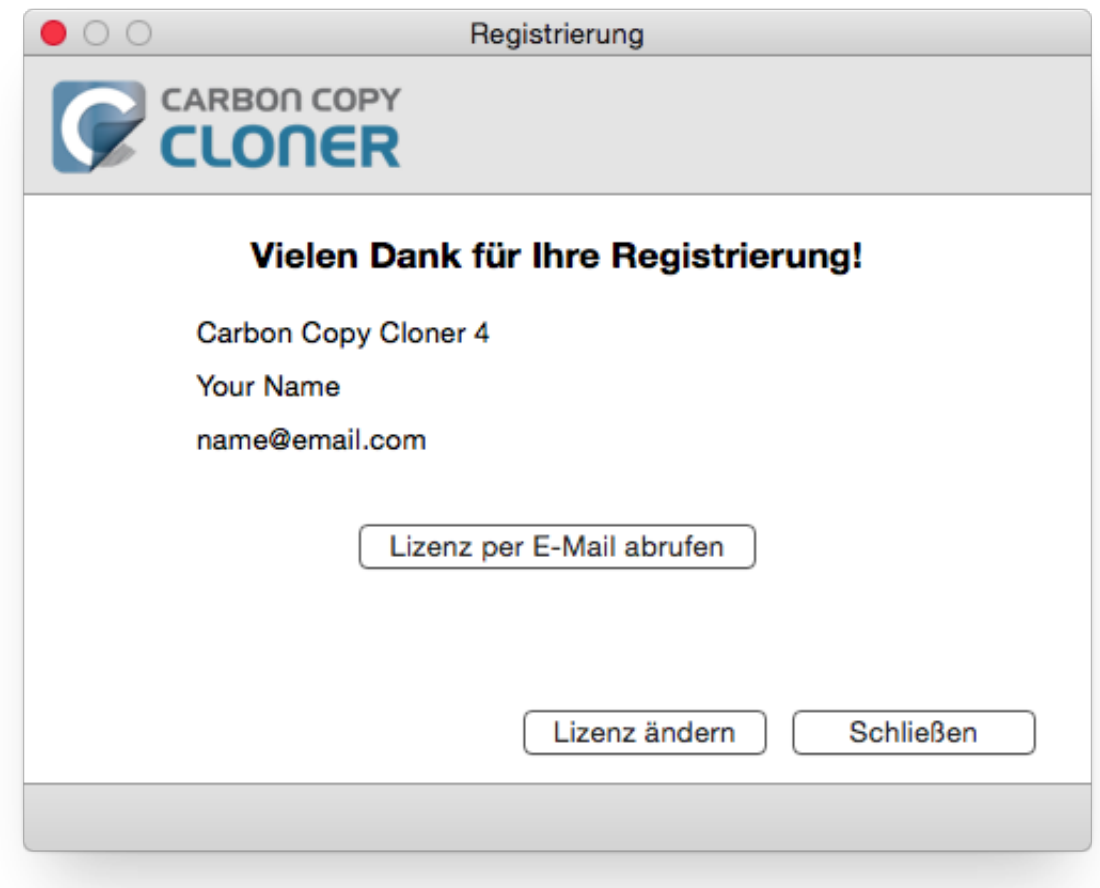

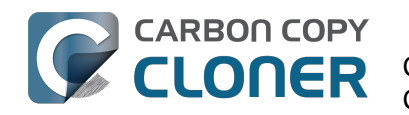

# **CCC für den Einsatz vorbereiten**

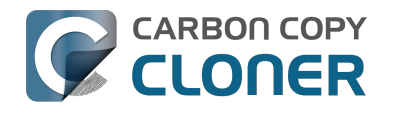

# **Auswahl einer Backup-Festplatte**

### **Intern oder Extern?**

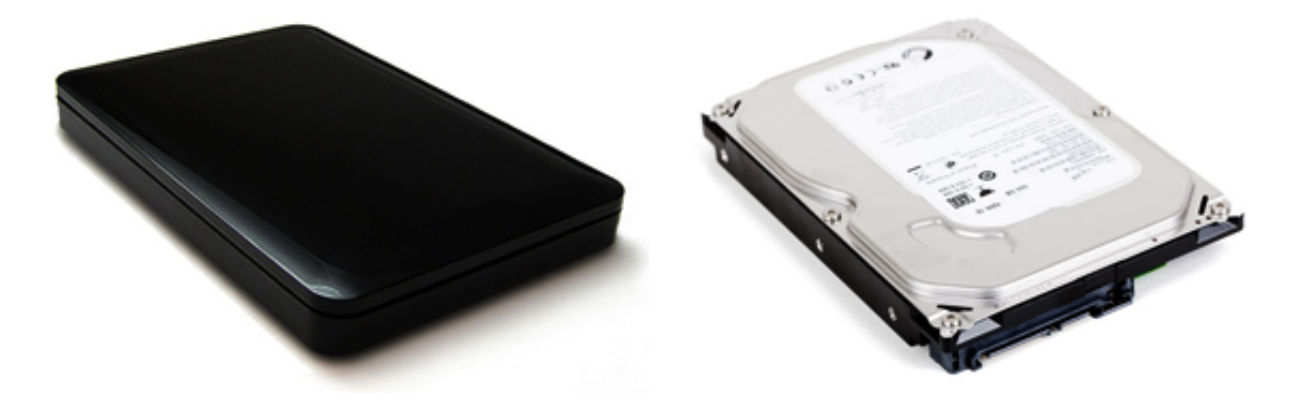

Wenn Ihr Mac zusätzliche interne Festplatten aufnehmen kann, könnten Sie diese zum Erstellen von Backups verwenden. Wir bevorzugen jedoch externe Festplatten, da diese mobiler sind: Mehrere Festplatten können in regelmäßigen Intervallen zwischen beispielsweise Büro und Wohnung getauscht werden, sodass Sie immer ein Backup am jeweils anderen Ort haben. Ein weiterer Vorteil externer Festplatten ist, dass Sie Backups mehrerer Macs auf nur einer externen Festplatte erstellen können.

# **USB, Firewire, Thunderbolt oder eSATA?**

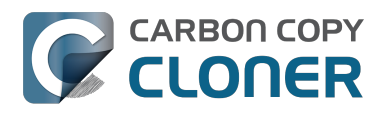

### **CARBON COPY** Auswahl einer Backup-Festplatte

CCC für den Einsatz vorbereiten CCC 4 Documentation

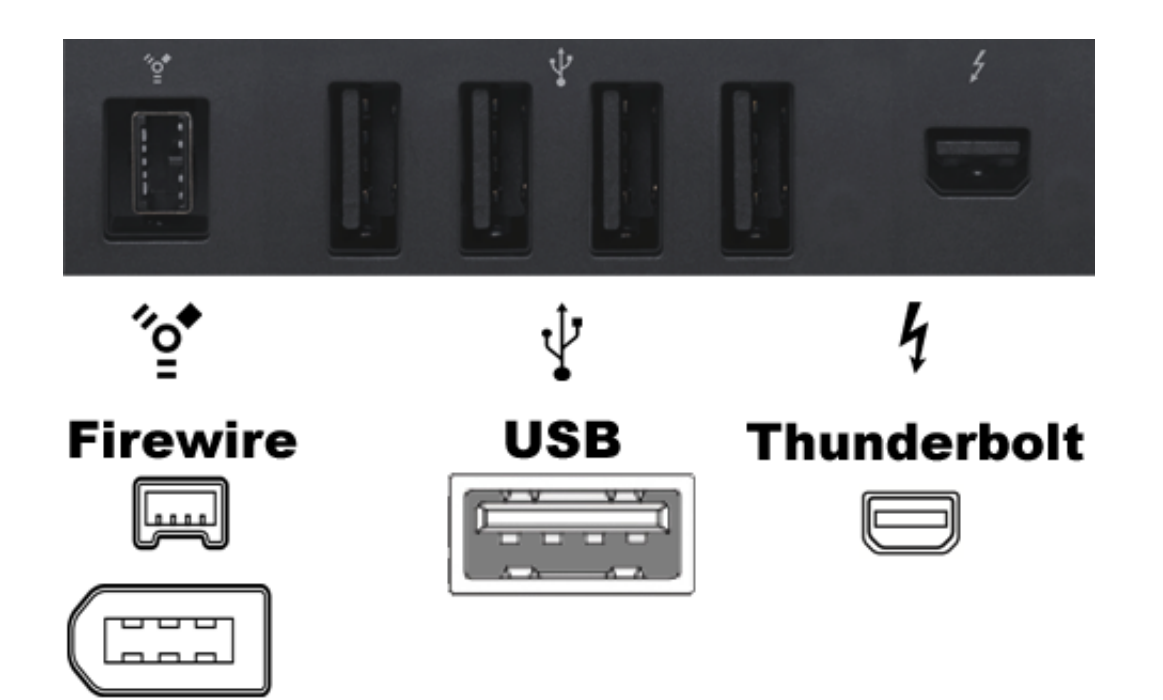

Viele externe Festplatten besitzen sowohl Firewire, USB, Thunderbolt oder eine Kombination dieser Schnittstellen. Jede dieser Schnittstellen eignet sich grundsätzlich zur Erstellung von Backups. Wir empfehlen jedoch, eine externe Festplatte oder ein Gehäuse zu kaufen, dass möglichst mehrere Schnittstellen besitzt (z. B. Firewire+USB oder Thunderbolt+USB). eSATA ist zwar schnell, bietet aber oft nicht die Möglichkeit, startfähige Backups zu erstellen.

# **Von welchem Hersteller sollte ich kaufen?**

Externe Festplatten oder Gehäuse sind nicht alle gleich: [Einige Gehäuse ermöglichen nicht, dass ein](http://bombich.com/de/kb/ccc4/what-makes-volume-bootable) [Mac von ihnen startet. <http://bombich.com/de/kb/ccc4/what-makes-volume-bootable>](http://bombich.com/de/kb/ccc4/what-makes-volume-bootable) Wir bevorzugen Hersteller, die sich auf den Mac-Markt spezialisiert haben, da deren Produkte auf Kompatibilität mit Geräten von Apple sowie mit Mac OS X getestet wurden.

# **Wie groß sollte ein Backupvolume sein?**

Das Backupvolume muss mindestens so groß sein wie die Daten, die kopiert werden sollen. Wenn Sie regelmäßige Backups planen, empfiehlt es sich, die benötigte Festplattenkapazität mit mindestens 50% mehr (als die zu kopierenden Daten) zu kalkulieren. So können auch wachsende Datenmengen sowie übergangsweise doppelt gesicherte Daten (in verschiedenen Versionen) oder eigentlich gelöschte Daten noch mitgesichert werden.

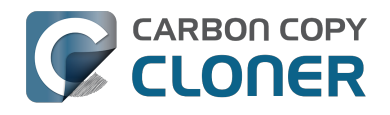

### **Wir empfehlen außerdem ausdrücklich, eine Backup-Festplatte nur zum Sichern Ihrer wichtigen Daten zu verwenden.**

Sobald Sie auch andere Daten darauf speichern, glauben Sie, es sei ein Backup – dabei existieren diese Daten dann NUR auf dieser Festplatte! Bitte beachten Sie, dass Carbon Copy Cloner auf Backup-Festplatten befindliche Daten aus verschiedenen legitimen Gründen löschen könnte. CCC bietet verschiedene Funktionen, die Sie vor einer solchen Löschung warnen – jedoch bieten diese Funktionen keinen Schutz davor, dass Sie aus Versehen CCC auf eine ungewollte Art und Weise verwenden.

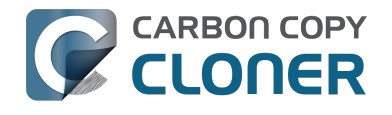

# **Vorbereiten der Backup-Festplatte auf eine OS X Sicherung**

**Hinweis: Bei diesem Vorgang werden alle Daten auf der Backup-Festplatte gelöscht!!!**

### **Festplattendienstprogramm starten**

Öffnen Sie ein Finder Fenster und navigieren Sie zu **Programme > Dienstprogramme**. Öffnen Sie das **Festplattendienstprogramm**.

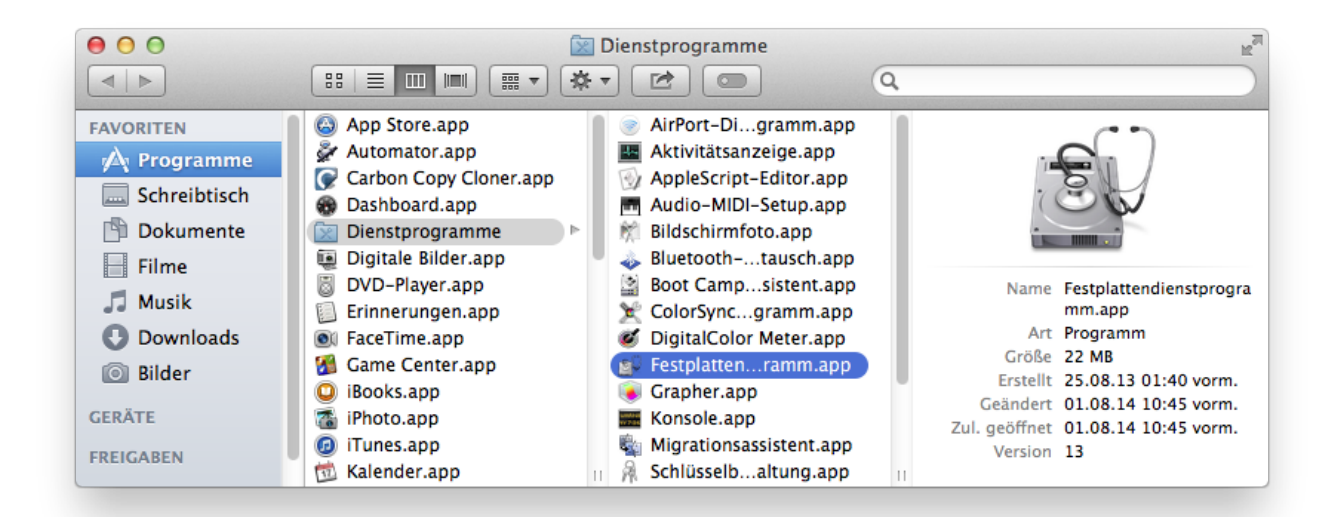

### **Backup-Festplatte auswählen**

Klicken Sie auf die Festplatt, die Sie für Ihr Backup nutzen möchten. Es sollte sich dabei nicht um Ihr Startvolume handeln.

Der Name von externen Festplatten besteht meistens aus der Speicherkapazität und dem Herstellernamen (z. B. 500 GB WD My Passp…). Ein Startvolume enthält meistens zudem die Seriennummer des Herstellers (z. B. 320,07 GB TOSHIBA **MK3255GSXF** Medium).

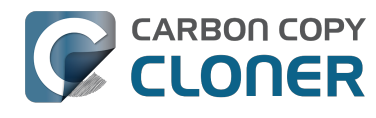

#### **Vorbereiten der Backup-Festplatte auf eine OS X Sicherung** CCC für den Einsatz vorbereiten

CCC 4 Documentation

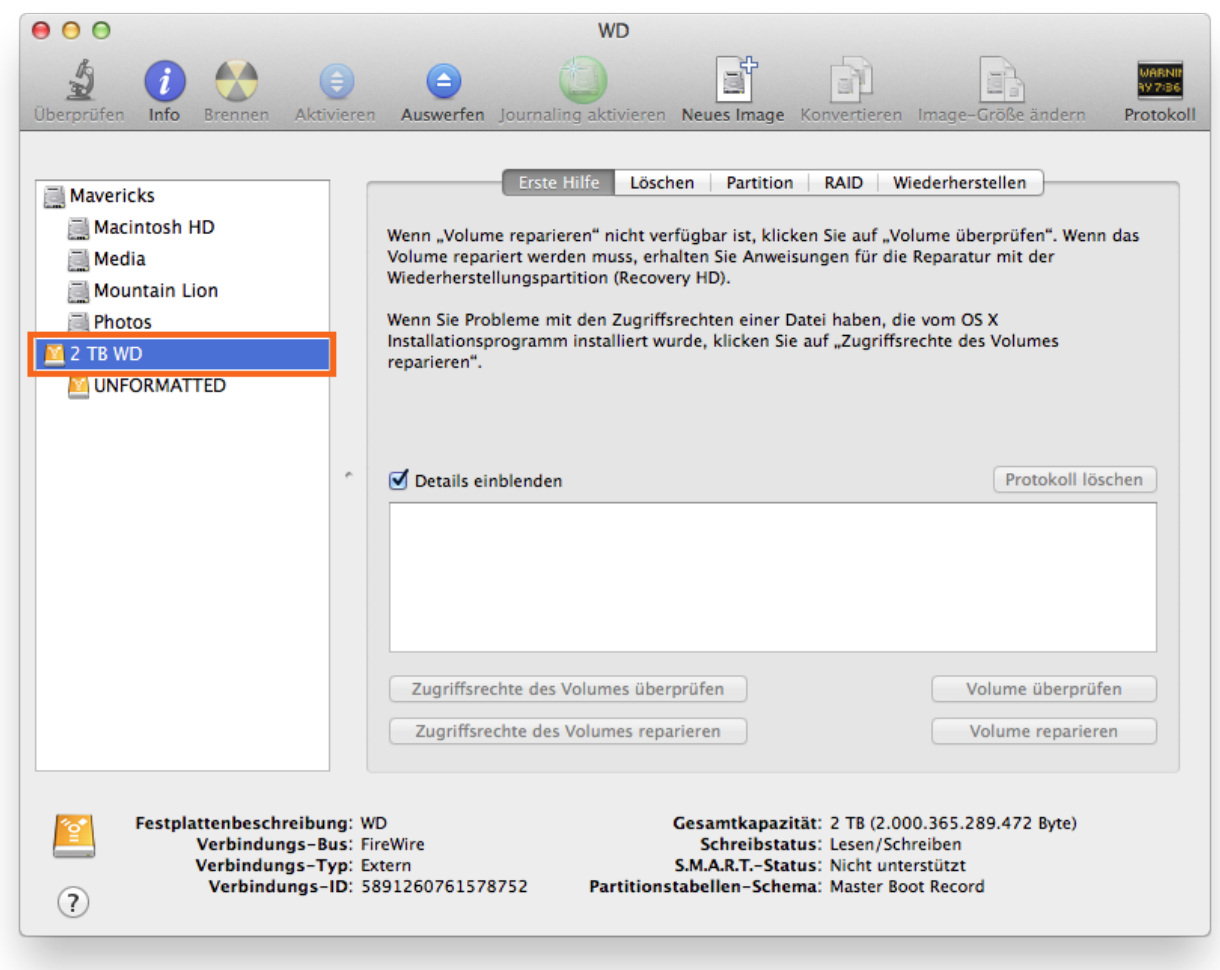

# **Backup-Festplatte partitionieren**

Klicken Sie auf die Registerkarte **Partition.**

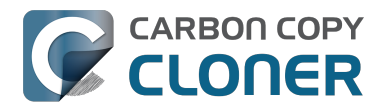

#### **Vorbereiten der Backup-Festplatte auf eine OS X Sicherung**

CCC für den Einsatz vorbereiten CCC 4 Documentation

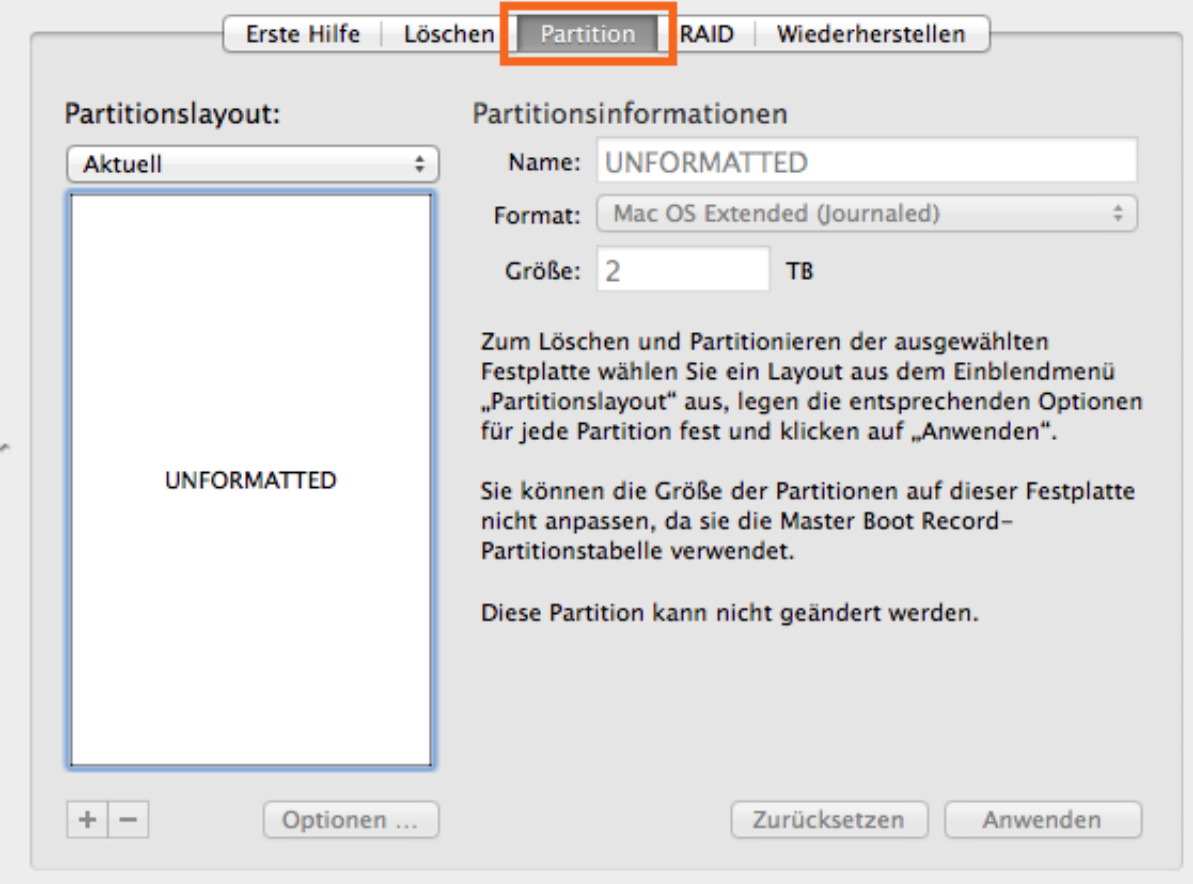

Wählen Sie **1 Partition** (oder mehr, wenn gewünscht) aus dem Partitionslayout Popup-Menü.

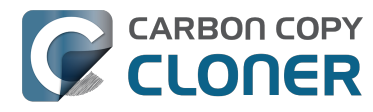

#### **Vorbereiten der Backup-Festplatte auf eine OS X Sicherung**

CCC für den Einsatz vorbereiten CCC 4 Documentation

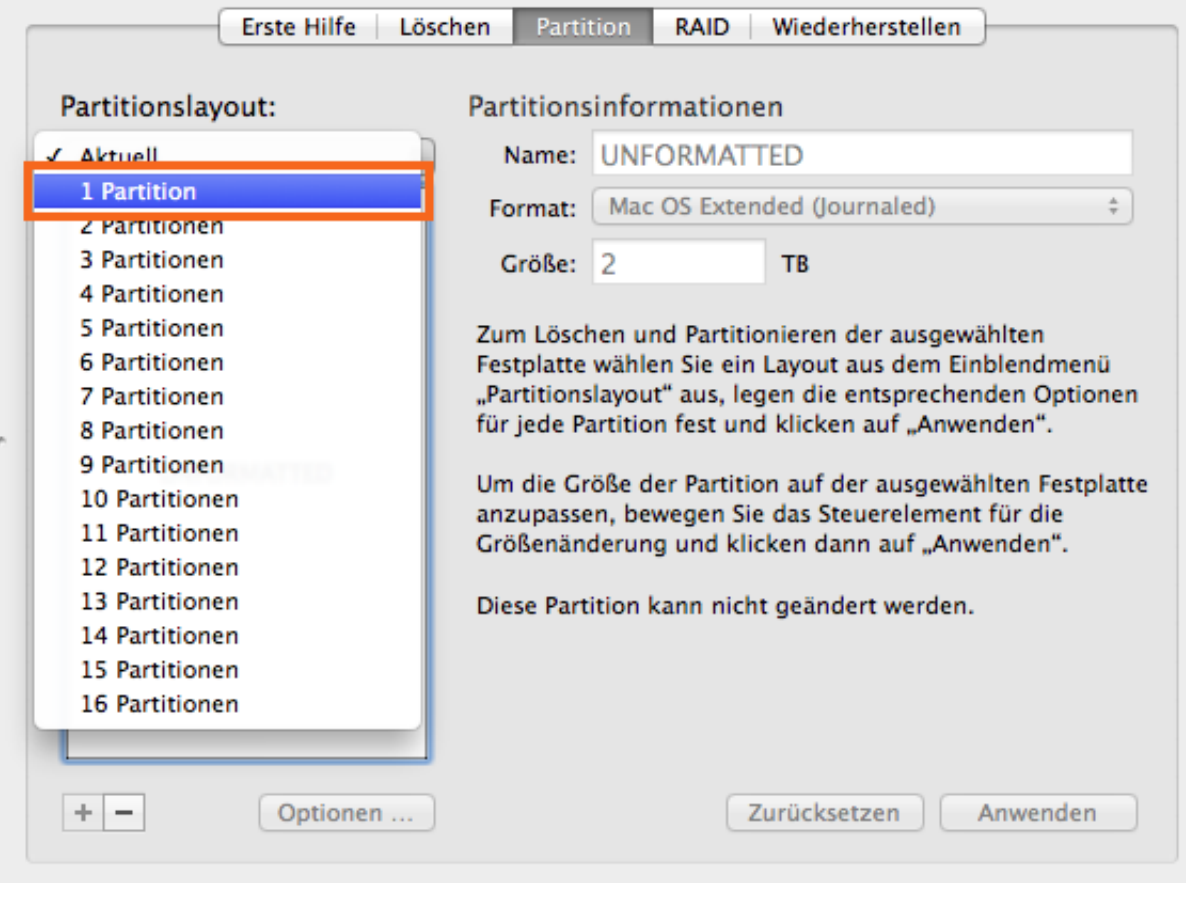

Klicken Sie auf **Optionen.**
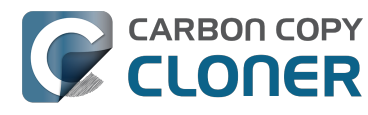

#### **Vorbereiten der Backup-Festplatte auf eine OS X Sicherung**

CCC für den Einsatz vorbereiten CCC 4 Documentation

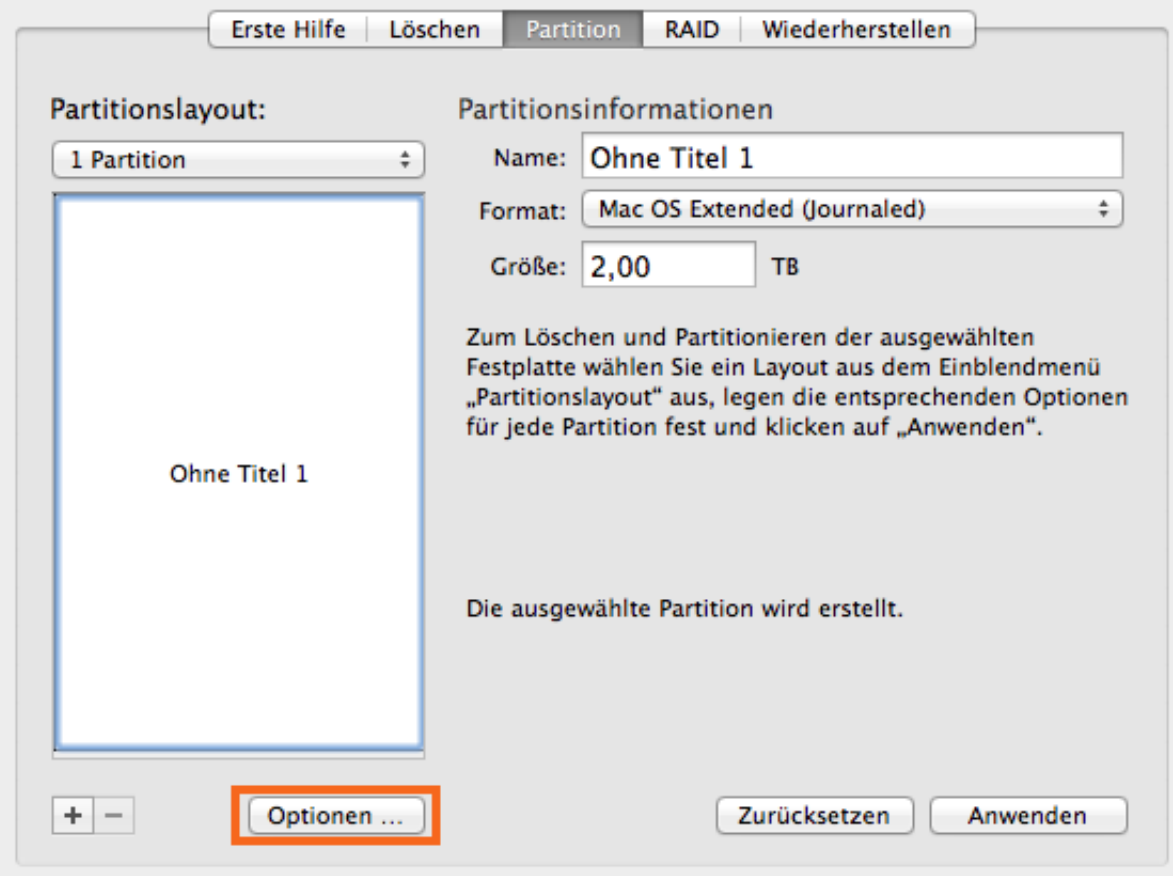

Wählen Sie **GUID Partitionstabelle**, und klicken Sie auf **OK**.

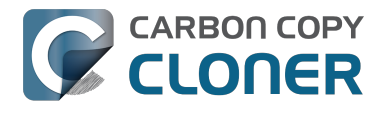

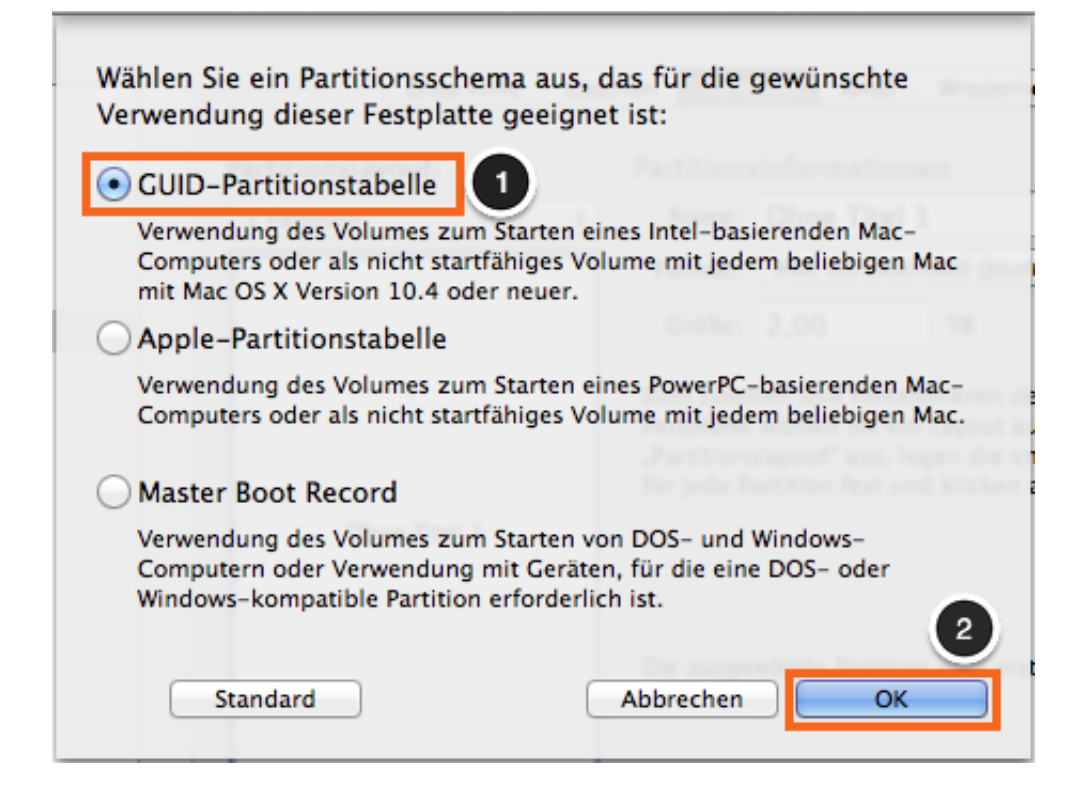

#### **Volume benennen**

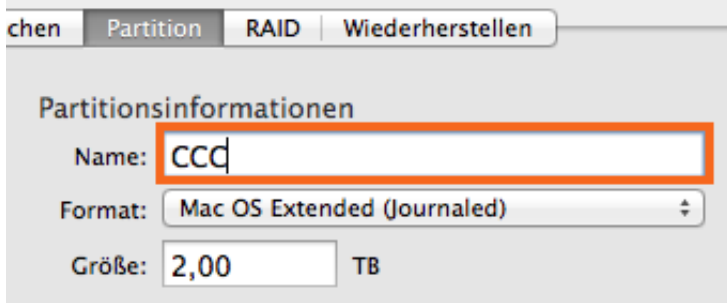

#### **Volume formatieren**

Wählen Sie **Mac OS Extended (Journaled)** aus dem Format Popup-Menü.

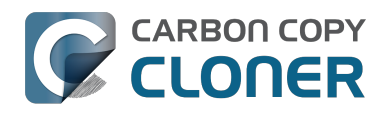

CCC 4 Documentation

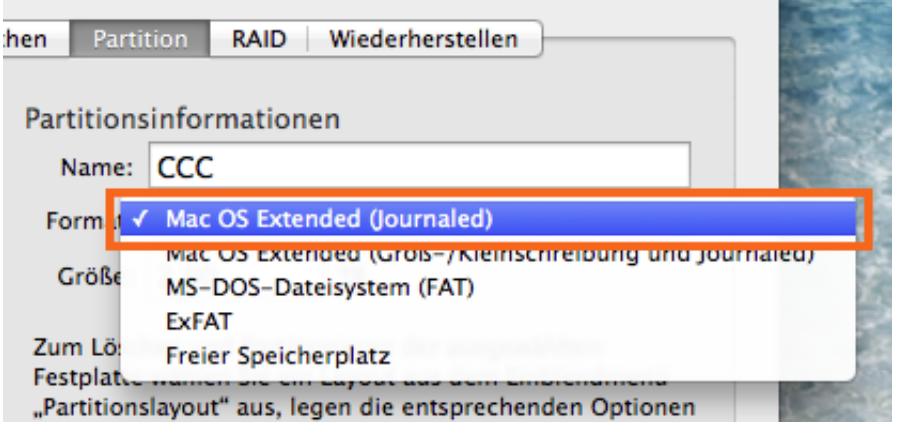

#### Klicken Sie auf **Anwenden**.

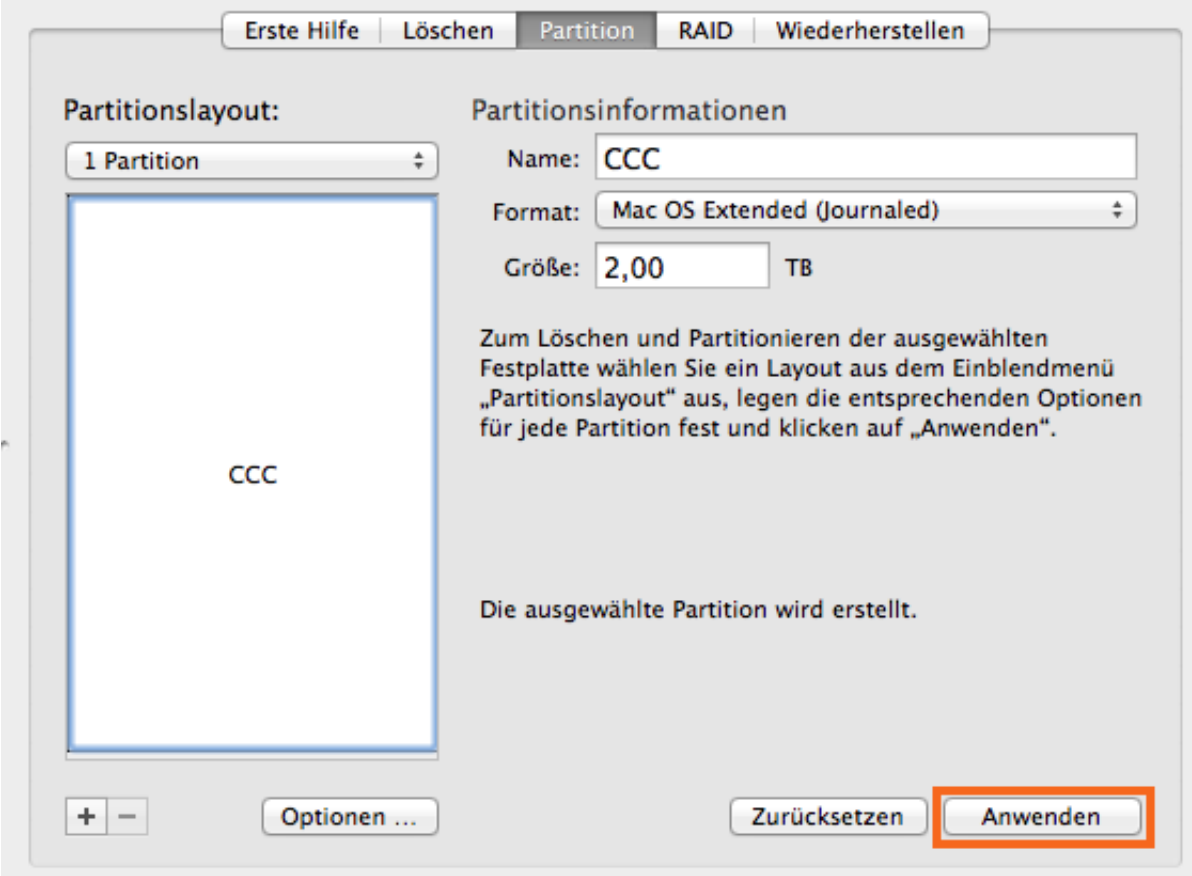

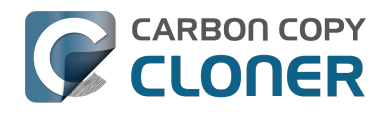

Stellen Sie sicher, dass für Ihr Backup die richtige Festplatte ausgewählt haben. Dieser Vorgang löscht alle Daten von der Festplatte. Klicken Sie auf **Partitionieren**.

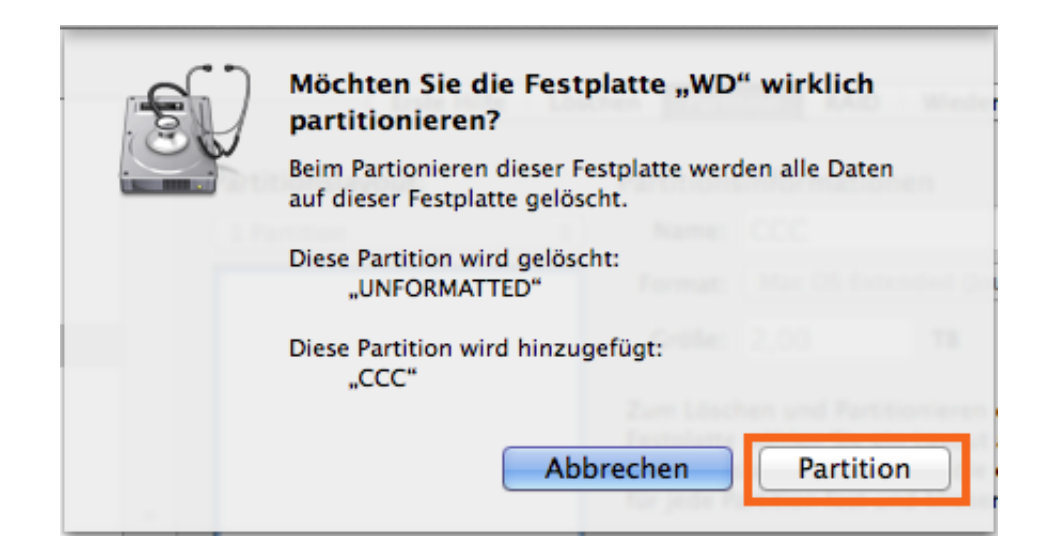

#### **Time Machine nicht nutzen**

Klicken Sie auf **Nicht verwenden.**

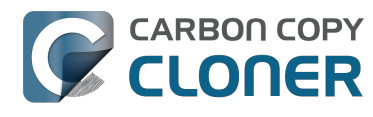

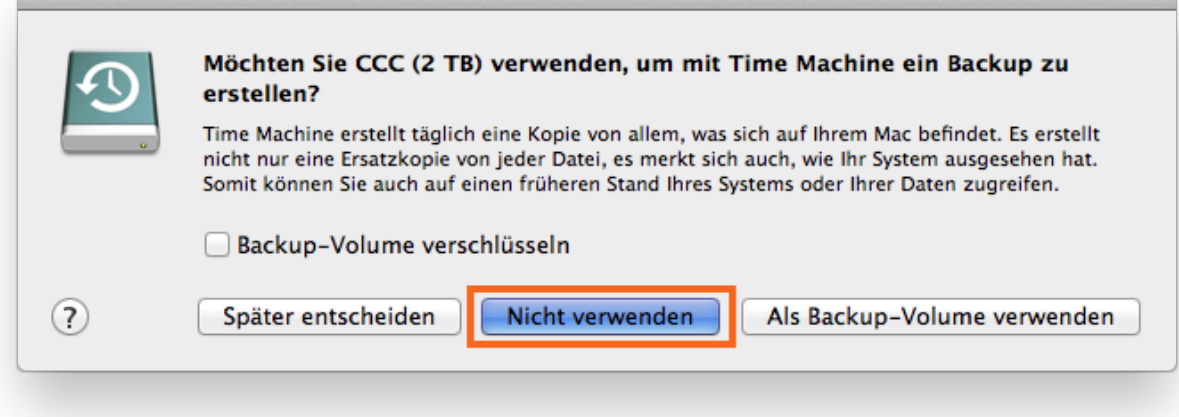

#### **Ihre Festplatte kann nun Backups von Carbon Copy Cloner aufnehmen!**

#### **Zugehörige Artikel**

["Meine Festplatte ist bereits HFS+ formatiert, warum erhalte ich diese Warnung?"](http://bombich.com/de/kb/ccc4/my-disk-already-formatted-hfs-why-am-i-getting-warning) [<http://bombich.com/de/kb/ccc4/my-disk-already-formatted-hfs-why-am-i-getting-warning>](http://bombich.com/de/kb/ccc4/my-disk-already-formatted-hfs-why-am-i-getting-warning)

[Erstellen einer neuen/zusätzlichen Partition <https://www.screenr.com/E4t>](https://www.screenr.com/E4t)

[Unterstützung für fremde Dateisysteme \(z. B. NTFS, FAT32\) <http://bombich.com/de/kb/ccc4/backing](http://bombich.com/de/kb/ccc4/backing-up-tofrom-network-volumes-and-other-non-hfs-volumes)[up-tofrom-network-volumes-and-other-non-hfs-volumes>](http://bombich.com/de/kb/ccc4/backing-up-tofrom-network-volumes-and-other-non-hfs-volumes)

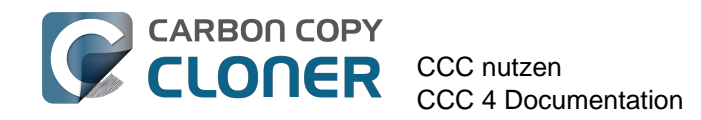

# **CCC nutzen**

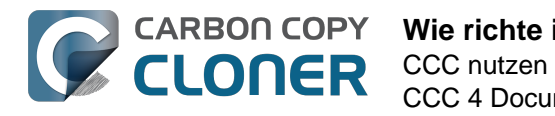

# **Wie richte ich mein erstes Backup ein**

#### **Backup-Festplatte an Ihren Computer anschließen**

Siehe [Backup-Volume auswählen <http://bombich.com/de/kb/ccc4/choosing-backup-drive>](http://bombich.com/de/kb/ccc4/choosing-backup-drive) für weitere Hinweise zu diesem Thema.

#### **Volume formatieren**

Wenn die neue Festplatte nicht initialisiert ist, formatieren Sie diese mit dem Festplattendienstprogramm.

Siehe [Vorbereiten der Backup-Festplatte auf eine OS X Sicherung](http://bombich.com/de/kb/ccc4/preparing-your-backup-disk-backup-os-x) [<http://bombich.com/de/kb/ccc4/preparing-your-backup-disk-backup-os-x>](http://bombich.com/de/kb/ccc4/preparing-your-backup-disk-backup-os-x) in der Dokumentation.

#### **Carbon Copy Cloner öffnen**

#### **Programme > Carbon Copy Cloner**

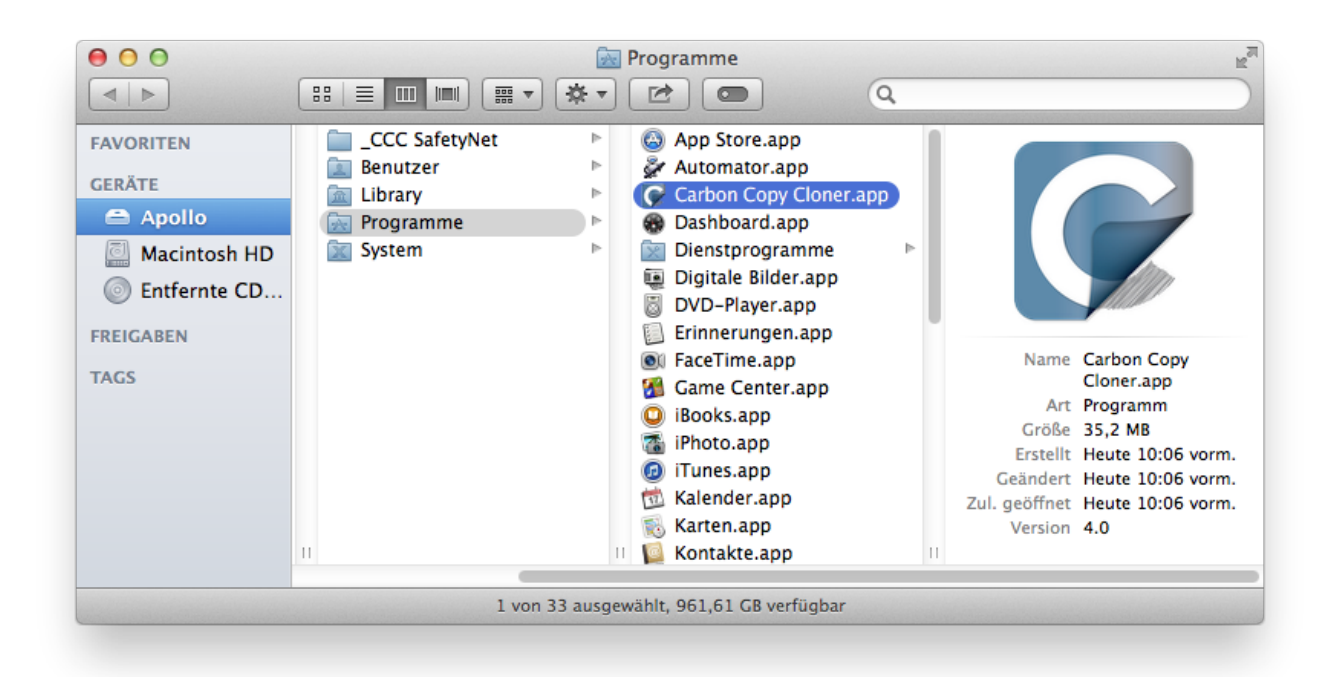

#### **Quelle auswählen**

Klicken Sie auf das gestrichelte Rechteck unter der Überschrift QUELLE, um die verfügbaren Quellen anzuzeigen.

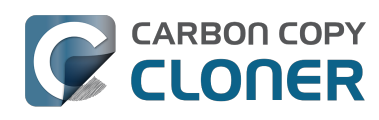

 $\mathcal{L}(\mathcal{L}^{\mathcal{L}}_{\mathcal{L}})$  , where  $\mathcal{L}^{\mathcal{L}}_{\mathcal{L}}$ 

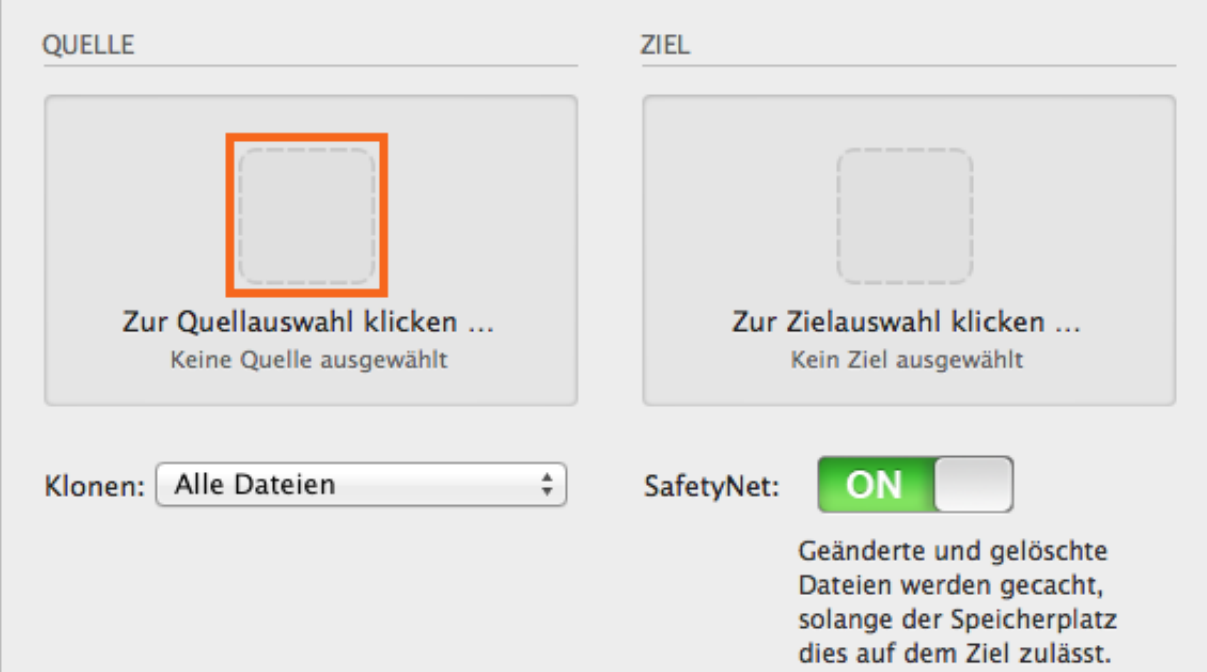

Wählen Sie Ihr Startvolume aus dem Menü der verfügbaren Quellen aus.

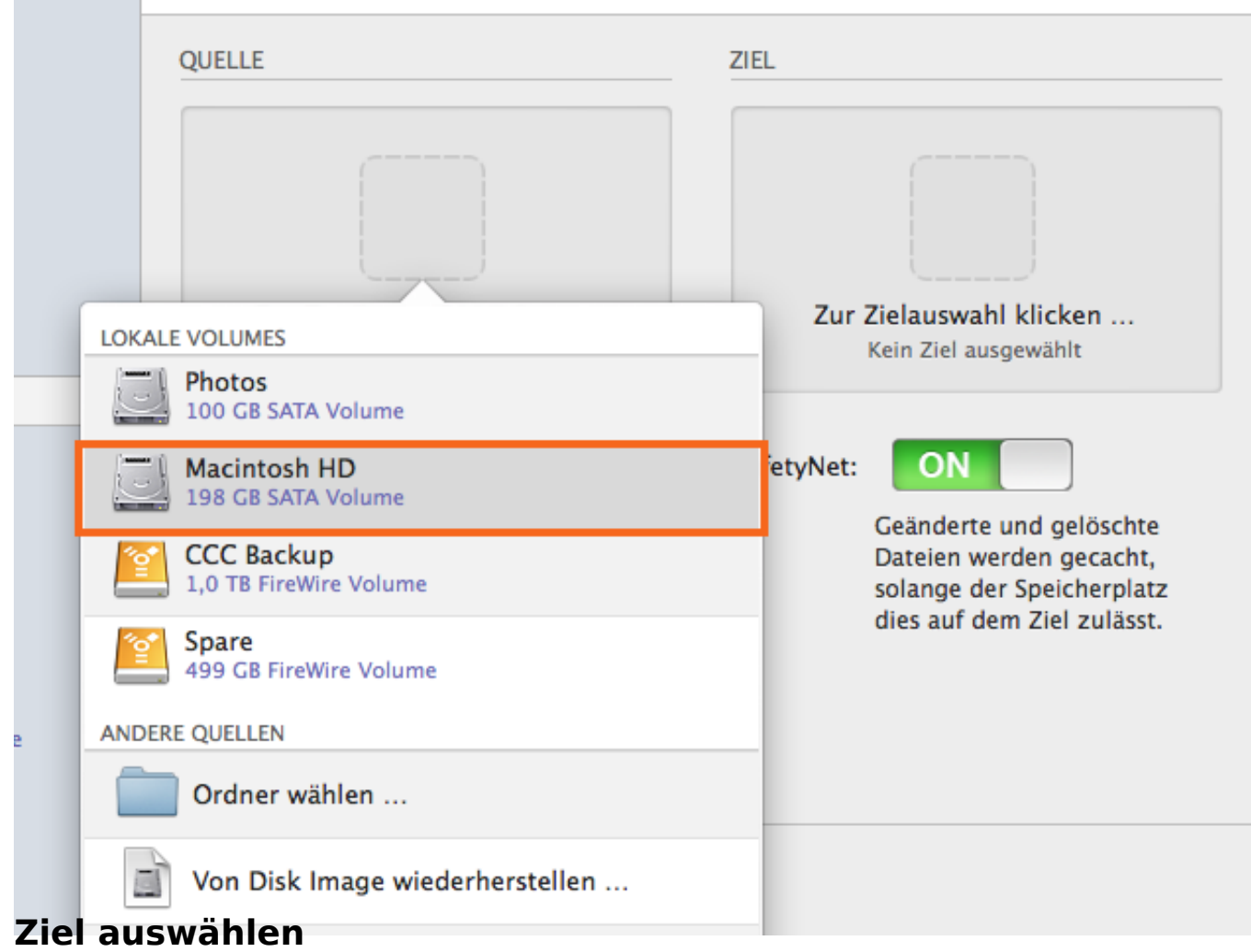

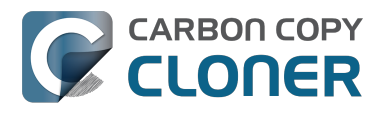

Klicken Sie auf das gestrichelte Rechteck unter der Überschrift ZIEL, um die verfügbaren Ziele anzuzeigen, und wählen Sie Ihre neue Backup-Festplatte aus der Liste der verfügbaren Quellen.

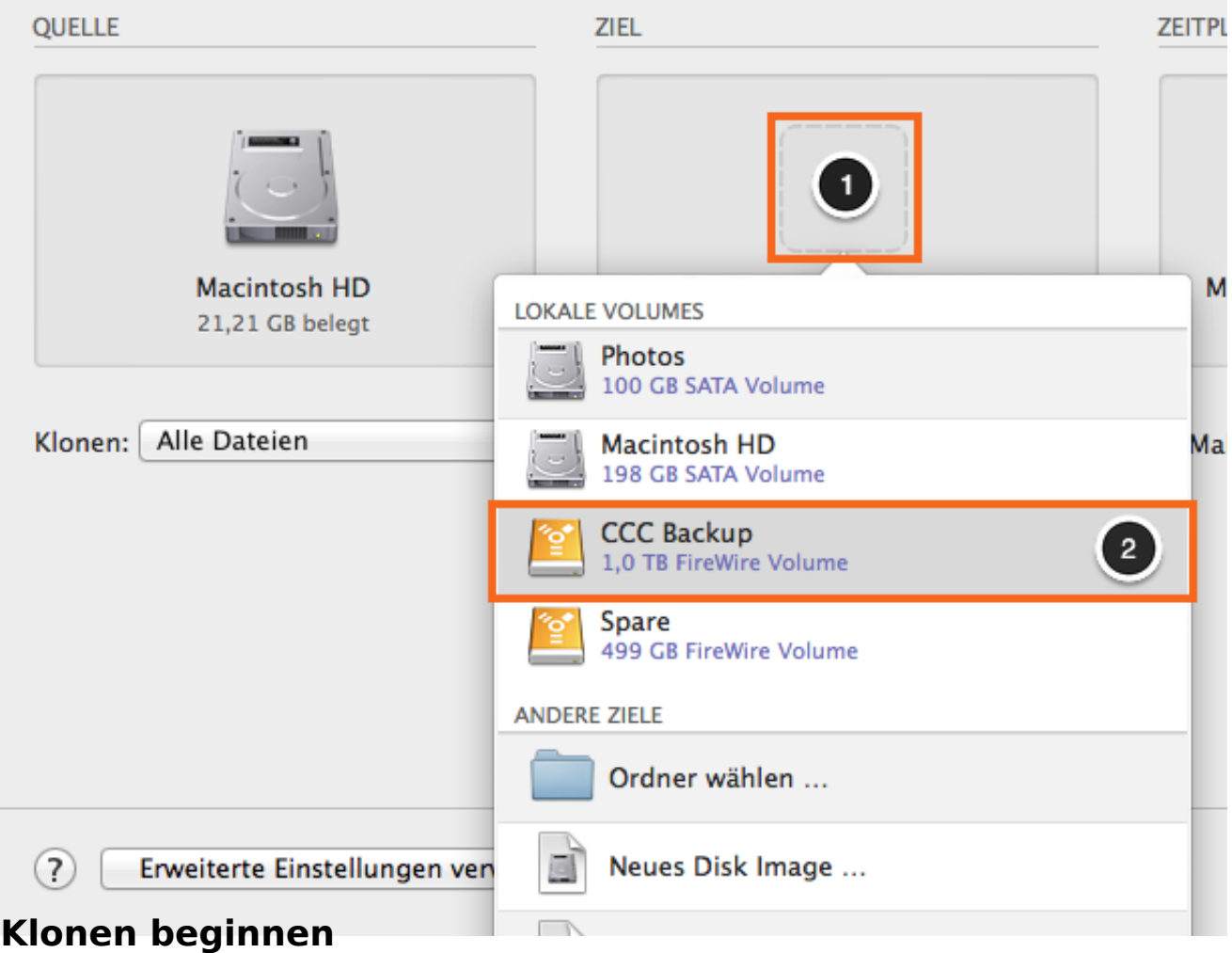

Klicken Sie auf **Klonen**.

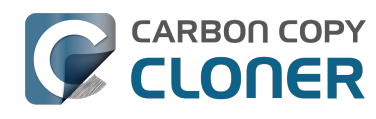

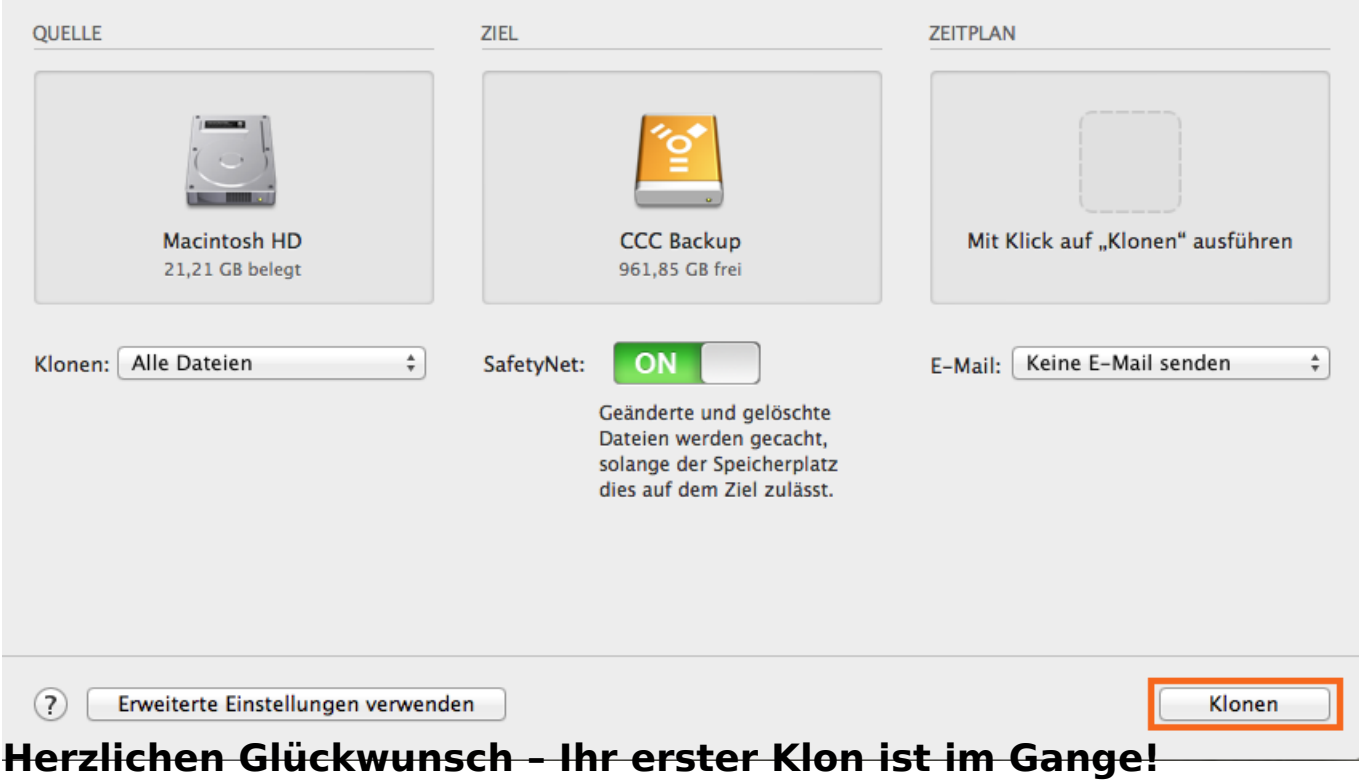

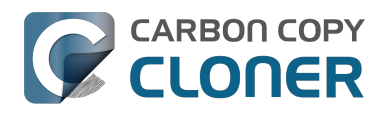

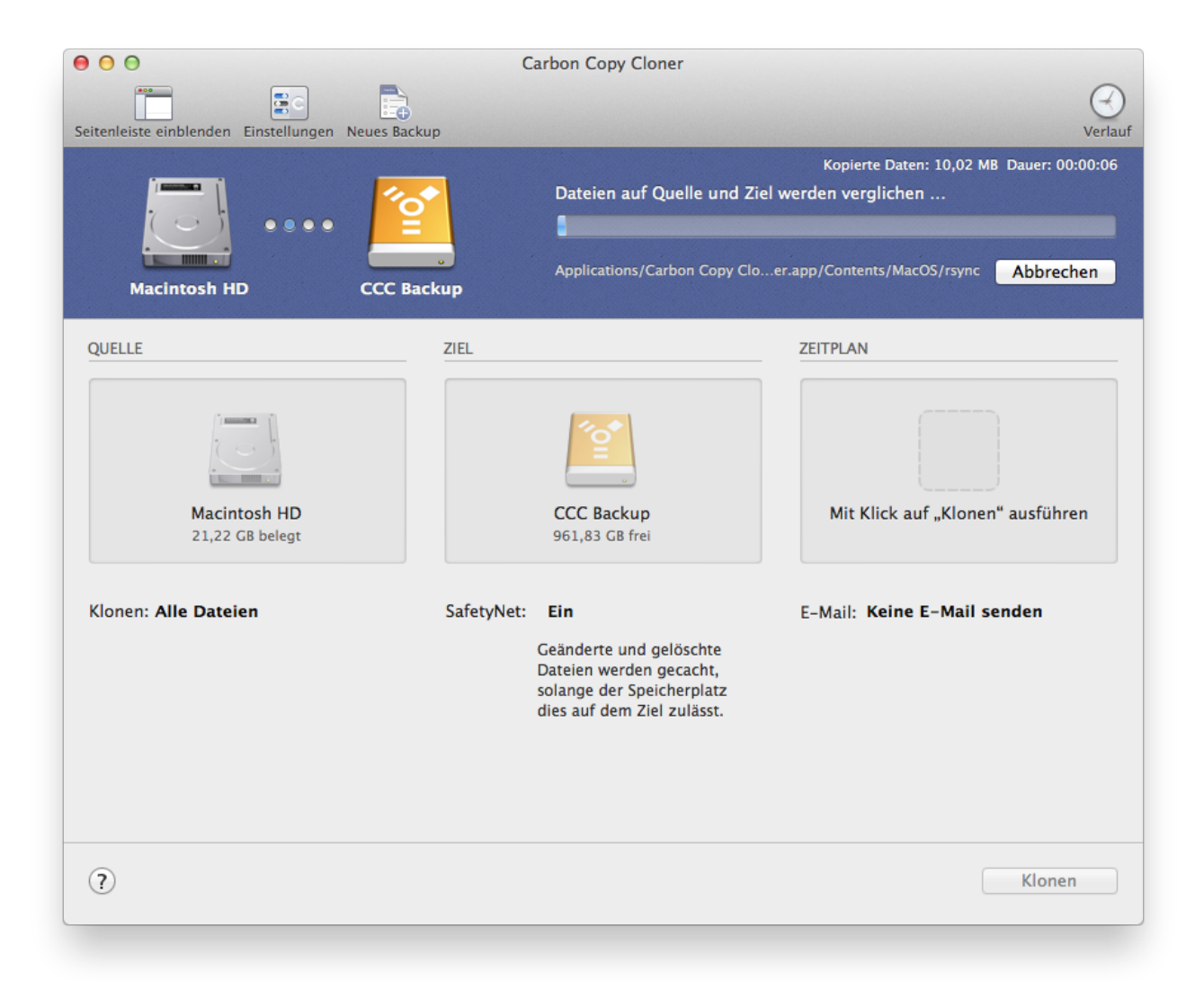

#### **Intelligente Updates**

Wenn Sie das selbe Backup erneut ausführen, kopiert CCC nur diejenigen Objekte, die geändert wurden. Es gibt keine besondere Einstellung, die zu diesem Verhalten führt. Klicken Sie einfach erneut auf "Klonen" oder konfigurieren Sie Ihr Backup so, dass es [automatisch anhand eines](http://bombich.com/de/kb/ccc4/how-set-up-scheduled-backup) [Zeitplanes ausgeführt wird <http://bombich.com/de/kb/ccc4/how-set-up-scheduled-backup>](http://bombich.com/de/kb/ccc4/how-set-up-scheduled-backup).

#### **Zugehörige Artikel**

- [Wie prüfe und teste ich mein Backup <http://bombich.com/de/kb/ccc4/how-verify-or-test-your](http://bombich.com/de/kb/ccc4/how-verify-or-test-your-backup)[backup>](http://bombich.com/de/kb/ccc4/how-verify-or-test-your-backup)
- [Beispiele zur Verwendung <http://bombich.com/de/kb/tags/sample-usage-scenarios>](http://bombich.com/de/kb/tags/sample-usage-scenarios)
- [Wie frage ich nach Hilfe? <http://bombich.com/de/kb/ccc4/how-do-i-get-help>](http://bombich.com/de/kb/ccc4/how-do-i-get-help)

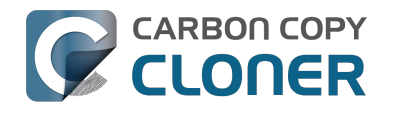

# **Wie prüfe und teste ich mein Backup**

**Backup-Volume an Ihren Computer anschließen**

# **Startvolume-Einstellungen öffnen**

#### **Systemeinstellungen > Startvolume**

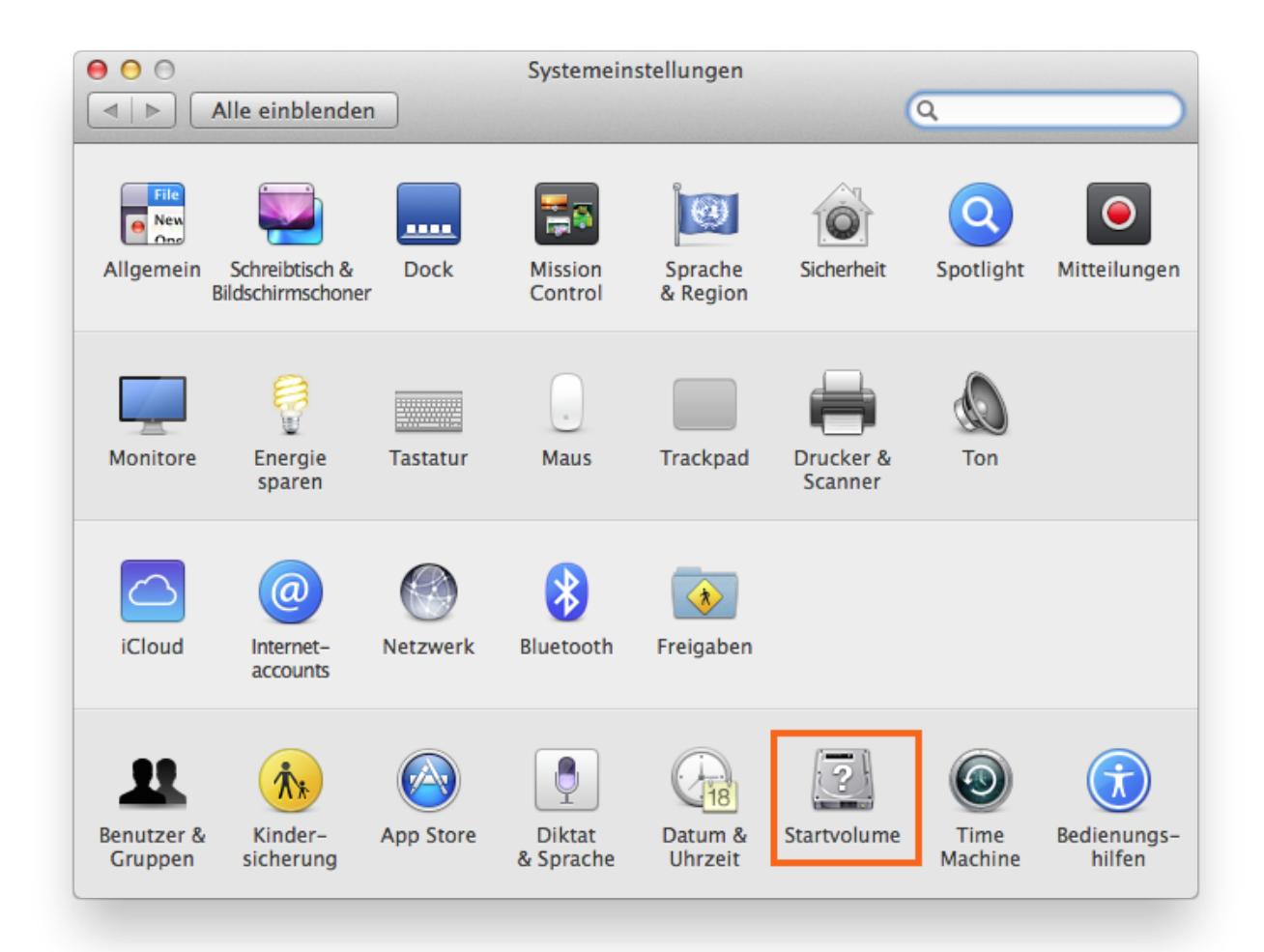

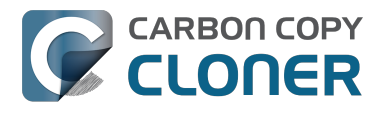

### **Backup-Festplatte auswählen**

Wählen Sie das Backup-Volume aus, das Sie prüfen möchten. Klicken Sie auf **Neustart**.

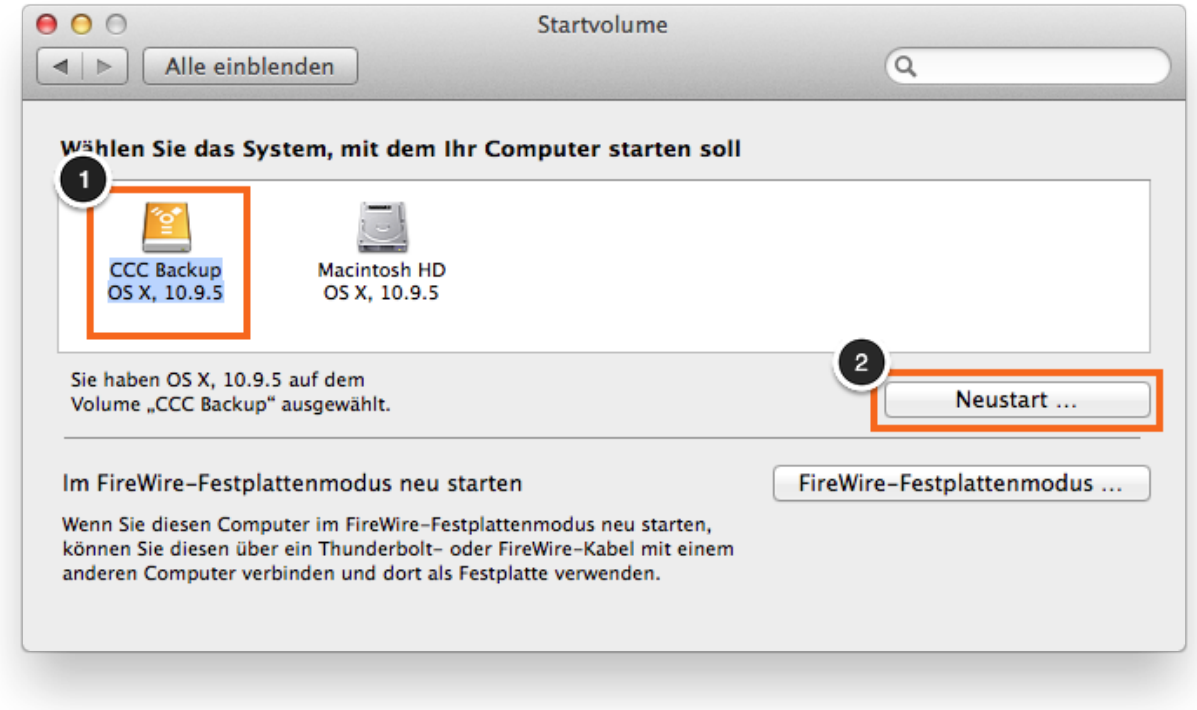

#### **Startvolume prüfen**

Wenn Ihr Mac neu gestartet ist, wählen Sie **Über diesen Mac …** aus dem **Apple** Menü.

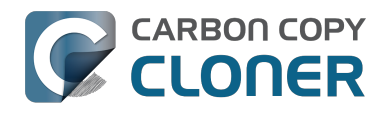

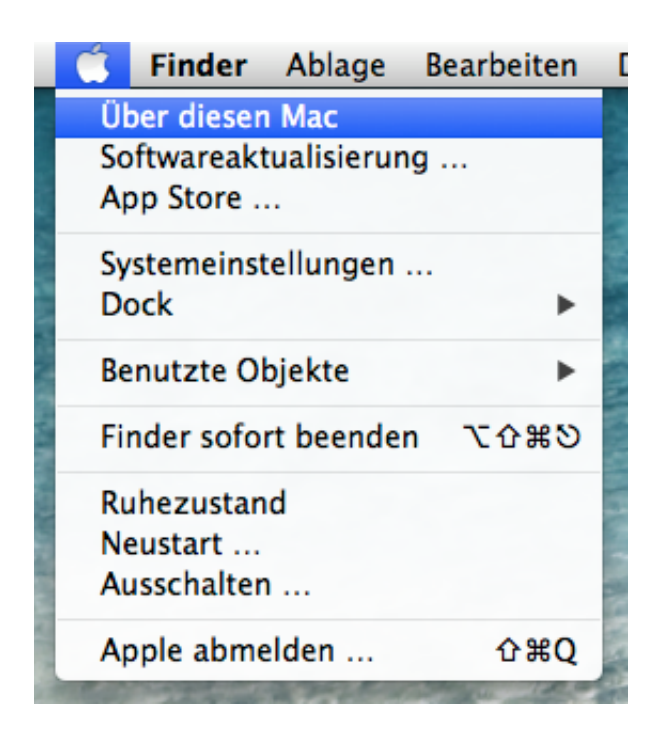

Prüfen Sie, dass Sie vom Backup-Volume gestartet haben.

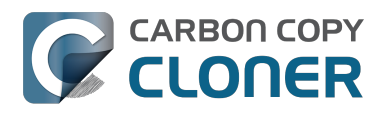

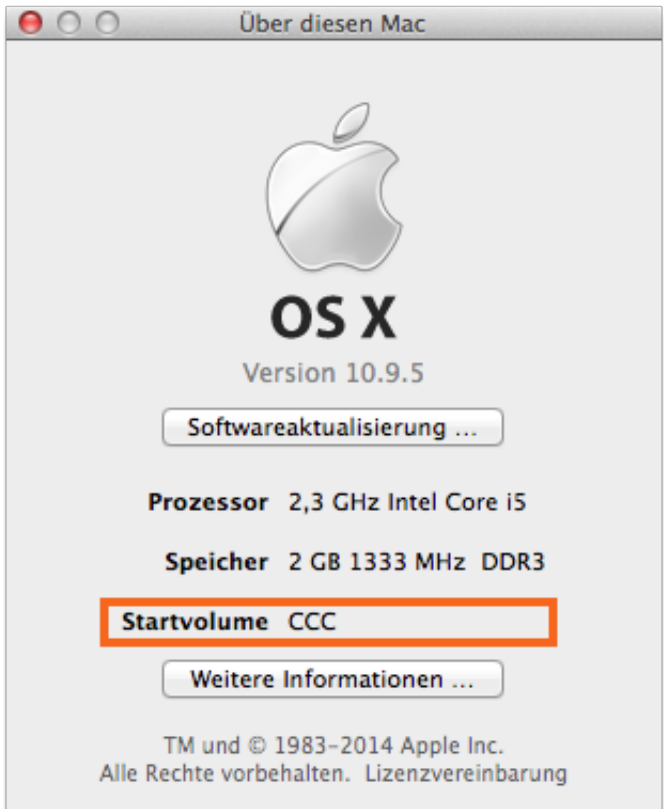

#### **Backup testen**

Starten Sie einige Programme und prüfen Sie, ob Ihre Daten intakt sind.

#### **Startvolume zurücksetzen**

Setzen Sie das Startvolume in den Systemeinstellungen (wie zuvor beschrieben) auf Ihr ursprüngliches Startvolume zurück und starten Sie Ihren Computer neu.

#### **Zugehörige Artikel**

Näheres zu einer detaillierteren Prüfung der Integrität Ihres Backups finden Sie unter [Erweiterte](http://bombich.com/de/kb/ccc4/advanced-settings) [Einstellungen <http://bombich.com/de/kb/ccc4/advanced-settings>,](http://bombich.com/de/kb/ccc4/advanced-settings) der das **Suchen und Ersetzen von korrupten Dateien** behandelt.

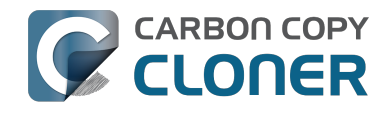

- [Einige Programme auf dem geklonten Volume reagieren anders oder fragen nach der](http://bombich.com/de/kb/ccc4/some-applications-behave-differently-or-ask-serial-number-on-cloned-volume.-did-ccc-miss) [Seriennummer. Ist da bei CCC etwas schief gelaufen? <http://bombich.com/de/kb/ccc4/some](http://bombich.com/de/kb/ccc4/some-applications-behave-differently-or-ask-serial-number-on-cloned-volume.-did-ccc-miss)[applications-behave-differently-or-ask-serial-number-on-cloned-volume.-did-ccc-miss>](http://bombich.com/de/kb/ccc4/some-applications-behave-differently-or-ask-serial-number-on-cloned-volume.-did-ccc-miss)
- ["Der Speicherbedarf meines Backups unterscheidet sich vom Speicherbedarf der Quelle hat](http://bombich.com/de/kb/ccc4/disk-usage-on-destination-doesnt-match-source-%E2%80%94-did-ccc-miss-some-files) [CCC Dateien vergessen?" <http://bombich.com/de/kb/ccc4/disk-usage-on-destination-doesnt](http://bombich.com/de/kb/ccc4/disk-usage-on-destination-doesnt-match-source-%E2%80%94-did-ccc-miss-some-files)[match-source-%E2%80%94-did-ccc-miss-some-files>](http://bombich.com/de/kb/ccc4/disk-usage-on-destination-doesnt-match-source-%E2%80%94-did-ccc-miss-some-files)
- [Hilfe! Mein Klon startet nicht! <http://bombich.com/de/kb/ccc4/help-my-clone-wont-boot>](http://bombich.com/de/kb/ccc4/help-my-clone-wont-boot)

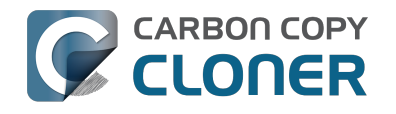

# **Wie stelle ich mein Backup wieder her**

**Backup-Volume an Ihren Mac anschließen**

### **Startvolume-Einstellung öffnen**

#### **Systemeinstellungen > Startvolume**

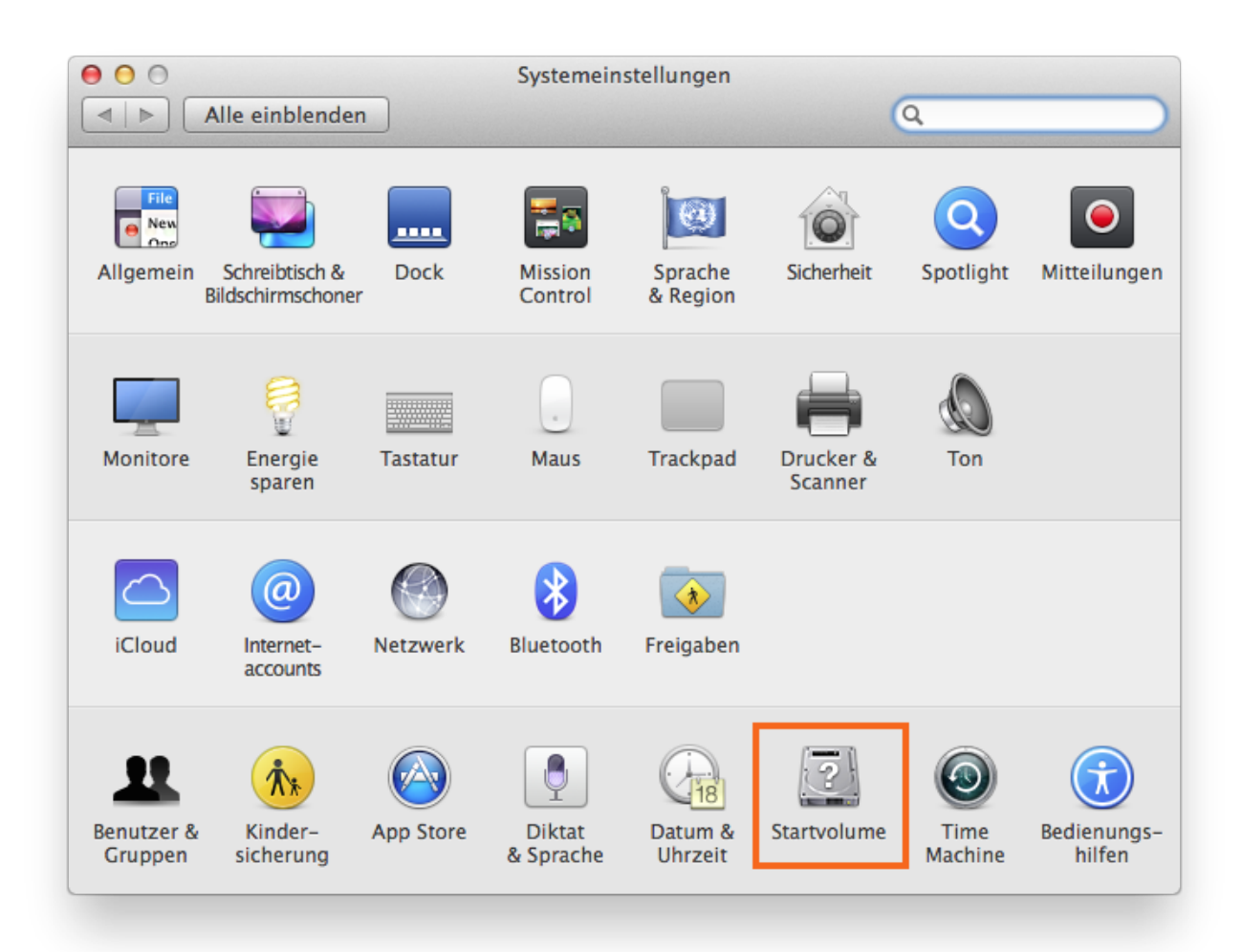

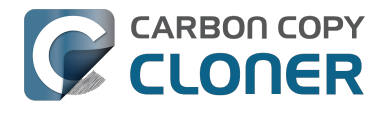

#### **Backup-Volume auswählen**

Wählen Sie die Backup-Festplatte aus, von der Sie wiederherstellen möchten. Klicken Sie auf **Neustart**. Hiermit wird das System vom Backup neu gestartet und ermöglicht es Ihnen, das Backup auf Ihre interne Festplatte zu kopieren.

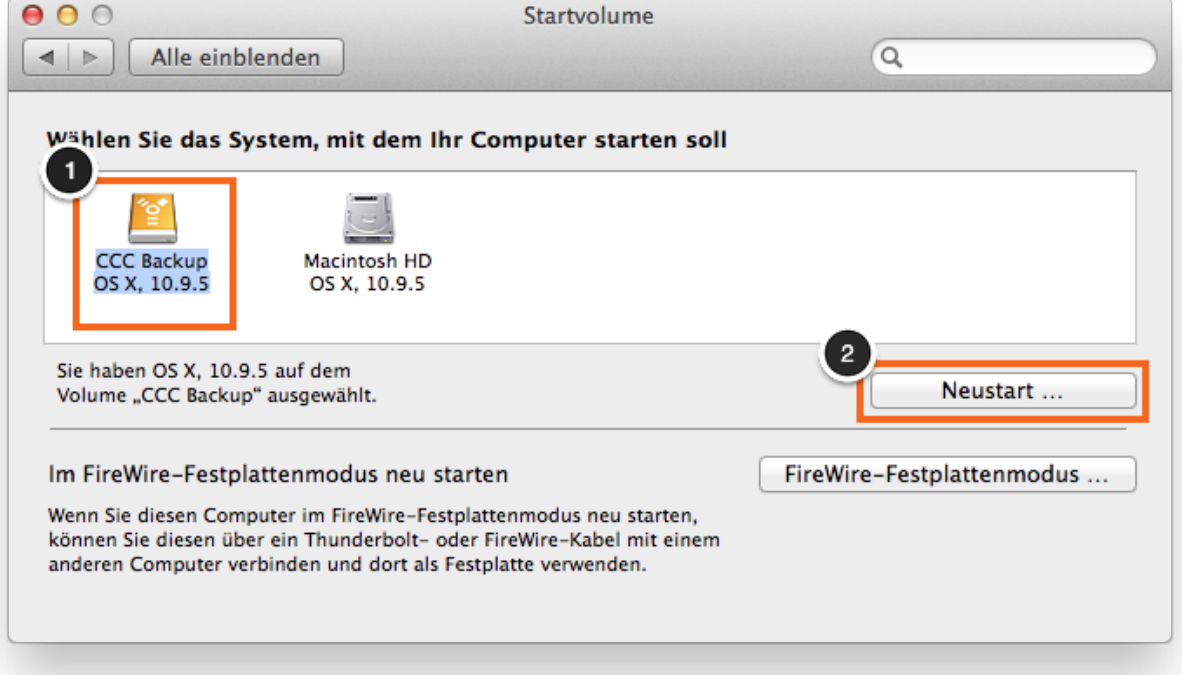

Wenn Sie Ihren Mac nicht von der ursprünglichen Festplatte starten können, drücken und halten Sie die Alt-Taste beim Starten ihres Macs. Ihre Backup-Festplatte sollte als Startvolume im Auswahlbildschirm aufgeführt sein.

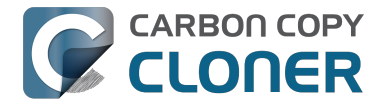

### **Carbon Copy Cloner öffnen**

Sobald Ihr Mac gestartet ist, öffnen Sie Carbon Copy Cloner. **Programme > Carbon Copy Cloner**

**Hinweis: Wenn Sie CCC auf Ihrem Backup-Volume öffnen, meldet CCC, dass Ihre geplanten Backups angehalten sind. Wenn Sie dazu aufgefordert werden, lassen Sie Ihre Backups in diesem inaktiven Zustand. Gleichermaßen klicken Sie auf "Änderungen verwerfen", wenn Sie gebeten werden, Ihre Backups zu sichern.**

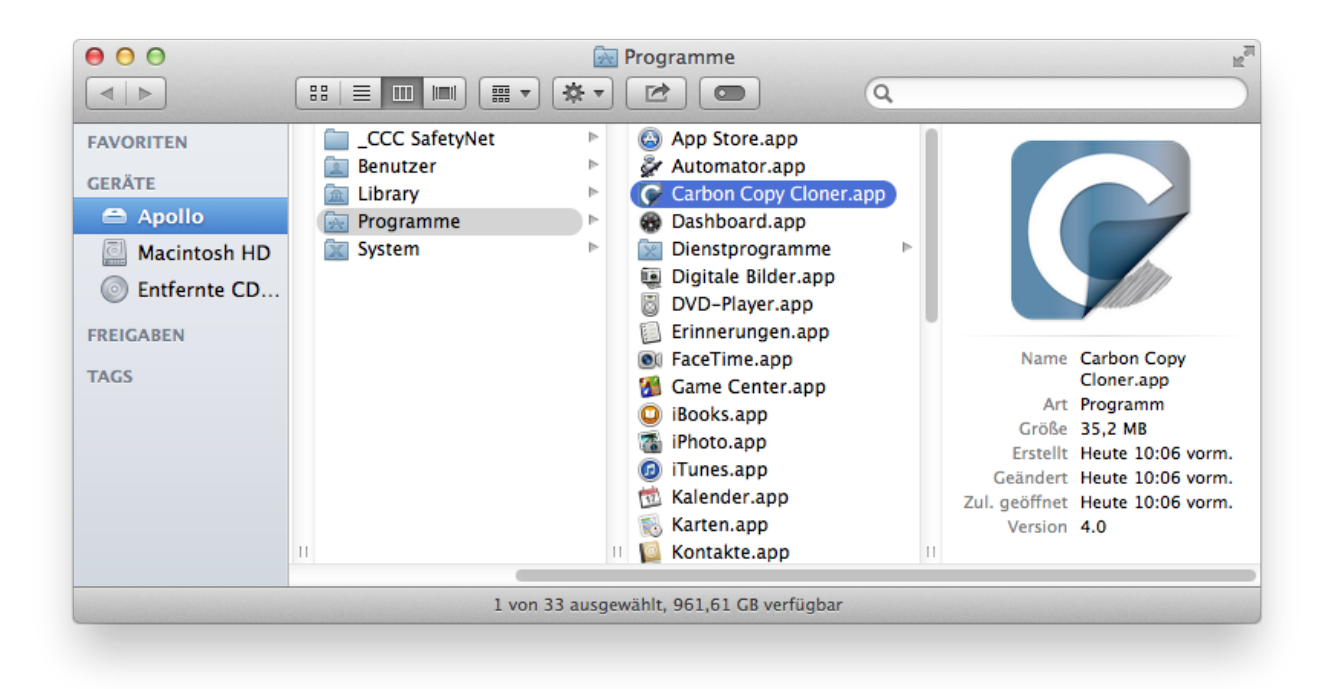

#### **Neues Backup erstellen**

Klicken Sie in der Backups-Spalte auf das **+** Symbol. Ist diese Spalte ausgeblendet, klicken Sie zuvor auf **Seitenleiste einblenden**.

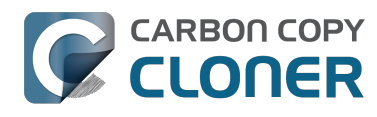

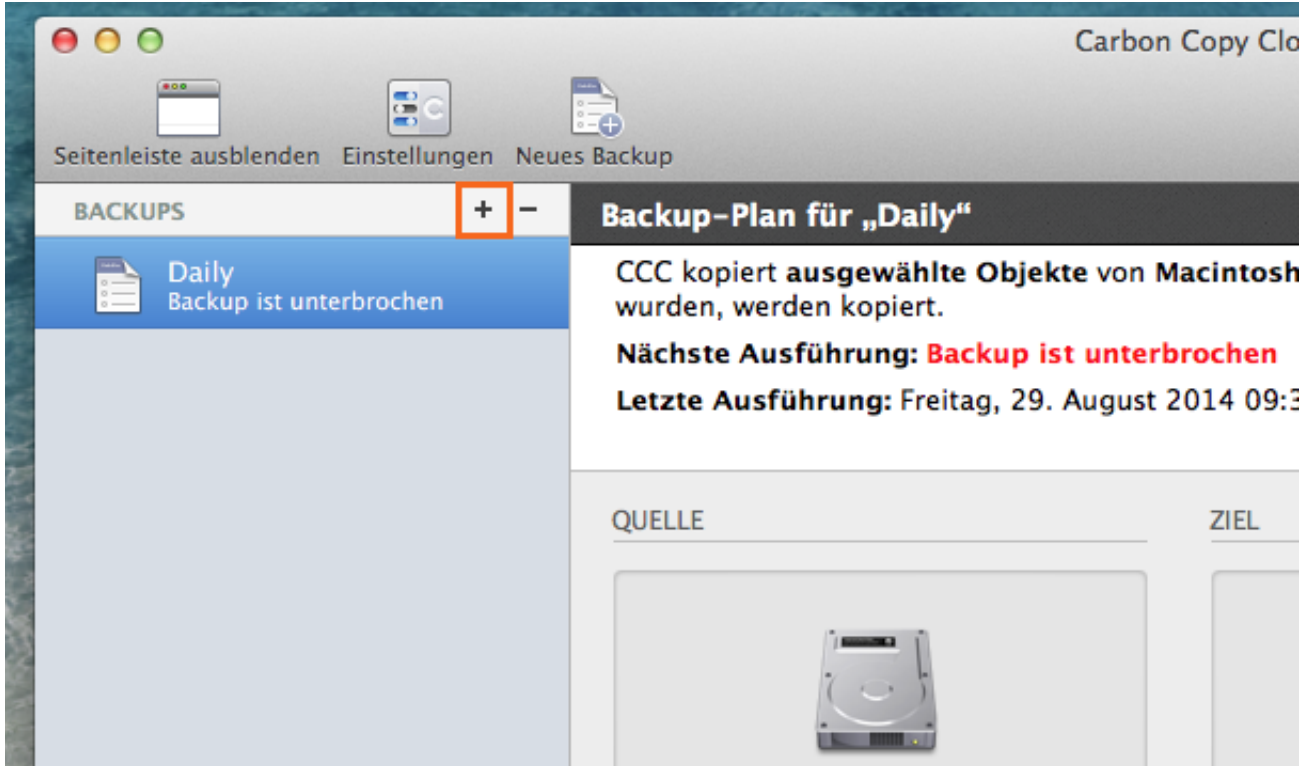

Benennen Sie das Backup.

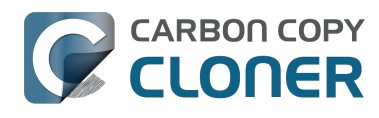

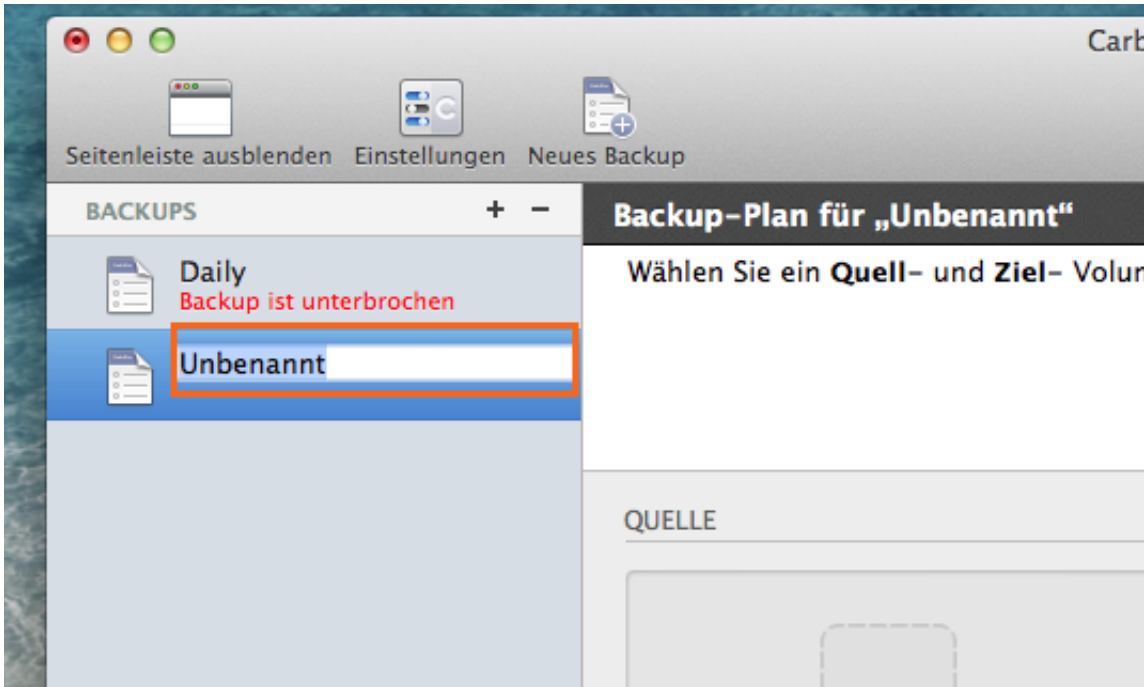

# **Quelle auswählen**

Klicken Sie auf das gestrichelte Rechteck unter der Überschrift QUELLE, um die verfügbaren Volumes anzuzeigen.

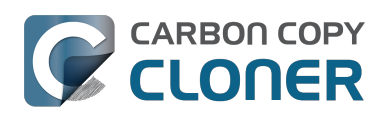

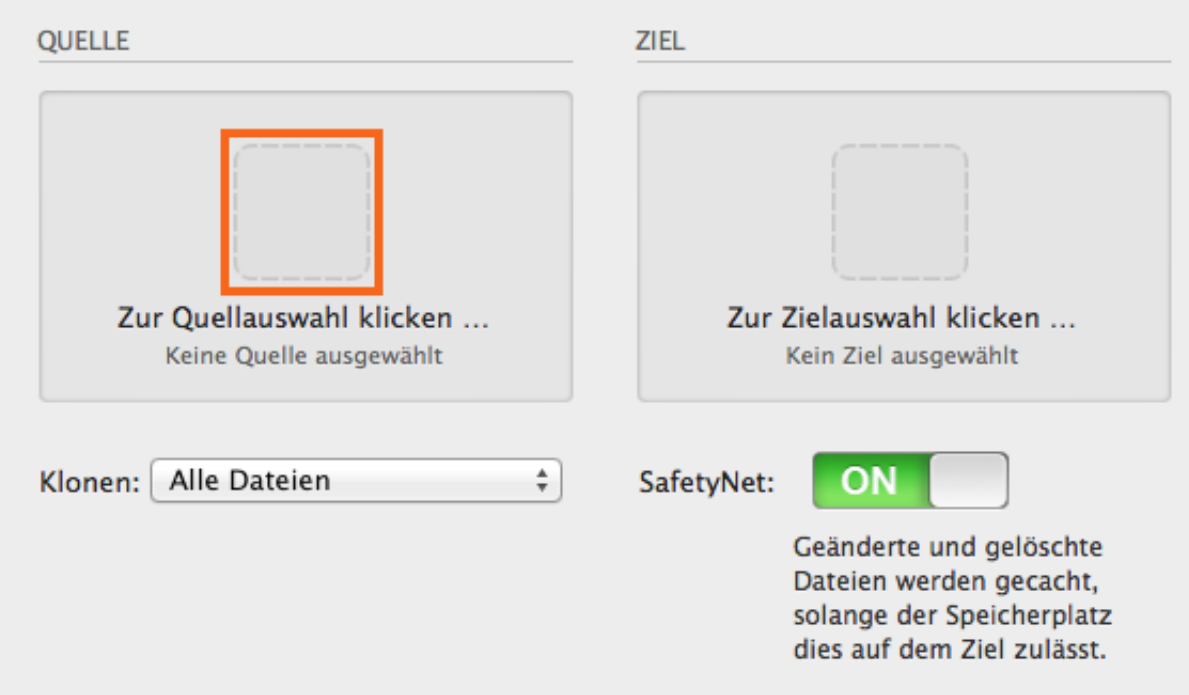

Wählen Sie Ihr **Backup-Volume** als Quelle aus.

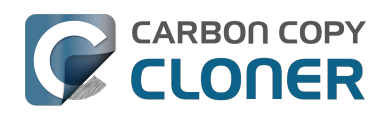

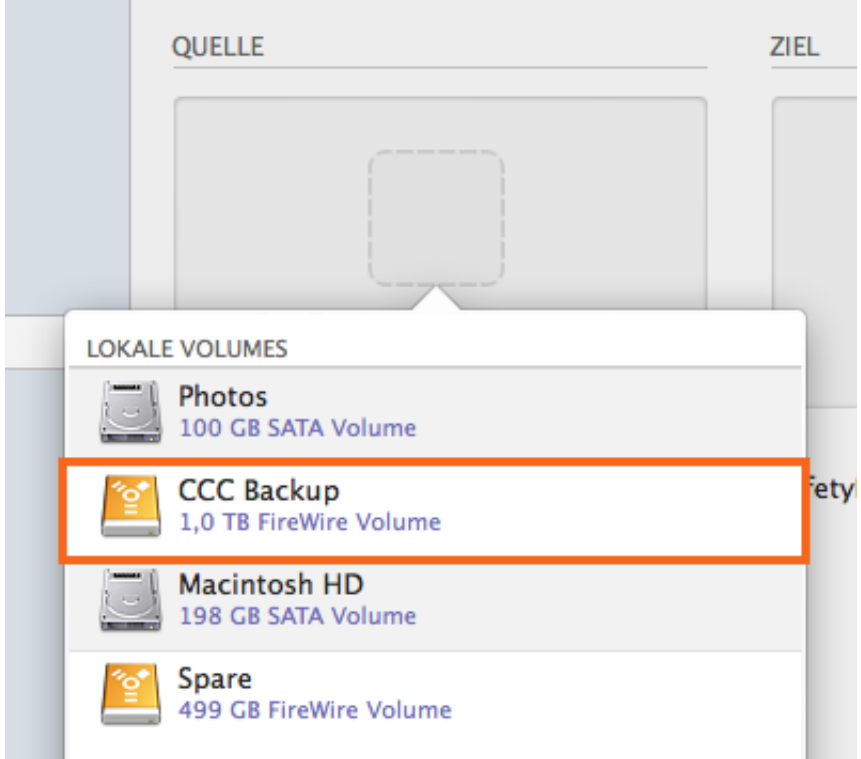

### **Ziel auswählen**

Klicken Sie auf das **gestrichelte Rechteck** unter der Überschrift ZIEL, um die verfügbaren Volumes anzuzeigen. Wählen Sie nun das **Volume** aus, auf das Sie wiederherstellen möchten.

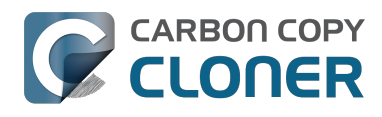

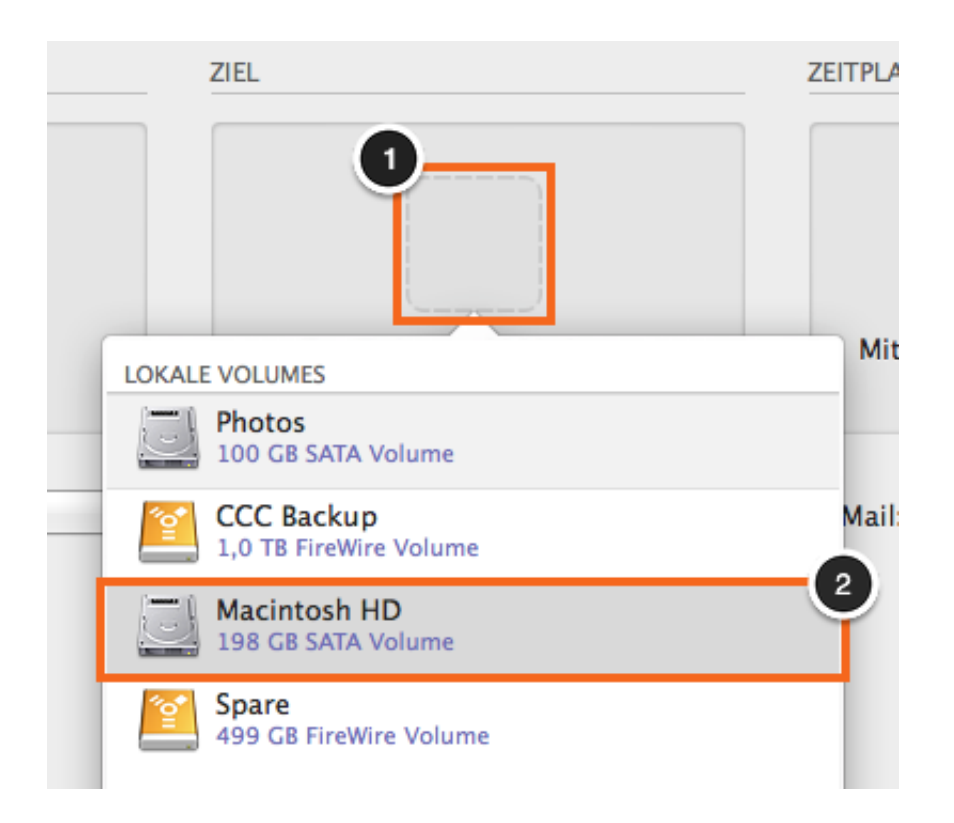

### **Auf Klonen klicken**

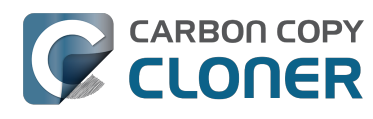

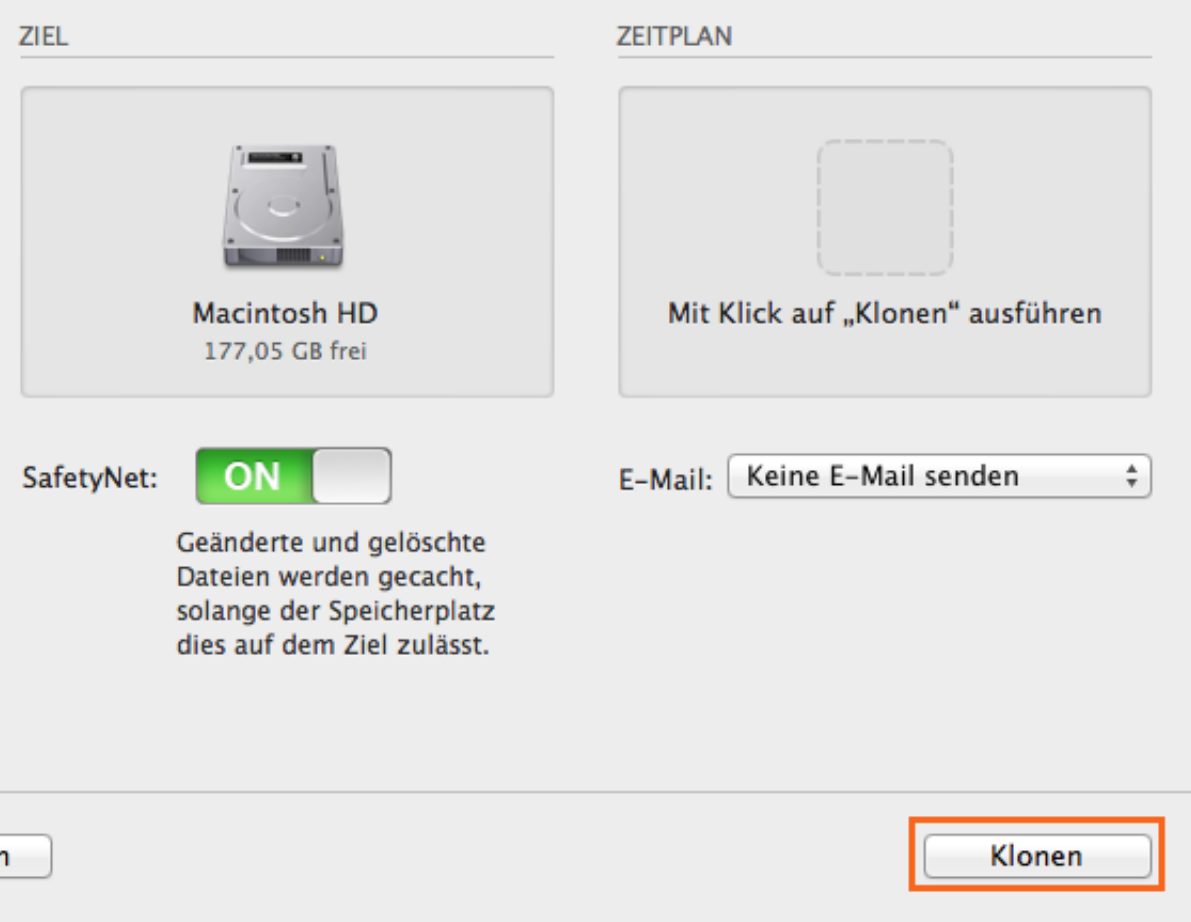

#### **Startvolume zurücksetzen**

Setzen Sie nach dem Abschluss des Klonens das Startvolume in den Systemeinstellungen (wie zuvor beschrieben) auf Ihr ursprüngliches Startvolume zurück und starten Sie Ihren Computer neu.

**Systemeinstellungen > Startvolume**

#### **Wiederherstellung testen**

Starten Sie einige Programme und prüfen Sie, ob Ihre Daten intakt sind.

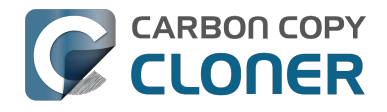

#### **Herzlichen Glückwunsch, Sie haben soeben Ihre Daten aus einem Backup wiederhergestellt!**

#### **Zugehörige Artikel**

- [Nicht zum System gehörige Dateien wiederherstellen](http://bombich.com/de/kb/ccc4/restoring-non-system-files) [<http://bombich.com/de/kb/ccc4/restoring-non-system-files>](http://bombich.com/de/kb/ccc4/restoring-non-system-files)
- [Wiederherstellen von einem Disk Image <http://bombich.com/de/kb/ccc4/restoring-from-disk](http://bombich.com/de/kb/ccc4/restoring-from-disk-image)[image>](http://bombich.com/de/kb/ccc4/restoring-from-disk-image)
- [Ich habe ein vollständiges Backup in einem Ordner oder Disk Image, aber es ist kein](http://bombich.com/de/kb/ccc4/i-have-full-volume-backup-in-folder-or-disk-image-i-dont-have-bootable-backup.-how-can-i) [startfähiges Backup. Wie kann ich alles wiederherstellen?" <http://bombich.com/de/kb/ccc4/i](http://bombich.com/de/kb/ccc4/i-have-full-volume-backup-in-folder-or-disk-image-i-dont-have-bootable-backup.-how-can-i)[have-full-volume-backup-in-folder-or-disk-image-i-dont-have-bootable-backup.-how-can-i>](http://bombich.com/de/kb/ccc4/i-have-full-volume-backup-in-folder-or-disk-image-i-dont-have-bootable-backup.-how-can-i)

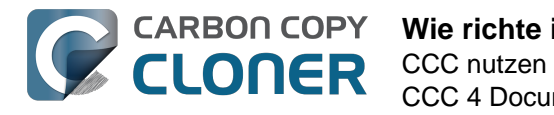

# **Wie richte ich ein geplantes Backup ein**

#### **Backup konfigurieren**

Konfigurieren Sie CCC so, als würden Sie Ihr Backup sofort ausführen, indem Sie **Quelle** und **Ziel** auswählen. Klicken Sie auf das gestrichelte Rechteck unter der Überschrift **Zeitplan** zum Öffnen der Zeitplanoptionen.

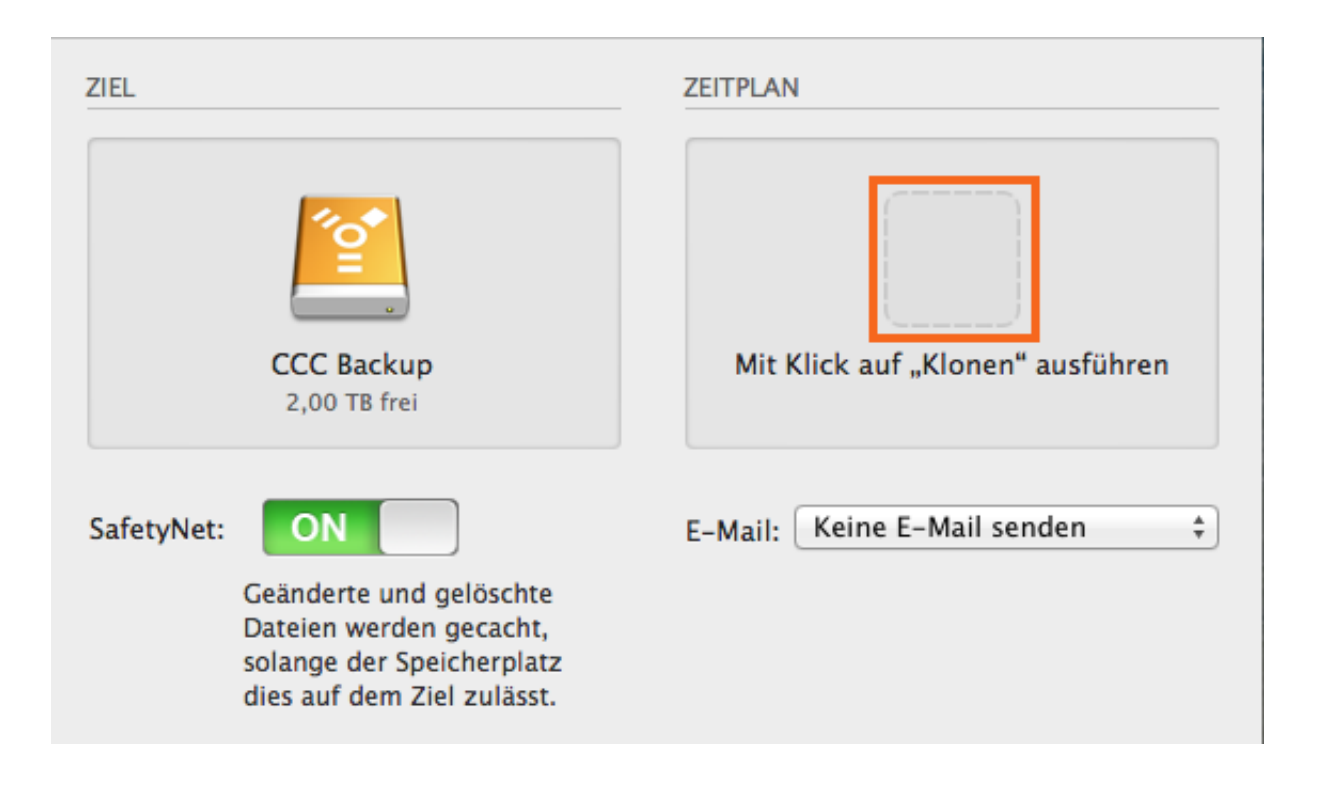

### **Zeitplan festlegen**

Legen Sie im Dropdown-Menü fest, wann das Backup ausgeführt werden soll.

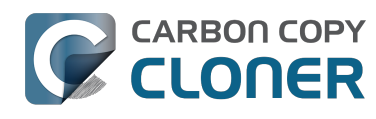

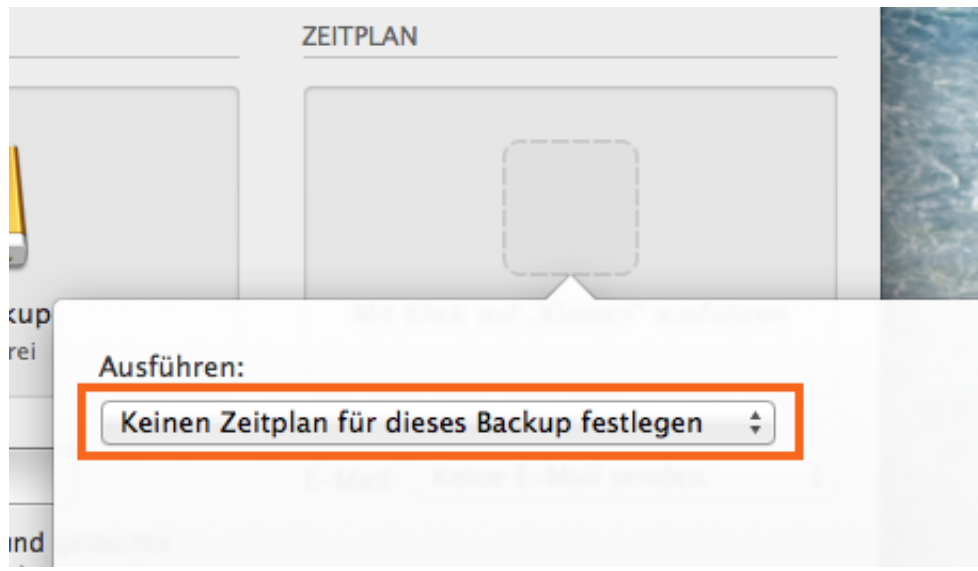

Nehmen Sie die gewünschten Änderungen am Zeitplan vor und klicken Sie auf **Fertig**.

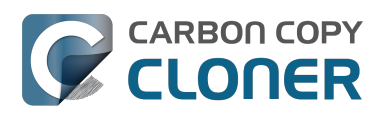

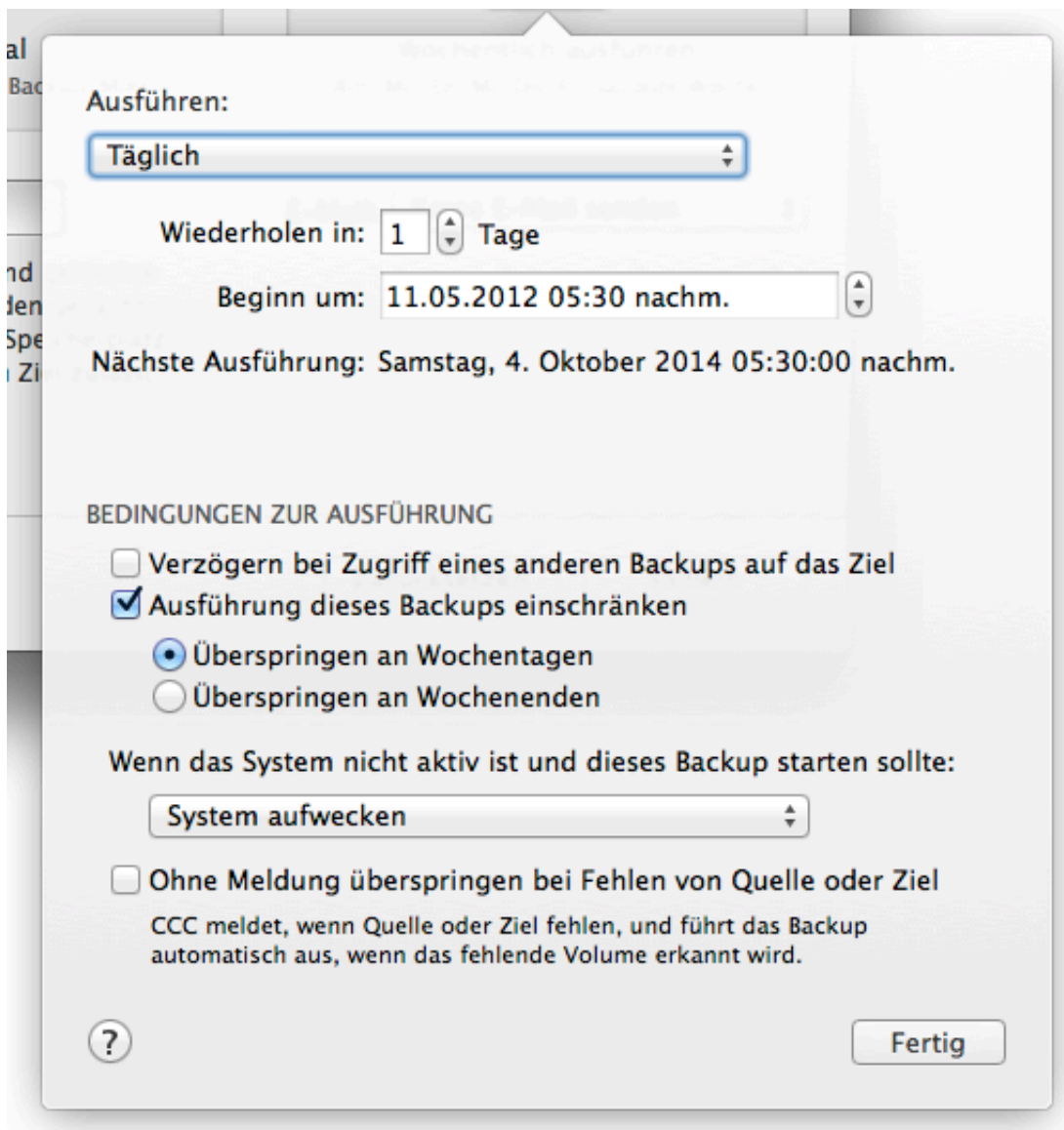

### **Backup benennen**

Klicken Sie auf den Titel **Unbenannt** und geben Sie dem Backup einen Namen.

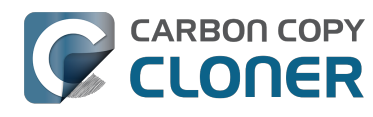

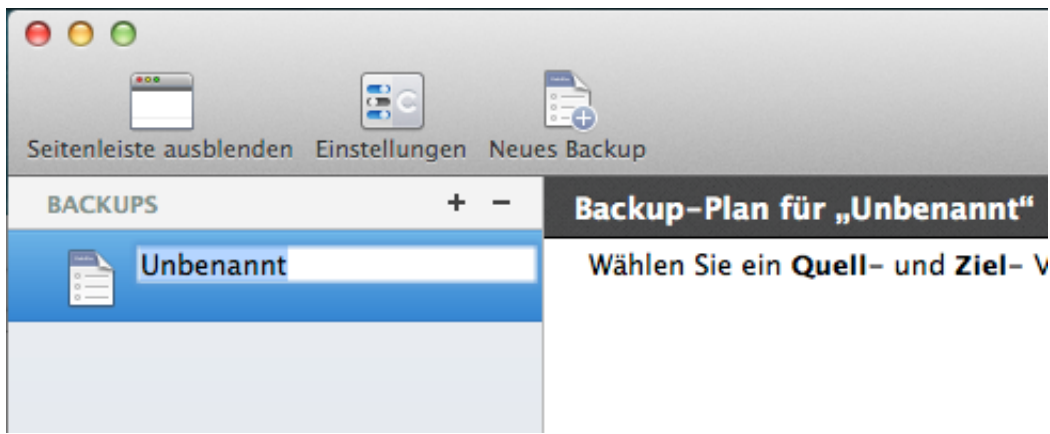

# **Backup sichern**

Klicken Sie auf **Sichern**.

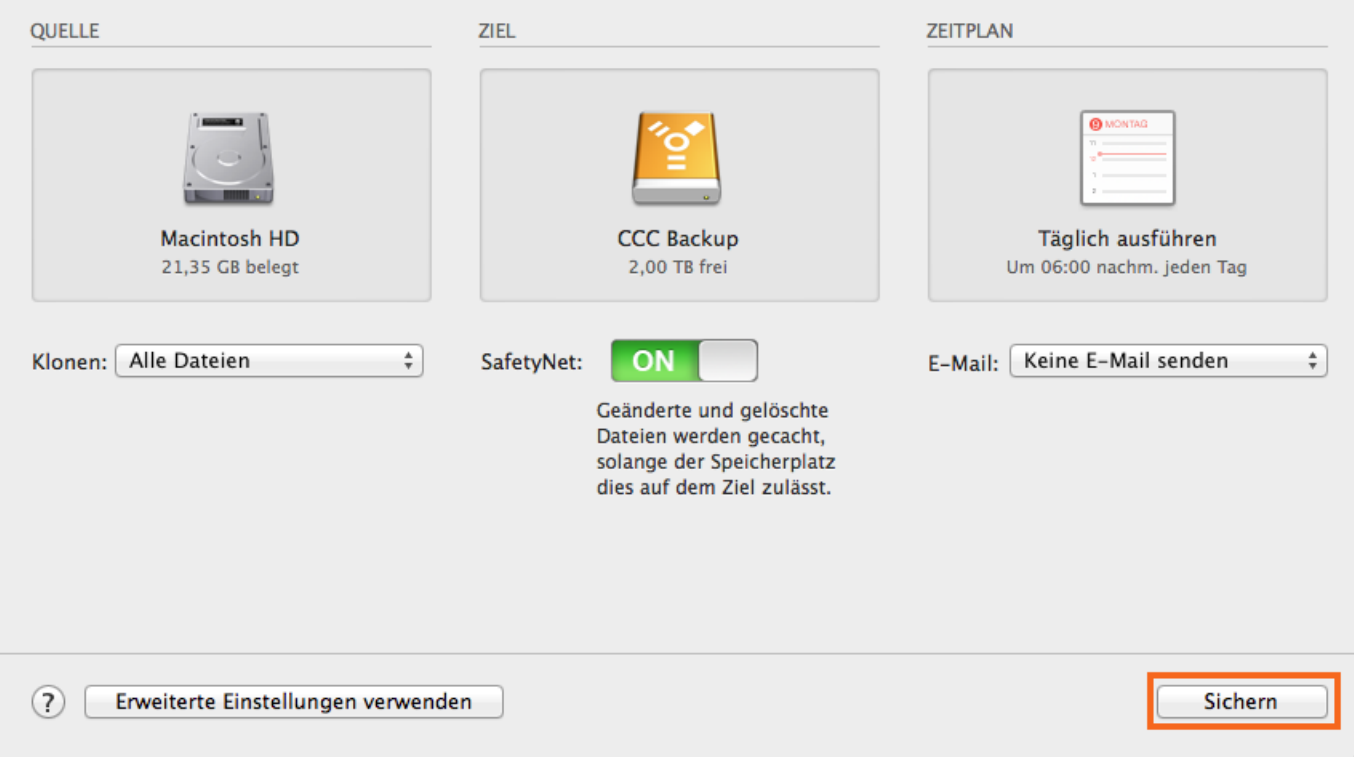

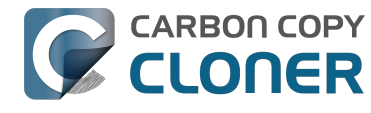

### **Ihr Backup wird zu den eingegebenen Zeiten ausgeführt!**

#### **Zugehörige Artikel**

- [Wie richte ich ein geplantes Backup ein <http://bombich.com/de/kb/ccc4/how-modify](http://bombich.com/de/kb/ccc4/how-modify-scheduled-backup)[scheduled-backup>](http://bombich.com/de/kb/ccc4/how-modify-scheduled-backup)
- [Konfiguration von Bedingungen zur Ausführung von Backups](http://bombich.com/de/kb/ccc4/configuring-scheduled-task-runtime-conditions) [<http://bombich.com/de/kb/ccc4/configuring-scheduled-task-runtime-conditions>](http://bombich.com/de/kb/ccc4/configuring-scheduled-task-runtime-conditions)

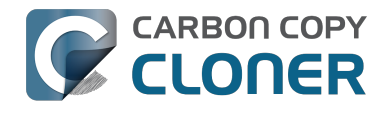

# **Wie ändere ich ein geplantes Backup**

#### **Backup auswählen**

Wählen Sie das zu ändernde **Backup** aus. Wenn die Liste der Backups ausgeblendet ist, klicken Sie zunächst auf **Seitenleiste einblenden**.

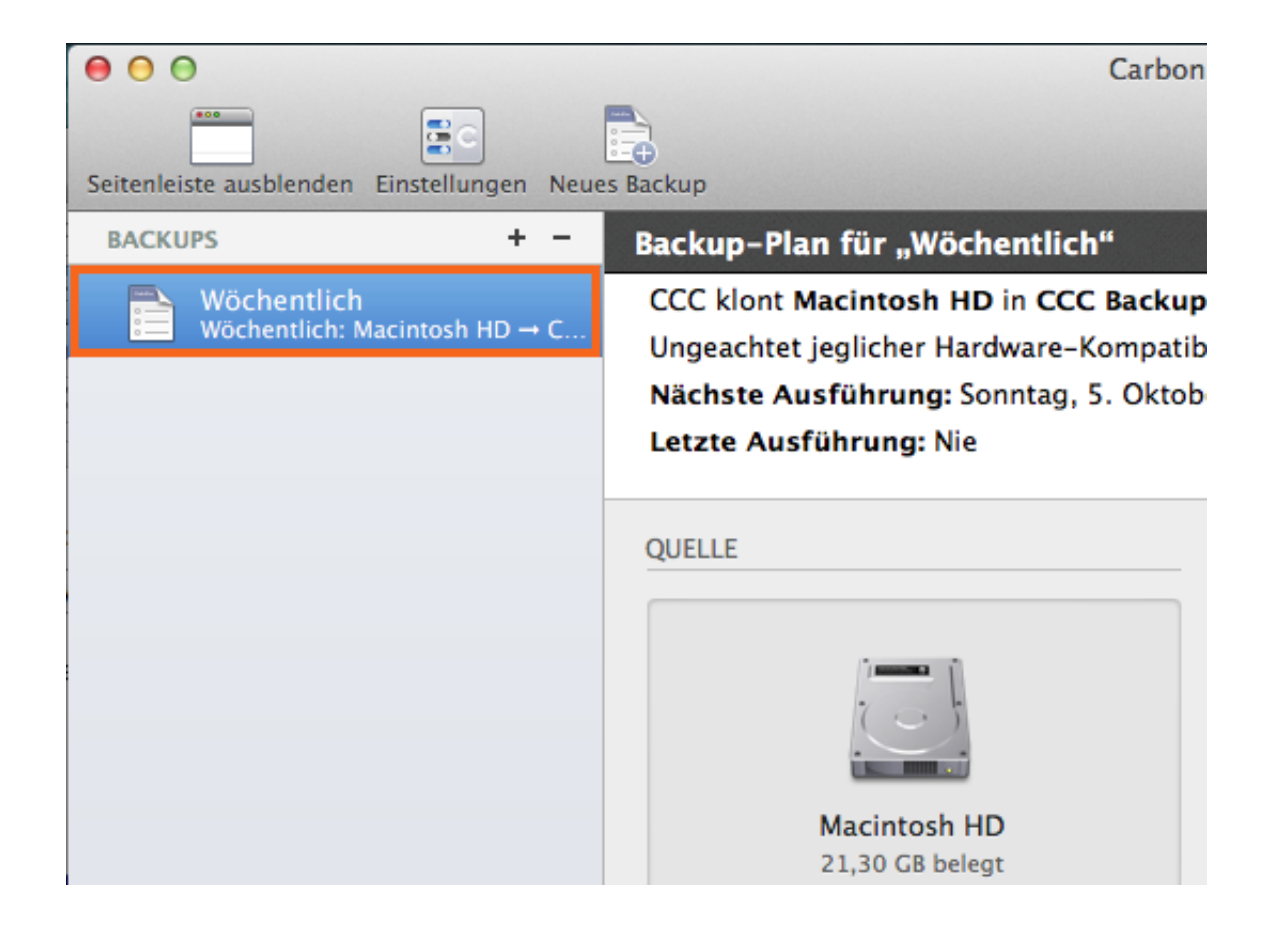

#### **Zeitplan ändern**

Klicken Sie auf **Zeitplan**.

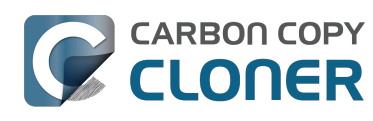

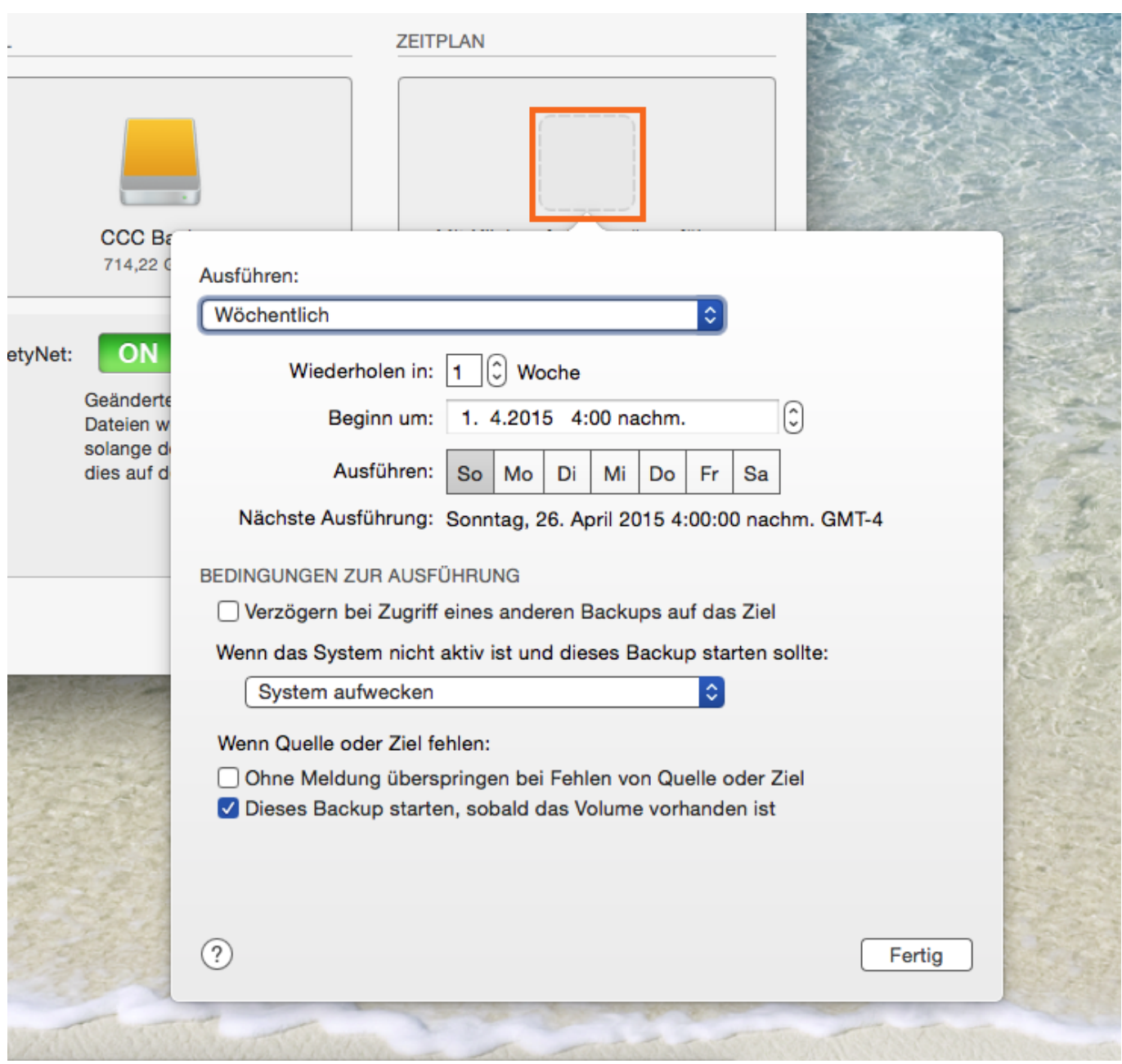

Ändern Sie den Zeitplan. Klicken Sie auf **Fertig**.

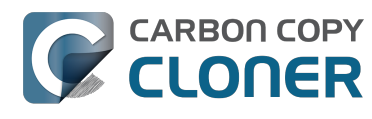

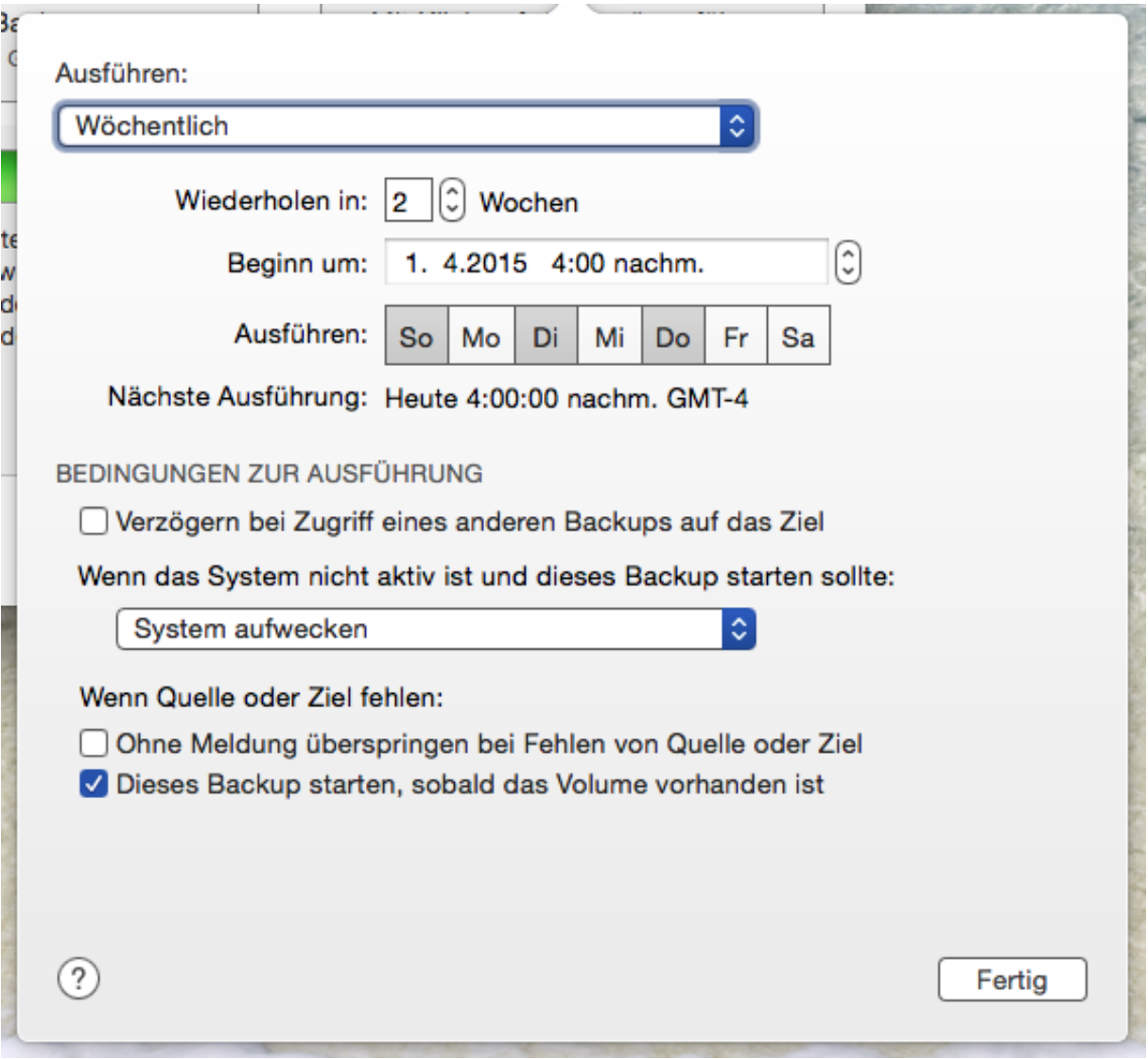

### **Zeitplan sichern**

Klicken Sie auf **Sichern**.

Hinweis: Sollten Sie eine Änderung an den Backup-Einstellungen vorgenommen haben, die Sie wieder rückgängig machen möchten, können Sie auf **Zurücksetzen** klicken, um die Backup-Einstellungen auf den zuletzt gesicherten Stand zurückzusetzen.

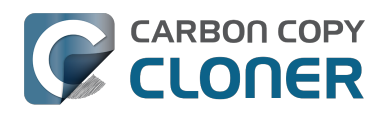

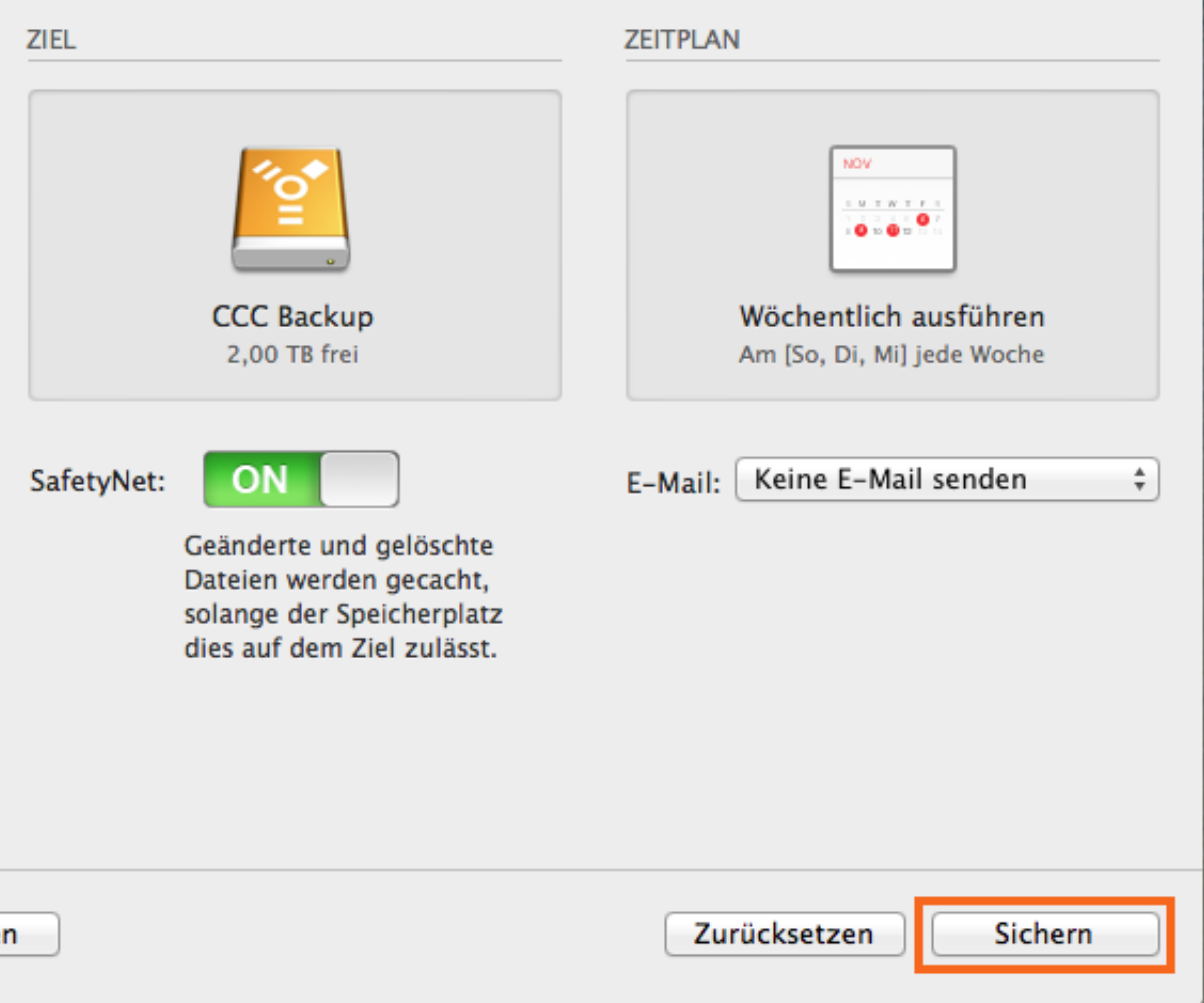

### **Ihr Backup wird nun mit dem geänderten Zeitplan ausgeführt.**

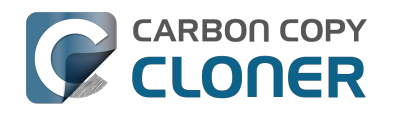

# **Überwachen von CCC Backups**

# **Die Carbon Copy Cloner Menüleisten-App**

Die CCC Menüleistenanwendung bietet Ihnen schnellen Zugriff auf Ihre Backup-Konfigurationen. Hier können Sie sehen, ob Backups laufen, können Sie starten, stoppen oder verzögern.

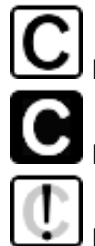

Es werden keine Backups ausgeführt

Eines oder mehrere Backups werden gerade ausgeführt

Ein Backup erfordert Ihre Aufmerksamkeit

#### **Ein Backup starten**

Wenn Sie ein Backup sofort ausführen möchten, klicken Sie auf die Carbon Copy Cloner Menüleistenanwendung und wählen Sie **Jetzt ausführen** aus dem Untermenü für dieses Backup.

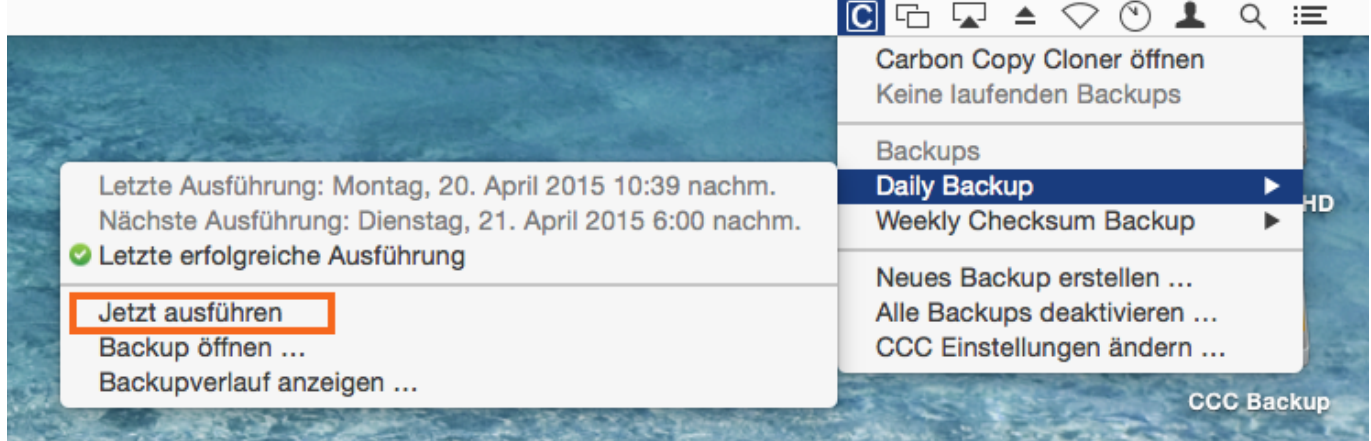

#### **Ein Backup stoppen**

Es kann vorkommen, dass ein geplantes Backup zu einer ungünstigen Zeit durchgeführt wird. Sie arbeiten noch zu später Stunde? Sie müssen dringend zum Flughafen oder Bahnhof? Klicken Sie auf die Carbon Copy Cloner Menüleistenanwendung und wählen Sie **Backup stoppen** aus dem Untermenü dieses Backups, um es sofort zu stoppen.
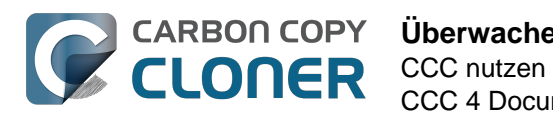

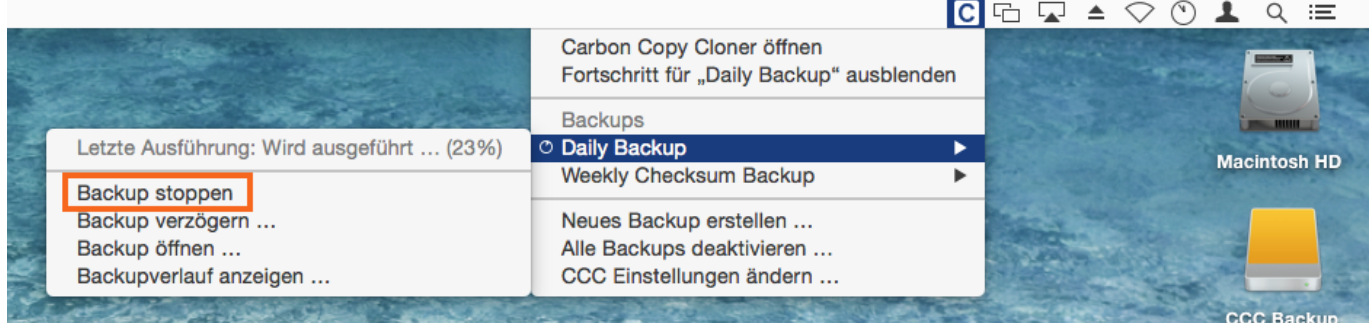

# **Ein Backup verzögern**

Wenn Sie ein geplantes Backup stoppen und gleichzeitig weiter verzögern möchten, können Sie in der Carbon Copy Cloner Menüleistenanwendung auf "Backup verzögern" klicken. Nehmen wir an, Sie haben Ihr Notebook in den Urlaub mitgenommen, Ihre Backup-Festplatte jedoch nicht. Anstatt die täglichen oder gar stündlichen Meldungen über das Fehlen Ihres Backup-Volumes ertragen zu müssen, können Sie das Backup auf einen Termin verzögern, an dem das Backup-Volume garantiert wieder verfügbar ist.

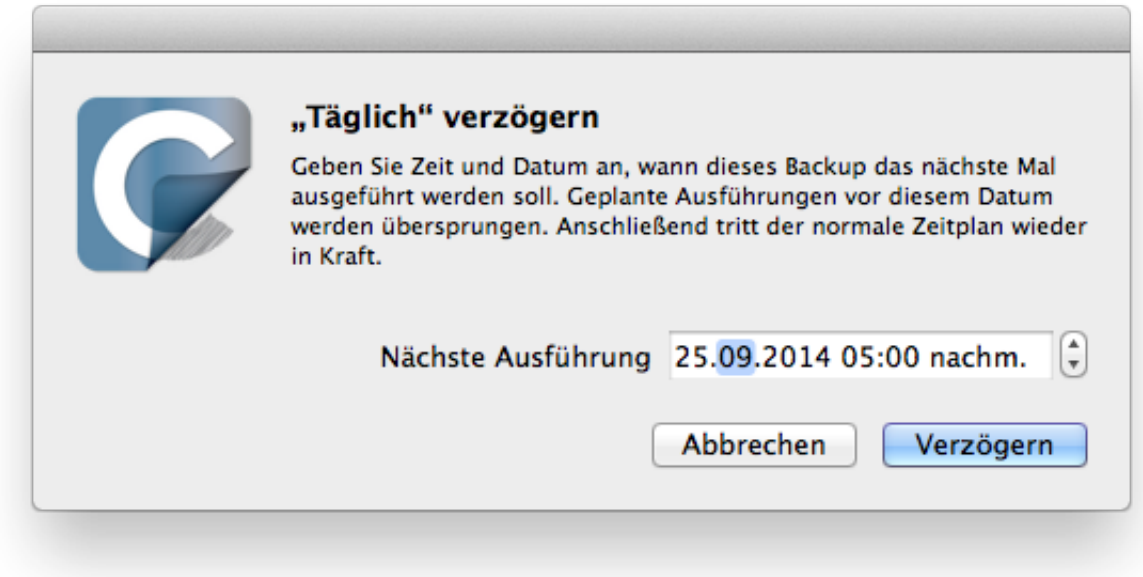

# **Backups deaktivieren**

Wenn Sie alle Backups deaktivieren oder aussetzen möchten, wählen Sie **Alle Backups deaktivieren …** in der CCC Menüleisten-App. CCC bietet dafür mehrere Optionen von einer Stunde bis zu einer Woche sowie eine Option zur unbegrenzten Deaktivierung. Wenn Sie Ihre Backups wieder aktivieren möchten, wählen Sie **Backups wieder aktivieren** aus der CCC Menüleisten-App, oder öffnen Sie einfach CCC und aktivieren Sie die Backups, wenn Sie dazu aufgefordert werden.

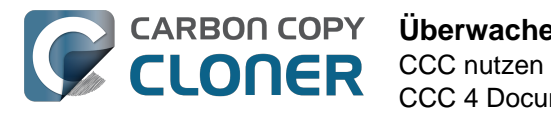

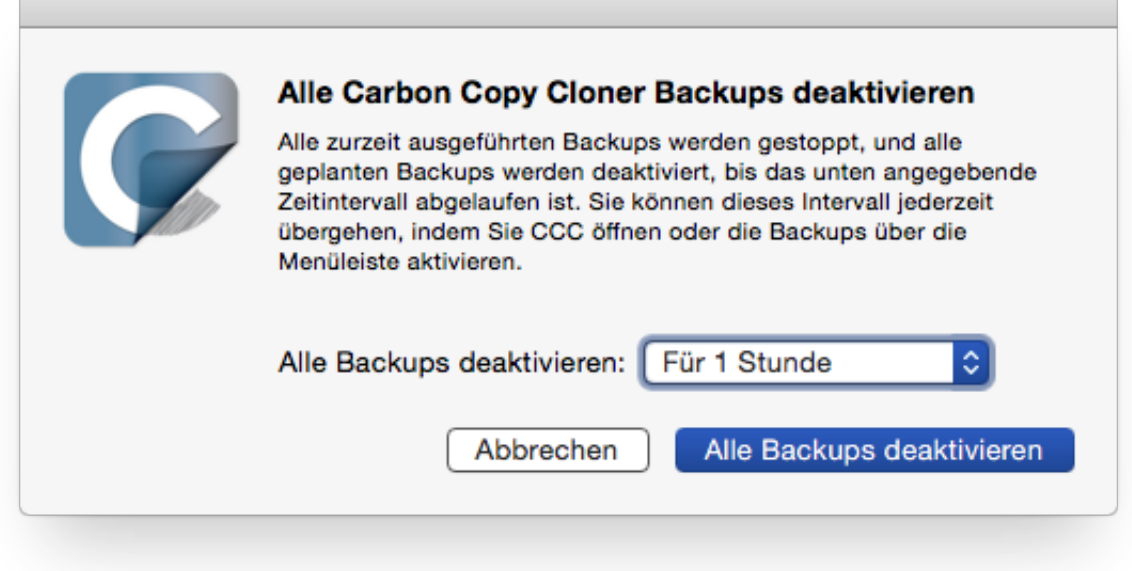

# **Backup-Fortschritt anzeigen**

Die CCC Menüleisten-App stellt ein kleines Fortschrittsfenster bereit. In diesem Fenster finden Sie eine detaillierte Fortschrittsanzeige für jedes gerade ausgeführte Backup. Es wird automatisch ausgeblendet, sobald keine Backups mehr ausgeführt werden. Dieses Fenster wird nicht automatisch eingeblendet. Wenn Sie dieses Fenster einblenden möchten, wählen Sie **Fortschritt für {Backupname} anzeigen**.

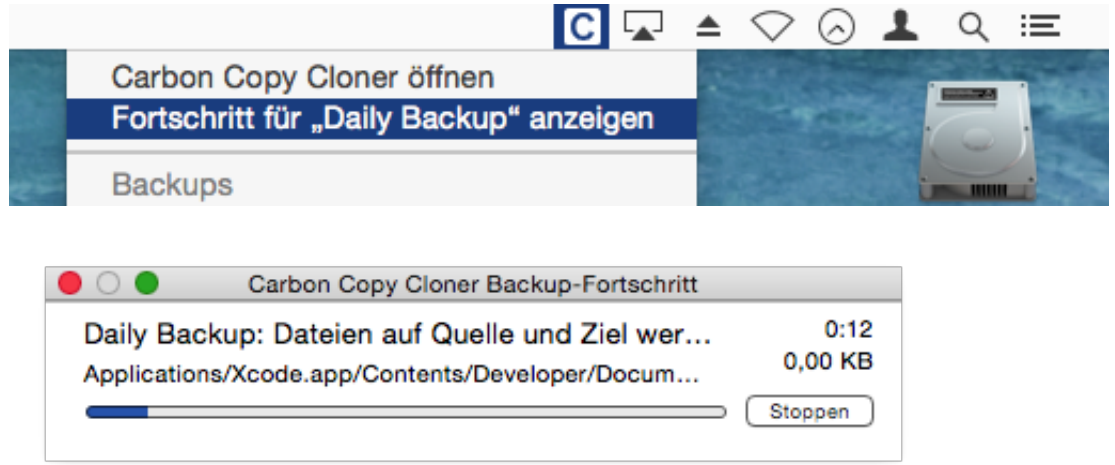

#### **Mitteilungszentrale**

Carbon Copy Cloner sendet Mitteilungen an die OS X Mitteilungszentrale, wenn ein Backup gestartet und beendet wird, und wenn bei einem Backup ein Fehler aufgetreten ist. Diese Mitteilungen werden vom CCC User Agent an die Mitteilungszentrale geleitet. In der Registerkarte "Mitteilungen" in den CCC Einstellungen finden Sie eine Option zum Deaktivieren der Mitteilungen über das Starten und

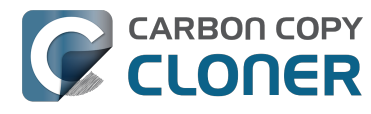

Beenden von Backups, sowie eine Option zum Blinken des CCC Menüleistensymbols bei Fehlern während des Backups.

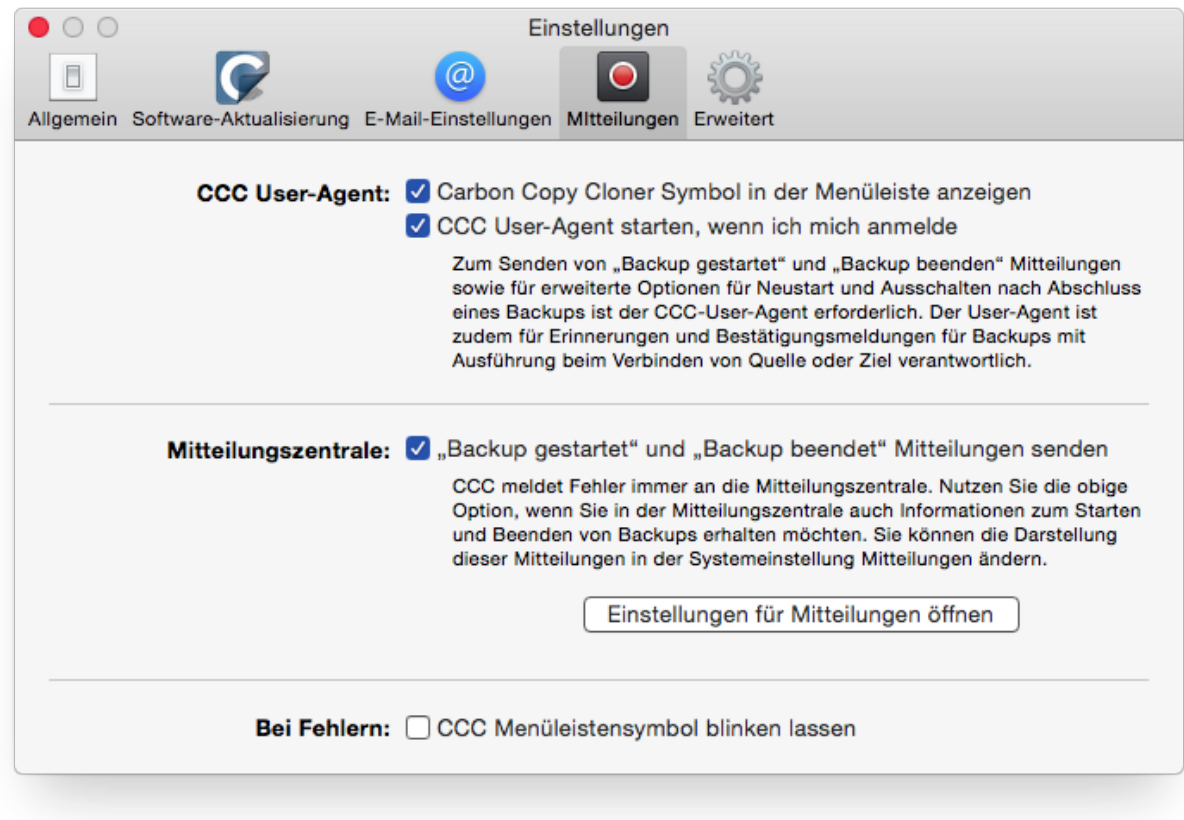

Wenn Sie einstellen möchten, wie diese Mitteilungen in der OS X Mitteilungszentrale dargestellt werden, öffnen Sie in den **Systemeinstellungen** den Bereich **Mitteilungen**.

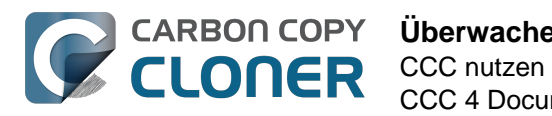

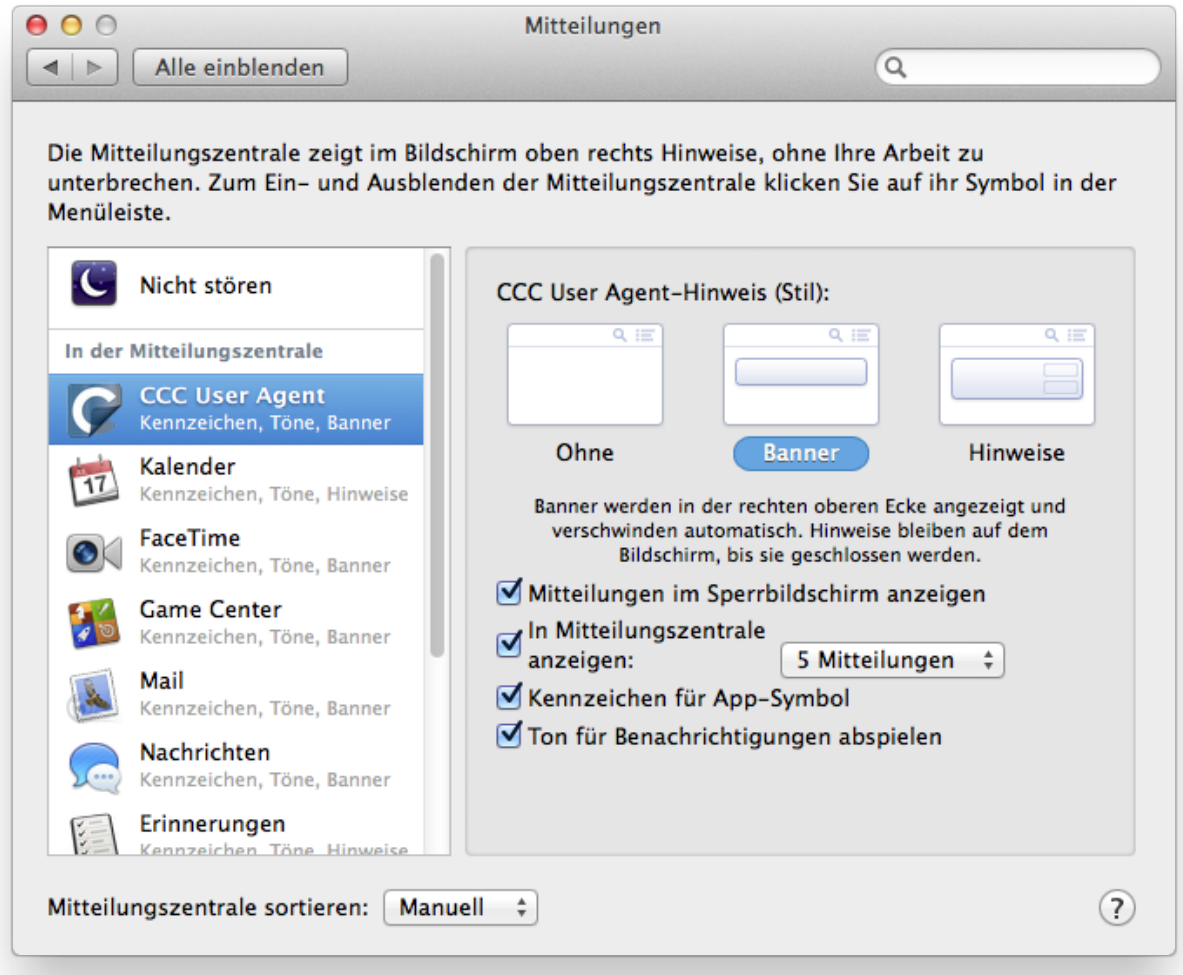

#### **In älteren Versionen von CCC wurde bei einem geplanten Backup ein Dialogfeld eingeblendet, wenn Quelle oder Ziel nicht vorhanden waren oder ein Fehler aufgetreten war. Wo finde ich diese Einstellung in CCC 4?**

CCC 4 sendet diese Mitteilungen an die Mitteilungszentrale, daher unterliegen sie den unter Systemeinstellungen > Mitteilungszentrale festgelegten Einstellungen. Als Standard werden Mitteilungen als Banner dargestellt. Diese werden automatisch nach einigen Sekunden wieder ausgeblendet. Wenn Sie möchten, dass CCC-Mitteilungen auf dem Bildschirm bleiben, bis Sie diese manuell bestätigen, dann stellen Sie den Mitteilungstyp für den **CCC User Agent** auf "Hinweis".

#### **CCC aus der Mitteilungszentrale entfernen**

Programme sollten nach dem Löschen automatisch aus der Mitteilungszentrale entfernt werden. Manchmal ist die Mitteilungszentrale damit allerdings ziemlich langsam. Wenn Sie mehrere Einträge für CCC in Ihrer Mitteilungszentrale sehen, können Sie das Dienstprogramm [Purge CCC From](http://bombich.com/de/software/files/tools/purge_ccc_from_notification_center.zip) [Notification Center](http://bombich.com/de/software/files/tools/purge_ccc_from_notification_center.zip)

[<http://bombich.com/de/software/files/tools/purge\\_ccc\\_from\\_notification\\_center.zip>](http://bombich.com/de/software/files/tools/purge_ccc_from_notification_center.zip) nutzen, um dies zu beheben. Beachten Sie, dass damit **alle** Einträge von Carbon Copy Cloner und CCC User Agent aus der Mitteilungszentrale entfernt werden, einschließlich CCC 4. Der CCC 4 User Agent wird

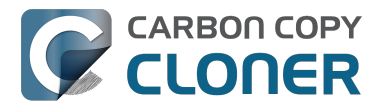

automatisch wieder in der Mitteilungszentrale aufgeführt, sobald er eine Mitteilung zu einem Backup an die Mitteilungszentrale sendet.

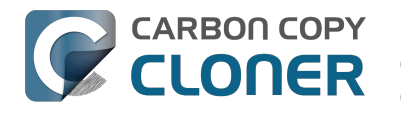

# **Konfiguration von E-Mail-Benachrichtigungen**

Wenn Sie die Ergebnisse Ihrer Backups per E-Mail versenden möchten, müssen Sie zuerst einen E-Mail-Account in den E-Mail-Einstellungen von CCC hinterlegen.

- 1. Wählen Sie in der Menüzeile von Carbon Copy Cloner **Einstellungen** aus oder klicken Sie in der Symbolleiste von CCC auf **Einstellungen**.
- 2. Klicken Sie nun im Einstellungen-Fenster auf das Symbolleisten-Objekt **E-Mail-Einstellungen**.
- 3. Wählen Sie im Popup-Menü *Absender* einen der aus der Mail.app importierten Accounts aus und überprüfen Sie die Detaileinstellungen. Geben Sie anschließend im dafür vorgesehenen Formular die Zugangsdaten Ihres E-Mail-Accounts ein.
- 4. Anschließend klicken Sie auf **OK**.

Hinweis für erfahrene Nutzer: Sollte Ihr SMTP-Server SSL erfordern, dabei aber ein **selbst signiertes** Zertifikat verwenden, aktivieren Sie bitte die Option **Zertifikate nicht validieren**. Alternativ können Sie auch das Zertifikat des Servers im Programm "Schlüsselbundverwaltung" dem System-**Schlüsselbund** hinzufügen und angeben, dass Sie dem Zertifikat immer vertrauen.

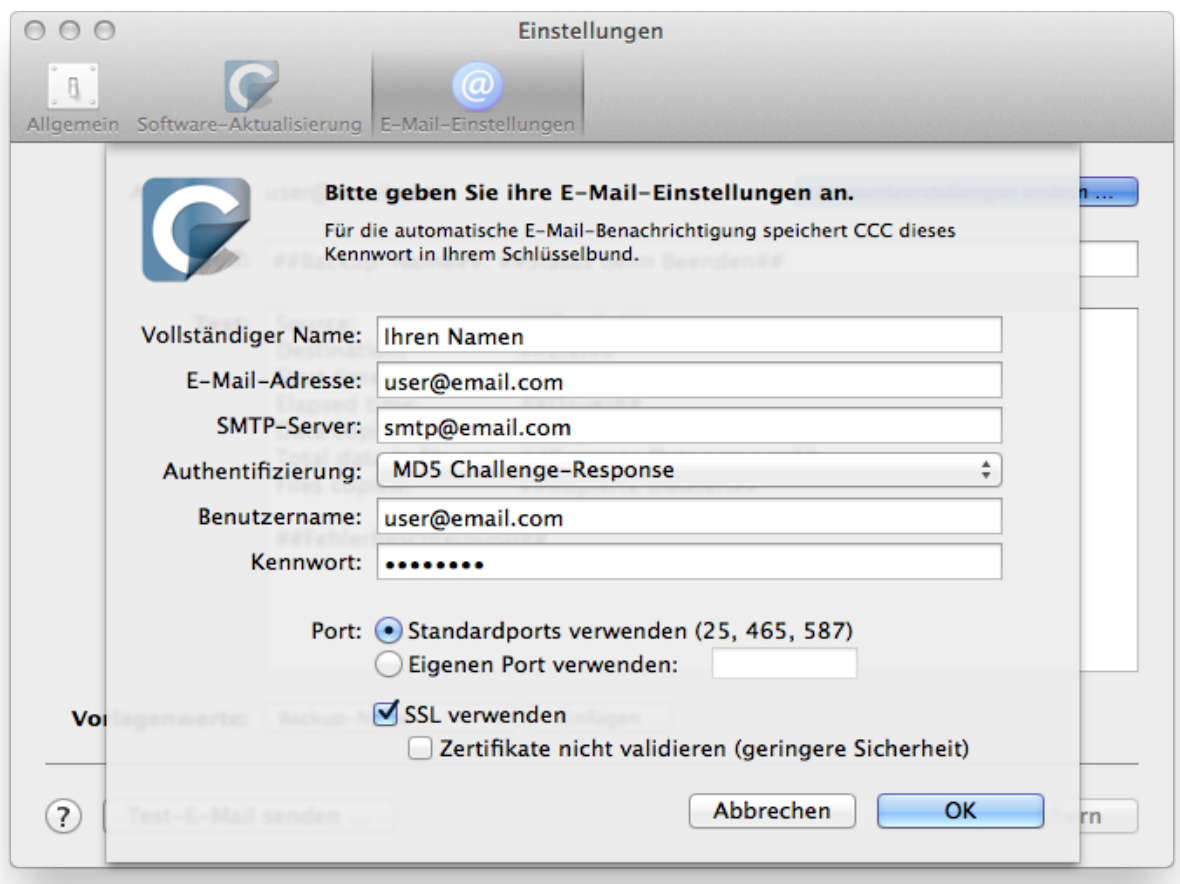

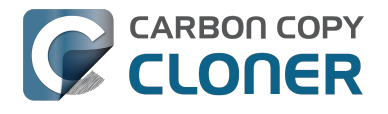

#### **[Optional] E-Mail-Betreff und Nachrichtenteil-Vorlage bearbeiten**

Der Betreff und die Nachricht, die CCC nach Abschluss eines Backups versendet, kann bearbeitet werden. Wenn Sie also beispielsweise wissen möchten, welcher Ihrer Macs diese Nachricht verschickt hat, könnten Sie den Betreff der E-Mail wie folgt ändern:

Jons iMac: ##Backup-Name##: ##Status beim Beenden##

Sobald CCC eine E-Mail-Benachrichtigung versendet, werden die Platzhalter-Texte (die in doppelte #-Zeichen eingefassten Texte) durch die Attribute Ihres Backups ersetzt, z. B.:

Jons iMac: Tägliches Backup: Backup erfolgreich abgeschlossen

Die meisten verfügbaren Vorlagenwerte sind bereits in der Standardvorlage enthalten. Sie können die Vorlagenwerte neu anordnen und die Texte bearbeiten. Die Texte innerhalb der doppelten #-Zeichen dürfen jedoch nicht geändert werden. Gehen Sie wie folgt vor, wenn Sie einen Vorlagenwert hinzufügen möchten:

- 1. Setzen Sie den Cursor an die Stelle, an der Sie einen Vorlagenwert einfügen möchten, beispielsweise im Betreff oder im E-Mail-Text.
- 2. Wählen Sie aus dem Popup-Menü den gewünschten **Vorlagenwert** aus.
- 3. Klicken Sie anschließend auf **Einfügen**.

Sobald Sie mit Betreff und E-Mail-Text zufrieden sind und keine weiteren Änderungen mehr vornehmen möchten, klicken Sie auf **Änderungen sichern**. Diese Vorlage wird nun für alle E-Mail-Benachrichtigungen verwendet.

Vermissen Sie einen Vorlagenwert oder haben Sie eine andere gute Idee? [Schreiben Sie uns](http://bombich.com/de/software/get_help) [<http://bombich.com/de/software/get\\_help>!](http://bombich.com/de/software/get_help)

#### **Test-E-Mail senden**

Klicken sie am unteren Rand des Fensters auf **Test-E-Mail senden …**. Sie werden nun aufgefordert, eine Empfängeradresse einzugeben, an die die E-Mail gesendet werden soll. CCC meldet anschließend den erfolgreichen Versand der Test-E-Mail, prüfen Sie, ob diese E-Mail auch wirklich angekommen ist und ob die E-Mail-Vorlage auch wirklich die Werte und Informationen enthält, die Sie benötigen.

#### **Kriterien für E-Mail-Versand festlegen**

Schließen Sie das Fenster "Einstellungen" und wählen Sie ein Backup aus, für das Sie E-Mail-Benachrichtigungen konfigurieren möchten. Drei Benachrichtigungs-Modi stehen zur Verfügung:

- Keine E-Mail senden: Nach Fertigstellung dieses Backups versendet CCC keine E-Mail.
- Nach jeder Ausführung senden: Nach Abschluss jedes Backups sendet CCC eine E-Mail (sowohl bei Erfolg, als auch bei Fehlern).
- Nur bei Fehlern senden: Wenn bei diesem Backup ein Fehler auftritt, sendet CCC eine E-Mail.

Wählen Sie den Modus aus und legen Sie die E-Mail-Adresse fest, an die CCC die Benachrichtigungen senden soll. Gehen Sie wie folgt vor, wenn Sie die Benachrichtigungs-E-Mails an mehrere Adressen gleichzeitig versenden möchten: Geben Sie eine Adresse ein und drücken Sie Return. Geben Sie dann eine weitere Adresse ein. Alternativ können Sie die Adressen auch direkt nacheinander eingeben, müssen diese in diesem Fall aber mit einem Komma voneinander trennen. In einigen Fällen ist es möglich, dass das Empfängerfeld nur eine Adresse gleichzeitig anzeigt. Nutzen Sie die

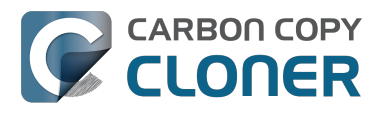

Cursor-Tasten, um die nicht sichtbaren Adressen anzuzeigen.

Sobald Sie den Benachrichtigungs-Modus und die Empfänger konfiguriert haben, klicken Sie in der CCC-Menüleiste, im Menü "Ablage", auf **Sichern**.

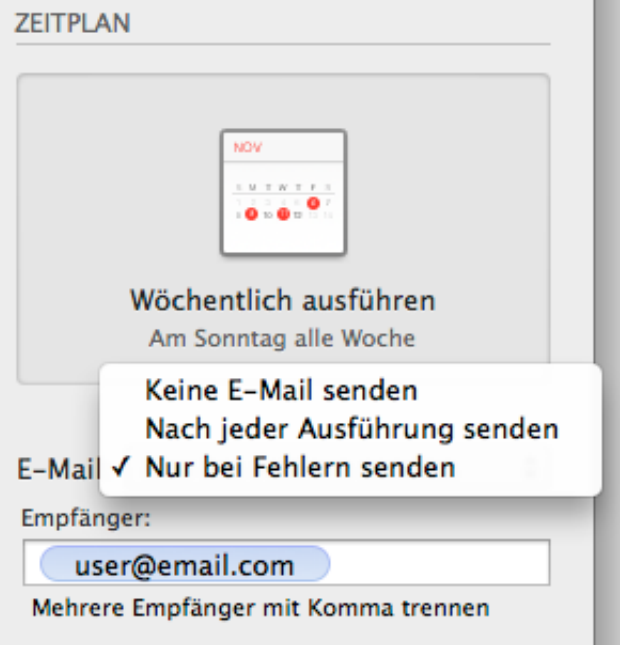

#### **SMTP Account-Einstellungen populärer Dienste**

• [Apple iCloud <https://support.apple.com/kb/ht4864>](https://support.apple.com/kb/ht4864)

## **Senden von E-Mails über einen SMTP-Account, der eine zweistufige Authentifizierung erfordert**

Abhängig von Ihren Gmail- oder iCloud-Einstellungen ist es möglich, dass CCC nicht sofort über Ihren Account E-Mails senden kann. Bei Gmail beispielsweise suggeriert die Fehlermeldung, dass Benutzername oder Passwort nicht korrekt seien und leitet Sie zu diesem [Google Kbase Artikel](https://support.google.com/mail/answer/78754?rd=1) [<https://support.google.com/mail/answer/78754?rd=1>](https://support.google.com/mail/answer/78754?rd=1) weiter. In diesem Artikel wird dann darauf verwiesen, dass Ihr E-Mail-Programm eventuell nicht die aktuellen Sicherheitsstandards unterstützt. Außerdem wird ein Link angeboten, der zu einer Anleitung führt, wie E-Mail-Programme, die nicht die aktuellen Sicherheitsstandards unterstützen, dennoch auf Ihren Account zugreifen können.

CCC unterstützt ausdrücklich moderne Sicherheitsstandards, insbesondere TLS, und nutzt diese, um alle Ihre an den SMTP gesendeten Daten zu verschlüsseln. Google und Apple ermutigen Ihre Nutzer, zum Versenden von E-Mail auf eine zweistufige Authentifizierung umzusteigen. Diese neue Art der Anmeldung erfordert jedoch, dass Ihr E-Mail-Programm einen Browser öffnet, in dem dann ein von Google oder Apple stammendes Formular ausgefüllt werden muss. Anschließend muss das E-Mail-Programm ein Token übernehmen, dass von diesem Formular zurückgegeben wird. Diese Art der Anmeldung ist im Kontext von nach Backup-Ende automatisch versendeten E-Mails nicht sonderlich praktisch. Dies hätte zur Folge, dass zum Ende eines jeden Backups ein Browser-Fenster geöffnet wird, in dem Sie sich bei Gmail oder iCloud anmelden müssen. Allerdings können Backups ja auch ausgeführt werden, wenn gar kein Nutzer am System angemeldet ist – eine Anmeldung wäre also auch gar nicht möglich.

#### **Lösung**

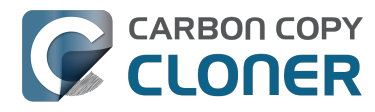

Aktuell planen wir nicht, Googles proprietäres OAuth2-Authentifizierungsprotokoll zu implementieren. Wir empfehlen, in CCC einen anderen SMTP-Dienst zum Senden von E-Mails zu nutzen. Der Hintergrund dieser Entscheidung ist einfach: Die Nutzung von Googles Authentifizierungssystem würde erfordern, dass Sie CCC von Zeit zu Zeit erneut zum Senden von E-Mails autorisieren müssten. Dieser Umstand steht jedoch im Gegensatz zu dem Anspruch vieler unserer Nutzer, das Durchführen von Backups sowie den Versand von E-Mails vollständig zu automatisieren. Sollten Sie nicht vermeiden können, die CCC-E-Mails via Google zu senden, beinhaltet [dieser Google Kbase Artikel <https://support.google.com/accounts/answer/6010255>](https://support.google.com/accounts/answer/6010255) Informationen darüber, wie Sie CCC die uneingeschränkte Nutzung des Google-Accounts erlauben können.

Apples Artikel [Anwendungsspezifische Passwörter verwenden](https://support.apple.com/kb/HT6186) [<https://support.apple.com/kb/HT6186>](https://support.apple.com/kb/HT6186) erklärt, wie Sie für CCC ein anwendungsspezifisches Passwort erstellen.

# **Wie finde ich heraus, wann ein Backup zuletzt ausgeführt wurde: CCC Backupverlauf**

Um herauszufinden, wann das letzte Backup durchgeführt wurde, klicken Sie auf das Menüleisten-Icon von CCC und positionieren Sie die Maus auf dem Backup, über das Sie Informationen erhalten möchten. Das Untermenü jedes Backups zeigt an, wann das Backup zuletzt ausgeführt wurde, den Status des letzten Durchlaufs und wann das Backup wieder ausgeführt wird (wenn entsprechend konfiguriert). Sie können alternativ auch auf **Backupverlauf anzeigen …** klicken, um CCC zu öffnen und weitergehende Informationen über zurückliegende Backups aufzurufen.

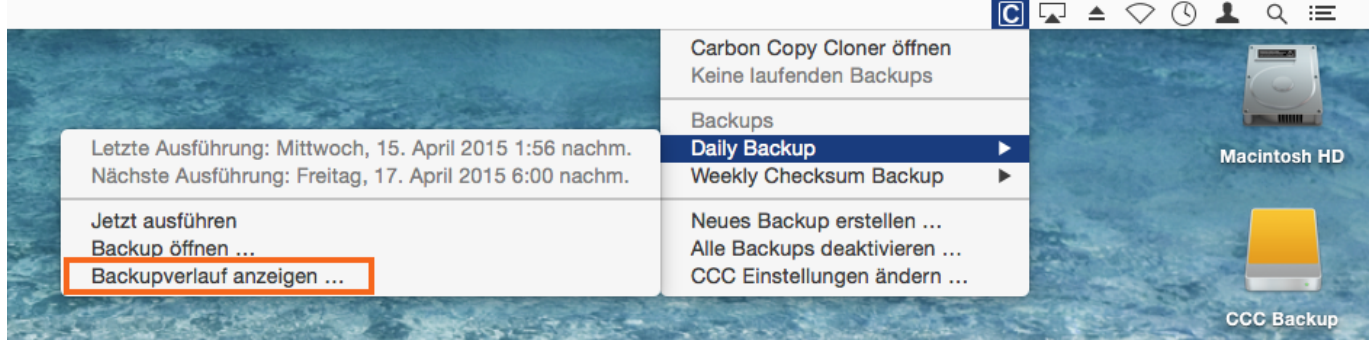

Bei jedem Durchlauf eines Backups speichert CCC das Ergebnis sowie Statistiken, die dann im Fenster "Backupverlauf" eingesehen werden können. Um den Backupverlauf anzuzeigen, klicken Sie entweder in der Werkzeugleiste auf das "Verlauf"-Icon oder wählen im Menü "Fenster" den Eintrag **Verlauf** aus. Innerhalb des Fensters "Backupverlauf" können alle Ereignisse nach Backup-Name, Quelle, Ziel oder Startzeit gefiltert und sortiert werden. CCC zeigt bis zu 1000 Ereignisse aus dem Verlauf an. Jedes Ereignis zeigt einen übergreifenden Status an sowie Informationen darüber, wann das Backup gestartet wurde, wann es abgeschlossen wurde und wie viele Daten kopiert wurden. Die Statusanzeige verwendet folgende Farben:

- Grün: Das Backup wurde erfolgreich abgeschlossen.
- Gelb: Das Backup wurde abgeschlossen, jedoch traten beim Übertragen einiger Dateien Fehler auf.
- Rot: Es trat ein Fehler auf, der das erfolgreiche Abschließen des Backups verhinderte.
- Grau: Das Backup wurde abgebrochen.

# **Fehlerberichte**

CLONER

Es gibt viele Hardware- und Dateisystem-Probleme, die sich auf die Festplatten Ihres Macs auswirken könnten. Fehler im Dateisystem und in Dateien sind ganz normal und CCC bietet professionelle Hilfe, sobald diese auftreten. Das Fenster "Backupverlauf" von CCC zeigt die Ergebnisse aller Ihrer Backups sowie detaillierte Informationen über aufgetretene Fehler an. CCC sammelt diese Fehler, analysiert diese, sucht nach ggf. identischen Ursachen und erklärt in einfachen Worten, wie Sie das Problem beheben können.

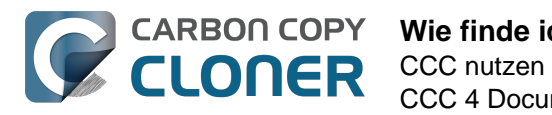

CCC 4 Documentation

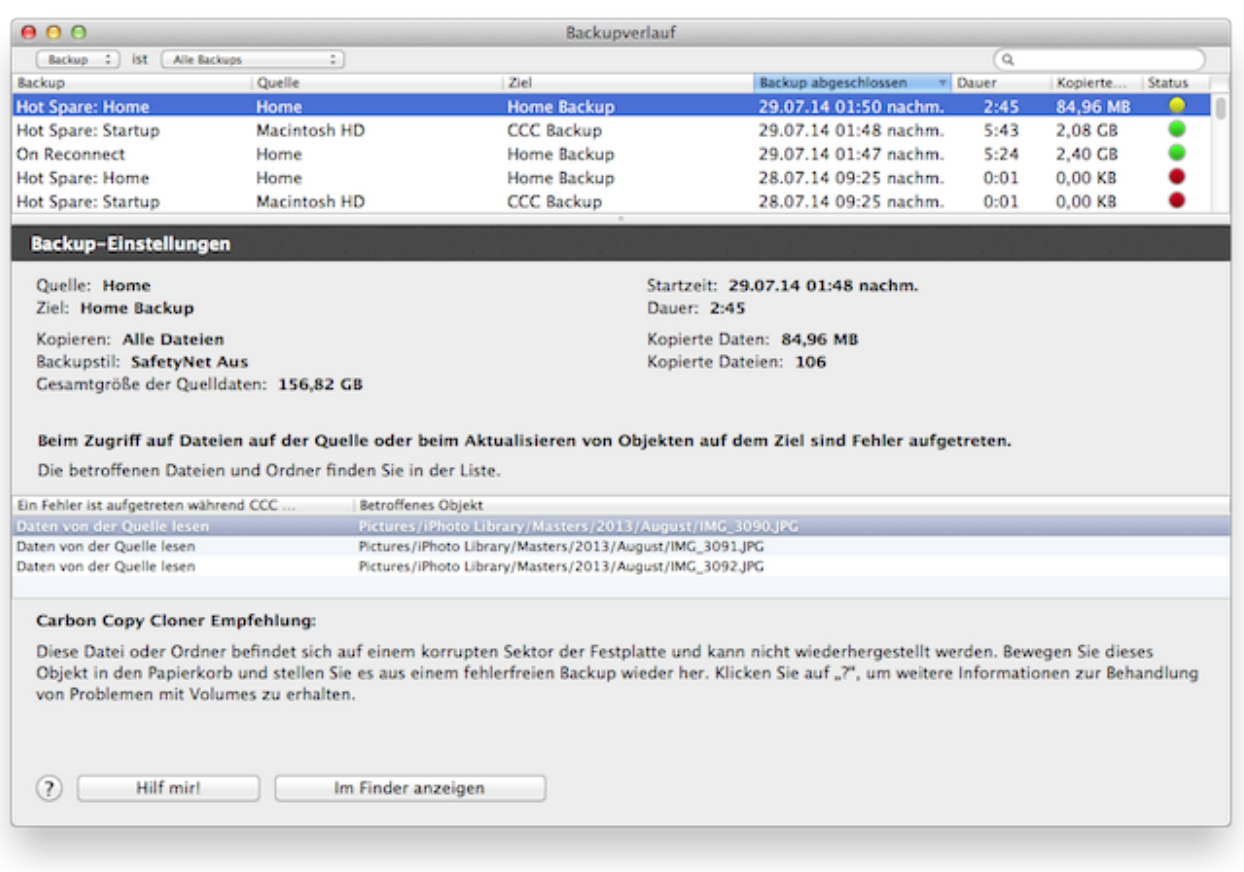

Sie können die Größe des Fensters "Backupverlauf" anpassen, sodass Sie mehrere Ereignisse gleichzeitig anschauen können. Sie können auch die Trennlinie am unteren Rand der Ereignisliste verschieben, um mehr Platz für Fehlermeldungen bereitzustellen.

#### **Exportieren einer Liste aller betroffenen Dateien**

Wenn Sie auch eine Liste aller in der Fehler-Tabelle aufgeführten betroffenen Dateien sichern möchten, wählen Sie alle entsprechenden Objekte aus (oder drücken Sie CMD+A, um die Funktion **Alles auswählen** zu nutzen) und wählen Sie im Menü "Ablage" die Funktion **Kopieren** aus (oder drücken Sie CMD+C). Jetzt sind alle Objekte in die Zwischenablage kopiert worden. Bitte beachten Sie, dass nicht alle Einträge den gleichen Fehler aufführen müssen. Wenn Sie eine Liste von Objekten exportieren, wird die pro Datei hinterlegte Kontextinformation nicht mitkopiert. Sehen Sie stattdessen im Fenster "Backupverlauf" für einzelne Objekte nach, worin der Fehler bestand und welche Aktionen zur Behebung empfohlen werden.

# **Hilfe bei üblichen Fehlern**

Sobald Fehler auftreten kategorisiert CCC diese und gibt Hilfestellung zur Beseitigung der Ursache. Bei einigen Fehlern blendet CCC am unteren Rand des Fensters "Backupverlauf" hilfreiche Buttons ein, die Sie beispielsweise direkt in das Disk Center weiterleiten oder eine defekte Datei direkt im Finder anzeigen. Empfehlungen zur Fehlerbehebung werden angezeigt, sobald Sie auf einen Fehler klicken. Sollten Sie nicht weiterkommen oder mit Ihrem Latein am Ende sein, klicken Sie bitte auf den Button "Hilfe!", um eine Zusammenfassung des Problems an den Bombich Software Helpdesk zu senden.

#### **Können einzelne Einträge aus dem CCC-Backupverlaufsfenster**

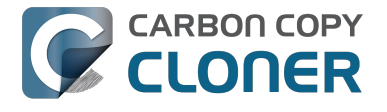

#### **entfernt werden?**

Aktuell können keine einzelnen Einträge aus dem CCC-Backupverlauf entfernt werden. Allerdings können Sie den gesamten Backupverlauf löschen: Beenden Sie CCC und löschen Sie auf Ihrem Startvolume den Inhalt des folgenden Ordners:

/Library/Application Support/com.bombich.ccc/History

# **Schützen von Daten, die bereits auf dem Zielvolume vorhanden sind: Das Carbon Copy Cloner SafetyNet**

Bei einem üblichen Backup-Szenario nutzen Sie eine Festplatte zum Erstellen eines Backups Ihres Startvolumes. Und Sie erwarten dabei, dass der Inhalt des Backup-Volumes mit dem des Quellvolumes übereinstimmt. Häufig jedoch kann man dem vielen freien Speicherplatz auf einer großen Backup-Festplatte nicht widerstehen und nutzt es nebenbei für weitere Dateien wie Videos, Archive oder sogar die iMovie Mediathek. Wenn Sie solch eine Festplatte bereits mit anderen Dateien befüllt haben und Sie diese Festplatte als Backup-Volume nutzen möchten, dann sorgen die Standardeinstellungen von CCC dafür, dass Sie dieses Backup erstellen können, ohne die bereits vorhandenen Dateien vollständig zu löschen.

Wenn CCC Dateien auf das Ziel kopiert, muss es die bereits auf dem Ziel vorhandenen Dateien irgendwie verarbeiten – und zwar sowohl Dateien, die es auch auf der Quelle gibt, als auch Dateien, die auf der Quelle nicht vorhanden sind. Standardmäßig nutzt CCC die SafetyNet Funktion zum Schutz von Dateien und Ordnern, die diese Kriterien erfüllen:

- Ältere Versionen von Dateien, die seit dem letzten Backup verändert wurden
- Dateien, die von der Quelle seit dem letzten Backup gelöscht wurden
- Dateien und Ordner, die nur im Stammverzeichnis des Ziels vorhanden sind

# **SafetyNet Ein**

Wenn SafetyNet eingeschaltet ist, legt CCC ältere Versionen von geänderten Dateien und seit dem letzten Backup gelöschten Dateien in den " CCC SafetyNet" Ordner in das Stammverzeichnis des Ziels. Wir nennen das "Safety Net" (Sicherheitsnetz), weil die einzige Alternative das sofortige Löschen dieser Dateien wäre. Das SafetyNet verhindert Katastrophen: anstatt Dateien sofort vom Ziel zu löschen, sichert CCC diese Dateien auf dem Ziel, solange dies der Speicherplatz zulässt.

Die dritte Kategorie von Dateien und Ordnern wird einfach ignoriert, wenn SafetyNet aktiviert ist. Dateien und Ordner, die nur im Stammverzeichnis des Ziels vorhanden sind, werden ignoriert. Um besser zu verstehen, was genau dies bedeutet, stellen Sie sich zwei Finder Fenster vor:

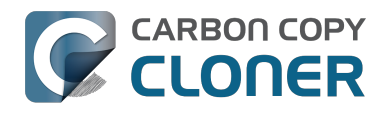

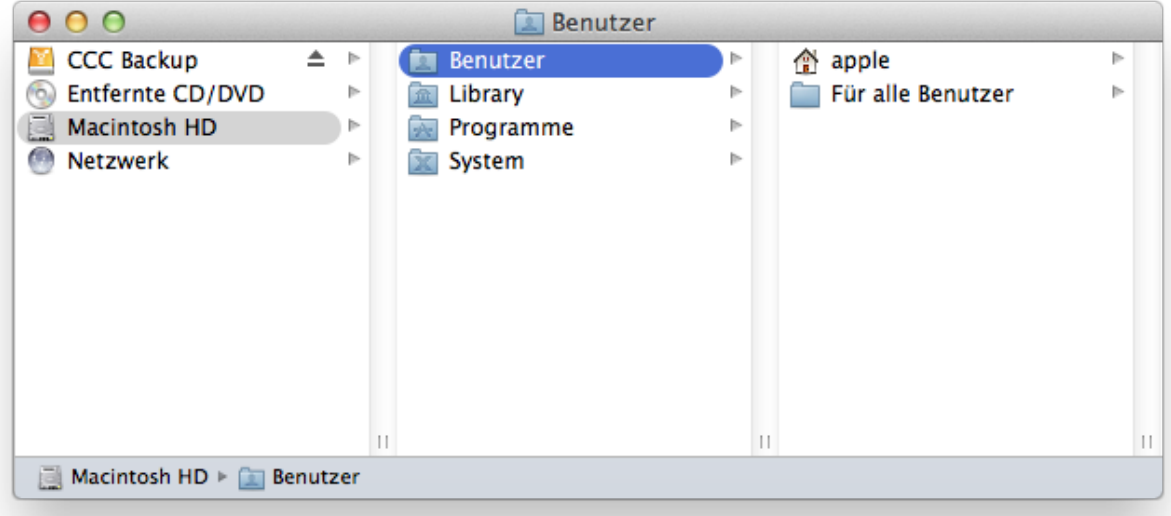

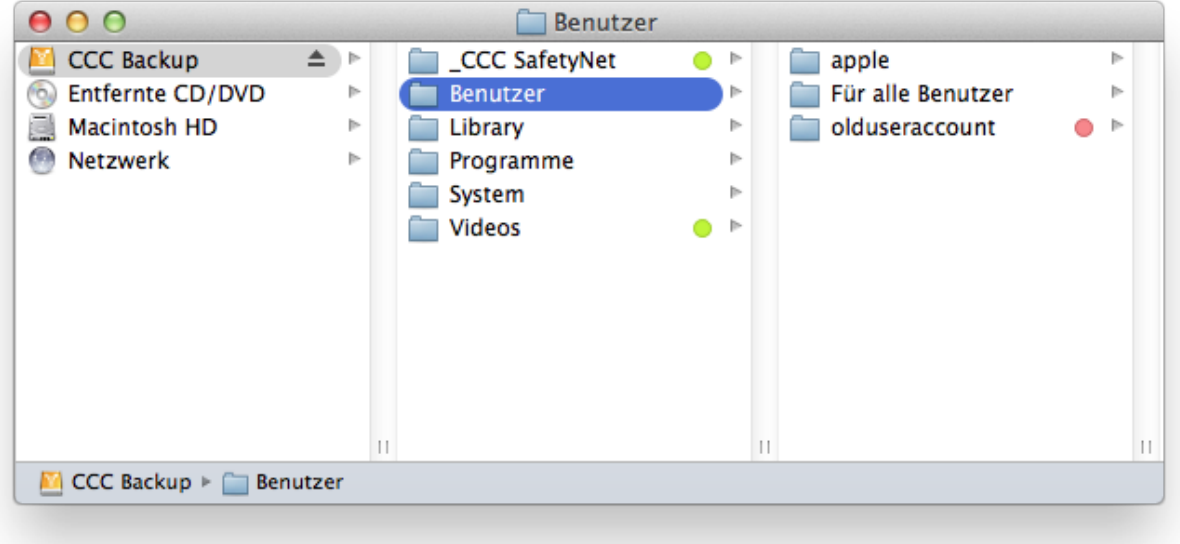

Im ersten Fenster ist der Inhalt des Startvolumes dargestellt, mit den üblichen Ordnern Programme, Library, System und Benutzer. Im zweiten Fenster wird der Inhalt des Zielvolumes dargestellt. In diesem zweiten Fenster sehen Sie also das "Stammverzeichnis" des Zielvolumes. Dort gibt es zwei Elemente, die es nur im Stammverzeichnis des Ziels gibt: "\_CCC SafetyNet" und "Videos". Wenn CCC dieses Volume bei aktiviertem SafetyNet aktualisiert, werden diese beiden in diesem Screenshot grün markierten Ordner von CCC ignoriert. Der Benutzerordner ist jedoch nicht nur auf dem Ziel vorhanden – dieser Ordner ist auf beiden Volumes vorhanden. Das bedeutet, dass der "olduseraccount" Ordner im Benutzerordner **nicht** ignoriert wird. Es würde stattdessen in den \_CCC SafetyNet Ordner verschoben.

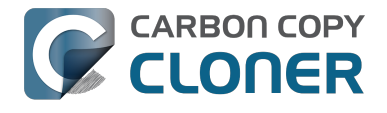

#### **Größe des SafetyNet Ordners beschränken**

Wenn die SafetyNet Funktion für ein CCC Backup aktiviert ist, löscht CCC automatisch den Inhalt des SafetyNet Ordners, wenn der freie Speicherplatz auf dem Ziel unter 25 GB fällt. Sie können dieses Entleeren für jedes Backup separat einstellen, indem Sie auf "Erweiterte Einstellungen verwenden" unten im CCC Fenster klicken. CCC bietet das Entleeren anhand der Größe des SafetyNet Ordners, des Alters der Dateien im SafetyNet Ordner oder des freien Speicherplatzes auf dem Ziel an. Wenn Sie feststellen, dass Ihren Backups häufig der Speicherplatz auf dem Ziel ausgeht, können Sie das Entleeren des CCC SafetyNet so einstellen, dass es vor jedem Backup Speicherplatz freigibt.

## **SafetyNet Aus**

Wenn Sie möchten, dass Ziel und Quelle exakt übereinstimmen, und keine älteren Dateiversionen sichern möchten, können Sie das CCC SafetyNet mit dem großen Schalter unter der Zielauswahl deaktivieren. Wenn das CCC SafetyNet deaktiviert ist, werden ältere Versionen von Dateien gelöscht, sobald die neuere Dateiversion auf das Ziel kopiert wurde. Dateien, die nur auf dem Ziel existieren, werden dauerhaft gelöscht. Dateien und Ordner, die nur auf dem Ziel vorhanden sind, werden also nicht mehr vor dem Löschen bewahrt. **Die einzige Ausnahme bildet der \_CCC SafetyNet Ordner – CCC löscht diesen Ordner nicht.** Sollte dieser \_CCC SafetyNet Ordner aus einem früheren Backup mit aktiviertem SafetyNet vorhanden sein, können Sie ihn einfach in den Papierkorb verschieben.

## **Andere Möglichkeiten zum Schutz von Daten auf Ihrem Backup-Volume**

Wenn Sie nicht möchten, dass CCC Dateien, die nur auf dem Ziel vorhanden sind, verschiebt oder löscht, gibt es andere Möglichkeiten, diese Daten zu schützen.

#### **Legen Sie auf der Ziel-Festplatte eine neue Partition an.**

Mit dem Festplattendienstprogramm können Sie die Größe vorhandener Volumes ändern (diese müssen ein Dateisystem aufweisen, das die Größenänderung unterstützt, wie HFS+) und neue Partitionen hinzufügen. Dieser Vorgang ist nicht destruktiv, das heißt, Ihre Daten auf den vorhandenen Volumes werden nicht gelöscht.

[Sehen Sie sich ein Video an, in dem die Partitionierung Ihrer Backup-Festplatte erklärt wird](https://www.screenr.com/E4t) [<https://www.screenr.com/E4t>](https://www.screenr.com/E4t)

#### **Backup in ein Disk Image**

Wenn Sie Ihre Backup-Festplatte nicht neu formatieren oder partitionieren können, dann können Sie das Backup mit CCC auch auf ein Disk Image sichern. Dieses Thema wird im Abschnitt [" Backup in](http://bombich.com/de/kb/ccc4/backing-up-disk-image) [ein Disk Image" <http://bombich.com/de/kb/ccc4/backing-up-disk-image>](http://bombich.com/de/kb/ccc4/backing-up-disk-image) der Dokumentation beschrieben.

#### **Backup in einen Ordner**

Sie können Ihre Daten mit CCC in einen Unterordner auf Ihrem Zielvolume sichern. Beim Backup in einen Unterordner auf dem Zielvolume entscheidet CCC über Lösch- und Kopiervorgänge nur innerhalb dieses Unterordners – Daten außerhalb des Ordners werden ignoriert. Wenn Sie das Backup in einen Unterordner sichern möchten, klicken Sie in der Zielauswahl in CCC auf "Ordner

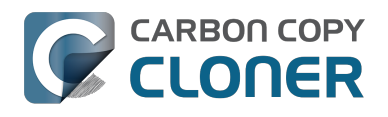

wählen …".

## Allgemeine Hinweise zum Sichern von "weiteren" Daten auf **Ihrem Backup-Volume**

**Wir empfehlen ausdrücklich, ein Backup-Volume nur zum Sichern Ihrer wichtigen Daten zu verwenden.** Wenn Sie auch andere Daten darauf abgelegt haben, die nirgendwo anders existieren, sind sie nicht gesichert! Bitte beachten Sie, dass Carbon Copy Cloner auf Backup-Festplatten befindliche Daten aus verschiedenen legitimen Gründen löschen könnte. CCC bietet verschiedene Funktionen, die Sie vor einer solchen Löschung warnen – jedoch bieten diese Funktionen keinen Schutz davor, dass Sie aus Versehen CCC auf eine ungewollte Art und Weise verwenden.

#### **Zugehörige Artikel**

[Häufig gestellte Fragen über das Carbon Copy Cloner SafetyNet <http://bombich.com/de/kb/c](http://bombich.com/de/kb/ccc4/frequently-asked-questions-about-carbon-copy-cloner-safetynet) [cc4/frequently-asked-questions-about-carbon-copy-cloner-safetynet>](http://bombich.com/de/kb/ccc4/frequently-asked-questions-about-carbon-copy-cloner-safetynet)

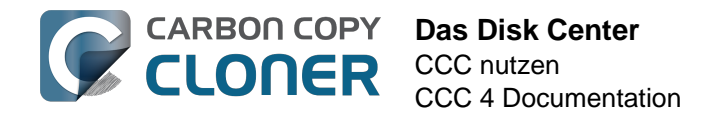

# **Das Disk Center**

Das CCC Disk Center zeigt allgemeine Informationen über alle direkt angeschlossenen Volumes an, die auf Ihrem Mac aktiviert sind. Zusätzlich werden die Lese- und Schreibgeschwindigkeiten sowie Fehlerstatistiken für jedes dieser Volumes angezeigt. Wählen Sie in der Seitenleiste von CCC ein Volume aus, damit die entsprechenden Informationen im Disk Center angezeigt werden (ggf. zuerst in der Symbolleiste auf "Seitenleiste einblenden" klicken). CCC zeigt außerdem alle Backups an, die zu dem ausgewählten Volume gehören. Nach einem Doppelklick auf ein Backup kann dieses bearbeitet werden, klicken auf "Klonen" führt das ausgewählte Backup aus.

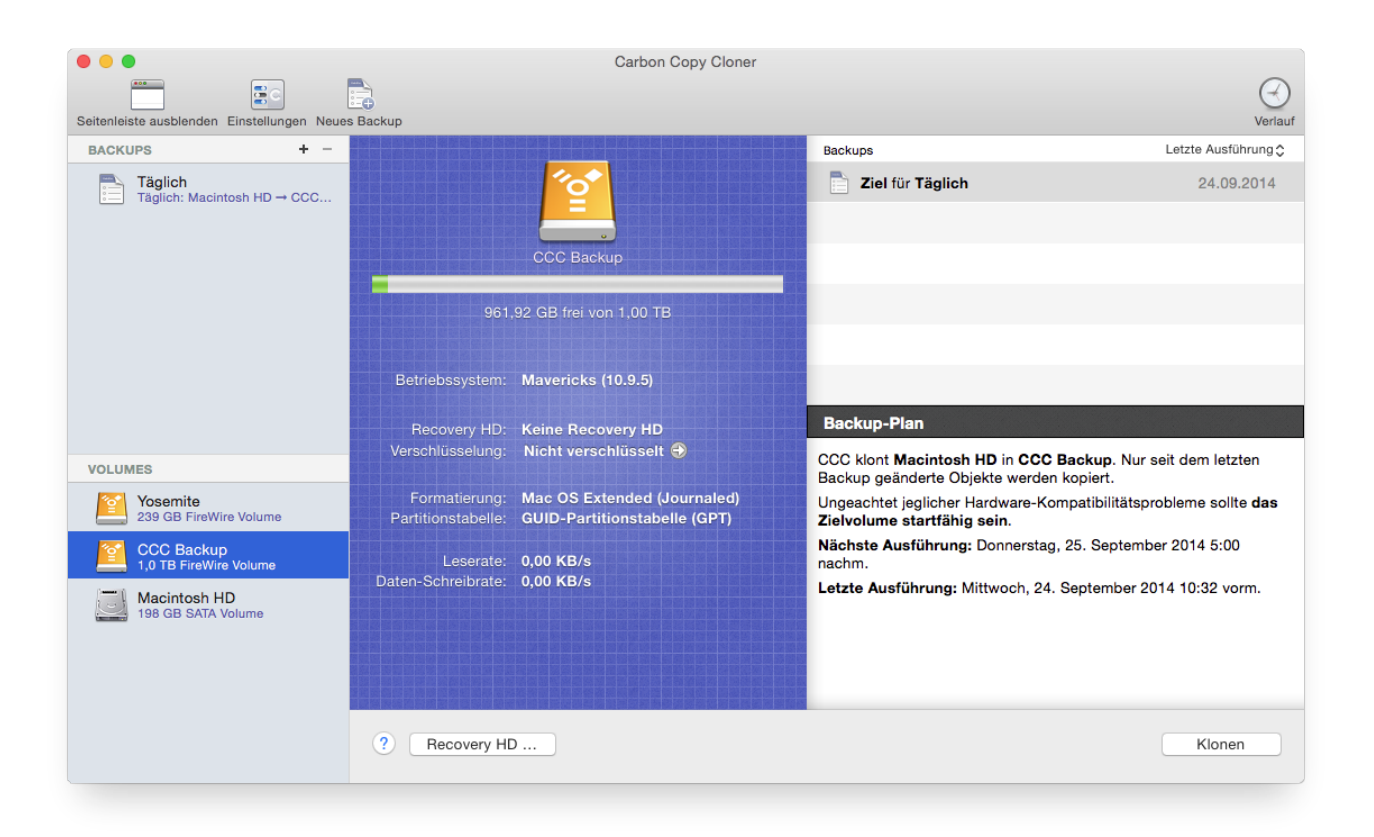

# **Volume-Grundinformationen**

Die in der Seitenleiste befindliche Disk Center Tabelle zeigt eine Liste aller lokal angeschlossenen und aktivierten Volumes an. Klicken Sie auf eines dieser Volumes, um Informationen wie den Namen, das Dateisystem, Größe und Nutzung anzuzeigen. CCC stellt über dem Wert des belegten Festplattenspeichers auch eine grafische Repräsentation an. Sobald mehr als 70% des verfügbaren Speicherplatzes belegt sind, verfärbt sich die Grafik gelb – so können Sie ohne großes Kopfrechnen sehen, dass es vielleicht an der Zeit wäre, auf dieser Platte aufzuräumen. Sobald mehr als 90% des verfügbaren Speicherplatzes belegt sind, verfärbt sich die Grafik rot. Insbesondere auf Volumes, auf denen Mac OS X installiert ist, sollten unbedingt 10% freier Speicherplatz belassen werden. Sinkt der verfügbare Speicherplatz auf unter 10%, kann ansonsten unkritische Fragmentierung zu einem Problem werden – außerdem sinkt die Leistung von Mac OS X merklich ab.

# **Festplatten-Statistik**

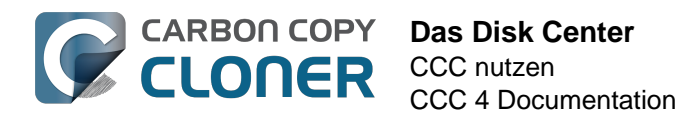

Das Disk Center aktualisiert die Aktivitäts-Statistik einmal pro Sekunde. Die Festplattenaktivität wird von Mac OS X direkt an der Hardware-Schnittstelle erfasst. Aus diesem Grund sind die Statistiken für mehrere Volumes, die sich auf der gleichen Festplatte befinden, identisch. Die Lese- und Schreibgeschwindigkeit sind eine gute Veranschaulichung, wie schnell Mac OS X Daten von dieser Festplatte lesen und schreiben kann. Sie werden bemerken, dass diese Werte während eines Backups stark schwanken werden. Dieser Umstand ist normal, da das Kopieren vieler kleiner Dateien mehr Kapazitäten verbraucht als das Kopieren der auf wenige große Dateien verteilten gleichen Datenmenge. Werden viele kleine Dateien kopiert, müssen die Schreib- /Leseköpfe von Quell- und Zielfestplatte wesentlich häufiger nach Dateien suchen. Diese Suchvorgänge mindern den Datendurchsatz erheblich, sodass der theoretisch mögliche Datendurchsatz bei weitem nicht mehr erreicht werden kann.

Sollte Ihr Backup jedoch nur sehr langsam ausgeführt werden, stoppen Sie das Backup und beobachten Sie, wie hoch die normale Festplattenaktivität ohne das Backup schon ist. Ist diese sehr hoch, prüfen Sie mit Hilfe des Mac OS X Dienstprogramms "Aktivitätsanzeige", welches Programm übermäßig viel auf die entsprechende Festplatte zugreift.

#### **Festplattenfehler-Statistik**

. . . Carbon Copy Cloner  $\mathbf{B}$ o C. B Seitenleiste au Letzte Ausführung C BACKLIDS  $\ddot{\phantom{a}}$ Bookune Ziel für Täglich **24.09.2014** → Täglich<br>Täglich: Macintosh HD → CCC. 961.92 GB frei von 1.00 TB Betriebssystem: Mavericks (10.9.5) **Backup-Plan** Recovery HD: Keine Recovery HD  $\ell$ erschlüsselung: Nicht verschlüsselt  $\widehat{\Theta}$ CCC klont Macintosh HD in CCC Backup. Nur seit dem letzten VOLUMES Backup geänderte Objekte werden kopie Formatierung: Mac OS Extended (Journaled)<br>Partitionstabelle: GUID-Partitionstabelle (GPT) **Yosemite**<br>239 GB FireWire Volum Ungeachtet jeglicher Hardware-Kompatibilitätsprobleme sollte das Zielvolume startfähig sein. Nächste Ausführung: Donnerstag, 25. September 2014 5:00 CCC Backup<br>L0 TB FireWire W Leserate: 0,00 KB/s<br>Daten-Schreibrate: 0,00 KB/s nachm Letzte Ausführung: Mittwoch. 24. September 2014 10:32 vorm. Macintosh HD Lesefehler: 17 Schreibfehler: ? Recovery HD ... Klonen

CCC meldet Lese- und Schreibfehler sofort, wenn diese auftreten:

Lese- und Schreibfehler stellen die Anzahl von Lese- oder Schreibversuchen dar, die seit Anschließen der Festplatte an Ihren Mac fehlgeschlagen sind (bei internen Festplatten seit dem letzten Einschalten). Lesefehler treten besonders dann häufig auf, wenn Dateien auf fehlerhaften Sektoren gespeichert wurden und von der Festplatten-Firmware nicht automatisch verschoben werden können. Diese Dateien würden dann auch für CCC nicht mehr lesbar sein, ein Bericht über diesen Lesefehler erscheint jeweils am Ende eines Backups. Lesefehler sind allerdings nicht automatisch ein Anzeichen dafür, dass Ihre Festplatte defekt ist. Die Anzahl der fehlgeschlagenen Lesefehler steigt

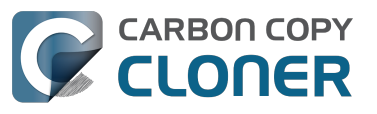

nämlich auch dann, wenn mehrmals versucht wurde, eine korrupte Datei zu lesen. Allerdings sind Lesefehler grundsätzlich ein Indikator für ein Hardware-Problem, dass die Geschwindigkeit des Backups reduziert. In einigen Fällen geht Mac OS X nicht besonders gut mit Lesefehlern um, sodass andere Versuche, auf diese Festplatte zuzugreifen, zu einem temporären Einfrieren des Systems führen.

Schreibfehler sind eine ernstere Angelegenheit. Sollte ihre Festplatte Schreibfehler aufweisen, gibt es entweder ein Problem mit der Konfiguration der Hardware (z. B. ein defektes Kabel, defekter Anschluss oder das Gehäuse ist defekt), oder aber Ihre Festplatte zeigt die ersten Anzeichen eines baldigen Ausfalls.

#### **Das Festplattendienstprogramm [oder andere Programme von Drittanbietern] meldet keine Probleme mit dieser Festplatte, warum meldet also CCC Probleme?**

Statistiken über Lese- und Schreibfehler werden durch sehr hardwarenahe Speichertreiber geführt und sind nicht spezifisch für eine Volume. Treten Lesefehler auf, versucht die Firmware der Festplatte üblicherweise, die entsprechenden Daten des betroffenen Festplattensektors in einen anderen Sektor zu verschieben und den fehlerhaften Sektor zukünftig nicht mehr zu verwenden. Ist diese Vorgehensweise erfolgreich, kann es passieren, dass die Statistiken des Speichertreibers den behobenen Fehler nicht aufführen. **Diese Statistiken werden zurückgesetzt, wenn die entsprechende Festplatte von Ihrem Mac getrennt oder das System komplett neu gestartet wird.**

#### **Zugehörige Artikel**

- [Identifizieren und Beheben von hardwarebasierten Problemen <http://bombich.com/de/kb/cc](http://bombich.com/de/kb/ccc4/identifying-and-troubleshooting-hardware-related-problems) [c4/identifying-and-troubleshooting-hardware-related-problems>](http://bombich.com/de/kb/ccc4/identifying-and-troubleshooting-hardware-related-problems)
- [Beheben von "Media Errors" <http://bombich.com/de/kb/ccc4/identifying-and-troubleshooting](http://bombich.com/de/kb/ccc4/identifying-and-troubleshooting-hardware-related-problems#io_errors)[hardware-related-problems#io\\_errors>](http://bombich.com/de/kb/ccc4/identifying-and-troubleshooting-hardware-related-problems#io_errors)
- [Apple Recovery HD klonen <http://bombich.com/de/kb/ccc4/cloning-apples-recovery-hd](http://bombich.com/de/kb/ccc4/cloning-apples-recovery-hd-partition)[partition>](http://bombich.com/de/kb/ccc4/cloning-apples-recovery-hd-partition)
- [Arbeiten mit FileVault-Verschlüsselung <http://bombich.com/de/kb/ccc4/working-filevault](http://bombich.com/de/kb/ccc4/working-filevault-encryption)[encryption>](http://bombich.com/de/kb/ccc4/working-filevault-encryption)

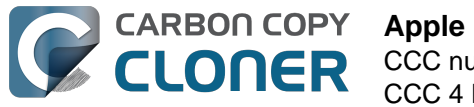

# **Apple Recovery HD klonen**

Seit Mac OS X Lion erstellt der Installationsassistent ein neue, versteckte Partition namens "Recovery HD" auf Ihrem Startvolume. Zweck dieser Partition ist, Ihnen eine Möglichkeit zur Neuinstallation von Mac OS X bereitstellen zu können (da Apple keine Installations-DVDs mehr ausliefert). Wenn Sie ein Backup eines Volumes erstellen, auf dem Mac OS X installiert ist, archiviert Carbon Copy Cloner die zu diesem Quellvolume gehörige Recovery HD in ein Disk Image. Dieses Archiv kann später in einer anderen Recovery HD Partition wiederhergestellt werden. Das CCC Disk Center bietet außerdem die Möglichkeit, auf einem Zielvolume eine neue Recovery HD zu erstellen.

# **Wie erstelle ich eine Recovery HD auf meiner Backup-Festplatte?**

Das ist ganz einfach:

- 1. Klonen Sie mit CCC Ihr Startvolumen (oder eine andere Quelle, die eine Installation von Mac OS X enthält) auf Ihre Backup-Festplatte.
- 2. Wählen Sie in der Seitenleiste von CCC im Bereich **Volumes** Ihr Backup-Volume aus (klicken Sie auf **Seitenleiste einblenden**, wenn Sie die Seitenleiste nicht sehen können).
- 3. Klicken Sie am unteren Rand des Fensters auf **Recovery HD …**.
- 4. Klicken Sie anschließend auf **Recovery HD erstellen**.

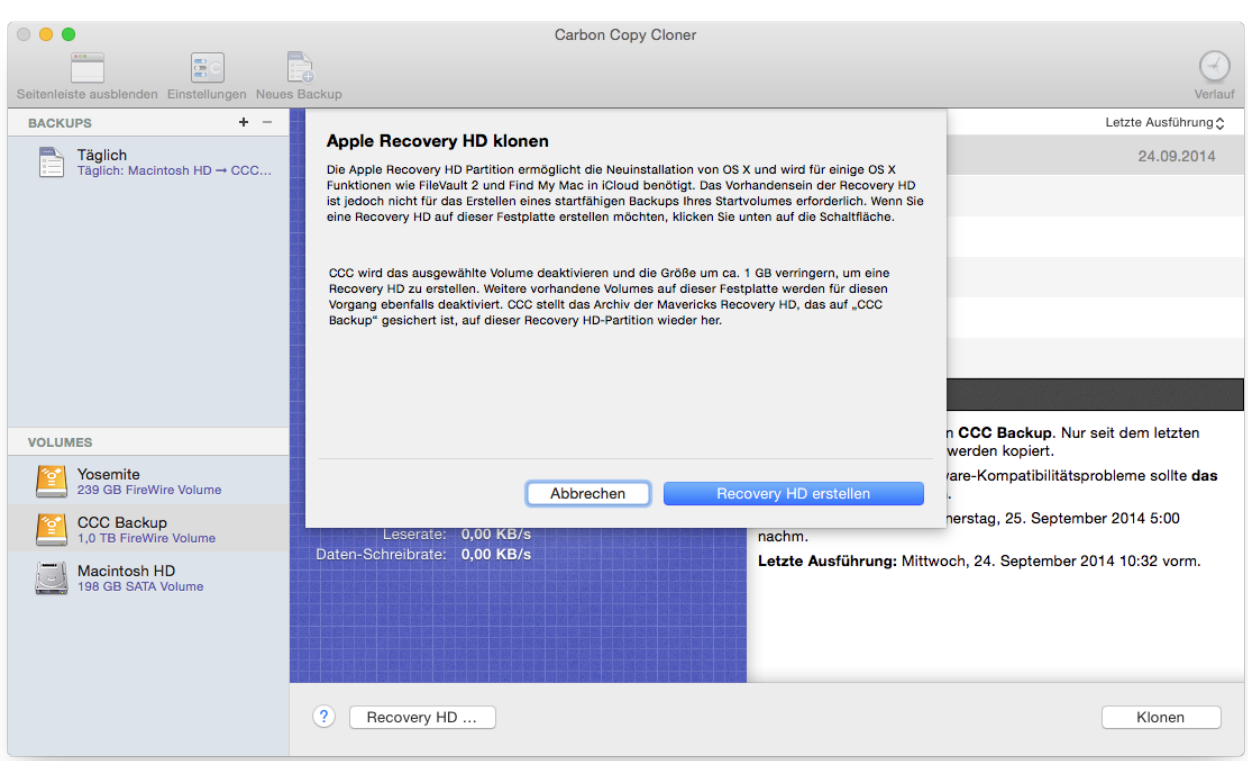

# **Erstellen einer neuen Recovery HD Partition**

**Geräte von Drobo unterstützen nicht die dynamische Änderung von Partitionen ([Referenz](https://www.drobo.com/support/updates/firmware/Release_Notes_Firmware_B800i_Elite_2.0.4.pdf)**

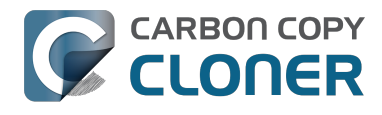

**[<https://www.drobo.com/support/updates/firmware/Release\\_Notes\\_Firmware\\_B800i\\_Elite\\_](https://www.drobo.com/support/updates/firmware/Release_Notes_Firmware_B800i_Elite_2.0.4.pdf) [2.0.4.pdf>\)](https://www.drobo.com/support/updates/firmware/Release_Notes_Firmware_B800i_Elite_2.0.4.pdf) und können daher nicht mit einer neuen Recovery HD versehen werden. Versuchen Sie NICHT, auf einem Drobo-Gerät eine Recovery HD Partition zu erstellen.**

Die Größe einer Recovery HD Partition beträgt circa 650MB, für die Erstellung dieser Partition werden circa 1GB freier Speicherplatz benötigt. Wählen Sie eine Festplatte aus, die diesen Anforderungen entspricht. Diese Dokumentation nennt die ausgewählte Festplatte ab sofort "Spender-Festplatte". Auf der Spender-Festplatte befindliche Daten werden nicht beschädigt, lediglich die Größe des Volumes wird geändert und Daten an eine andere Stelle der Festplatte kopiert, sodass ein einheitlicher Platz für die Recovery HD Partition erstellt werden kann. Nachdem Sie die Erstellung einer neuen Recovery HD Partition ausgelöst haben, wird CCC folgendes tun:

- 1. Die Spender-Festplatte auswerfen.
- 2. Eine Aktion durchführen, die identisch mit der des Festplattendienstprogramms ist, wenn in diesem "Volume überprüfen" ausgewählt wird.
- 3. Die Größe des Volumes auf der Spenderfestplatte ändern (Größe der Spenderfestplatte 1GB).
- 4. Ein weiteres Volume namens "Recovery HD" im freigemachten Bereich der Spenderfestplatte erstellen.
- 5. Ein geeignetes Recovery HD Volume aus einem Recovery HD Archiv (oder von einer anderen Festplatte, z. B. von Ihrem Startvolume) in die Recovery HD Partition auf der Spenderfestplatte klonen.
- 6. Die Spenderfestplatte wieder aktivieren.

Sobald der Vorgang abgeschlossen ist, wird das Recovery HD Volume nicht im Finder aktiviert und ist auch nicht im Festplattendienstprogramm sichtbar (ein sehr spezielles, gut verstecktes Volume!). Sie können allerdings die Funktion des Recovery HD Volumes überprüfen, indem Sie beim Hochfahren Ihres Macs die alt-Taste gedrückt halten und anschließend die Recovery HD als Startvolume auswählen.

#### **Erneutes Klonen eines bestehendes Recovery HD Volumes**

Wenn Sie ein Volume auswählen, dass bereits ein zugehöriges Recovery HD Volume besitzt, bietet CCC an, Ihre Recovery HD wiederherzustellen. Das erneute Klonen eines Recovery HD Volumes kann nützlich sein, wenn das Recovery HD Volume ungültig ist oder der Partitionstyp ungültig ist (und es deshalb im Finder oder auf dem Desktop erscheint).

#### **Entfernen eines bestehendes Recovery HD Volumes**

Wenn Sie das versteckte Recovery HD Volume, das zu einem bestimmten anderen Volume gehört, löschen möchten, wählen Sie dieses im Disk Center aus und klicken Sie auf "Recovery HD". Halten Sie die Befehlstaste (⌘) gedrückt und klicken Sie dann auf **Recovery HD entfernen …**. [Hinweis für Nutzer von VoiceOver: Nutzen Sie QuickNav, um zur Schaltfläche **Recovery HD entfernen …** zu navigieren. Diese befindet sich links neben der Schaltfläche "Abbrechen". CCC entfernt das Recovery HD Volume und fügt den frei gewordenen Speicherplatz wieder dem Spender-Volume hinzu. Auch wenn dies ein für das Spender-Volume verlustfreier Vorgang ist, empfehlen wir dennoch, ein Backup aller Daten anzufertigen, bevor Sie Änderungen an der Partitionierung der Festplatte vornehmen.

#### **"In einer älteren Version von CCC konnte ich die Recovery HD zuerst erstellen. Warum ist das in CCC 4 nicht möglich?"**

Carbon Copy Cloner 4 verknüpft so lange keine Recovery HD mit Ihrem Zielvolume, bis sich auf diesem Volume eine Installation von Mac OS X befindet. In anderen Worten: Sie müssen ein Backup

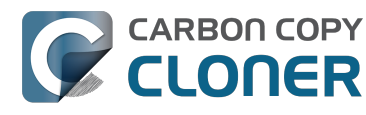

Ihres Betriebssystems erstellen, bevor Sie auf eben diesem Volume eine Recovery HD erstellen oder aktualisieren können. Folglich wird CCC Sie auch so lange nicht warnen, dass Sie keine oder eine veraltete Recovery HD auf dem Zielvolume haben, bis Sie das Betriebssystem auf dem Zielvolume ändern (beispielsweise durch Klonen eines neuen OS auf dieses Volume). Die Änderung dieses Verhaltens von CCC ist das Ergebnis vieler Abwägungen – so ermöglicht diese Änderung eine starke Vereinfachung des Klonens von Recovery HDs sowie der Benutzeroberfläche für eben diese Funktion. Obendrein wird das Klonen von Recovery HDs dadurch auch zuverlässiger.

#### **"Ich habe meinen Mac auf Yosemite aktualisiert. Warum erstellt CCC auf meinem Backupvolume eine Mavericks Recovery HD?"**

Im Gegensatz zu CCC 3 verfolgt CCC 4 den Grundsatz, immer eine Recovery HD genau des Betriebssystems anzulegen, das auf dem Zielvolume installiert ist. Wenn Sie zwar Ihren Computer, nicht aber Ihre Backup-Festplatte aktualisiert haben und nun versuchen, **zuerst** die Recovery HD auf Ihrer Backup-Festplatte zu aktualisieren, wird CCC feststellen, dass auf der Backup-Festplatte noch das ältere Betriebssystem installiert ist und deshalb auch die Recovery HD des älteren Betriebssystems anlegen bzw. bearbeiten.

Führen Sie daher zuerst ein Backup aus, um das Zielvolumen auf das neuere Betriebssystem zu aktualisieren und kehren Sie dann in das CCC Disk Center zurück, um von dort aus die Recovery HD zu aktualisieren. Nach dem ersten von Ihrem aktualisierten Betriebssystem aus durchgeführten Backup wird CCC Sie sehr wahrscheinlich automatisch dazu auffordern, die Recovery HD Ihres Backupvolumes ebenfalls auf das neue Betriebssystem anzupassen.

#### **"Warum ist die Option, eine Recovery HD wiederherzustellen (oder zu löschen) ausgegraut?"**

Wenn Sie in der CCC Seitenleiste das Volume auswählen, von dem Sie aus Ihren Computer gestartet haben, wird die Option zum Wiederherstellen / Löschen der Recovery HD ausgegraut. Das passiert häufig dann, wenn Sie Ihren Computer von Ihrem Backupvolume gestartet haben. Um Änderungen an der Recovery HD, die mit Ihrem Startvolume verknüpft ist, vornehmen zu können, müssen Sie Ihren Mac von einem anderen Volume aus starten.

Diese Option wird auch dann ausgegraut, wenn das ausgewählte Volume ein Fusion Drive ist oder es mit FileVault verschlüsselt wurde. CCC kann nicht die Recovery HD eines Fusion Drives oder eines mit FileVault geschützten Volumes entfernen.

# **Zugehörige Artikel**

- [Häufig gestellte Fragen über das Klonen von Apples "Recovery HD"-Partition <http://bombich](http://bombich.com/de/kb/ccc4/frequently-asked-questions-about-cloning-apples-recovery-hd-partition) [.com/de/kb/ccc4/frequently-asked-questions-about-cloning-apples-recovery-hd-partition>](http://bombich.com/de/kb/ccc4/frequently-asked-questions-about-cloning-apples-recovery-hd-partition)
- [Das Disk Center <http://bombich.com/de/kb/ccc4/disk-center>](http://bombich.com/de/kb/ccc4/disk-center)
- [Arbeiten mit FileVault-Verschlüsselung <http://bombich.com/de/kb/ccc4/working-filevault](http://bombich.com/de/kb/ccc4/working-filevault-encryption)[encryption>](http://bombich.com/de/kb/ccc4/working-filevault-encryption)

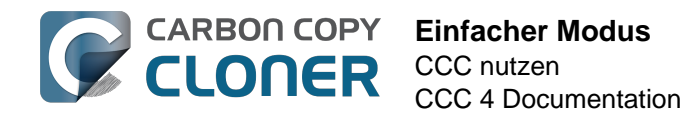

# **Einfacher Modus**

Im einfachen Modus wird die Anzahl der Optionen auf der Oberfläche erheblich reduziert. Seitenleiste, Symbolleiste, Zeitplaner und erweiterte Einstellungen sind ausgeblendet, und dem Benutzer stehen drei Optionen zur Verfügung: Quelle, Ziel, und die "Klonen" Schaltfläche. Für Benutzer mit Bedarf an einer einfachen und schnellen Backup-Lösung von einem Volume auf ein anderes ist diese einfache Oberfläche die ideale Lösung. Wenn Sie in den einfachen Modus wechseln möchten, wählen Sie im Carbon Copy Cloner Menü die Option **Einfacher Modus**.

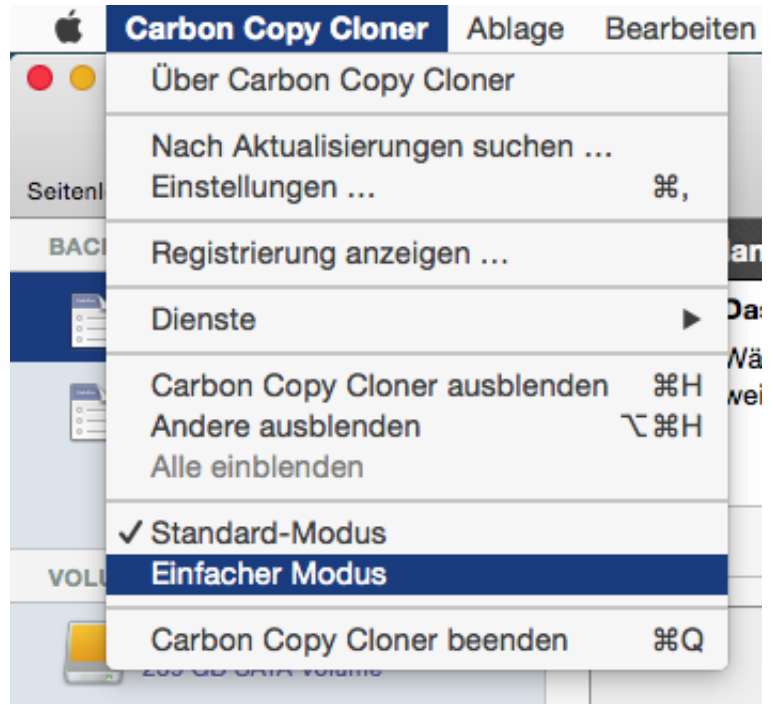

# **Konfigurieren eines Backups im einfachen Modus**

- 1. Quelle wählen
- 2. Ziel wählen
- 3. Auf "Klonen" klicken

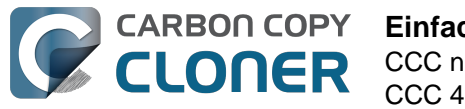

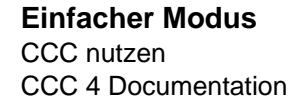

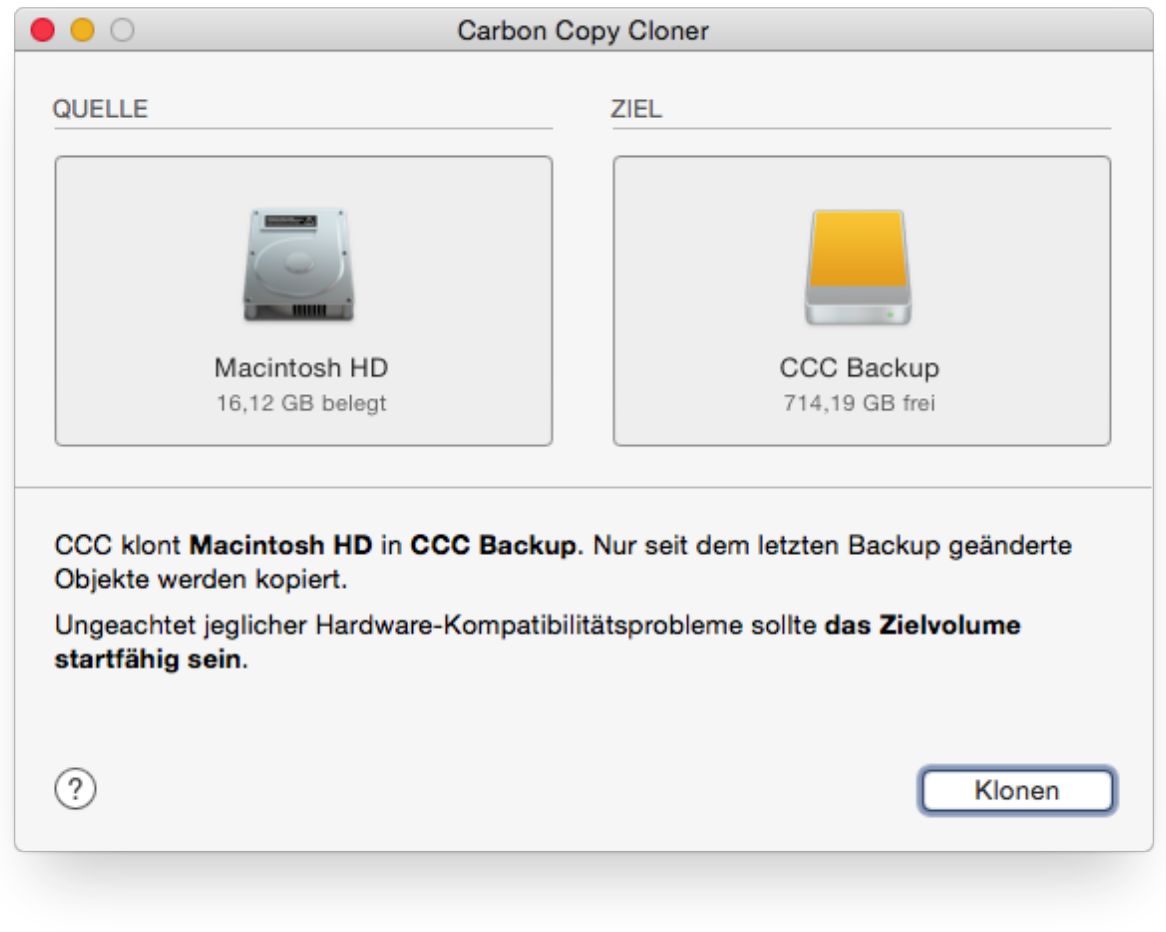

#### **Zugehörige Artikel**

[Vorbereiten der Backup-Festplatte auf eine OS X Sicherung](http://bombich.com/de/kb/ccc4/preparing-your-backup-disk-backup-os-x) [<http://bombich.com/de/kb/ccc4/preparing-your-backup-disk-backup-os-x>](http://bombich.com/de/kb/ccc4/preparing-your-backup-disk-backup-os-x)

## **Kann ein Netzwerk-Volume dafür auswählen? Wie plane ich dieses Backup? Kann ich Elemente aus diesem Backup ausschließen?**

Der einfache Modus dient dazu, **grundlegende** Backups zu vereinfachen. Umfassendere Optionen sind im **Standardmodus** über das Carbon Copy Cloner Menü verfügbar.

Für alle Neugierigen: Backups im einfachen Modus werden mit den gleichen Einstellungen ausgeführt wie im Standardmodus: SafetyNet ist aktiviert, und der Inhalt des SafetyNet-Ordners wird gelöscht, wenn der freie Speicherplatz auf dem Ziel unter 25 GB fällt. Im einfachen Modus wird die Auswahl von Quelle und Ziel beim Beenden von CCC nicht gesichert. Sie müssen also bei jedem Start von CCC Quelle und Ziel neu eingeben. CCC muss geöffnet bleiben, während das Backup ausgeführt wird. Wenn Sie CCC beenden, wird das laufende Backup gestoppt (nach Bestätigung).

#### **Apple Recovery HD klonen**

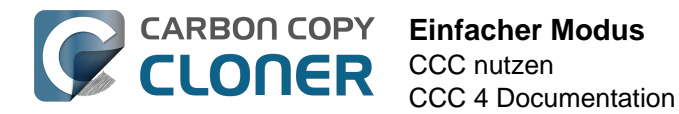

Auch wenn diese Funktion auf den ersten Blick nicht unbedingt als einfach erscheint, waren wir der Meinung, dass sie auch im einfachen Modus verfügbar sein sollte. Wenn Sie ein OS bereits auf Ihr Backup-Volume geklont haben, können Sie im CCC Menü "Fenster" Recovery HD wählen, um ein weiteres Fenster mit lokal verbundenen Volumes zu öffnen.

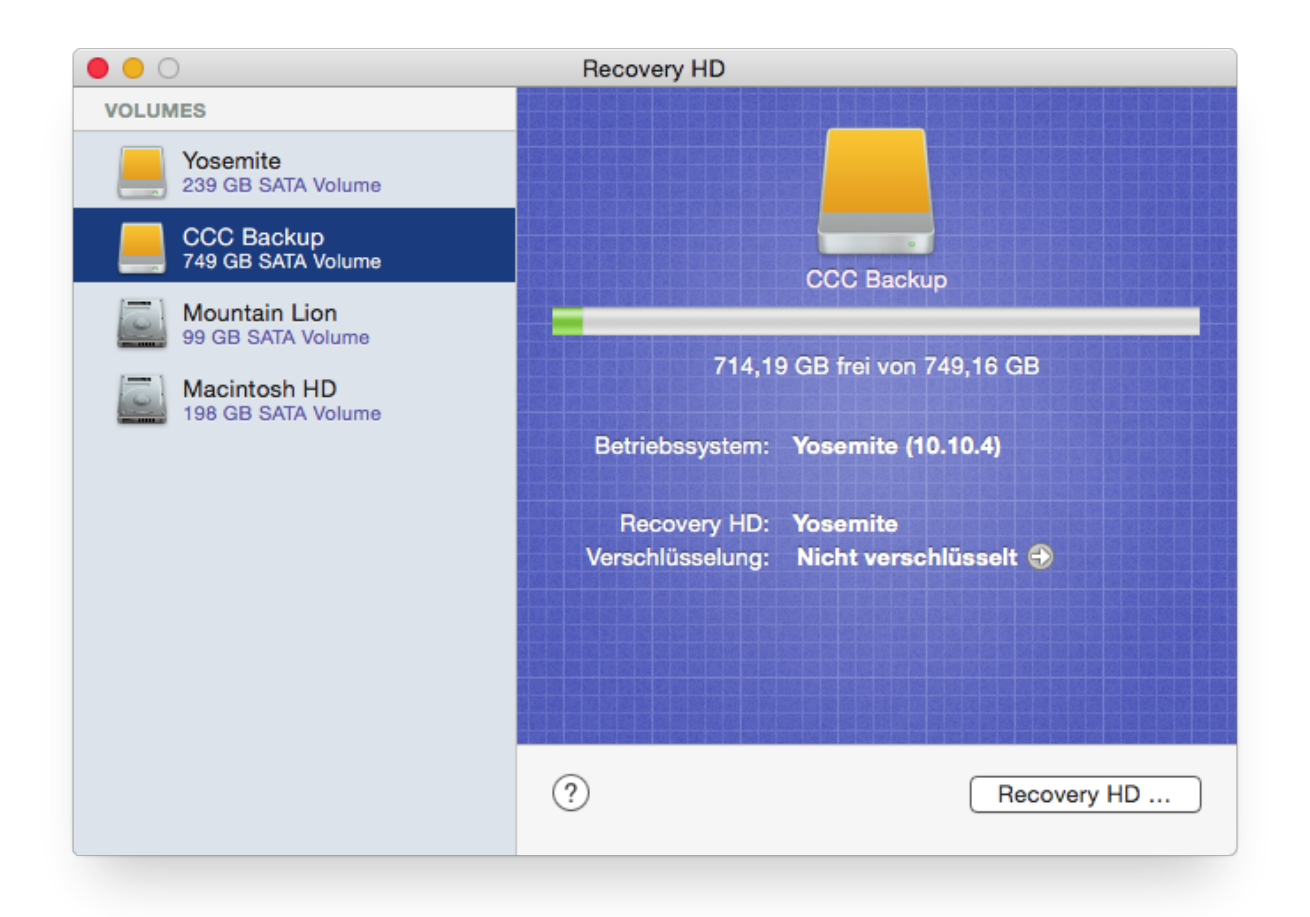

Um eine Recovery HD auf Ihrem Backup-Volume zu erstellen, klicken Sie links in der Tabelle auf Ihr Backup-Volume und dann auf **Recovery HD …** am unteren Fensterrand.

#### **Zugehörige Artikel**

- [Apple Recovery HD klonen <http://bombich.com/de/kb/ccc4/cloning-apples-recovery-hd](http://bombich.com/de/kb/ccc4/cloning-apples-recovery-hd-partition)[partition>](http://bombich.com/de/kb/ccc4/cloning-apples-recovery-hd-partition)
- [Häufig gestellte Fragen über das Klonen von Apples "Recovery HD"-Partition <http://bombich](http://bombich.com/de/kb/ccc4/frequently-asked-questions-about-cloning-apples-recovery-hd-partition) [.com/de/kb/ccc4/frequently-asked-questions-about-cloning-apples-recovery-hd-partition>](http://bombich.com/de/kb/ccc4/frequently-asked-questions-about-cloning-apples-recovery-hd-partition)

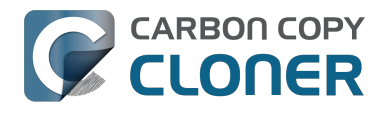

# **Notes for VoiceOver users**

CCC's main window is divided into three main sections. At the top is a toolbar, and beneath that there is a split pane divided vertically. The view on the left is called the sidebar, the view on the right holds the task configuration view. When you open CCC for the first time, the sidebar is hidden. The sidebar is automatically revealed when you add a new task.

The sidebar is split horizontally. The top half contains a table of backup tasks, the bottom half lists locally-attached volumes on your Mac. When you select a task in the task list, the details of that task are presented in the right pane of the window. Likewise, if you select a volume from the list in the bottom of the sidebar, the details of that volume are presented in the right pane. CCC requires that you save any changes you have made to a task before selecting another task or a volume, so if you switch away from a task that is currently being edited, you will be prompted to save unsaved changes, revert the task to its on-disk state, or cancel the event that would have changed the task selection.

# **Navigation challenges and solutions**

The "Automatically interact when using tab key" setting in VoiceOver Utility > Navigation can make navigation to CCC's task configuration view quite challenging. If you prefer to leave this setting enabled, we recommend that you hide CCC's sidebar to avoid navigation challenges. You can use CCC's View menu to select tasks and volumes (in other words, the contents of the View menu completely replaces the need for the sidebar).

#### **Quick Nav**

The Tab key will effectively move your cursor to each control in CCC. With Quick Nav enabled (to enable it, simultaneously press the left and right arrow keys), you can also navigate through noncontrol user interface elements, such as labels, scroll views and split view dividers. Largely this is quite intuitive, however there is one place where the order of elements as interpreted by the window is not very intuitive. This is only applicable when the sidebar is revealed -- if the sidebar is hidden, focus goes to the source selector, and the following is irrelevant.

Upon launch, CCC places focus on the tasks table. The task configuration view lies to the right of the tasks table, so you would think that you could use the right arrow key to move focus to the task configuration view. However, the tasks configuration view is ordered in front of the tasks table, so you must use the **left** arrow key to get from the tasks table to the task configuration view. Alternatively, use the Tab key.

#### **Simple Mode**

CCC 4.1 includes a new, simplified user interface called "Simple Mode." Simple Mode significantly reduces the number of user interface elements -- the sidebar, toolbar, scheduling selector, and advanced settings are all suppressed, leaving the user three primary controls: Source, Destination, Clone button. For users that desire a basic ad hoc clone from one volume to another, this simplified interface is the perfect solution.

#### **Editing the name of a task**

- 1. If Cursor Tracking is disabled, press Control+Option+Shift+F3 to enable Cursor Tracking.
- 2. Use the tab key to move VoiceOver focus to the CCC Backup Tasks table in the sidebar.
- 3. Press Control+Option+Shift+Down Arrow to start interacting with the Task Table.

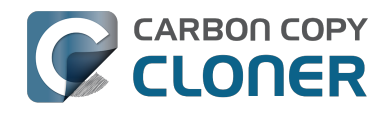

- 4. Press Control+Option+Shift+Down Arrow again to start interacting with the selected task.
- 5. Press Control+Option+Shift+Space to simulate a mouse click event on the task name field. The text will now be editable and you can use standard VoiceOver text editing commands to position the cursor and edit the text. If you want to reposition the insertion point, you may have to disable QuickNav by pressing Left Arrow+Right Arrow.
- 6. Press the Return key when finished editing the task name.

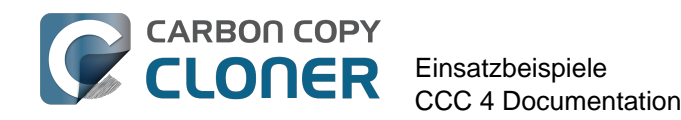

# **Einsatzbeispiele**

# **Ich möchte meine gesamte Festplatte auf eine neue Festplatte oder einen anderen Mac klonen**

Es gibt viele gute Gründe, eine exakte Kopie Ihrer Festplatte zu erstellen. Stellen Sie sich vor, Ihr Notebook ist beschädigt und muss repariert werden. In der Zwischenzeit müssten Sie nicht nur einen anderen Computer ausleihen, Sie hätten auch keinen Zugriff auf Ihre Daten, Programme und Ihre gewohnte Arbeitsumgebung. Diese fehlende Organisation kann frustrierend sein und die Produktivität beeinträchtigen. Wenn Sie Ihr Gerät von der Reparatur zurück bekommen, müssen Sie sich zudem noch darum kümmern, Ihre geänderten und neuen Dateien von Ihrem ausgeliehenen Computer auf Ihren eigenen Computer zu kopieren. Apple empfiehlt, dass Sie Ihre Daten sichern, bevor Sie Ihren Computer zur Reparatur bringen, weil Apple keine Haftung für Datenverlust übernimmt.

In dieser Situation wäre es doch praktisch, einfach den gesamten Inhalt Ihrer Festplatte auf eine externe Festplatte zu kopieren – ein bootfähiger Klon Ihres Computers. Sie könnten dann ein ausgeliehenes Gerät von dieser Festplatte starten und damit arbeiten, als würden Sie an Ihrem eigenen Computer sitzen (siehe zugehörige Artikel über Fragen zum Starten von Macs von einem Backup aus).

Wenn Sie ein vollständiges, einfaches Backup Ihrer Festplatte benötigen:

- 1. Carbon Copy Cloner öffnen
- 2. Das zu klonende Volume in der Quellauswahl auswählen
- 3. Ein [entsprechend formatiertes Volume <http://bombich.com/de/kb/ccc4/preparing-your](http://bombich.com/de/kb/ccc4/preparing-your-backup-disk-backup-os-x)[backup-disk-backup-os-x>](http://bombich.com/de/kb/ccc4/preparing-your-backup-disk-backup-os-x) in der Zielauswahl auswählen
- 4. Auf "Klonen" klicken

Wenn Sie in Zukunft Ihr geklontes Volume aktualisieren möchten, führen Sie das gleiche Backup einfach erneut aus, oder planen Sie es für die automatische Ausführung, und CCC aktualisiert Ihr Backup-Volume mit den seit dem letzten Backup geänderten und neu hinzugefügten Dateien.

# **Den Setup-Assistenten oder Migrationsassistenten zum Übertragen von Daten auf einen neuen Mac nutzen**

Ein weiteres Szenario, in dem es praktisch wäre, ein vollständiges Backup zu erstellen, wäre der Kauf eines neuen Macs, auf den Sie Ihre Daten übertragen möchten. Wenn Sie einen neuen Mac kaufen, ist dort jedoch eine ganz bestimmte OS X Version installiert, die auf die Hardware zugeschnitten ist. Ihr neuer Mac wird nicht von der OS X Version starten können, die auf Ihrem alten Mac installiert ist. Daher wird das Klonen Ihres alten Macs auf den neuen Mac nicht funktionieren. Aufgrund dieser Einschränkung empfehlen wir Ihnen, den Setup-Assistenten (wird beim ersten Start eines neuen Macs ausgeführt) oder den Migrationsassistenten auszuführen, um die Daten vom alten auf den neuen Mac zu übertragen. Sie können Ihre Daten entweder direkt von der Festplatte auf Ihrem alten Mac oder von einem Backup Ihres alten Macs übertragen. Sobald Sie Ihre Benutzerkonten und Programme mit dem Setup-Assistenten oder Migrationsassistenten übertragen haben, können Sie mit Carbon Copy Cloner Ihren Mac weiterhin auf das gleiche Backup-Volume wie für Ihren alten Mac sichern.

[Apple Knowledgebase #HT2186: Installieren Sie keine ältere Version von Mac OS X als die mit Ihrem](https://support.apple.com/kb/HT2186)

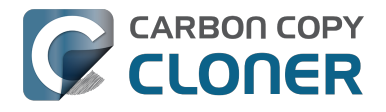

[Mac gelieferte <https://support.apple.com/kb/HT2186>](https://support.apple.com/kb/HT2186) [Apple Knowledgebase #HT2681: Was bedeutet eine "computerspezifische" Version? \(archiviert\)](https://support.apple.com/kb/HT2681) [<https://support.apple.com/kb/HT2681>](https://support.apple.com/kb/HT2681) [Apple Knowledgebase #HT3322: Mac OS X 10.6: Mithilfe des Migrationsassistenten Dateien von](https://support.apple.com/kb/ht3322) [einem anderen Mac übertragen <https://support.apple.com/kb/ht3322>](https://support.apple.com/kb/ht3322) [Apple Knowledgebase #HT1159: Mac OS X-Versionen \(Builds\) für Computer](https://support.apple.com/kb/HT1159) [<https://support.apple.com/kb/HT1159>](https://support.apple.com/kb/HT1159)

#### **Zugehörige Artikel**

• [Kann ich ein Backup eines Computers erstellen und mit dem Klon einen anderen Computer](http://bombich.com/de/kb/ccc4/can-i-back-up-one-computer-and-use-clone-restore-another-computer) [wiederherstellen? <http://bombich.com/de/kb/ccc4/can-i-back-up-one-computer-and-use](http://bombich.com/de/kb/ccc4/can-i-back-up-one-computer-and-use-clone-restore-another-computer)[clone-restore-another-computer>](http://bombich.com/de/kb/ccc4/can-i-back-up-one-computer-and-use-clone-restore-another-computer)

# **Ich möchte meinen gesamten Mac auf eine Time Capsule, ein NAS oder ein anderes Netzwerk-Volume sichern**

Time Capsule und andere Netzwerk-Speichergeräte werden immer beliebter als gemeinsamer persönlicher Cloud-Speicher. Solch eine Speicherlösung erscheint natürlich auch für Backups eine gute Lösung. Der Gedanke, alle Daten sichern zu können, ohne ein Kabel anzuschließen, klingt sehr verlockend. Und tatsächlich ist dieser Speicher wirklich geeignet zum Teilen von Mediendateien, aber es gibt einige logistische und praktische Hürden zum Sichern von großen Dateimengen sowie von OS X Systemdaten auf diese Geräte. Und auch beim Wiederherstellen eines vollständigen Systembackups von einem Netzwerkgerät gibt es einige Schwierigkeiten zu überwinden. Bevor wir erklären, wie Sie OS X Systemdateien auf ein Netzwerkvolume sichern, möchten wir auf einige Einschränkungen und Leistungserwartungen bei dieser Lösung hinweisen.

**Hinweis zur Startfähigkeit:** Sie können Ihren Mac nicht von einem Time Capsule Backup starten. Wenn Sie ein startfähiges Backup benötigen, müssen Sie eine [externe Festplatte](http://bombich.com/de/kb/ccc4/choosing-backup-drive) [<http://bombich.com/de/kb/ccc4/choosing-backup-drive>](http://bombich.com/de/kb/ccc4/choosing-backup-drive) direkt an Ihren Mac anschließen.

#### **Sichern von OS X auf ein Netzwerkvolume**

**CARBON COPY CLONER** 

Wie in [diesem Artikel der Dokumentation <http://bombich.com/de/kb/ccc4/backing-up-tofrom](http://bombich.com/de/kb/ccc4/backing-up-tofrom-network-volumes-and-other-non-hfs-volumes#system_requires_hfs)[network-volumes-and-other-non-hfs-volumes#system\\_requires\\_hfs>](http://bombich.com/de/kb/ccc4/backing-up-tofrom-network-volumes-and-other-non-hfs-volumes#system_requires_hfs) beschrieben, sichert CCC Systemdateien nur auf lokal verbundene HFS+ Dateisysteme. Damit diese Anforderung erfüllt wird, können Sie CCC dazu veranlassen, ein Disk Image auf Ihrem Netzwerkvolume zu erstellen. Ein Disk Image ist eine einzelne Datei, die den Inhalt einer Festplatte enthält. Wenn Sie auf eine Disk Image Datei doppelklicken, wird das Disk Image Volume lokal gemountet, als wäre es eine externe, an den Mac angeschlossene Festplatte. Backup in ein Disk Image mit CCC:

- 1. Wählen Sie Ihr Quellvolume aus der Quellauswahl.
- 2. Wählen Sie **Neues Disk Image …** aus der Zielauswahl.
- 3. Sofern Sie nicht ein Archivbackup Ihrer Daten erstellen möchten, wählen Sie die Option zum Erstellen einer **mitwachsenden Image** Datei. Ist diese Option nicht verfügbar, wählen Sie die Option zum Erstellen eines "mitwachsenden Bundle-Images".
- 4. Geben Sie den Ort an, an dem Sie das Disk Image sichern möchten. Sie finden Ihr Netzwerkvolume in der Seitenleiste des **Neues Disk Image** Dialogs\*.
- 5. Sobald Sie auf "Klonen" klicken erstellt CCC auf dem Startvolume ein Disk Image, fertigt ein Backup der entsprechenden Daten an und deaktiviert nach Abschluss des Backups das Disk Image.

\* Anweisungen für den Zugriff auf Netzwerkvolumes sind in der OS X Hilfe verfügbar. Wenn Ihr Netzwerkvolume nicht in der Quell- oder Zielauswahl von CCC erscheint, sehen Sie in der Dokumentation Ihrer Festplatte nach, oder wählen Sie im Hilfemenü des Finders "Mac-Hilfe" aus und suchen Sie nach "Herstellen einer Verbindung zu freigegebenen Computern".

# **Zu erwartende Leistung beim Backup auf ein Netzwerkvolume**

"Praktisch" und "schnell" sind oft gemeinsam zu finden. Dies gilt jedoch leider nicht für Backups auf

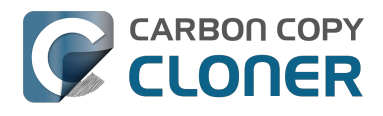

ein Netzwerkvolume. Es gibt mehrere Faktoren, die Ihr Backup beeinträchtigen können, und gerade bei dieser Backupstrategie kommen viele davon zum Tragen.

**Die Sicherung über eine kabellose Verbindung ist deutlich langsamer als die Sicherung über eine Ethernetverbindung.** 802.11n Netzwerke unterstützen etwa 300 Mbps theoretische Bandbreite unter optimalen Bedingungen, nutzen jedoch meist nur einen geringen Anteil (130 Mbps oder weniger, was etwa 16 MB/s entspricht). Die Bandbreite fällt erheblich ab, je weiter man sich von der Basisstation entfernt, und der Mehraufwand bei der Dateiübertragung trägt noch zur Senkung der Bandbreite bei. Sie können also von Glück reden, wenn Sie 8 MB/s über ein kabelloses Netzwerk schaffen, wenn Sie direkt neben der Basisstation sitzen.

Wir haben einen einfachen Bandbreitentest mit einer Airport Extreme Basisstation (802.11n) der 4. Generation durchgeführt, um die sinkende Leistung zu demonstrieren. Wir haben eine 100 MB Datei auf eine per USB an die Basisstation angeschlossene Festplatte in drei Szenarien kopiert: 1. Eine Ethernetverbindung zur Basisstation, 2. Einen Meter entfernt von der Basisstation, 3. Am anderen Ende des Hauses ohne Sichtverbindung zur Basisstation (etwa 10 Meter). Die Ergebnisse: 6,5s (15,5 MB/s), 18,7s (5,3 MB/s), und 256s (0.39 MB/s) für die drei oben genannten Szenarien. Bevor Sie also eine Sicherung über eine kabellose Verbindung durchführen, sollten Sie im Finder testen, wie schnell Ihre Verbindung ist. Wenn eine 100 MB Datei beim Kopieren länger als eine Minute benötigt, ist Ihre Verbindung zu langsam für Ihre Backup-Vorhaben.

**Das Sichern in ein Disk Image auf einem Netzwerkvolume ist schneller als direkt in einen Ordner auf diesem Volume.** Wir erklären diesen Leistungsunterschied in [Geringer Leistung bei](http://bombich.com/de/kb/ccc4/slow-performance-network-appliances-can-be-mitigated-backing-up-disk-image) [Backups auf Netzwerkgeräte kann mit einem Disk Image abgeholfen werden <http://bombich.com/d](http://bombich.com/de/kb/ccc4/slow-performance-network-appliances-can-be-mitigated-backing-up-disk-image) [e/kb/ccc4/slow-performance-network-appliances-can-be-mitigated-backing-up-disk-image>](http://bombich.com/de/kb/ccc4/slow-performance-network-appliances-can-be-mitigated-backing-up-disk-image) in der Dokumentation. Die obigen Anweisungen erklären, wie Sie in ein Disk Image sichern können. Solange Sie also diesen Anweisungen folgen, erhalten Sie die bestmögliche Leistung.

**Die Leistung des ersten Backups kann verbessert werden, wenn Sie die Festplatte direkt an Ihren Mac anschließen.** Wenn Sie eine externe Festplatte an Ihren Wireless-Router anschließen möchten (Basisstation, Time Capsule, usw.), sollten Sie die Festplatte für das erste Backup direkt an Ihren Mac anschließen. Denken Sie daran, die Sicherung in ein Disk Image durchzuführen (wie oben beschrieben). Nach dem ersten Backup können Sie die externe Festplatte an Ihre Basisstation anschließen und das Disk Image als Ihr Ziel in CCC festlegen, indem Sie in der CCC Zielauswahl auf **Disk Image wählen …** klicken.

**Einige NAS-Geräte können keine OS X Disk Images speichern.** NAS-Volumes, zu denen eine SMB-Verbindung aufgebaut wurde, können keine OS X mitwachsenden Images enthalten, da diese Art von Disk Images nicht sicher auf SMB-Volumes aktiviert werden können. Die meisten NAS-Geräte können zwar eine Datei enthalten, die das mitwachsende Image ist, jedoch ist dies dann eine monolithische Datei. Andere NAS-Geräte haben eine maximale Dateigröße von 4 GB, die auch die Menge der Daten, die Sie in einem Disk Image speichern können, auf 4GB beschränkt. Wenn Ihr NAS das AFP-Protokoll nicht unterstützt und auch Dateien von mehr als 4 GB Größe nicht speichern kann, werden Sie auf diesem Gerät keine System-Backups in mitwachsenden Images anlegen können. Sehen Sie in der Dokumentation Ihres NAS-Geräts nach, ob es Backups von Mac OS X unterstützt.

# **Ein System aus einem Disk Image Backup wieder herstellen**

Das Wiederherstellen eines Systems von einem Disk Image etwas schwieriger geworden. Sie benötigen ausdrücklich eine weitere Installation von Mac OS X, von der Sie aus starten können. Nur von dort können Sie die Wiederherstellung vornehmen – Sie können NICHT von einem Disk Image starten, das auf einer Time Capsule oder einem anderen Netzwerk-Gerät gespeichert ist. Bevor Sie also im Katastrophenfall auf Ihr Backup zurückgreifen müssen, bereiten Sie sich auf diese Anforderungen vor. Mehr erfahren Sie in [Wiederherstellen von einem Disk Image](http://bombich.com/de/kb/ccc4/restoring-from-disk-image#dmg_restore_startup_disk) [<http://bombich.com/de/kb/ccc4/restoring-from-disk-image#dmg\\_restore\\_startup\\_disk>](http://bombich.com/de/kb/ccc4/restoring-from-disk-image#dmg_restore_startup_disk) in der

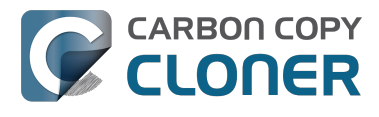

Dokumentation.

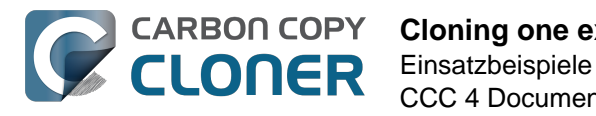

# **Cloning one external hard drive to another external hard drive**

#### **Create a new task**

Click on the **New Task** button in the toolbar to create a new task, then type in a name for the new task.

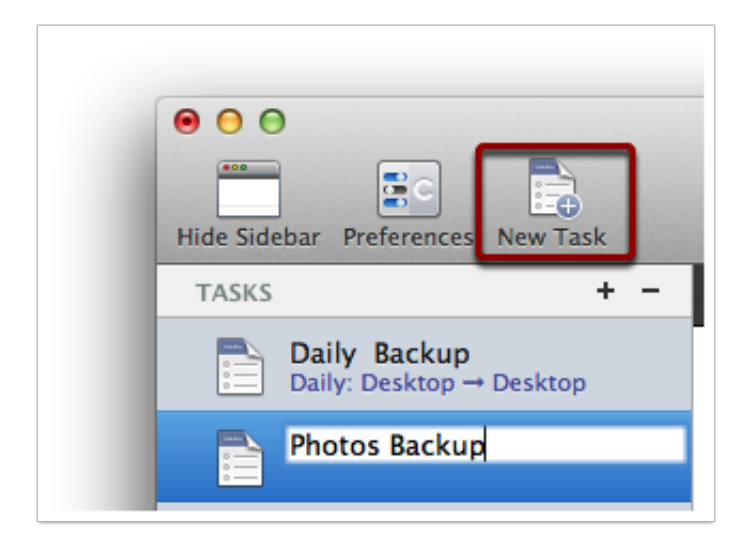

# **Select a source volume**

Click on the Source selector button, then choose the volume that you want to copy files from.

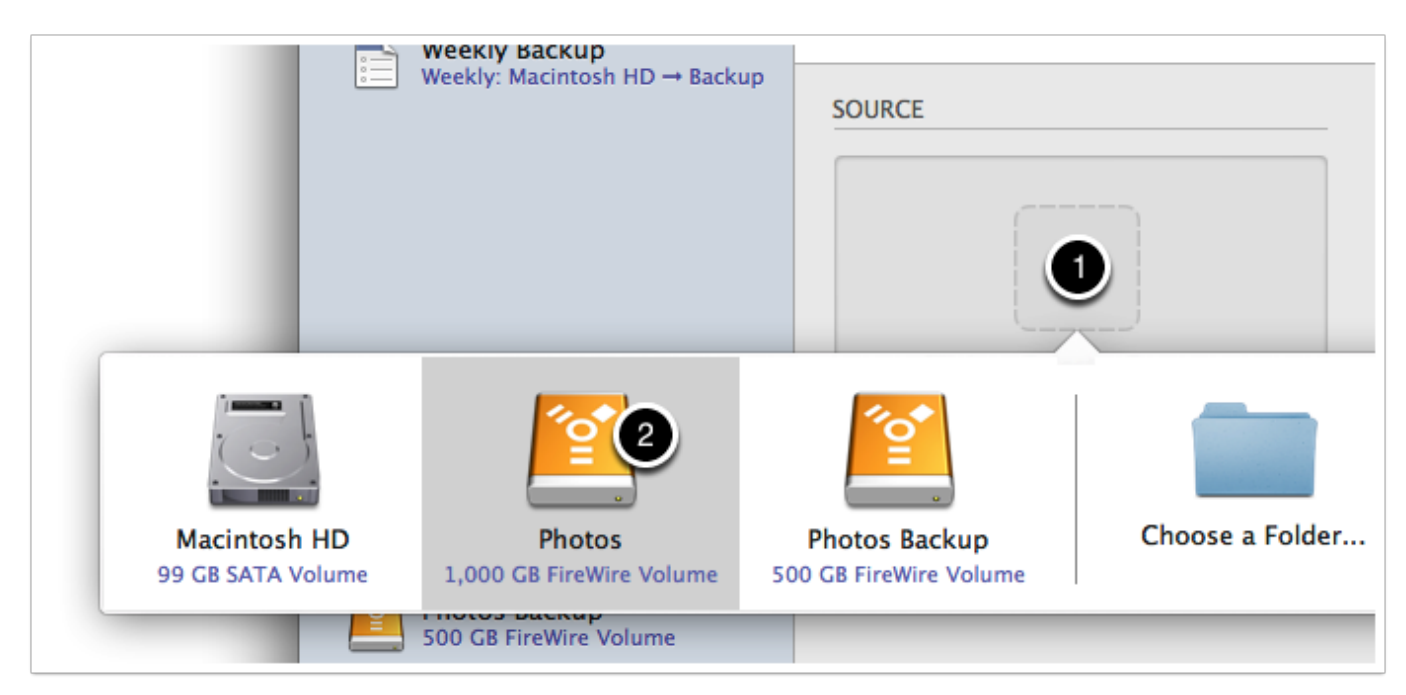

# **Select a destination volume**

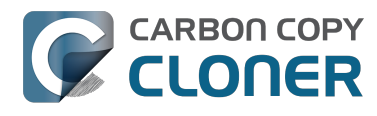

Click on the Destination selector button, then choose the volume that you want to copy files to.

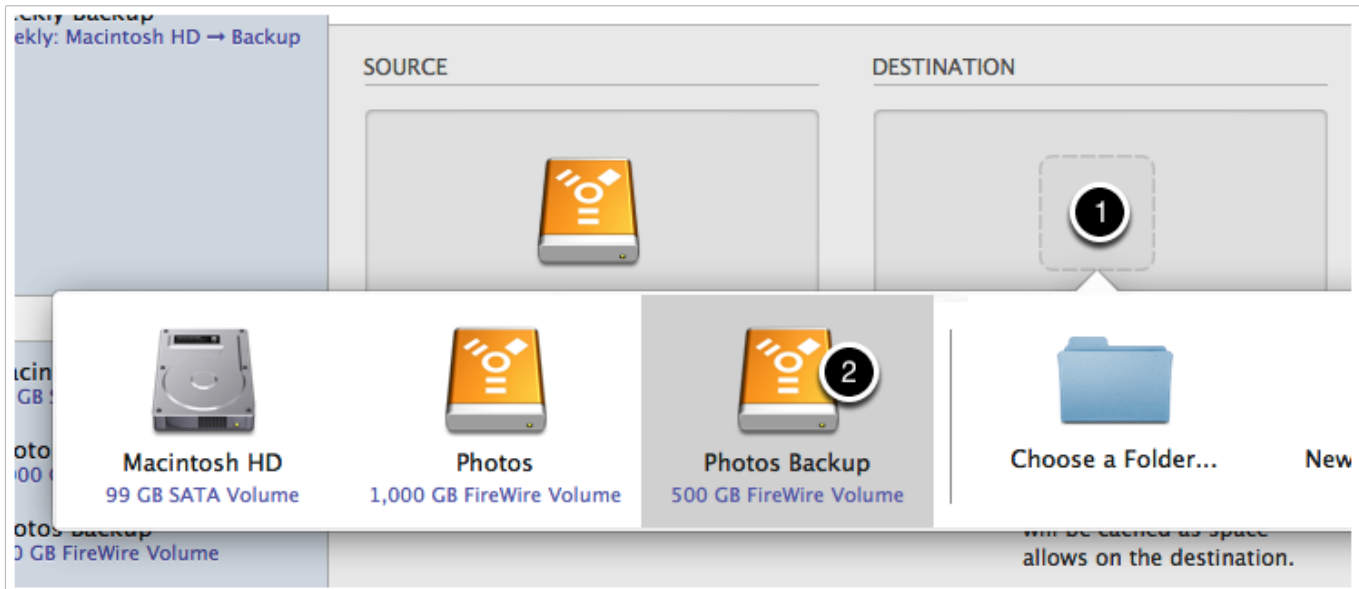

# **Click the Clone button**

Click the Clone button to copy files right away, or click the Scheduler selector to configure the task to run on a regular basis.

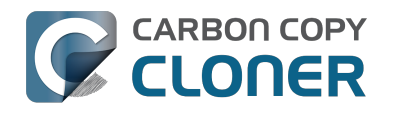

# **Restoring an item from a hidden folder**

Usually it's easiest to restore a single item from your backup by simply dragging it from the backup volume to your original source volume. Sometimes, though, it's not that easy. Suppose, for example, that you have inadvertently deleted all of your Safari bookmarks. The Safari Bookmarks file is stored in a hidden folder within your home directory, and the fact that this folder, and the folder on the backup volume are both hidden makes accessing that file in the Finder quite difficult. The steps below demonstrate how to restore this item from your Carbon Copy Cloner backup volume.

# **Quit Safari**

Before you restore any files that are referenced by a particular application, you should quit that application first.

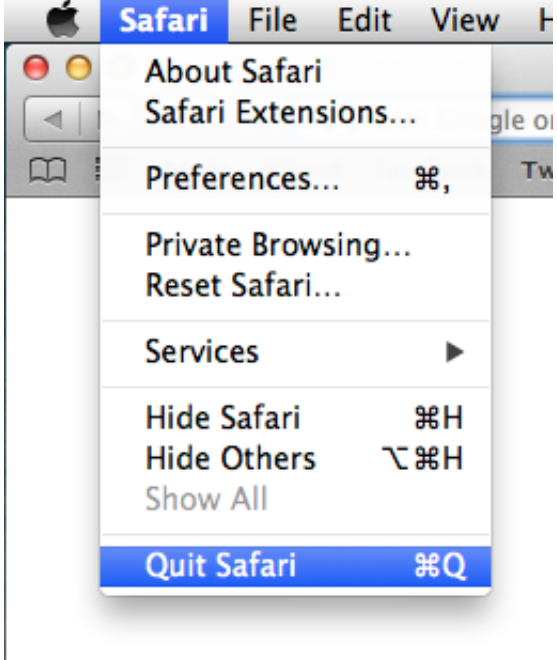

# **Open CCC and create a new task**

Rather than making changes to your usual backup task, click the "+" button to create a new task. You can delete the task when you're done.
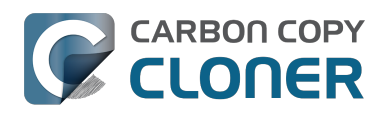

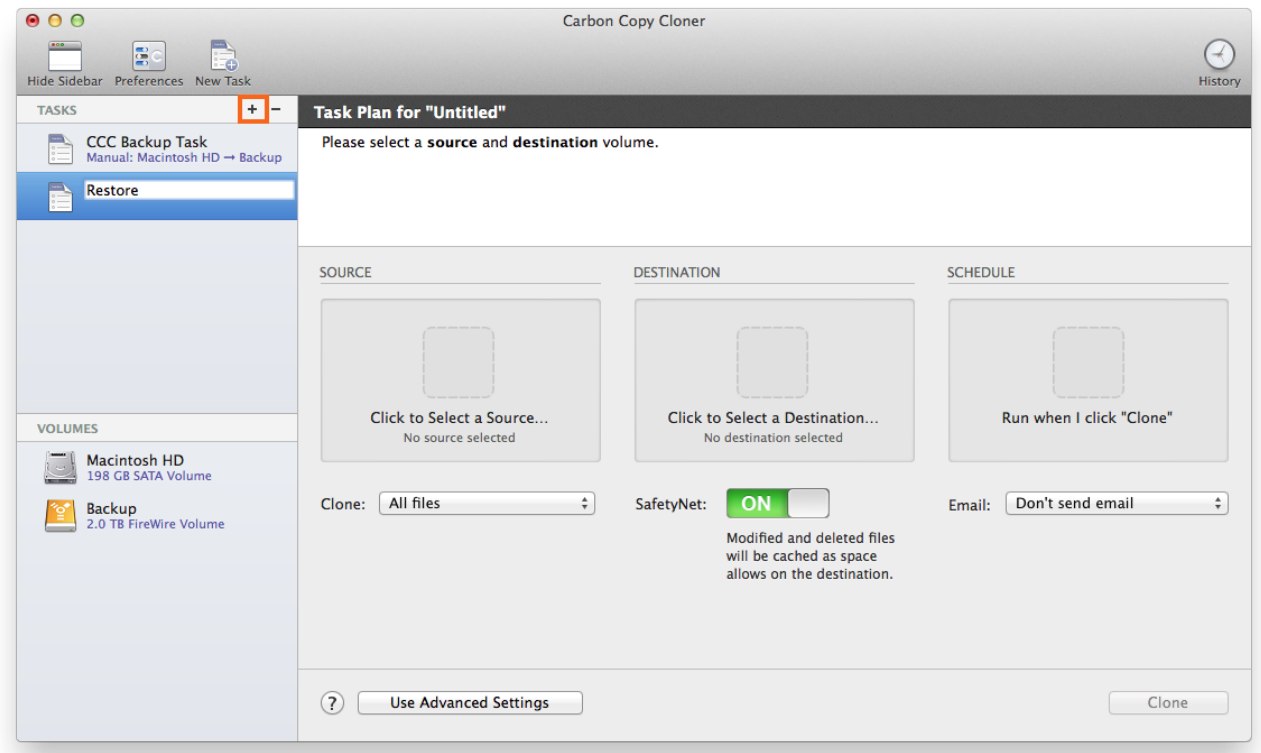

#### **Select your backup volume as the source**

Click on the Source selector and choose your backup volume as the source.

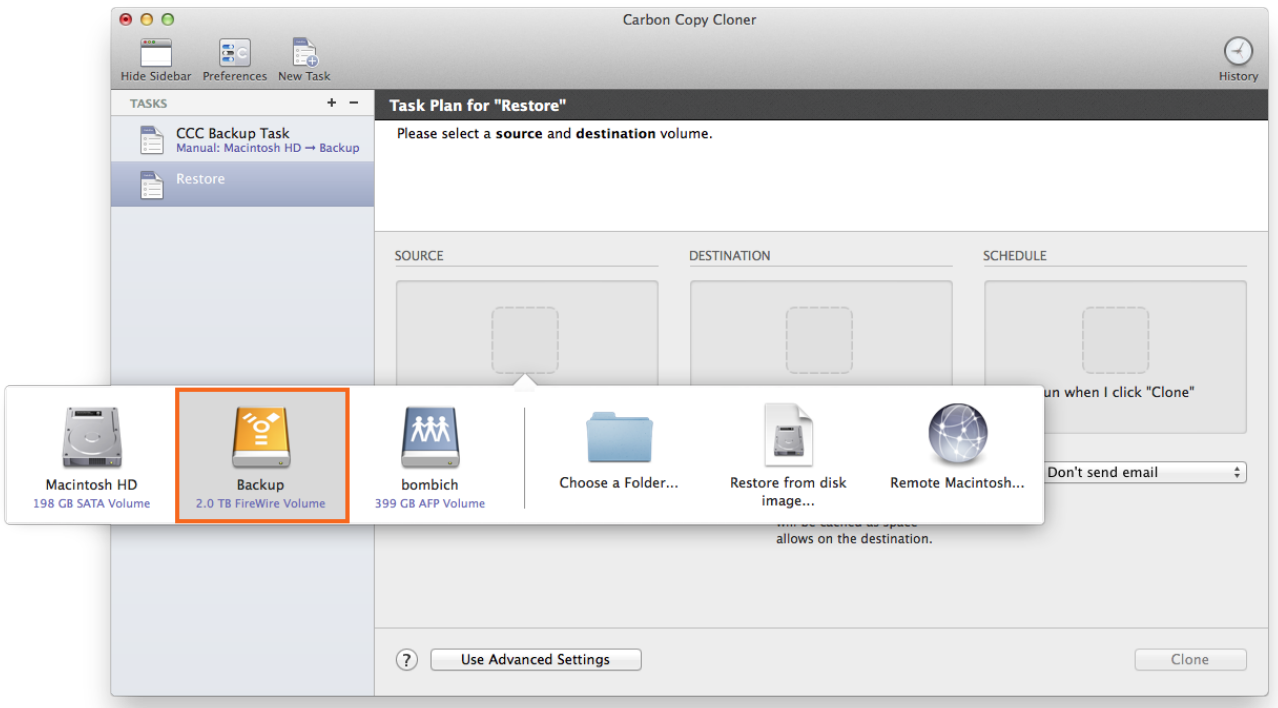

**Choose "Selected Files..." from the Clone popup menu**

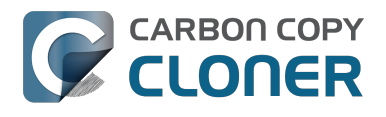

We don't want to restore everything, so choose the "Selected Files..." option in the Clone popup menu.

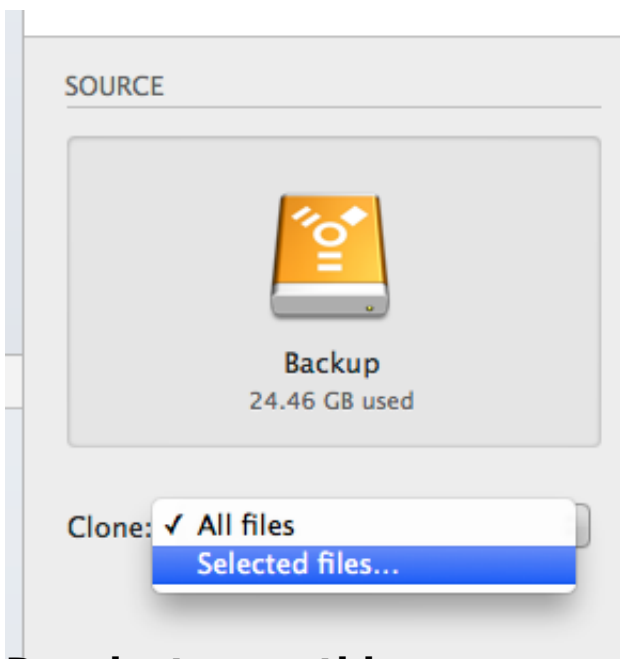

### **Deselect everything**

By default, everything in the file list will have a checkmark next to it indicating that it should be copied. Click the box next to the top-most item ("Backup" in the screenshot below) to deselect everything.

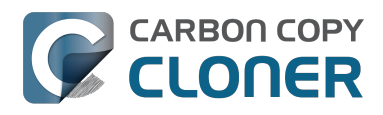

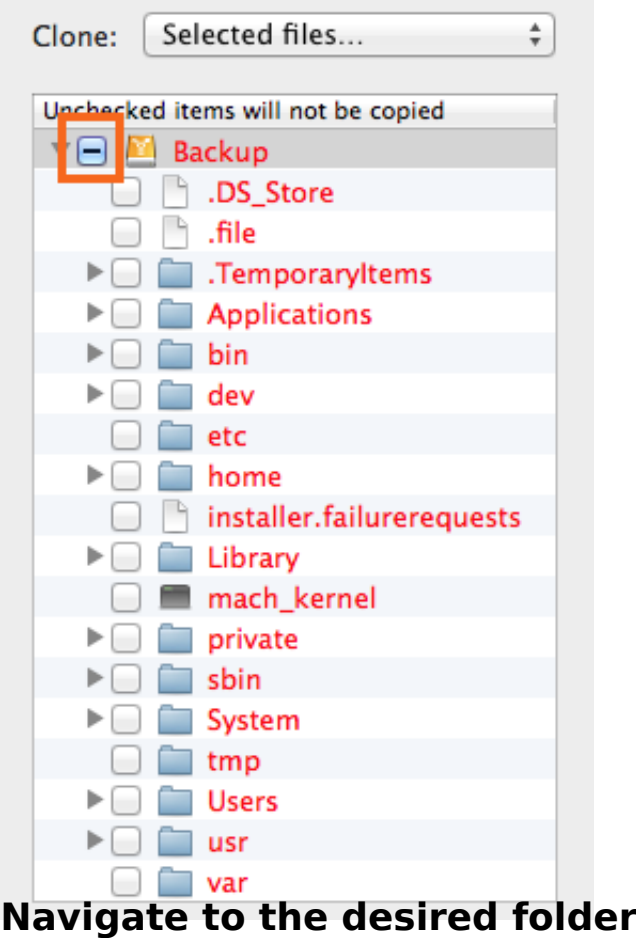

Start opening disclosure triangles next to the folders that you would like to descend into until you reach the item you want to restore. In this case, the path is Users > apple > Library > Safari. The "Library" folder is hidden in the Finder, but CCC makes it visible here so you can restore items from it.

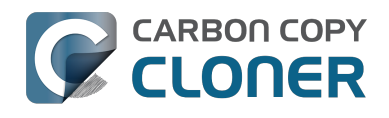

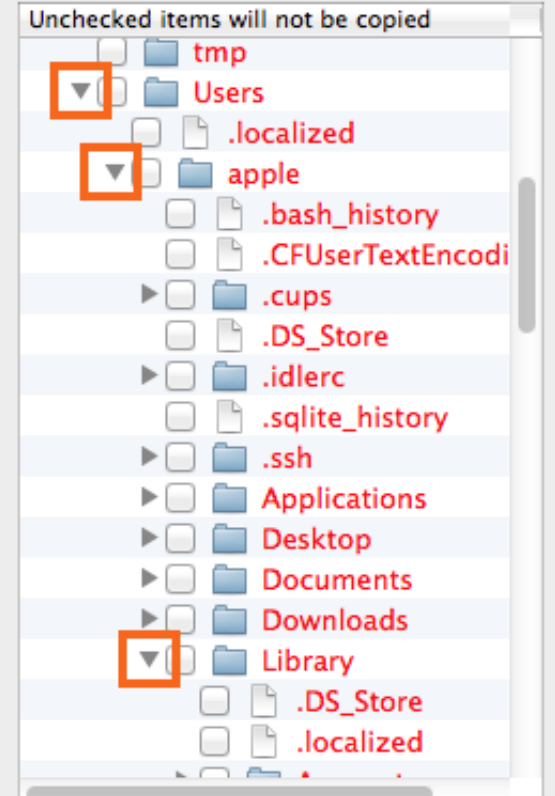

### **Select the item you would like to restore**

Check the box next to the item you want to restore. "Bookmarks.plist" is the file we're trying to restore in this case.

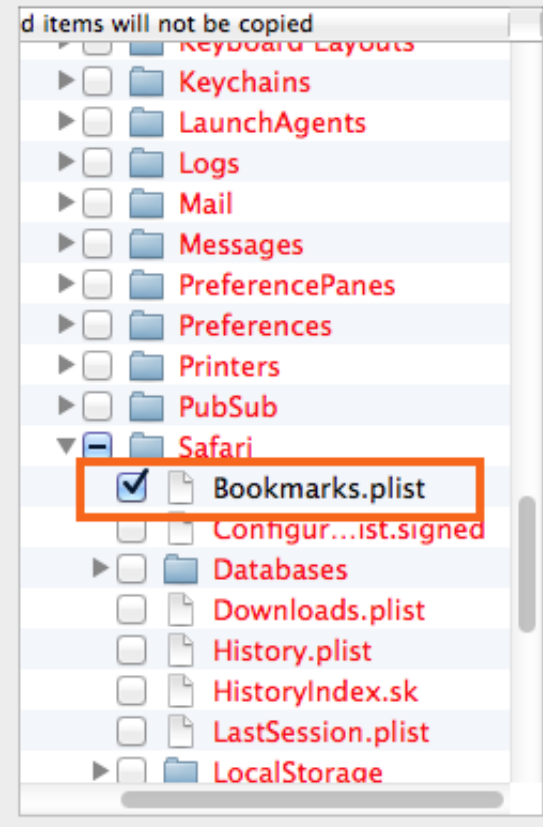

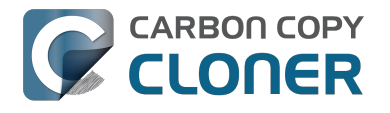

#### **Select the volume to restore to as the destination**

In this case, we want to restore the item back to the startup disk, so choose "Macintosh HD" from the destination selector. When you select your startup disk as the destination, CCC will produce a stern warning about restoring files to the startup disk. To prevent accidentally restoring system files to an active startup disk, CCC will explicitly exclude system files from this restore task. In this case, we can ignore the dialog because we already excluded everything except for the single file.

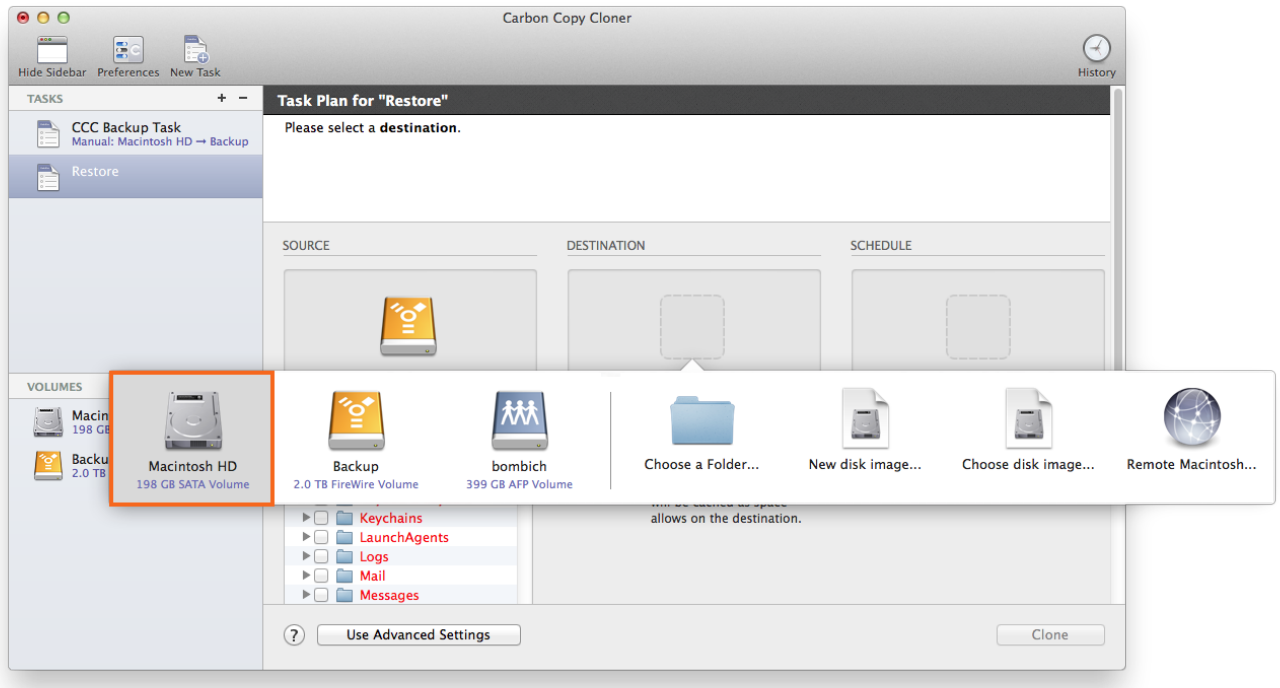

#### **Click the Clone button**

This restore task will go really quickly, and when it's done you can open Safari to verify that your bookmarks have been restored.

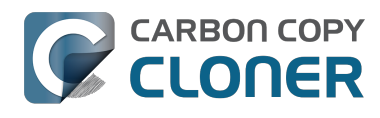

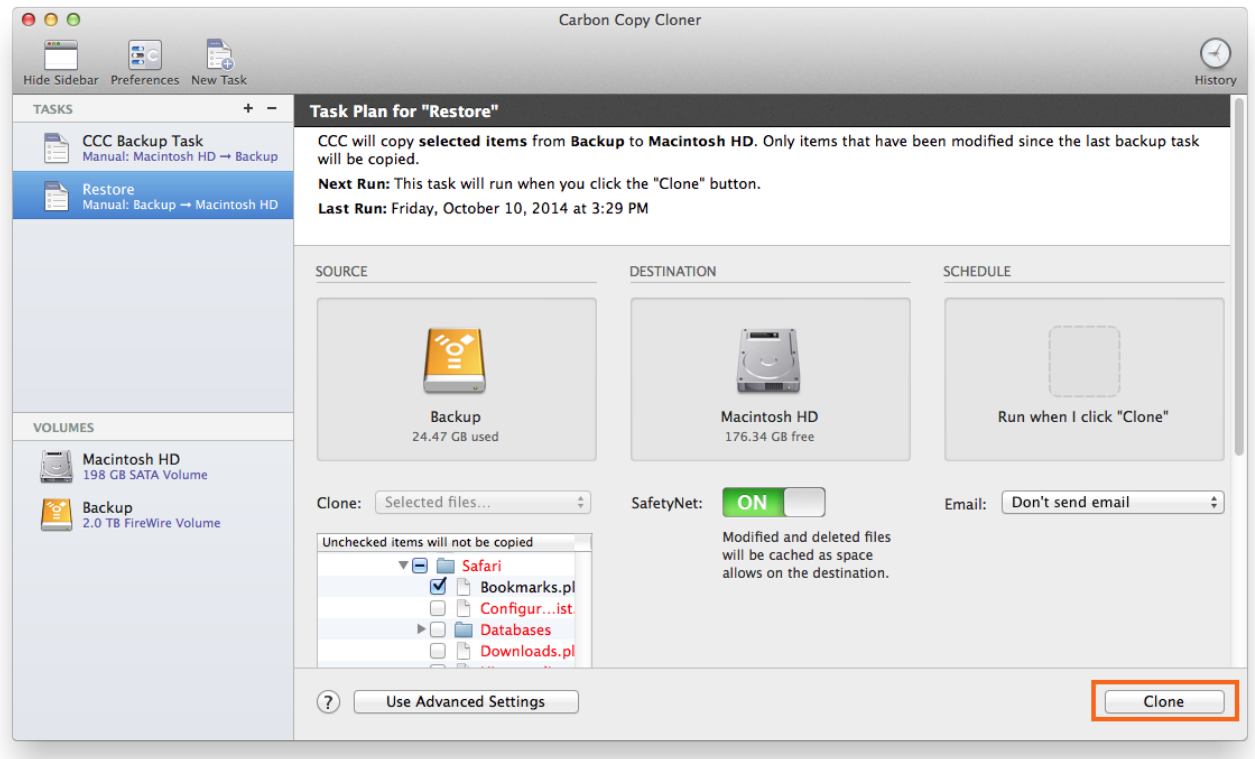

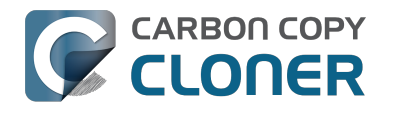

# **Folder-to-Folder Backups**

### **Choose your source**

From the Source selector, select **Choose a Folder...**

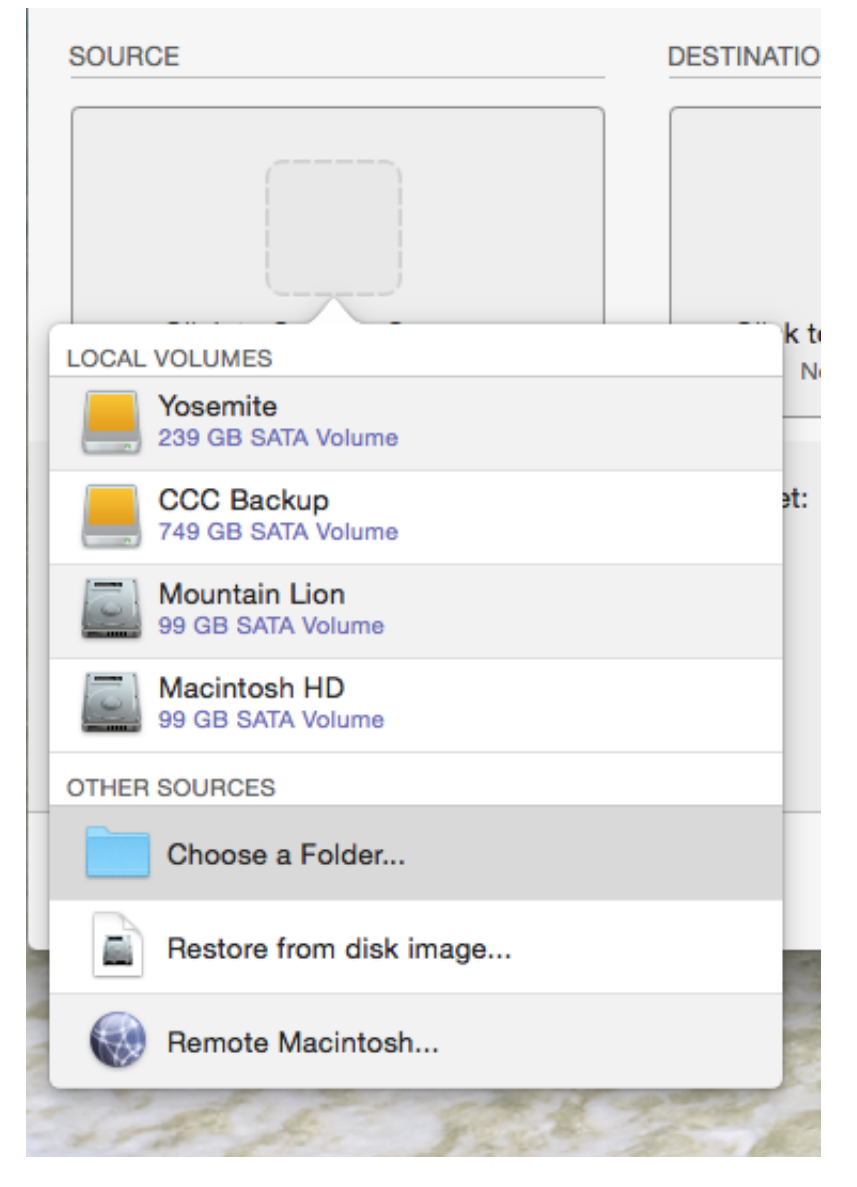

Select your source folder and click **OK**.

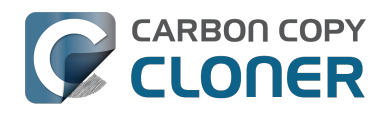

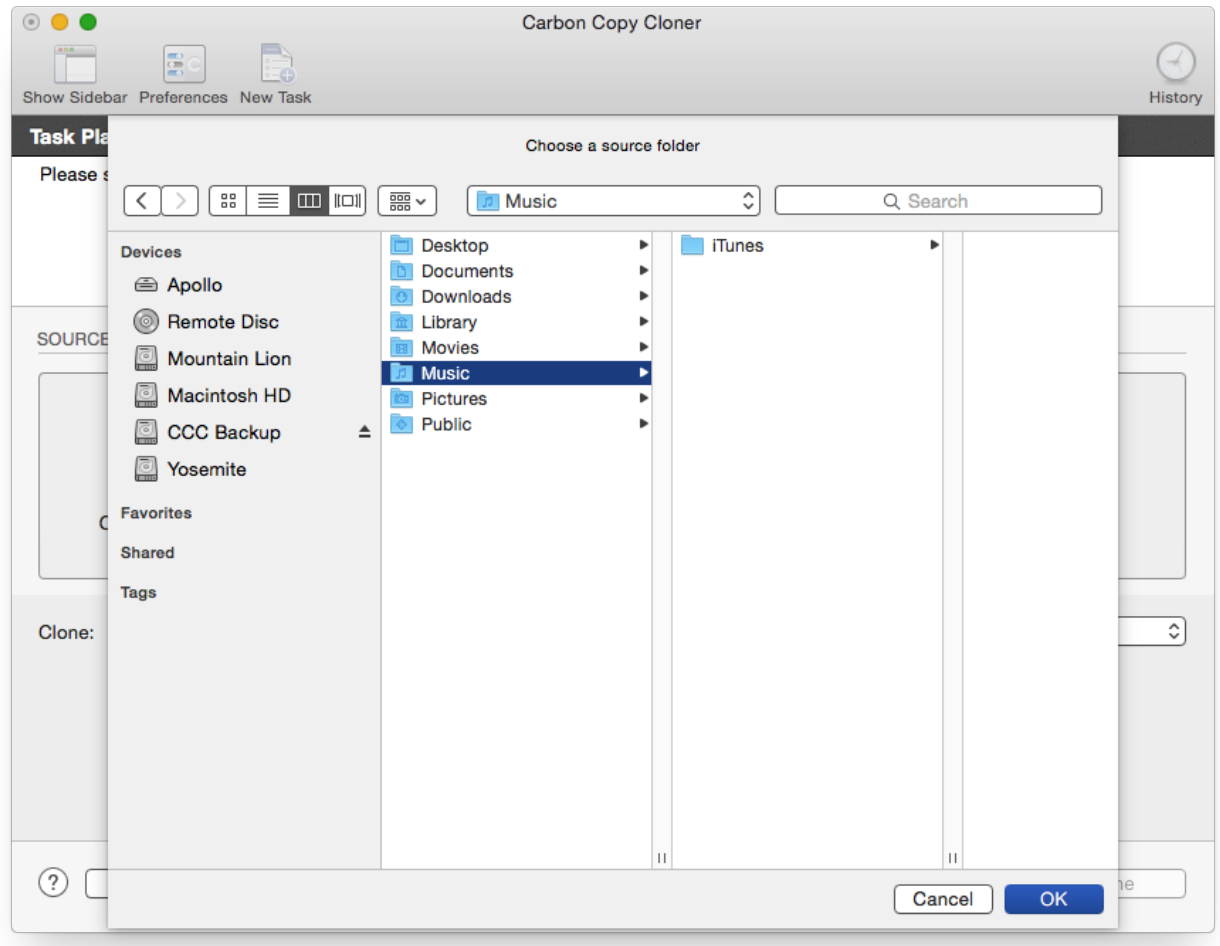

When correctly selected, the Source selector should display a folder icon and a path to the folder beneath it. Note that this path may be truncated but if you mouse over it, individual items will be expanded. You may choose to clone All files, the default, or choose to exclude selected files by using the Clone menu.

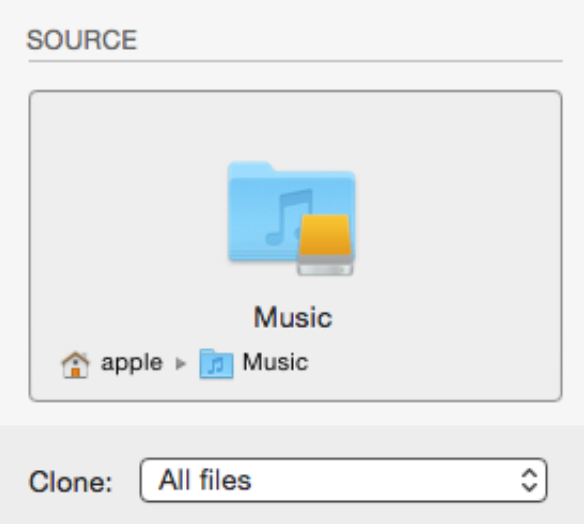

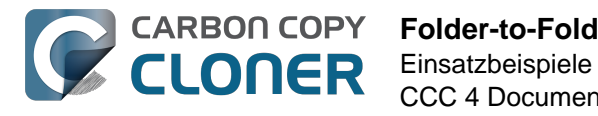

### **Choose your destination**

The steps used to select the source need to be repeated for the destination. CCC also supports drag and drop selection, so we'll demonstrate that here. Find your destination folder in the Finder, then drag it onto CCC's Destination selector.

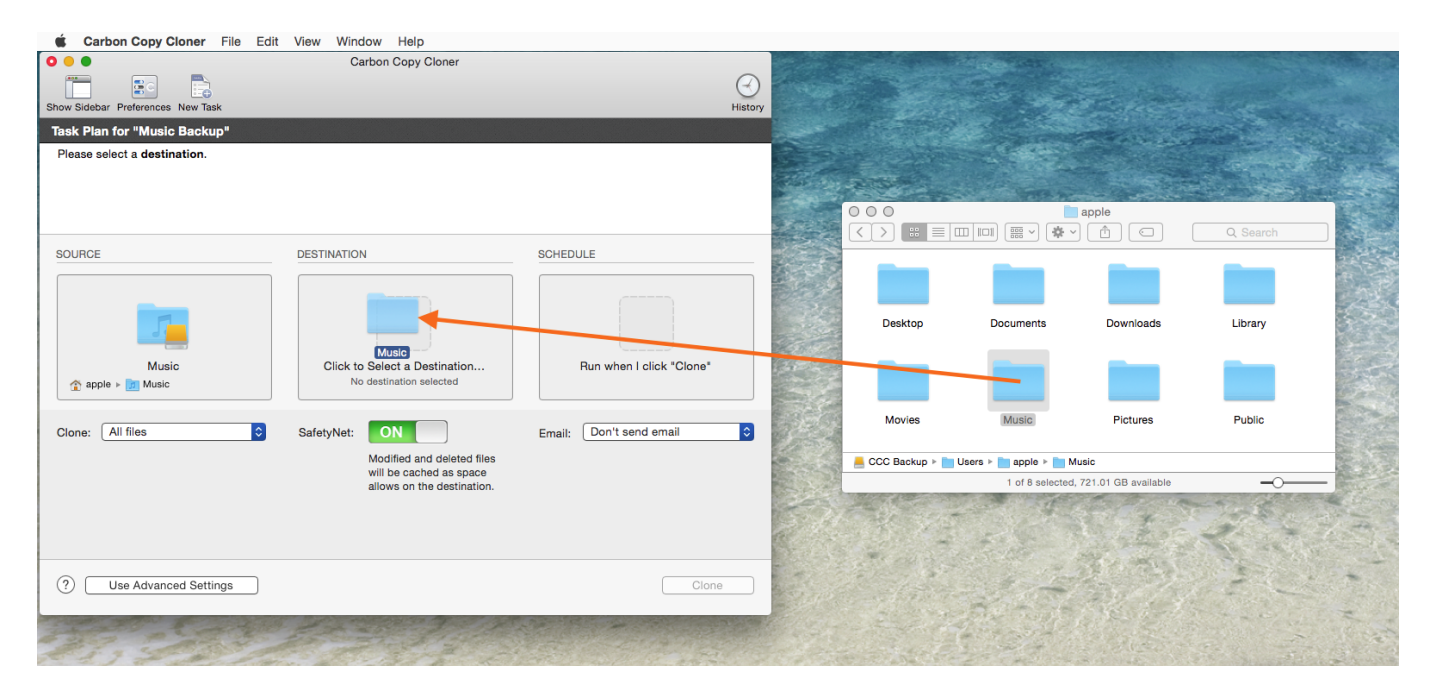

Once you have selected the destination folder, the Destination box should have a folder icon in it with the path displayed beneath it. You may choose to leave SafetyNet on or turn it off. To learn more about SafetyNet, please see **[Protecting data that is already on your destination volume:](http://bombich.com//kb/ccc4/protecting-data-already-on-your-destination-volume-carbon-copy-cloner-safetynet)** [The Carbon Copy Cloner SafetyNet <http://bombich.com//kb/ccc4/protecting-data-already](http://bombich.com//kb/ccc4/protecting-data-already-on-your-destination-volume-carbon-copy-cloner-safetynet)**[on-your-destination-volume-carbon-copy-cloner-safetynet>](http://bombich.com//kb/ccc4/protecting-data-already-on-your-destination-volume-carbon-copy-cloner-safetynet)**.

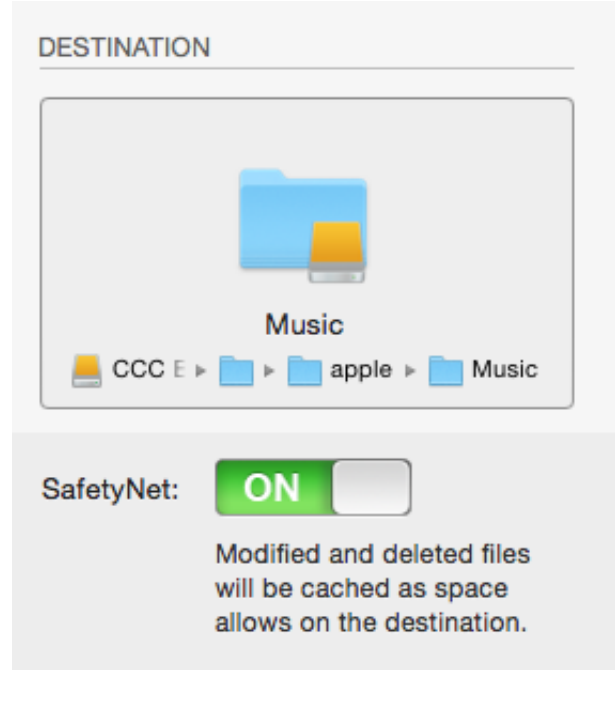

**Schedule the backup**

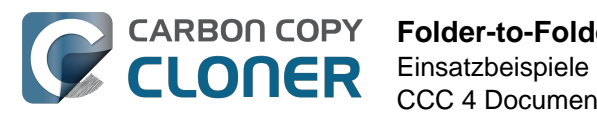

Click in the Schedule box and design a backup schedule that meets your needs. Click **Done** when you have finished.

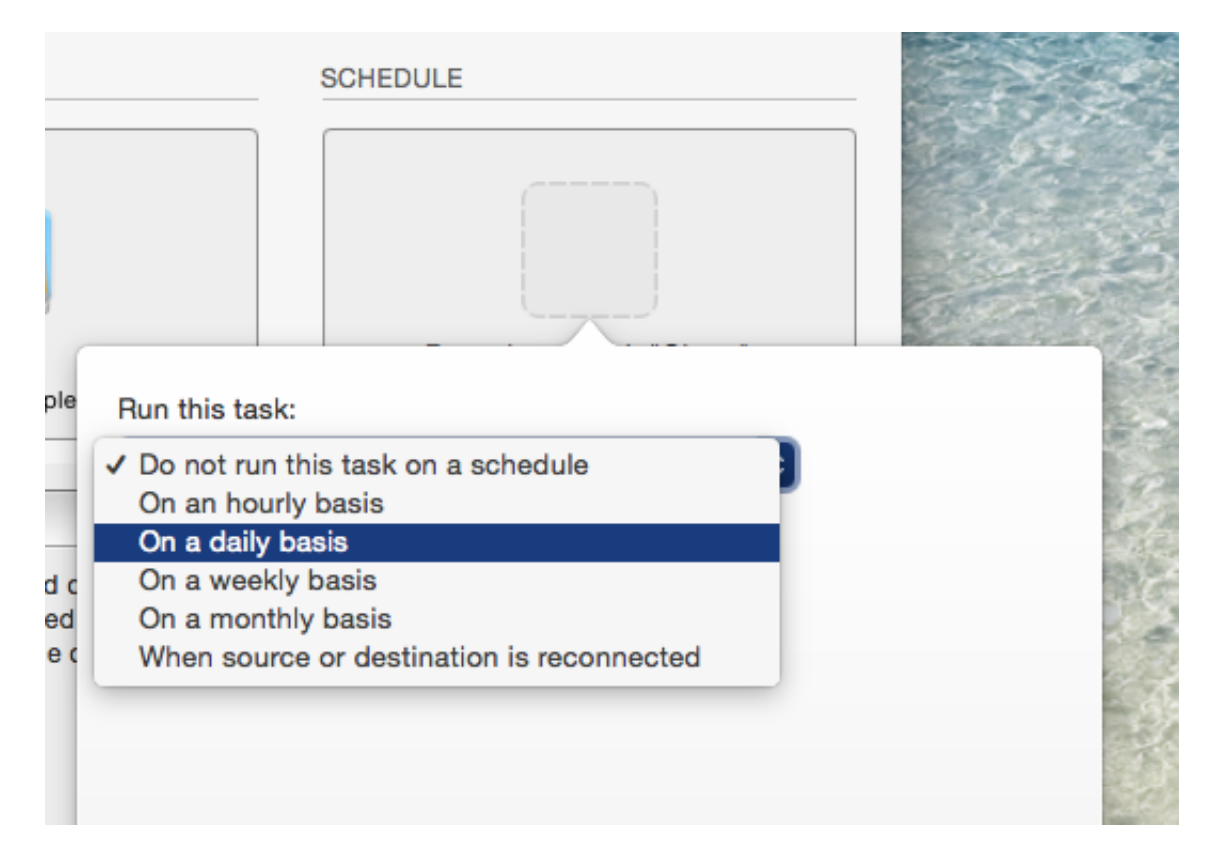

#### **Save and clone**

Once you have your source, destination and schedule complete, click on Save in the bottom righthand corner. This will save the task and you can find it in the tasks area on the left sidebar. If you don't see the sidebar, click on **Show Sidebar** in the CCC window header. You may click the **Clone** button to run the backup manually, or let it run on a schedule.

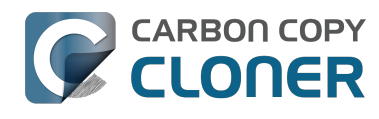

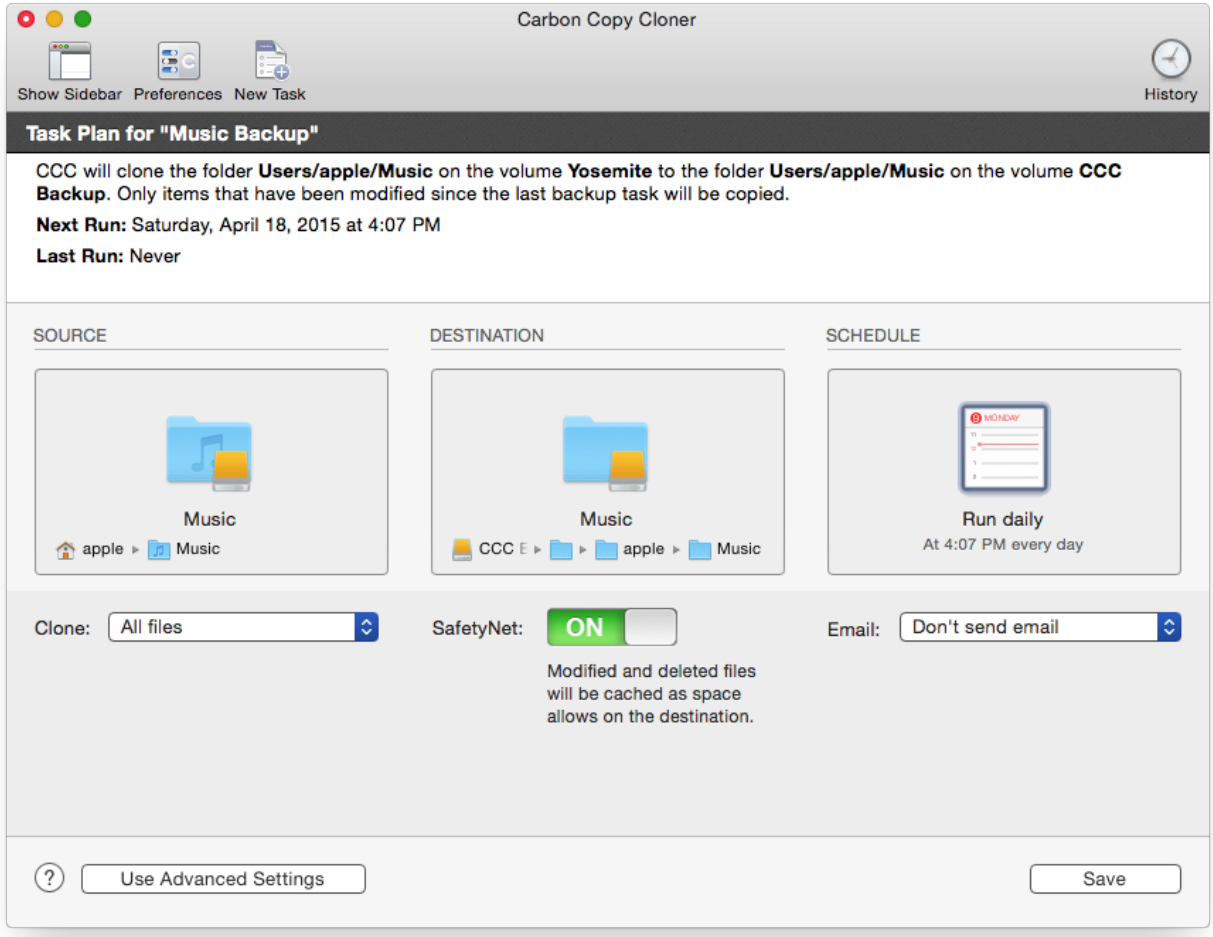

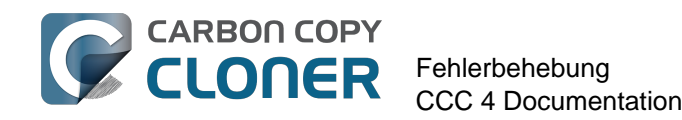

# **Fehlerbehebung**

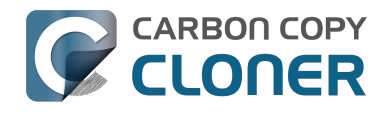

# **Wie frage ich nach Hilfe?**

Am besten fordern Sie direkt in Carbon Copy Cloner Hilfe an. Bitte beachten Sie, dass wir Ihnen ausschließlich in Englischer Sprache helfen können. Wir antworten in der Regel am gleichen oder am nächsten Werktag.

### **Hilfe öffnen**

Wenn Sie eine Frage zu CCC haben oder Hilfe bei der Lösung eines Problems benötigen, helfen wir Ihnen gerne. Klicken Sie dazu im Hilfe-Menü von CCC auf "Eine Frage zu CCC stellen ...".

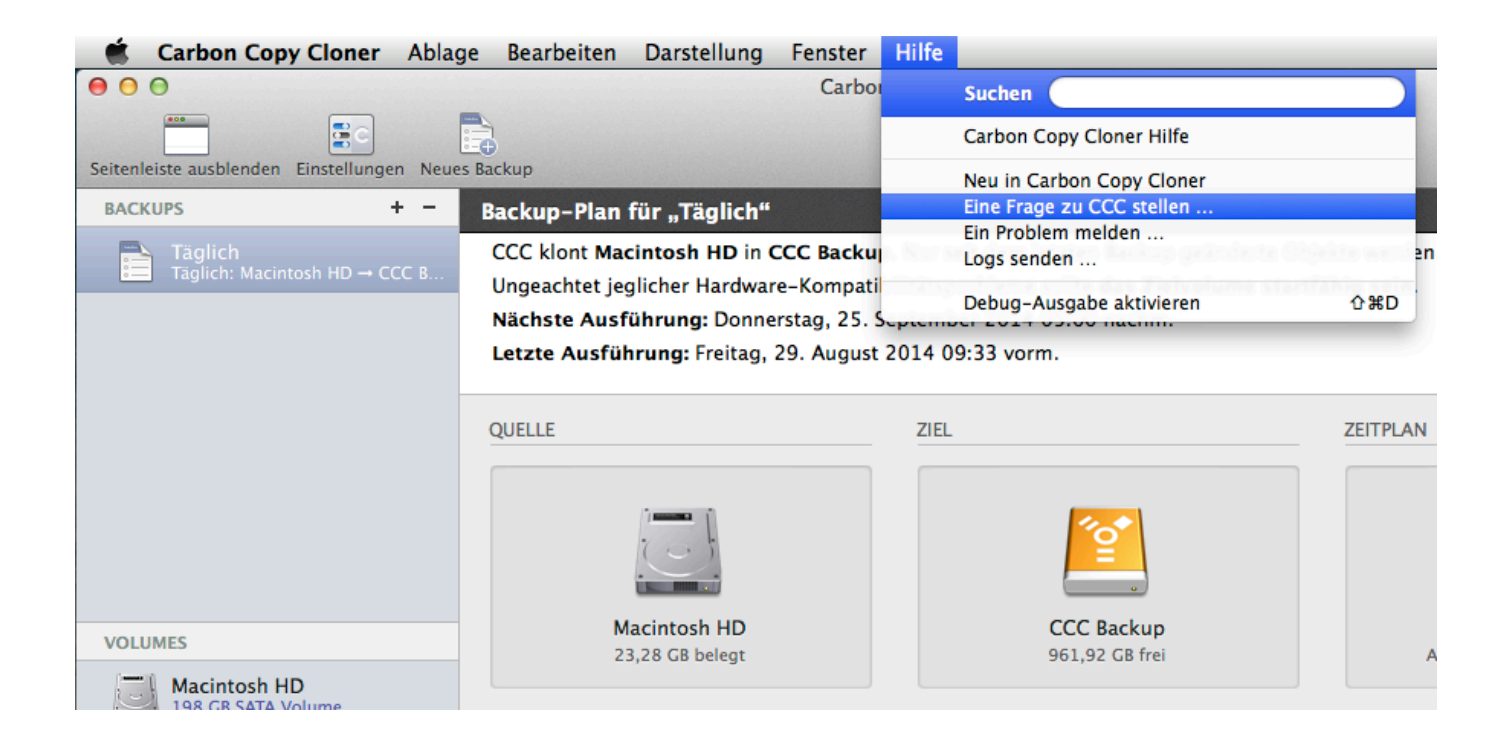

### **Stellen Sie Ihre Frage**

Geben Sie Ihren Namen, Ihre E-Mail-Adresse, einen kurzen Betreff und Ihre Frage oder eine Beschreibung Ihres Problems ein. Fügen Sie außerdem Ihre Logs hinzu, damit wir Ihnen

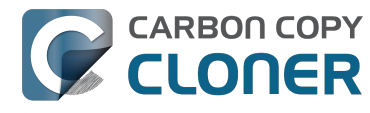

schnellstmöglich helfen können. Wir antworten in der Regel am gleichen oder am nächsten Werktag – aber oft auch schneller.

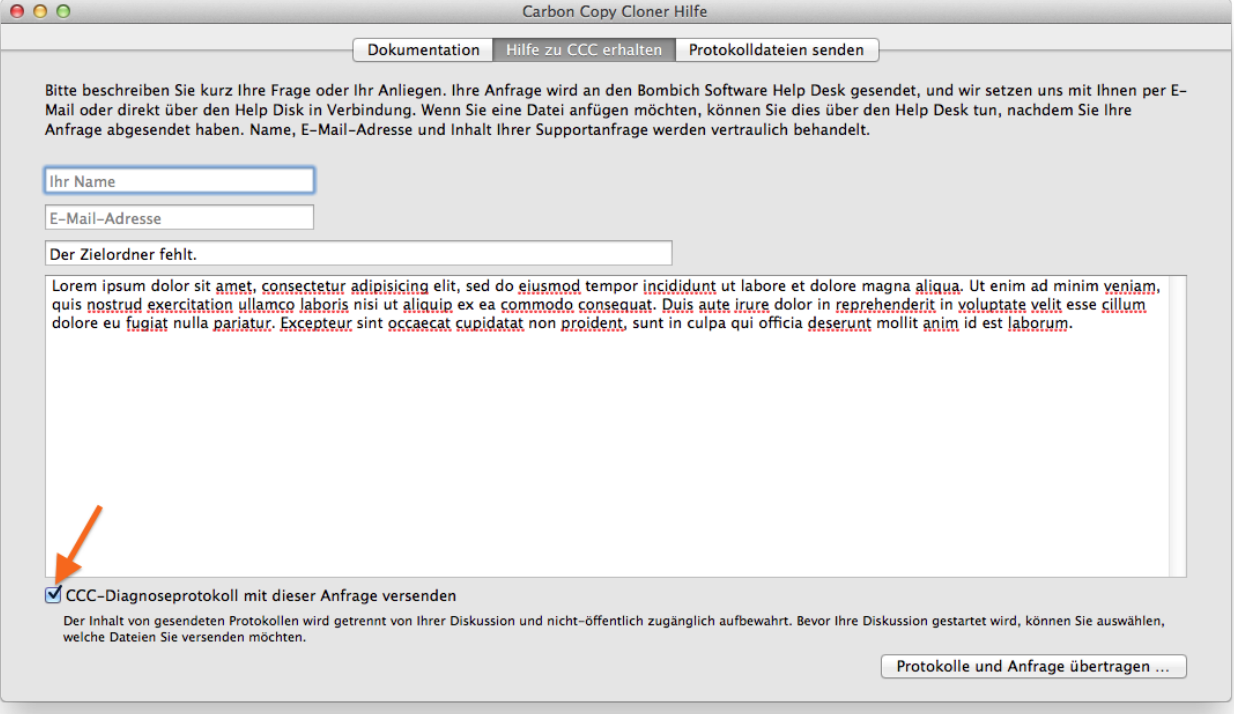

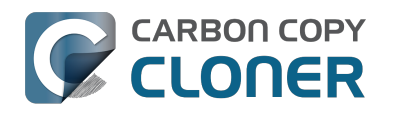

# **Hilfe! Mein Klon startet nicht!**

Wir helfen Ihnen gerne bei der [Fehlerbehebung <http://bombich.com/de/software/get\\_help>,](http://bombich.com/de/software/get_help) wenn Ihr Backup nicht startet. Bevor Sie sich an uns wenden, sollten Sie jedoch die folgenden Schritte durchführen, da diese häufig das Problem lösen können. Sollten Sie diese Schritte nicht verstehen oder keine Abhilfe schaffen, lassen Sie uns wissen, wie weit Sie selbst oder Ihr Mac beim Starten gekommen sind.

#### **Behebung von Fehlern bei der Suche nach Festplatten durch die Firmware**

Wenn Sie beim Starten Ihres Macs die alt-Taste gedrückt halten, zeigt die Firmware Ihres Macs eine Liste von verfügbaren Startvolumes an. Unter ausschließlicher Verwendung von Gerätetreibern, die in der Firmware Ihres Macs hinterlegt sind, wird die Firmware alle SATA-, PCI-, USB-, Firewire- und Thunderbolt-Busse nach Festplatten durchsuchen, auf diesen dann die Header lesen und feststellen, ob auf diesen jeweils ein OS X System installiert ist. Normalerweise erscheint ein startfähiges CCC-Backup in dieser Liste, gelegentlich hat die Firmware jedoch Probleme, die entsprechende Festplatte zu finden. Wenn der Backup-Plan von CCC keinerlei mögliche Bedenken bzgl. ihres Backupvolumes gemeldet hat und Sie Probleme haben, von diesem Backup zu starten, gehen Sie bitte wie folgt vor (in genau dieser Reihenfolge!):

- 1. Wenn Sie ein externes Festplattengehäuse verwenden, wenden Sie sich an den Hersteller und fragen Sie, ob dieses Gehäuse das Starten eines Macs unterstützt. Am unteren Ende dieser Seite finden Sie eine Liste von ähnlichen Themen, in denen wir Konfigurationen beschreiben, die uns in der Vergangenheit Probleme bereitet haben.
- 2. Wenn Ihre Backup-Festplatte per USB mit Ihrem Mac verbunden ist müssen Sie sicherstellen, dass die Festplattenpartition, die Ihr Backupvolume enthält, vor der 2,2TB Marke Ihrer Festplatte beginnt. Macs können nicht per USB von einem Volume booten, dass sich hinter der 2,2 TB Marke Ihrer Festplatte beginnt.
- 3. Starten Sie Ihren Mac neu und halten Sie dabei die alt-Taste gedrückt.
- 4. Warten Sie circa 30 Sekunden und prüfen Sie, ob Ihr Backupvolume erscheint. **Wenn Ihr Backupvolume nun erscheint und der Startvorgang über das Apple-Logo hinausgeht, überspringen Sie den nächsten Abschnitt.**
- 5. Trennen Sie das Firewire- oder USB-Kabel von Ihrem Mac und schließen Sie es wieder an. Warten Sie erneut 30 Sekunden.
- 6. Schalten Sie Ihren Mac vollständig aus und schalten Sie ihn bei gedrückter alt-Taste wieder ein. Warten Sie 30 Sekunden ab, ob Ihr Volume erscheint.
- 7. Wiederholen Sie die obigen Schritte, verwenden Sie dabei aber eine andere Schnittstelle (z. B. wechseln Sie auf Firewire, wenn Sie zuvor USB verwendet haben, und umgekehrt) und prüfen Sie, ob Ihr Volume nun erscheint. Sollten Sie mehrere USB-Anschlüsse zur Verfügung haben, probieren Sie jeden Anschluss aus. **Wenn Sie ein Gehäuse mit USB 3.0 verwenden, probieren Sie, ein USB 2.0 Kabel zu verwenden.**
- 8. Wenn Ihre Festplatte vom Bus mit Strom versorgt wird, probieren Sie, diese vor dem Starten Ihres Macs mit einem Netzteil mit Strom zu versorgen. Festplatten, die vom Bus mit Strom versorgt werden, brauchen zum Hochdrehen häufig länger als üblich oder geben sich zu diesem frühen Punkt des Startprozesses noch nicht zu erkennen.
- 9. Letzter Strohhalm: Setzen Sie das Parameter-RAM Ihres Macs zurück. Im PRAM speichert Ihr Mac Einstellungen, die für das Starten notwendig sind. Es ist möglich, dass hier ungültige Einstellungen abgelegt wurden und diese das Entdecken von externen Gehäusen stören. Drücken Sie die folgenden Tasten, um das PRAM Ihres Macs während des Startens zurückzusetzen: Command+Alt+P+R. Halten Sie diese Tasten so lange gedrückt, bis der Startgong Ihres Macs ein zweites Mal ertönt ist. Lassen Sie nun alle Tasten los.

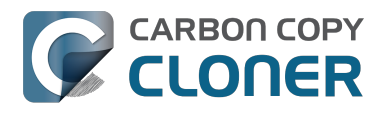

Wenn das Volume nun immer noch nicht startet, kann es sein, dass die Firmware Ihr Volume nicht entdecken kann. Dies kann auch dann der Fall sein, wenn Ihr Mac im gestarteten Zustand die Festplatte sieht und nutzen kann, da er zu diesem Zeitpunkt weit mehr Treiber zur Verfügung hat, die in OS X, aber nicht in der Firmware enthalten sind. Der ultimative Test, ob Ihr Volume startfähig ist, wäre eine Installation von Mac OS X auf diesem Volume. Wenn nämlich der Installationsassistent Ihre Festplatte nicht startfähig machen kann, wird das keine Software jemals können. **Bitte [melden](http://bombich.com/de/software/get_help) [Sie uns ein solches Gehäuse <http://bombich.com/de/software/get\\_help>](http://bombich.com/de/software/get_help), da wir es gerne auf eine Liste nicht kompatibler Gehäuse aufnehmen würden.**

#### **Das Backupvolume beginnt den Mac zu starten, ist aber sehr langsam und schließt den Startvorgang nicht ab**

Es gibt mehre sichtbare Anhaltspunkte, wie weit Ihr Backupvolume im Startvorgang gekommen ist:

- 1. Apple-Logo: Die "Booter"-Datei wurde gefunden und ausgeführt.
- 2. Der drehende "Spinner": Der OS "Kernel" wurde ausgeführt und hat nun die Kontrolle über den Startprozess. Der Kernel wird Kernel Extension Caches laden, das Startvolume aktivieren und dann "launchd" ausführen, das dann alle anderen Systemprozesse startet.
- 3. Blauer Bildschirm: Der WindowServer wurde geladen, das System ist bereit, normale Programme oder das Anmeldefenster zu laden.
- 4. Anmeldefenster oder Ihr Schreibtisch: Das System wurde vollständig geladen und kann Eingaben vom Nutzer annehmen.

**Wenn Ihr Backup-Volume zwar beim Starten mit gedrückter Alt-Taste in der Liste verfügbarer Startvolumes erschien, aber beim Starten von diesem das Apple-Logo** nicht erscheint, hat Ihr Mac ein Problem, auf diesem Volume die "Booter"-Datei zu finden. Die Ursache für dieses Problem liegt häufig im Festplattengehäuse, in einem korrupten Dateisystem auf dem Zielvolume, oder an einem fehlerhaft durchgeführten "Startfähig machen"-Prozess ("Blessing").

- 1. Partitionieren Sie die Festplatte mit Hilfe des Festplattendienstprogramms neu und klonen Sie Ihr Startvolume erneut auf das Ziel.
- 2. Versuchen Sie dann erneut, vom Backup-Volume zu starten.

#### **Sie sehen nach Auswahl Ihrer Startfestplatte nur das universelle "Kein Zugriff"-Symbol**

Dies bedeutet, dass der Kernel entweder den Kernel Extension Cache nicht laden kann oder der Kernel das Startvolumen nicht aktivieren kann. Dies könnte daran liegen, dass versucht wird, ein nicht kompatibles Betriebssystem zu starten oder dass ein Konflikt zwischen einer Extension und Ihrem Festplattengehäuse besteht.

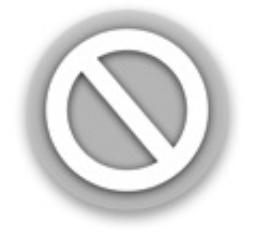

Dies beobachten wir in der letzten Zeit häufiger: Hier wird meistens versucht, von einem Gehäuse mit USB 3.0 zu starten, obwohl der benutzte Mac USB 3.0 nicht nativ unterstützt. Eine weitere häufige Ursache ist, dass unter Yosemite die Code-Signatur einer kritischen Kernel Extension ungültig ist. Dieser Umstand tritt beispielsweise dann auf, wenn Mac OS X Speichertreiber mittels

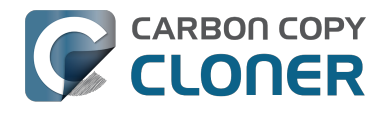

[TRIM-Enabler <https://www.cindori.org/trim-enabler-and-yosemite/>](https://www.cindori.org/trim-enabler-and-yosemite/) verändert wurden.

- Wenn Sie einen Mac starten möchten, auf dem Sie das Backup nicht erstellt haben, versuchen Sie, nach dem Starten des Apple Recovery Volume Mac OS X direkt auf das geklonte Volume zu installieren.
- Wenn Sie einen Mac starten möchten, auf dem Sie das Backup auch erstellt haben, versuchen Sie, den "Safe Boot Mode" zu starten (Nach Auswahl des Backupvolumes als Startfestplatte die Großschreibtaste gedrückt halten).
- Sollten Sie eine Dritthersteller-Software verwendet haben, um Mac OS X zu modifizieren (z. B. TRIM-Enabler), müssen Sie diese Modifikation rückgängig machen und das Backup erneut ausführen.

**Sollte Ihr Mac beim Starten vom Backupvolume niemals über über den unter dem Apple-**Logo befindlichen "Spinner" hinauskommen oder im blauen Bildschirm hängen bleiben, gibt es sehr wahrscheinlich ein Problem mit einer Systemdatei, die zu einem frühen Zeitpunkt des Startprozesses benötigt wird. Das auf dem Backupvolume befindliche "System log" enthält wertvolle Informationen, die bei der Behebung dieses Problems helfen können. Das "System Log" zeigen Sie wie folgt an:

- 1. Starten Sie Ihren Mac von Ihrem normalen Startvolume und halten Sie dabei die Großschreibtaste gedrückt. Dies lässt Ihren Mac in den "Safe Boot mode" starten und zwingt Mac OS X, den Kernel Cache auf dem Startvolume neu aufzubauen.
- 2. Führen Sie Ihr Backup erneut aus und versuchen Sie, dann von diesem neuen Backup zu starten. Sollte das gleiche Problem erneut auftreten, starten Sie Ihren Mac wieder von Ihrem normalen Startvolume.
- 3. Wählen Sie dann in der Finder-Menüzeile das Menü "Gehe zu" aus und klicken Sie auf "Gehe zum Ordner …".
- 4. Geben Sie den folgenden Pfad ein: "/Volumes/Backup volume name/var/log" (ohne die Anführungszeichen!), ersetzen Sie "Backup volume name" mit dem tatsächlichen Namen Ihres Backup-Volumes und klicken Sie auf "Öffnen".
- 5. Doppelklicken Sie die im dann geöffneten Ordner befindliche Datei "system.log".

Suchen Sie nach Fehlermeldungen und nach Anzeichen von Abstürzen. Oder hängen Sie diese Datei an eine [Support-E-Mail an den Bombich Help Desk <http://bombich.com/de/software/get\\_help>](http://bombich.com/de/software/get_help) an.

#### **Beim Starten erscheint die Fehlermeldung "unapproved caller. security agent may only be invoked by apple software".**

Diese Meldung erscheint in der Regel dann, wenn das Volume, von dem aus Sie starten möchten, annähernd voll oder voll ist. Sie können Objekte aus dem Ordner " CCC SafetyNet" löschen (oder den gesamten Ordner) und anschließend den Papierkorb leeren. So erhalten Sie eine Menge Speicherplatz zurück. Versuchen Sie dann erneut, von diesem Volume aus zu starten. Mac OS X braucht mindestens 2 GB freien Speicherplatz, besser noch 5-10 GB, zum Anlegen von Dateien für Caches und virtuellen Arbeitsspeicher.

#### **Konfigurationen, mit denen wir bereits Probleme hatten**

- [Einige Festplattengehäuse von Western Digital können keine Macs starten](http://wdc.custhelp.com/app/answers/detail/a_id/1787) [<http://wdc.custhelp.com/app/answers/detail/a\\_id/1787>](http://wdc.custhelp.com/app/answers/detail/a_id/1787)
- . "Hands Off!" und wahrscheinlich auch "Little Snitch" können Probleme beim Starten eines [Backupvolumes verursachen <http://bombich.com/de/kb/discussions/no-boot-from](http://bombich.com/de/kb/discussions/no-boot-from-firewire800-disc)[firewire800-disc>](http://bombich.com/de/kb/discussions/no-boot-from-firewire800-disc)
- [Einige Macs haben Probleme, von USB 3.0 Gehäusen aus zu starten](http://bombich.com/de/kb/discussions/imac-doesnt-boot-from-back-up) [<http://bombich.com/de/kb/discussions/imac-doesnt-boot-from-back-up>](http://bombich.com/de/kb/discussions/imac-doesnt-boot-from-back-up)

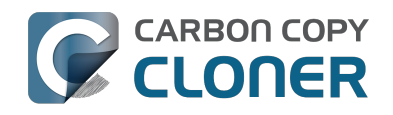

- [Einige MacBook Pros können von einer in einem Gehäuse verbauten Festplatte aus starten,](http://bombich.com/de/kb/discussions/clone-boots-fine-externally...-everything-works-great...-wont-boot-internally) [aber nicht von der gleichen Festplatte, wenn diese in das Gerät eingebaut wird <http://bombi](http://bombich.com/de/kb/discussions/clone-boots-fine-externally...-everything-works-great...-wont-boot-internally) [ch.com/de/kb/discussions/clone-boots-fine-externally...-everything-works-great...-wont-boot](http://bombich.com/de/kb/discussions/clone-boots-fine-externally...-everything-works-great...-wont-boot-internally)[internally>](http://bombich.com/de/kb/discussions/clone-boots-fine-externally...-everything-works-great...-wont-boot-internally)
- [Einige MacBook Pros können von einer in einem Gehäuse verbauten Festplatte aus starten,](http://bombich.com/de/kb/discussions/unable-boot-from-cloned-hitachi-hd-internally) [aber nicht von der gleichen Festplatte, wenn diese in das Gerät eingebaut wird \(fordert zum](http://bombich.com/de/kb/discussions/unable-boot-from-cloned-hitachi-hd-internally) [Reinitialisieren auf\) <http://bombich.com/de/kb/discussions/unable-boot-from-cloned-hitachi](http://bombich.com/de/kb/discussions/unable-boot-from-cloned-hitachi-hd-internally)[hd-internally>](http://bombich.com/de/kb/discussions/unable-boot-from-cloned-hitachi-hd-internally)
- [Starten von einer Festplatte, die in einem DVD-Laufwerk -> Festplatte Umbausatz steckt, ist](http://bombich.com/de/kb/discussions/cant-boot-from-startup-disk-on-back-up-due-bless-tool-unable-...) [nicht möglich <http://bombich.com/de/kb/discussions/cant-boot-from-startup-disk-on-back-up](http://bombich.com/de/kb/discussions/cant-boot-from-startup-disk-on-back-up-due-bless-tool-unable-...)[due-bless-tool-unable-...>](http://bombich.com/de/kb/discussions/cant-boot-from-startup-disk-on-back-up-due-bless-tool-unable-...)

### **Zugehörige Artikel**

[Tiefergehende Informationen darüber, wie CCC die Startfähigkeit eines Zielvolumes feststellt](http://bombich.com/de/kb/ccc4/closer-look-how-ccc-determines-bootability-destination-volume)  [<http://bombich.com/de/kb/ccc4/closer-look-how-ccc-determines-bootability-destination](http://bombich.com/de/kb/ccc4/closer-look-how-ccc-determines-bootability-destination-volume)[volume>](http://bombich.com/de/kb/ccc4/closer-look-how-ccc-determines-bootability-destination-volume)

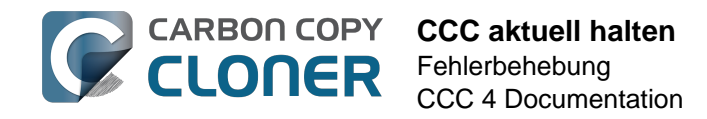

# **CCC aktuell halten**

#### **Einstellungen öffnen**

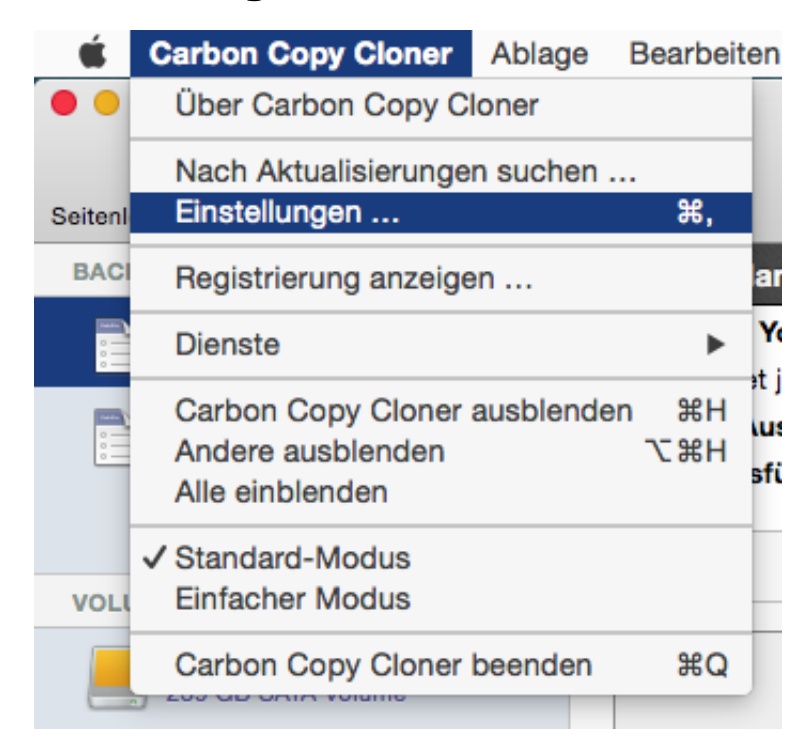

Wählen Sie **Einstellungen** aus dem **Carbon Copy Cloner** Menü.

#### **Software-Aktualisierung wählen**

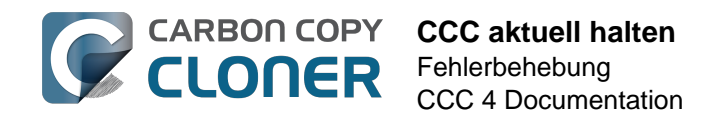

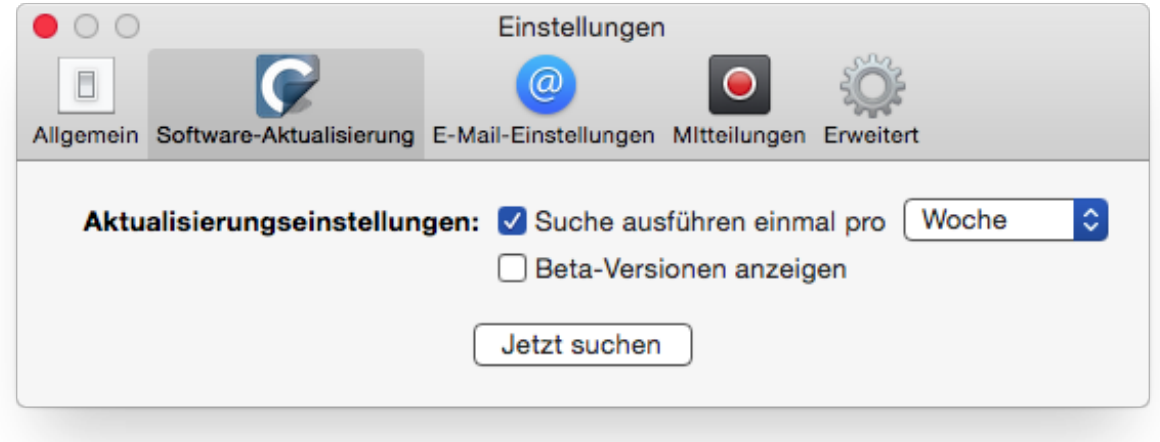

Sie können sofort nach Aktualisierungen suchen, wenn Sie auf **Jetzt suchen** klicken.

Standardmäßig sucht CCC einmal pro **Woche** nach Aktualisierungen. Sie können diese Einstellung auf **Tag** oder **Monat** stellen. Wenn Sie die automatische Suche nach Aktualisierungen abschalten möchten, deaktivieren Sie die Option **Suche ausführen einmal pro**.

Normalerweise informiert Sie CCC nicht über verfügbare Beta-Versionen. Von Zeit zu Zeit bieten wir Beta-Updates an, um zu bestätigen, dass wir ein bestimmtes Problem gelöst haben. Üblicherweise werden Beta-Updates nur veröffentlicht, wenn ein Benutzer ein Problem erkannt hat, das der Entwickler nachvollziehen kann. Daher sollten Sie Beta-Updates nur herunterladen, wenn Sie von Bombich Software dazu aufgefordert werden.

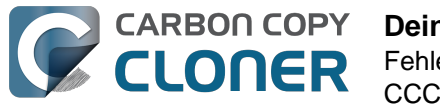

# **Deinstallation von CCC**

### **Deinstallation direkt in Carbon Copy Cloner**

Um Carbon Copy Cloner zu deinstallieren, drücken Sie die Alt-Taste und wählen Sie **CCC deinstallieren …** aus dem Carbon Copy Cloner Menü. Wenn Sie CCC deinstallieren, werden auch das CCC Hilfsprogramm und alle gesicherten Backup-Konfigurationen gelöscht. Die Carbon Copy Cloner Programmdatei und die CCC Einstellungen werden in den Papierkorb bewegt.

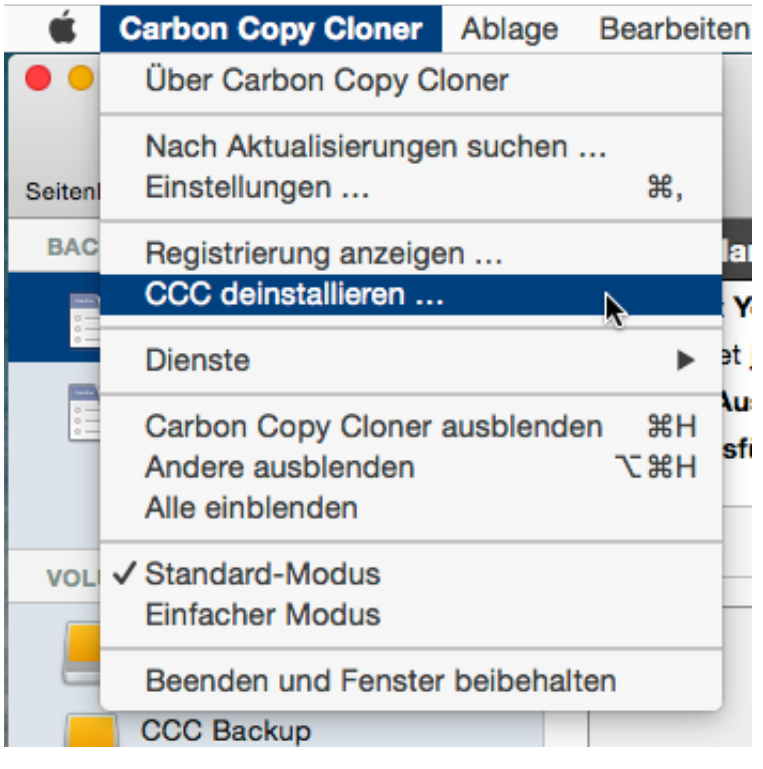

#### **Manuelles Entfernen von Dateien mit Bezug auf Carbon Copy Cloner**

Wenn Sie die Carbon Copy Cloner Programmdatei gelöscht haben, ohne die Deinstallation in CCC zu nutzen, können Sie die folgenden Dateien und Ordner manuell löschen:

- /Library/Application Support/com.bombich.ccc
- /Library/LaunchDaemons/com.bombich.ccchelper.plist
- /Library/PrivilegedHelperTools/com.bombich.ccchelper
- /Users/yourname/Library/Application Support/com.bombich.ccc

Um in den letztgenannten Ordner zu gelangen, drücken und halten Sie die Alt-Taste und wählen Sie **Library** aus dem Finder-Menü **Gehe zu**. Starten Sie nach dem Bewegen der Dateien in den Papierkorb Ihren Mac neu und entleeren Sie den Papierkorb.

#### **Manuelles Deaktivieren des CCC User Agent und des com.bombich.ccchelper Hilfsprogramms**

Wenn Sie Carbon Copy Cloner installieren und nutzen, werden zwei Hintergrundprogramme zur

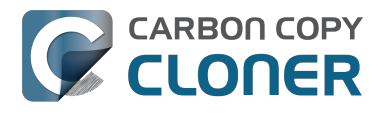

Unterstützung von CCC installiert. Diese Hilfsprogramme führen Backups aus und koordinieren diese. Sie sind für die Verwaltung von Backup-Aktivitäten erforderlich. Das Hilfsprogramm wird automatisch beendet, wenn Sie keine geplanten Backups konfiguriert haben, und wenn Sie das CCC-Symbol in der Menüleiste nicht eingeblendet haben. Das Hilfsprogramm startet automatisch, wenn Sie CCC öffnen, und wenn der CCC User Agent ausgeführt wird.

Der CCC User Agent übergibt Mitteilungen vom Hilfsprogramm an die Mitteilungszentrale und blendet Aufforderungen, Erinnerungen und Fehlermeldungen ein. Der User Agent wird automatisch beendet, wenn Sie keine geplanten Backups konfiguriert haben, wenn Sie das CCC-Symbol in der Menüleiste nicht eingeblendet haben, wenn keine Backups ausgeführt werden und wenn CCC nicht geöffnet ist.

Wenn Sie diese Programme aus einem bestimmten Grund deaktivieren möchten (z. B. wenn Sie CCC nur selten nutzen), können Sie CCC so einstellen, dass das Symbol nicht in der Menüleiste angezeigt wird (Menü Carbon Copy Cloner > Einstellungen > Mitteilungen), und drücken Sie dann Cmd+Alt und wählen Sie **Alle Backups deaktivieren & CCC beenden** aus dem Carbon Copy Cloner Menü, wenn Sie fertig sind (Tastaturkürzel dafür ist Cmd+Alt+Q). Beachten Sie bitte, dass geplante Backups nicht ausgeführt werden, solange das CCC-Hilfsprogramm nicht läuft.

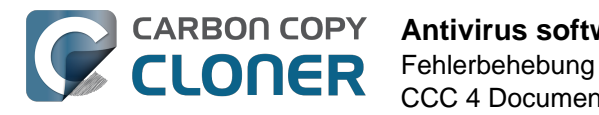

# **Antivirus software may interfere with a backup**

Some antivirus applications may prevent Carbon Copy Cloner from reading certain files, mounting or unmounting disk image files, or, in general, degrade the performance of your backup. In some cases, antivirus applications can even affect the modification date of files that CCC has copied, which will cause CCC to recopy those files every time as if they have substantively changed. In another case, we have seen such software create massive cache files on the startup disk during a backup, so much so that the startup disk became full. We recommend that you temporarily disable security software installed on your Mac (e.g. for the duration of your backup task) if problems such as these arise.

If CCC reports that antivirus software may be interfering with your backup task, here are some troubleshooting steps that you can take to resolve the problem:

- 1. Determine whether the files in question are being quarantined by your antivirus software. Perform a system scan with your antivirus software and address any issues that are reported. Please refer to the Help documentation associated with your antivirus product for more information.
- 2. If the problem persists, try running your backup task with the antivirus software temporarily disabled.

If the antivrus software's behavior cannot be resolved, you may be able to workaround the problem with an advanced setting. Select your task in CCC's main application window, then:

- 1. Click the "Use Advanced Settings" button.
- 2. Open the "Troubleshooting Options" disclosure triangle.
- 3. Check the "Don't update newer files on the destination" box.
- 4. Save your task.

If these steps do not address the issue, or if you do not have antivirus software installed, please [open a support request <http://bombich.com//software/get\\_help>](http://bombich.com//software/get_help) and we'll do our best to help you resolve the problem.

#### **Problem reports related to antivirus software**

- [Sync problems and ACL issues <http://bombich.com//kb/discussions/sync-problems-and-acl](http://bombich.com//kb/discussions/sync-problems-and-acl-issues)[issues>](http://bombich.com//kb/discussions/sync-problems-and-acl-issues)
- [Subsequent backups are slow <http://bombich.com//kb/discussions/subsequent-backups-both](http://bombich.com//kb/discussions/subsequent-backups-both-full-and-incremental-slow.)[full-and-incremental-slow.>](http://bombich.com//kb/discussions/subsequent-backups-both-full-and-incremental-slow.)
- [Source Disk becomes full when cloning <http://bombich.com//kb/discussions/source-disk](http://bombich.com//kb/discussions/source-disk-becomes-full-when-cloning)[becomes-full-when-cloning>](http://bombich.com//kb/discussions/source-disk-becomes-full-when-cloning)
- [System hangs during scheduled backup task <http://bombich.com//kb/discussions/having](http://bombich.com//kb/discussions/having-finished-backup-task-launches-if-connecting-specific-firewire-disk-waking-up)[finished-backup-task-launches-if-connecting-specific-firewire-disk-waking-up>](http://bombich.com//kb/discussions/having-finished-backup-task-launches-if-connecting-specific-firewire-disk-waking-up) (Sophos)
- [Problem with CCC and F-Secure 2011 virus scanner](http://bombich.com//kb/discussions/problem-ccc-and-f-secure-2011-virusscanner) [<http://bombich.com//kb/discussions/problem-ccc-and-f-secure-2011-virusscanner>](http://bombich.com//kb/discussions/problem-ccc-and-f-secure-2011-virusscanner)
- [McAfee changes modification date of files on the destination](http://bombich.com//kb/discussions/unchanged-files-being-archived) [<http://bombich.com//kb/discussions/unchanged-files-being-archived>](http://bombich.com//kb/discussions/unchanged-files-being-archived)
- [Backup task is slower than it should be <http://bombich.com//kb/discussions/change-in-time](http://bombich.com//kb/discussions/change-in-time-backup)[backup>](http://bombich.com//kb/discussions/change-in-time-backup) (VirusBarrier)
- [Slow performance during backup <http://bombich.com//kb/discussions/slow-incremental](http://bombich.com//kb/discussions/slow-incremental-clone)[clone>](http://bombich.com//kb/discussions/slow-incremental-clone) (F-Secure)

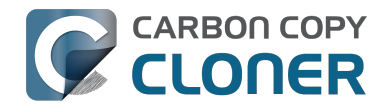

[Symantec Internet Security may cause kernel panics during a backup task](http://bombich.com//kb/discussions/ccc-causes-my-os-x-lion-10.7.4-panic) [<http://bombich.com//kb/discussions/ccc-causes-my-os-x-lion-10.7.4-panic>](http://bombich.com//kb/discussions/ccc-causes-my-os-x-lion-10.7.4-panic)

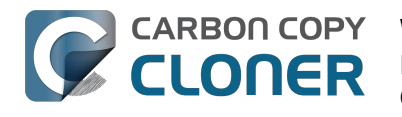

### **Warum kopiert CCC jede einzelne Datei bei einem Backup erneut?**

Standardmäßig kopiert CCC nur diejenigen Elemente, die sich auf Quelle und Ziel unterscheiden. Wenn Sie also ein Backup abschließen und am nächsten Tag erneut ausführen, kopiert CCC nur die Dateien, die sich seit dem letzten Backup geändert haben. CCC erkennt Änderungen an Dateien anhand der Größe des Änderungsdatums. Sind Dateigröße oder Änderungsdatum auf Quelle und Ziel unterschiedlich, kopiert CCC diese Datei auf das Ziel.

Bevor Sie zu dem Schluss kommen, dass CCC **jede** Datei kopiert, öffnen Sie das Fenster für den Backupverlauf Ihres zuletzt ausgeführten Backups und vergleichen Sie die Werte für "Größe der Quelldaten" und "Kopierte Daten". Es ist nicht ungewöhnlich, dass auch bei täglichen Backups bis zu 5 GB an Daten kopiert werden, auch wenn Sie kaum Änderungen auf der Quelle vorgenommen haben. OS X aktualisiert stetig zahlreiche Cache- und Protokolldateien, und diese können im Laufe des Tages beachtliche Größen erreichen. Ist die Menge der kopierten Daten nur ein Bruchteil der gesamten Datenmenge, dann ist dies wohl so korrekt.

Wenn Sie größere organisatorische Veränderungen auf Ihrem Quellvolume vorgenommen haben, z. B. Umbenennen oder Bewegen von Ordnern mit viel Inhalt, müssen diese Elemente natürlich auch alle kopiert werden, weil sich der Pfad zu diesen Elementen geändert hat. Sie können dieses Verhalten umgehen, indem Sie die gleichen Änderungen am Ziel vornehmen, bevor Sie das Backup ausführen.

#### **Einige Antivirus-Programme könnten die Änderungsdaten von Dateien verändern.**

Nachdem CCC eine Datei auf das Ziel kopiert hat, ändert es zum Schluss das Änderungsdatum auf das Änderungsdatum der Quelldatei. Dieser Vorgang führt dazu, dass Antivirus-Programme diese Datei scannen. Dies ist generell OK, geht jedoch zulasten der Leistung des Backups. Durch das Lesen einer Datei wird das Änderungsdatum nicht beeinflusst, daher sollten gute Antivirus-Programme durch das Scannen von diesen Dateien keine Probleme verursachen. Wenn das Antivirus-Programm die Datei jedoch "anfasst" oder anderweitig Änderungen an der Datei vornimmt, wird das Änderungsdatum auf das aktuelle Datum geändert.

Wenn also das Änderungsdatum von Dateien auf Ihrem Ziel auf das Datum und die Uhrzeit vom Backup gesetzt werden, ist die Wahrscheinlichkeit hoch, dass Antivirus-Programme oder andere Hintergrunddienste diese Dateien verändern, nachdem CCC sie kopiert hat. Wenn Sie dieses Problem mit Ihrem Antivirus-Programm (oder anderen Programmen) nicht lösen können, können Sie CCC so konfigurieren, dass es Dateien nicht kopiert, wenn die Dateien auf dem Ziel ein neueres Datum aufweisen. Gehen Sie dazu in Ihre Backup-Konfiguration im CCC Hauptfenster:

- 1. Klicken Sie auf **Erweiterte Einstellungen verwenden**.
- 2. Öffnen Sie das Dreieck **Fehlerbehebung**.
- 3. Aktivieren Sie das Kontrollkästchen **Neuere Dateien nicht aktualisieren**.
- 4. Sichern Sie das Backup.

#### **Zugehörige Artikel**

[Antivirus-Programme könnten Backups erschweren <http://bombich.com/de/kb/ccc4/antivirus](http://bombich.com/de/kb/ccc4/antivirus-software-may-interfere-backup)[software-may-interfere-backup>](http://bombich.com/de/kb/ccc4/antivirus-software-may-interfere-backup)

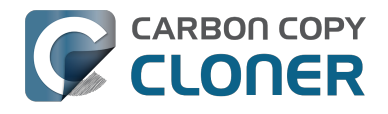

[Erweiterte Einstellungen <http://bombich.com/de/kb/ccc4/advanced-settings>](http://bombich.com/de/kb/ccc4/advanced-settings)

#### **Die Änderung der Zeitzone kann bei einigen Dateisystemen auch Änderungsdaten beeinflussen.**

HFS+, NTFS und andere moderne Dateisysteme speichern das Änderungsdatum in koordinierter Weltzeit (UTC). FAT-Dateisysteme nutzen dafür jedoch die lokale Zeitzone, die auf Ihrem Computer eingestellt ist. Normalerweise ist dies kein Problem, kann jedoch Probleme verursachen, wenn Sie Dateien zwischen FAT-Volumes und NTFS- oder HFS+-Volumes kopieren. Bei Änderung der Zeitzone und Wechsel auf Winter- oder Sommerzeit werden auch die Änderungsdaten von Dateien auf FAT32-Volumes geändert. CCC erkennt dann diese Dateien als geändert und kopiert sie erneut. CCC kann diese Schwäche des FAT-Dateisystems nicht umgehen. Wenn Sie also Dateien von einem FAT-Volume kopieren müssen, empfehlen wir Ihnen, auch das Ziel-Volume mit FAT zu formatieren.

Wir haben auch vereinzelt Berichte erhalten, in denen das gleiche Problem beim Kopieren über einige Airport-Router beschrieben wird. Wenn dieses Problem bei Ihnen auftritt, testen Sie die oben genannte Lösung mit der **Neuere Dateien nicht aktualisieren** Option.

[Microsoft MSDN Library: Dateizeiten <https://msdn.microsoft.com/en](https://msdn.microsoft.com/en-us/library/ms724290(VS.85).aspx)[us/library/ms724290\(VS.85\).aspx>](https://msdn.microsoft.com/en-us/library/ms724290(VS.85).aspx)

# **"CCC found multiple volumes with the same Universally Unique Identifier"**

Occasionally a circumstance arises in which CCC presents the following error message before creating or running a backup task:

#### **CCC found multiple volumes with the same Universally Unique Identifier that was associated with the volume you designated as the source/destination for this task.**

CCC cannot proceed with confidence in having correctly identified the volume you originally chose when you configured this backup task. Unmount one of the conflicting volumes and try the task again, or please choose "Ask a question" from CCC's Help menu to get help resolving the issue.

Most modern operating systems apply a universally unique identifier to a new volume when you format that volume (e.g. in Disk Utility). Volumes should never have the same identifier, these identifiers are called "universally unique" because they're supposed to be unique, universally! Wikipedia <https://en.wikipedia.org/wiki/Universally\_unique\_identifier#Random\_UUID\_probability\_of [duplicates>](https://en.wikipedia.org/wiki/Universally_unique_identifier#Random_UUID_probability_of_duplicates) notes that, for 122 bit UUIDs, there is a 50/50 chance of having a single duplicate UUID if 600 million UUIDs were allocated to every person on Earth. The chances of two volumes having the same UUID should, then, be slim enough that the UUID can be reliably used to positively identify the source and destination volumes.

Given these odds, it is statistically more likely that CCC's discovery of a duplicate UUID is due to a hardware or software problem rather than to two volumes randomly having the same UUID. Therefore, CCC makes the conservative decision to not back up to either volume if another volume with the same UUID is detected.

Unfortunately, it has come to our attention that many Iomega and Western Digital drives that are preformatted for OS X are stamped with the same UUID at the factory. As a result, this situation can arise if you own and attach two "factory fresh" Iomega hard drives to your computer.

#### **Solution**

Reformatting one of the affected volumes will resolve the problem, however there is a nondestructive solution:

- 1. Quit CCC if it is open
- 2. Download this [Reset Volume UUID utility](http://bombich.com//software/files/tools/reset_volume_uuid.zip) [<http://bombich.com//software/files/tools/reset\\_volume\\_uuid.zip>](http://bombich.com//software/files/tools/reset_volume_uuid.zip)
- 3. Unarchive the **Reset Volume UUID utility** and open it
- 4. When prompted, select one of the volumes that was identified as having a non-unique unique identifier
- 5. Open CCC and try configuring your backup task again

# **Finder or App Store finds other versions of applications on the backup volume**

Occasionally we receive reports of odd system behavior, such as:

CLONER

- When opening a document, the application on the backup volume is opened rather than the version from your startup disk
- When trying to update an application in App Store, the update appears to fail the older version is always present
- The destination volume cannot be (gracefully) unmounted because various applications or files are in use
- When choosing "Open With..." from a Finder contextual menu, duplicates of your applications appear in the list

These problems consistently go away if the destination volume is ejected.

These problems are ultimately caused by problems with the LaunchServices database, which is an issue outside of the scope of the backup process. There are two things that you can do to address the problem:

#### **Disable Spotlight on the destination volume**

Disabling Spotlight indexing on the destination volume should prevent new additions being made to the LaunchServices database that reference the destination. Open the Spotlight preference pane, click on the Privacy tab, then drag your destination volume into the privacy tab. Check whether applications still open by default from the destination volume, because this step may be enough to address the issue.

#### **Configure CCC to eject the destination volume at the end of the backup task**

With an advanced setting, you can [configure CCC to unmount the destination](http://bombich.com//kb/ccc4/performing-actions-before-and-after-backup-task#dest_postactions)

[<http://bombich.com//kb/ccc4/performing-actions-before-and-after-backup-task#dest\\_postactions>](http://bombich.com//kb/ccc4/performing-actions-before-and-after-backup-task#dest_postactions) when CCC has finished copying files to it. By keeping the destination volume unmounted, Finder and App Store will be unable to find applications on that volume. You'll save wear and tear on that hard drive by keeping it spun down as well.

#### **Reset the LaunchServices database**

If applications still open from the destination volume, you can use this [Reset LaunchServices](http://bombich.com//software/files/tools/Reset_LaunchServices_Register.app.zip) [Register <http://bombich.com//software/files/tools/Reset\\_LaunchServices\\_Register.app.zip>](http://bombich.com//software/files/tools/Reset_LaunchServices_Register.app.zip) application to reset the LaunchServices database, then restart your Mac.

## **"The task was aborted because a subtask did not complete in a reasonable amount of time"**

Occasionally a backup task can stall if the source or destination stops responding. To avoid waiting indefinitely for a filesystem to start responding again, Carbon Copy Cloner has a "watchdog" mechanism that it uses to determine if its file copying utility has encountered such a stall. By default, CCC imposes a ten minute timeout on this utility. If ten minutes pass without hearing from the file copying utility, CCC will collect some diagnostics information, then stop the backup task. Our support team can analyze this diagnostic information to determine what led to the stall.

### **Common factors that lead to stalls**

Hardware problems are the most common cause of a stall. There are a few other factors that can lead to a stall, though, depending on how the backup task is configured:

- Filesystem corruption or media problems on the source or destination can prevent that filesystem from providing a file or folder's filesystem entry
- A firmware problem in an external hard drive enclosure can cause that device to stop responding
- File sharing service errors can lead a network volume to become unresponsive
- Access to a network volume via a wireless connection may become slow enough that the volume stops responding
- Excessive bandwidth competition can cause a volume to appear unresponsive, though it may just be responding very slowly

#### **Troubleshooting suggestions**

The first thing you should do if a task ends with this result is to reboot your Mac and run the task again. In many cases, an unresponsive filesystem is a transient problem, and the simple act of restarting will get the volume remounted in a better state. If the problem recurs, please choose **Report a problem** from CCC's Help menu and our support team can offer more specific troubleshooting suggestions. Below is a list of some of the troubleshooting suggestions we may offer depending on how your task is configured.

- Use Disk Utility's "Verify disk" tool to check for any filesystem problems on the source volume. If any are discovered and the source is your startup disk, reboot while holding down Command+R to boot from the Recovery volume, then use Disk Utility to repair the problems. Please note: A report of "No problems found" from Disk Utility does not mean that there are no problems with that volume. There are no hardware diagnostic utilities on the market that will inform you of a problem with a cable, port, or enclosure, or report a bug in the firmware of a hard drive or SSD.
- Exclude a file or folder from the backup task. Select **Selected files...** from the Clone popup menu (underneath the Source selector), then uncheck the box next to the item that the source filesystem is unable to read.
- Remove a corrupted item from the destination volume.
- Erase the destination volume (we make this recommendation sparingly, and only when the stall can be definitively blamed on a filesystem problem on the destination).
- Disable Spotlight on the destination volume to reduce bandwidth competition. To disable

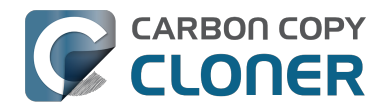

Spotlight, open the Spotlight preference pane, click on the Privacy tab, then drag the backup volume into the Privacy table. This only affects the destination volume, and it's reversible, you can remove it from that list should you decide that you want to re-enable indexing.

- If the stalling volume is a network volume, connect your Mac and the host of the network volume to the network via a wired connection (i.e. rather than via a wireless connection, if applicable).
- If the stalling volume is a network volume, eject that volume in the Finder, then [remount the](http://bombich.com//kb/ccc4/backing-up-tofrom-network-volumes-and-other-non-hfs-volumes#nas_EINVAL) [volume using a different file sharing protocol <http://bombich.com//kb/ccc4/backing-up](http://bombich.com//kb/ccc4/backing-up-tofrom-network-volumes-and-other-non-hfs-volumes#nas_EINVAL)[tofrom-network-volumes-and-other-non-hfs-volumes#nas\\_EINVAL>](http://bombich.com//kb/ccc4/backing-up-tofrom-network-volumes-and-other-non-hfs-volumes#nas_EINVAL).

# **Troubleshooting slow performance when copying files to or from a Synology DiskStation**

Since the DSM 5.1-5004 DiskStation update was released on November 6, 2014, several users have reported performance problems when copying files to or from a Synology DiskStation sharepoint. Analysis of the problem indicates that there is a performance issue while reading extended attributes from files on the NAS volume (e.g. when copying those files from the NAS, or when reading existing files on the NAS to determine if they are up to date). This performance problem is independent of CCC, other non-CCC users have reported this on . We have identified a couple workarounds that can avoid the performance problem.

### **Eject the network volume in the Finder**

Our first recommendation is to **eject your network shares in the Finder**, then run your task again. We have run several tests and positively identified an issue in which the Finder will make repeated and ceaseless access attempts to the items of a folder on your network share if you simply open the network volume in the Finder. This persists even after closing the window. This is a Finder bug, and it exists in both Mavericks and Yosemite. If you eject the network volume(s), then run your CCC backup tasks, CCC will mount the network volume privately such that it is not browseable in the Finder.

### **Disable support for extended attributes**

If the stall persists despite trying the first workaround, you can try dropping the extended attributes from the source. While it is our preference to preserve extended attributes, Apple considers extended attributes to be "disposable" because some filesystems cannot support them.

- 1. Open CCC and select your backup task
- 2. Click the "Use advanced settings" button at the bottom of the window
- 3. Scroll down in the window and click the disclosure triangle next to "Troubleshooting"
- 4. Check the box next to "Don't preserve extended attributes"
- 5. Save and run the task

**CARBON COPY** CLONER

If a performance problem persists after that, please report the problem via CCC's Help menu.

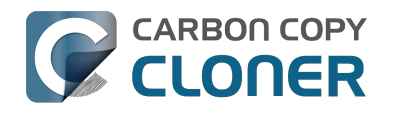

# **Where can I find CCC's log file?**

Older versions of Carbon Copy Cloner frequently steered users towards the log file to find more information about task activity, errors, etc. Our goal with CCC 4 was to have the Task History window provide any information that the user might have tried to retrieve from the CCC log file. For debugging purposes, however, CCC 4 does still log its activity in the following files:

- Task Activity: /Library/Application Support/com.bombich.ccc/pht\_debug.log
- Task Editing: ~/Library/Application Support/com.bombich.ccc/ccc\_debug.log
- CCC User Agent: ~/Library/Application Support/com.bombich.ccc/ua\_debug.log

Tip: Hold down Command+Option and choose **Open Debug Logs** from the Carbon Copy Cloner menu to open these three files in the Console application.

If there's something specific that you're retrieving from the log that is not presented in the Task History window, [please let us know <http://bombich.com//software/get\\_help>.](http://bombich.com//software/get_help) We'd prefer to consider exposing that information in the Task History window so you don't have to dig through the log. Also, note that basic details of task history are exposed in CCC's command-line utility, so that may be an easier way to get the information.

#### **Where can I find a list of every file that CCC has copied?**

CCC does not retain that information for each backup task. If you're concerned that CCC is copying too many or too few files, please [contact us for assistance <http://bombich.com//software/get\\_help>](http://bombich.com//software/get_help).

#### **Related documentation**

- [Using the ccc Command Line Tool to Start, Stop, and Monitor CCC Backup Tasks <http://bom](http://bombich.com//kb/ccc4/using-ccc-command-line-tool-start-stop-and-monitor-ccc-backup-tasks) [bich.com//kb/ccc4/using-ccc-command-line-tool-start-stop-and-monitor-ccc-backup-tasks>](http://bombich.com//kb/ccc4/using-ccc-command-line-tool-start-stop-and-monitor-ccc-backup-tasks)
- [Why is CCC recopying every file during each backup? <http://bombich.com//kb/ccc4/why-ccc](http://bombich.com//kb/ccc4/why-ccc-recopying-every-file-during-each-backup)[recopying-every-file-during-each-backup>](http://bombich.com//kb/ccc4/why-ccc-recopying-every-file-during-each-backup)
- [How do I get help? <http://bombich.com//kb/ccc4/how-do-i-get-help>](http://bombich.com//kb/ccc4/how-do-i-get-help)

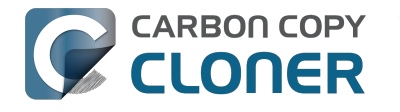

# **Why can't I eject the destination volume after the backup task has completed?**

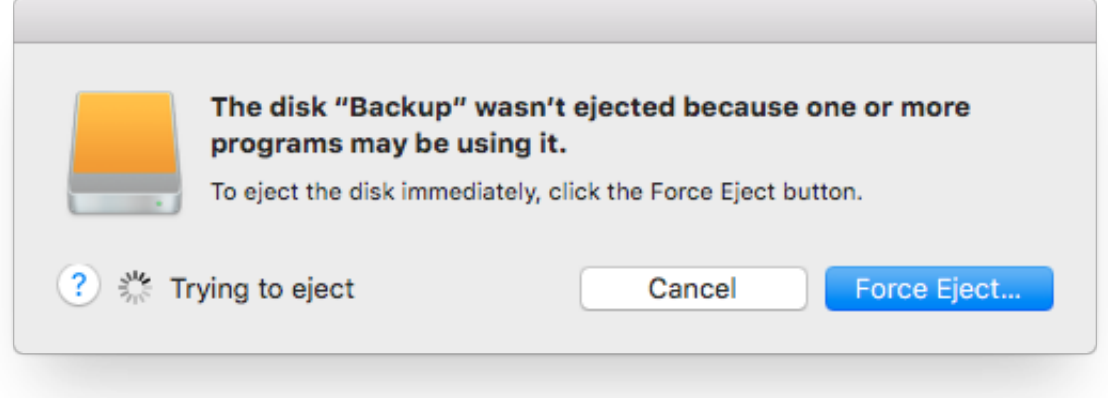

Occasionally this annoying message comes up when you're trying to eject your destination volume. If CCC is currently using that volume as a source or destination, then CCC will effectively prevent it from being unmounted gracefully. If your backup task isn't running, though, CCC isn't preventing the volume from being unmounted. But what application is?

If this occurs within a minute or so after the backup task completes, it's probably caused by OS X's "kextcache" utility — that utility rebuilds a cache file on the destination that is required for startup. That usually finishes after a minute or two, and usually the destination can be ejected after that. If this turns out to be the case, you can ask CCC to unmount the destination after the backup task completes. CCC will wait for kextcache to finish, resulting in a more reliable (and automated!) ejection of the destination at the end of the backup task:

- 1. Open CCC and select your backup task
- 2. Click the **Use Advanced Settings** button at the bottom of the window
- 3. Choose the option to [unmount the destination volume <http://bombich.com//kb/ccc4/perform](http://bombich.com//kb/ccc4/performing-actions-before-and-after-backup-task#dest_postactions) [ing-actions-before-and-after-backup-task#dest\\_postactions>](http://bombich.com//kb/ccc4/performing-actions-before-and-after-backup-task#dest_postactions) after the backup task completes
- 4. Save and run your backup task

If the disk cannot be unmounted several minutes after the backup task has completed, or if CCC is also unable to eject the destination, use the Console application to track down the culprit.

- 1. Open the Console application (in /Applications/Utilities)
- 2. Click on **system.log** in the sidebar
- 3. Search for messages from the **UnmountAssistantAgent** application

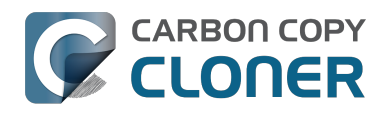

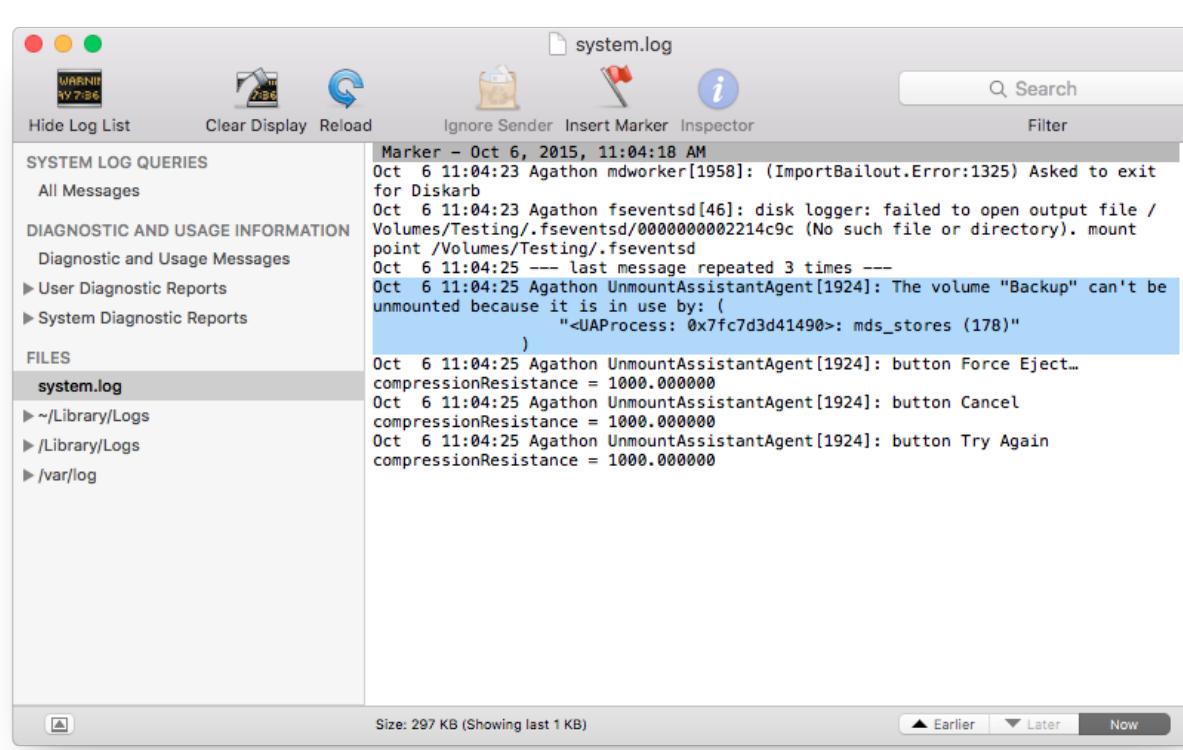

In the example above, we can see that an application named **mds\_stores** is preventing the Backup volume from being ejected. mds stores and mdworker are Spotlight helper applications, so the issue here is that Spotlight is preventing the destination from being ejected. We have received numerous reports showing the same culprit since El Capitan was introduced. To resolve the conflict caused by Spotlight, you can disable Spotlight on the destination volume:

- 1. Open the Spotlight preference pane
- 2. Click on the Privacy tab
- 3. Drag the backup volume into the Privacy table

Disabling Spotlight in this manner only affects the destination volume, and it's reversible — you can remove your destination volume from that list should you decide that you want to re-enable indexing.

#### **Remove any duplicate keychain entries in the Keychain Access application**

Sometimes references to the keychain files on your backup volume can show up in the Keychain Access application. As a result, any application that leverages Keychain Services (e.g. Safari) will maintain a open file handle on the keychains on your backup disk, thus preventing that disk from unmounting. To resolve this, open the Keychain Access application (in /Applications/Utilities) and look for any duplicate keychain references in the sidebar. If you see duplicates, hover your mouse over those item until a tooltip appears revealing the path to the keychain file. If the keychain file is located on your backup disk, click on the keychain, then press the Delete key. When prompted, remove the references to the keychain file, not the file.

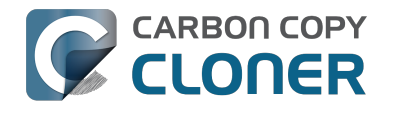

### **Das Carbon Copy Cloner Programm fehlt!**

Dieser Artikel ist nur dann für Sie relevant, wenn Sie vom CCC-Hilfsprogramm automatisch zu diesem geleitet wurden. Sollten Sie in der normalen CCC-Hilfe auf diesen Artikel gestoßen sein, sind die unten beschriebenen Szenarios sehr wahrscheinlich nicht interessant für Sie.

Sollten Sie automatisch zu diesem Artikel weitergeleitet worden sein, hat das den Grund, dass das CCC-Hilfsprogramm Ihre CCC Backups nicht ausführen kann, weil es das CCC-Programm nicht im Programm-Bundle finden kann. Dafür gibt es zwei mögliche Gründe, beide werden unten zusammen mit einem Lösungsvorschlag näher beschrieben.

#### **Das Carbon Copy Cloner Programm-Bundle wurde aus Versehen gelöscht.**

Sollten Sie CCC nicht absichtlich gelöscht haben und CCC weiter nutzen wollen, gehen Sie wie folgt vor, um CCC erneut zu installieren:

- 1. [Laden Sie die aktuellste Version von CCC herunter](http://bombich.com/de/software/download_ccc.php?v=latest) [<http://bombich.com/de/software/download\\_ccc.php?v=latest>](http://bombich.com/de/software/download_ccc.php?v=latest)
- 2. Verschieben Sie das Carbon Copy Cloner Programm aus Ihrem Downloads-Ordner in den Ordner "Programme".
- 3. Öffnen Sie Carbon Copy Cloner

Sobald CCC erneut installiert und geöffnet ist, wird CCC vollständig wiederhergestellt.

#### **Das Programm-Bundle von Carbon Copy Cloner wurde absichtlich entfernt, die Backup-Tasks jedoch nicht entfernt.**

Wenn Sie einen Zeitplan konfiguriert haben, reicht es zum Löschen von Carbon Copy Cloner nicht aus, das Programm-Bundle in den Papierkorb zu verschieben. Zeitpläne werden im Hintergrund von einem Hilfsprogramm verwaltet, dass bei der Benutzeranmeldung automatisch gestartet wird. Um dieses CCC-Hilfsprogramm sowie dessen Konfigurationsdateien zu entfernen, müssen Sie auf Ihrem Startvolumen folgende Objekte löschen:

- /Library/Application Support/com.bombich.ccc
- /Library/LaunchDaemons/com.bombich.ccchelper.plist
- /Library/PrivilegedHelperTools/com.bombich.ccchelper

Starten Sie anschließend Ihren Computer neu. Nach dem Neustart ist CCC vollständig deinstalliert.

#### **Zugehörige Artikel**

[Deinstallation von CCC <http://bombich.com/de/kb/ccc4/uninstalling-ccc>](http://bombich.com/de/kb/ccc4/uninstalling-ccc)

#### **Sie brauchen weitere Hilfe?**

[Melden Sie sich bei uns <http://bombich.com/de/software/get\\_help>](http://bombich.com/de/software/get_help), wenn Sie beim Deinstallieren von CCC Probleme haben oder CCC nicht richtig funktioniert.

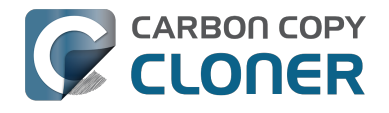
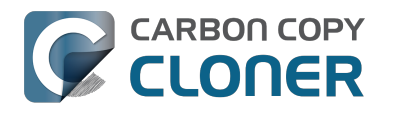

## **Erkennen und Beheben von hardwarespezifischen Problemen**

Es kann vorkommen, dass Hardware-Komponenten einen langsamen und schleichenden Tod erleiden. In einem Moment können Sie Daten auf eine Festplatte kopieren und sie ganz normal nutzen. Im nächsten Moment erhalten Sie zufällige Fehler, Wartezeiten, Abstürze oder das Zielvolume verschwindet einfach mitten im Backup, der Finder hängt, usw.

Wenn Hardware auf diese Weise stirbt, kann weder das Betriebssystem noch CCC Sie warnen, das Gerät zu ersetzen. Stattdessen müssen Sie etwas tiefer graben, einzelne Komponenten durch Ersetzen ausschließen, usw., um das fehlerhafte Bauteil zu identifizieren.

Bei vielen Hardwareproblemen erhält CCC informationsreiche Fehlermeldungen vom OS X Kernel, die einfach ein bestimmtes Hardwareproblem festhalten. CCC berichtet diese Fehler am Ende des Backups. In einigen Fällen erkennen OS X und CCC ein hängendes Dateisystem, und Sie sehen eine der folgenden Meldungen von CCC:

#### **"Das Backup wurde abgebrochen, da der Aktivierungspfad des [Quelloder Ziel]volumes geändert wurde."**

Wenn Sie diese Nachricht sehen, hat der OS X Kernel erkannt, dass das betroffene Dateisystem nicht reagiert, und hat den Prozess beendet. Dies ist ein ziemlich abruptes Ende Ihres Backups, doch es gibt noch weitere Möglichkeiten.

#### **"Das Backup wurde abgebrochen, da das Dateisystem [des Ziels oder der Quelle] nicht antwortet."**

CCC zeigt diese Meldung an, wenn Quelle oder Ziel keine Lese- oder Schreibaktivitäten in den letzten zehn Minuten zugelassen hat, und ein vorsätzlicher Test bestätigt hat, dass einfache Lese- oder Schreibanfragen fehlgeschlagen sind. In diesen Fällen konnte der OS X Kernel keine Maßnahmen am fehlerhaften Dateisystem vornehmen, und Sie können ein Einfrieren bei allen Programmen erwarten, die auf diese Volume zugreifen. Um dieses Einfrieren zu beenden, muss die betroffene Festplatte von Ihrem Mac getrennt werden, oder bei einer internen Festplatte das System neu gestartet werden.

## **Anweisungen zur Fehlerbehebung**

Wenn CCC warnt, dass Sie ein Hardware-Problem haben könnten, empfehlen wir die folgenden Maßnahmen zur Isolierung des Problems. Wiederholen Sie das Backup nach jedem Eingrenzungsversuch und stoppen Sie, wenn eine Maßnahme das Problem behoben hat:

- 1. Wenn das betroffene Volume sich auf einer externen Festplatte befinden, trennen Sie diese von Ihrem Mac und schließen Sie sie erneut an. Anderenfalls starten Sie Ihren Mac neu, bevor Sie fortfahren. Beachten Sie, dass dies generell nur das akute Problem eines hängenden Dateisystems behebt. Auch wenn die Festplatte nach dem Anschließen wieder einwandfrei zu funktionieren scheint, können die Probleme jederzeit erneut auftreten.
- 2. Führen Sie im Festplattendienstprogramm die Funktion "Volume reparieren" für das Ziel- und Quellvolume aus. Probleme mit dem Dateisystem sind nicht selten und können schnell behoben werden. Wenn Sie auf Ihrem Startvolume Probleme mit Ihrem Dateisystem feststellen, booten Sie von Ihrem CCC Backup-Volume oder dem Apple Recovery Volume, um von dort mit dem Festplattendienstprogramm das Dateisystem zu reparieren.

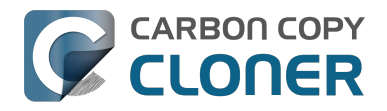

- 3. Wenn Sie noch andere Geräte mit Ihrem Mac verbunden haben (z. B. Webcams, Drucker, Ihr iPhone – alles andere als Ihren Monitor, Ihre Tastatur, Maus und die Ziel- und Quellfestplatte), trennen Sie diese Geräte. Wenn Ihr Quell- oder Zielvolume über einen USB-Hub, Ihre Tastatur oder Ihren Monitor verbunden ist, schließen Sie es direkt an Ihren Mac an.
- 4. Ersetzen Sie das Kabel, mit dem Sie die externe Festplatte an Ihren Mac anschließen (sofern möglich).
- 5. Schließen Sie die externe Festplatte über eine andere Schnittstelle an Ihren Mac an (sofern möglich).
- 6. Versuchen Sie, die Festplatte in ein anderes Gehäuse einzubauen (sofern möglich).
- 7. Formatieren Sie die Festplatte mit dem Festplattendienstprogramm. Wenn die betroffene Festplatte keine SSD ist, klicken Sie auf die "Sicherheitsoptionen" im Löschen Reiter und ziehen Sie den Schieberegler einen Schritt nach rechts, um einen Durchgang Nullen beim Löschen zu schreiben. Durch das Schreiben von Nullen auf jeden Sektor werden defekte Sektoren erkannt und deaktiviert.
- 8. Wenn keiner der vorherigen Schritte das Problem behebt, ist die Festplatte defekt oder kurz davor. Ersetzen Sie die Festplatte.

#### "Warum wirft CCC das Ziel aus?" oder "Warum bewirkt CCC, dass mein **Computer hängt?"**

Wir hören oft diese Fragen und wir antworten meistens: "Beschuldigt nicht den Boten". In den meisten Fällen ist CCC das einzige Programm, das Dateien auf das betroffene Volume kopiert, oder zumindest das Programm mit dem häufigsten Zugriff, sodass es so aussieht, als wäre CCC das Problem. Ein übliches Backup erzeugt Millionen von Anfragen an das Dateisystem, daher ist es nicht überraschend, wenn CCC Hardwareprobleme auf einer Festplatte am ehesten entdeckt. CCC kopiert nur Dateien von einer auf eine andere Festplatte, und dieser Vorgang sollte kein systemweites Einfrieren verursachen. Wann immer mehrere Programme hängen, wenn sie auf ein Volume zugreifen möchten, liegt das Problem eindeutig im OS X Kernel und dessen Verwaltung von defekter Hardware. Wenn Sie sich nicht sicher sind, senden Sie uns bitte über das CCC Hilfemenü einen Bericht. Wenn CCC ein hängendes Dateisystem erkennt, sammelt es Diagnoseinformationen, um zu bestimmen, woher das Problem kommt. Wir helfen Ihnen beim Lesen dieser Diagnose gern weiter um zu bestimmen, ob es sich um ein Hardware- oder Softwareproblem handelt.

#### **"Aber das Festplattendienstprogramm sagt, dass die Festplatte keine Fehler hat …"**

Das Festplattendienstprogramm ist gut im Feststellen von strukturellen Problemen mit dem Dateisystem, es kann jedoch keine Hardwaredefekte erkennen, die dazu führen, dass ein Dateisystem nicht mehr reagiert. Und auch wenn Ihre Festplatte SMART-fähig und "überprüft" ist, die vom SMART Status berichteten Attribute sind begrenzt und sind nicht immer in der Lage, Hardwaredefekte zu erkennen. Gehen Sie also bei einem "überprüft" Status nicht automatisch davon aus, dass Ihre Festplatte keinerlei Hardwaredefekte aufweist.

#### **"Aber Disk Warrior/Tech Tool/[anderes Drittanbieterprogramm] sagt, dass meine Hardware ok ist, also sollte sie das auch sein!"**

Es gibt keine Hardware-Diagnosetools, die Sie über Probleme mit dem Kabel, Anschluss oder Gehäuse informieren oder einen Fehler in der Firmware einer Festplatte oder SSD erkennen. Die aktuell erhältlichen Tools für den Mac informieren Sie über softwarebasierte Probleme, Mediendefekte und die Ergebnisse der festplatten- und gehäusespezifischen SMART Diagnose. Und auch wenn diese Tools großartig bei der Diagnose solcher Probleme sind, lässt die Unfähigkeit dieser Tools zum Erkennen von Problemen mit Kabel, Anschluss oder Gehäuse ziemlich großen Spielraum, der nur auf die ganz altmodische Weise durch Fehlerbehebung der Art "Versuch macht Klug" gefüllt werden kann.

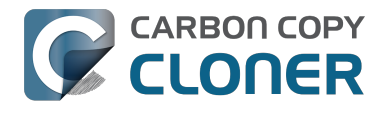

#### **Andere Faktoren, die zum Hängen des Systems führen können**

Oft liegt es an der Hardware, wenn ein Backup-Vorgang nicht reagiert, doch auch andere Software kann den Backup-Vorgang beeinträchtigen und das gesamte System zum Absturz bringen. Wenn Sie eine externe Festplatte nutzen, die mit eigener Software ausgeliefert wurde, deaktivieren oder deinstallieren diese Software, bevor Sie das nächste Backup ausführen. Wenn für Ihr Gehäuse ein Firmware-Update verfügbar ist, führen Sie dieses aus und prüfen Sie, ob das Problem damit behoben wurde.

Zugehörige Artikel:

[Deinstallieren von Seagate Diagnostic Utilities entschärft Reaktionsprobleme](http://bombich.com/de/kb/discussions/cant-restore-image) [<http://bombich.com/de/kb/discussions/cant-restore-image>](http://bombich.com/de/kb/discussions/cant-restore-image)

Zudem reagieren einige Festplattengehäuse nicht gut auf Sleep/Wake-Ereignisse. Wenn Ihre Probleme dann auftreten, nachdem Ihr System in den Ruhezustand ging oder aufgewacht ist, sollten Sie ein anderes Festplattengehäuse oder eine andere Schnittstelle testen, um das Gehäuseproblem einzugrenzen.

#### **Fehlerbehebung von "Medienfehlern"**

Lesefehler sind üblicherweise eine Folge von Festplattenschäden - defekte "Sektoren" auf der Festplatte, von denen OS X nicht mehr lesen kann. Lesefehler können auf Quelle oder Ziel vorkommen, und sie können sowohl ältere als auch neue Festplatten betreffen. **Sollten Lesefehler auftreten, müssen die Dateien auf dem defekten Sektor gelöscht werden.** Defekte Sektoren werden nur "deaktiviert" – permanent als unbrauchbar markiert – wenn alle Dateien auf diesen Sektoren gelöscht wurden. In den folgenden Schritten wird erklärt, wie Sie diese Medienfehler beheben können.

- 1. Klicken Sie auf das betroffene Element im Backupverlauf, und klicken Sie anschließend auf "Im Finder anzeigen".
- 2. Verschieben Sie die Dateien und/oder Ordner in den Papierkorb.
- 3. Entleeren Sie den Papierkorb.
- 4. Wenn Sie Elemente von Ihrem Quellvolume löschen mussten, suchen Sie diese Elemente auf Ihrem Backup-Volume und kopieren Sie diese zurück auf das Quellvolume (wenn gewünscht).
- 5. Sollte CCC Probleme bei mehr als nur ein paar Dateien Probleme berichten, empfehlen wir dringend, die betroffene Festplatte mit dem Festplattendienstprogramm neu zu formatieren. Wenn die betroffene Festplatte keine SSD ist, klicken Sie auf die "Sicherheitsoptionen" im Löschen Reiter und ziehen Sie den Schieberegler einen Schritt nach rechts, um einen Durchgang Nullen beim Löschen zu schreiben. Durch das Schreiben von Nullen auf jeden Sektor werden defekte Sektoren erkannt und deaktiviert. Wenn die betroffene Festplatte Ihr Startvolume ist, booten Sie von Ihrem startfähigen CCC Backup-Volume, um diesen Vorgang durchzuführen (nachdem CCC das Backup abgeschlossen hat).

Sobald Sie die betroffenen Dateien gelöscht haben, sollten Sie Ihr Backup wieder erfolgreich durchführen können.

Hinweis: Sollten Sie kein Backup der betroffenen Dateien haben, scrollen Sie bitte an den Beginn dieses Dokuments zurück und probieren Sie zuerst die dort beschriebenen Möglichkeiten zur Behebung von Hardware-Fehlern aus. Wie oben beschrieben sind Lesefehler *in der Regel* eine Folge von defekten Speichermedien. In einigen seltenen Fällen können fälschlicherweise Defekte an Speichermedien gemeldet werden, wenn aber eigentlich Probleme mit den Geräten besteht (z. B. ein defekter Anschluss, ein defektes Kabel oder defektes Gehäuse). Wenn also das Löschen der einzigen Version Ihrer Datei die empfohlene Problemlösung darstellt, sollten Sie alle anderen möglichen Ursachen des Problems gründlich prüfen und ausschließen können, bevor Sie diese Datei löschen.

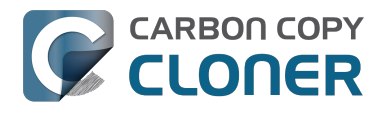

#### **"Aber das Festplattendienstprogramm sagt, dass die Festplatte keine Fehler hat"**

Während es generell gut ist, im Festplattendienstprogramm "Volume reparieren" auszuführen, wenn Ihre Festplatte Probleme bereitet, beachten Sie bitte, dass **das Festplattendienstprogramm nicht nach defekten Sektoren scannt, sondern nur das Dateisystem überprüft**. Zudem wird der SMART Status vom Festplattendienstprogramm immer "Überprüft" anzeigen, solange sich die Festplatte nicht kurz vor ihrer endgültigen Zerstörung befindet. **Defekte Sektoren werden vom Festplattendienstprogramm nicht berichtet**.

Einzelne defekte Sektoren sind nicht ungewöhnlich, und auch nicht unbedingt ein Hinweis auf eine bevorstehende Fehlfunktion der Festplatte. Ein vollständiges Backup eines Volumes ist eine gute Methode, um Probleme mit verwendeten Sektoren zu finden, da dabei von jedem einzelnen Sektor gelesen wird. Wenn dabei nur wenige Dateien betroffen sind, löschen Sie diese Daten wie oben beschrieben und nutzen Sie die Festplatte weiter. Wenn Sie dutzende oder gar hunderte dieser Fehler entdecken, könnte hier ein größeres Problem vorliegen, und die Festplatte sollte möglicherweise schnell gewechselt werden.

#### **Fehler beim Lesen und Schreiben, die durch eine physikalische Fehlfunktion der Festplatte verursacht werden**

Wenn Ihre Quell- oder Zielfestplatte schwerwiegende physikalische Fehlfunktionen verursacht (Schlimmeres als die üblichen, oben beschriebenen Lesefehler), haben Sie möglicherweise nur noch wenig Zeit, die Daten auf dieser Festplatte zu sichern und diese auszutauschen. Zeit ist dabei kostbar. Komponenten könnten jederzeit ausfallen und damit die Festplatte endgültig zerstören. Leseaktivität ist für ein fast defektes Volume reiner Stress, insbesondere bei einem vollständigen Backup des Volumes. Wir empfehlen, in einem solchen Fall erst einmal nur die wichtigsten Dateien zu sichern. Erst danach können Sie sich an das vollständige Backup der Dateien machen. Wenn Sie Ihre Daten gesichert haben, empfehlen wir, die defekte Festplatte zu ersetzen.

#### **Was mache ich, wenn ich die defekte Festplatte nicht aktivieren kann?**

Häufig haben Sie dann einfach nur Pech. Manchmal haben Sie noch Glück, wenn Sie die Festplatte abkühlen lassen (jedoch nicht zu kalt) und sie dann erneut anschließen. Versuchen Sie nicht, von dieser Festplatte zu booten. Dazu haben Sie möglicherweise nicht genügend Zeit.

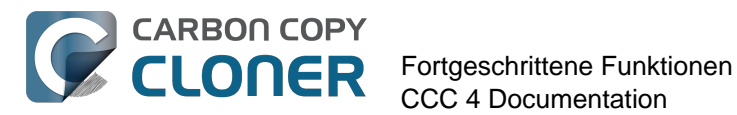

# **Fortgeschrittene Funktionen**

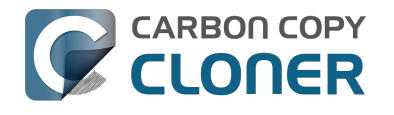

## **Ausschließen von Dateien und Ordnern aus einem Backup**

Standardmäßig kopiert CCC alle auf dem als Quelle angegebenen Volume (oder Ordner) befindlichen Objekte. Wenn Sie nicht alle auf der Quelle vorhandenen Objekte kopieren möchten, können Sie im Popup "Klonen" (befindet sich unter der Quellen-Auswahl) die Option "Ausgewählte Dateien" auswählen und anschließend festlegen, welche Objekte aus dem Backup ausgeschlossen werden sollen.

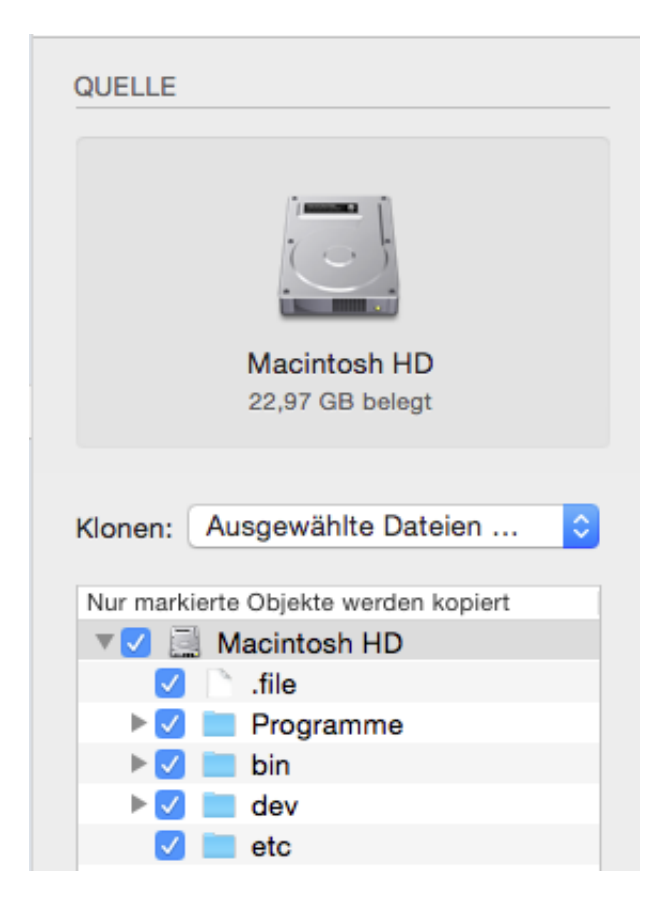

In der Liste der auf der Quelle befindlichen Dateien befindet sich neben jedem Objekt eine Checkbox. Wird diese deaktiviert, wird die entsprechende Datei nicht auf das Zielvolume kopiert. Zur Hervorhebung der Tatsache, dass die entsprechende Datei ausgeschlossen wurde, wird diese rot dargestellt. Neben jedem Ordner befindet sich ein Dreieck, mit dem die Inhalte des Ordners ein- und ausgeblendet werden können (wie im Finder). Nach einem Klick auf ein solches Dreieck werden die Inhalte des Ordners sichtbar, sodass Sie auch Inhalte des Ordners vom Backup ausschließen können. CCC erlaubt nicht, Inhalte von Unterordnern anzuzeigen, für die Sie keine Benutzerrechte besitzen. Sollten Sie ein Objekt ausschließen, dass jedoch für das Starten von Mac OS X notwendig ist, wertet CCC dies als "Bedenkliche Konfiguration" und weist Sie nach einem Klick auf "Klonen" auch darauf hin. Ihr Zielvolume bleibt so lange startfähig, wie es die Anforderungen von Mac OS X erfüllt und Sie alle benötigten Systemdateien im Backup belassen haben.

## **Ausgeschlossene Dateien werden nicht vom Ziel gelöscht**

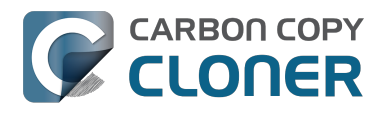

Wenn Sie in der Tabelle **Nur markierte Objekte werden kopiert** ein Objekt deaktivieren, wird dieses Objekt von Ihrem Backup **ausgeschlossen**. Dies bedeutet aber nicht, dass CCC dieses Objekt vom Zielvolume **löschen** soll. Auch dann nicht, wenn CCC dieses Objekt zuvor im Rahmen eines Backups auf das Zielvolume kopiert hat. Es ist sogar das Gegenteil der Fall: Das Ausschließen eines Objekts verhindert sogar, dass das Objekt vom Zielvolume gelöscht wird. Wenn Sie also auf dem Zielvolume Objekte haben, die später aus dem Backup, das sie ursprünglich auf das Ziel kopiert hat, ausgeschlossen wurden, und sie diese Objekte nicht mehr benötigen, können sie diese einfach löschen, indem sie diese in den Papierkorb ziehen. Wenn Sie alternativ das Verhalten von CCC ändern möchten, können Sie dafür die erweiterte Einstellung [Ausgeschlossene Dateien entfernen](http://bombich.com/de/kb/ccc4/advanced-settings#delete_excluded) [<http://bombich.com/de/kb/ccc4/advanced-settings#delete\\_excluded>](http://bombich.com/de/kb/ccc4/advanced-settings#delete_excluded) verwenden.

## **Erweiterte Filteroptionen**

Wenn sich Dateien, die Sie ausschließen möchten, an vielen verschiedenen Orten Ihres Dateisystems befinden, wäre es sehr mühsam, diese einzeln zu suchen und zu deaktivieren. Zur Vereinfachung dieser Suche bietet CCC bei Nutzung der erweiterten Einstellungen umfangreiche Filteroptionen an. Klicken Sie am unteren Rand des CCC-Fensters auf "Erweiterte Einstellungen verwenden" und wählen Sie aus dem Menü "Klonen" die Einstellung "Angepasst" aus. Klicken Sie anschließend auf das Informationen-Icon, das sich neben dem Popup-Menü "Klonen" befindet.

Dateityp-Filter erlauben das Festlegen einer Dateiendung (z. B. "dmg", "doc", "mp3", usw.) und helfen Ihnen, auszuschließende Dateien einer bestimmten Art in einer zusammenhängenden Liste angezeigt zu bekommen. Dies ist beispielsweise dann nützlich, wenn Sie Disk Images (.dmg) grundsätzlich von Ihrem Backup ausschließen möchten: Geben Sie in der Dateityp-Tabelle "dmg" ein, um alle Dateien dieser Endung auszuschließen.

Klicken Sie im Fenster "Eigener Filter" auf das "+", um eine weitere eigene Filterregel hinzuzufügen. Diese eigenen Regeln folgen der Syntax, die in der [rsync man page](https://rsync.samba.org/ftp/rsync/rsync.html) [<https://rsync.samba.org/ftp/rsync/rsync.html>,](https://rsync.samba.org/ftp/rsync/rsync.html) Abschnitt "INCLUDE/EXCLUDE PATTERN RULES" definiert ist. Der Button "Dateityp-Filter einfügen" fügt eine Regelvorlage hinzu, die Dateien anhand ihrer Endung ausschließt. Wenn Sie also mp3-Dateien grundsätzlich von Ihrem Backup ausschließen möchten, ändern Sie die Vorlage so ab, dass die Regel "- \*.mp3" lautet. Diese Regel schließt dann alle mp3-Dateien aus Ihrem Backup aus.

Die folgende Liste zeigt Regeln, die Log-Dateien und Caches ausschließen würden.

- Library/Caches
- /private/var/log
- /Library/Logs

Diese Regeln schließen alle Objekte aus, die \*irgendwo\* in ihrem Pfad "Library/Caches" enthalten (z. B. ~/Library/Caches in den Home-Ordnern jedes Benutzers, sowie in /Library/Caches). Objekte, die sich im Ordner /private/var/log (ab Stammordner) des Volumes befinden sowie die Dateien in /Library/Logs würden ausgeschlossen werden, nicht aber Dateien in /Users/john/Library/Logs). Hinweis: Um den Ordner /private/var/log auszuschließen, müssen Sie den echten Pfad des Ordnern angeben. Das Angeben dieses Symbolic Links reicht nicht aus, um die Inhalte dieses Ordners auszuschließen.

Weitere Informationen zu eigenen Filterregeln finden Sie in der [rsync man page](https://rsync.samba.org/ftp/rsync/rsync.html) [<https://rsync.samba.org/ftp/rsync/rsync.html>,](https://rsync.samba.org/ftp/rsync/rsync.html) Abschnitt "EXCLUDE PATTERNS".

Hinweis: Filter, die im Fenster "Eigener Filter" angelegt und konfiguriert wurden, werden nicht in der Tabelle "Nur markierte Objekte werden kopiert" (Haupt-Programmfenster) angezeigt.

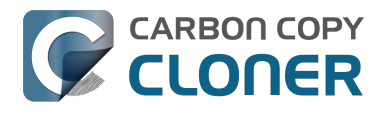

## **Automatisch ignorierte Objekte**

Carbon Copy Cloner schließt einige Objekte automatisch von Backups aus. Eine vollständige Liste aller ausgeschlossenen Objekte inkl. einer Erklärung, warum diese Objekte ausgeschlossen werden, finden Sie [in diesem Teil der Dokumentation <http://bombich.com/de/kb/ccc4/some-files-and-folders](http://bombich.com/de/kb/ccc4/some-files-and-folders-are-automatically-excluded-from-backup-task)[are-automatically-excluded-from-backup-task>](http://bombich.com/de/kb/ccc4/some-files-and-folders-are-automatically-excluded-from-backup-task).

Der CCC SafetyNet-Ordner " CCC SafetyNet" wird durch einen globalen Filter ausgeschlossen. Informationen darüber, wie Sie Objekte aus diesem Ordner wiederherstellen, finden Sie im Abschnitt [Häufig gestellte Fragen über das Carbon Copy Cloner SafetyNet <http://bombich.com/de/kb/ccc4/fre](http://bombich.com/de/kb/ccc4/frequently-asked-questions-about-carbon-copy-cloner-safetynet#restore_archives) [quently-asked-questions-about-carbon-copy-cloner-safetynet#restore\\_archives>.](http://bombich.com/de/kb/ccc4/frequently-asked-questions-about-carbon-copy-cloner-safetynet#restore_archives)

Des Weiteren schließt CCC Systemordner von Backups aus und schützt diese, wenn Sie Ihr Startvolume als Ziel verwenden (diese Objekte werden in der Tabelle "Nur markierte Objekte werden kopiert" ausgegraut dargestellt). Wenn Sie ein spezielles Objekt wiederherstellen möchten (wie z. B. die Inhalte des Ordners "/Library/Application Support") kann dieser Schutz vermieden werden, indem Sie in den Optionen "Ordner wählen ..." der Auswahlbereiche für Quelle und Ziel einen bestimmten Ordner in jeweils Quelle und Ziel auswählen. Mit großer Macht geht jedoch auch eine große Verantwortung einher – achten Sie genau darauf, dass Sie keine Ihrer Systemdateien überschreiben.

### **CCC schließt standardmäßig alles ein, Objekte müssen ausdrücklich ausgeschlossen werden.**

Wenn Sie ein Objekt aus der Liste der zu kopierenden Dateien ausschließen, fügt CCC dieses Objekt auf der Liste aller ausgeschlossenen Objekte hinzu. Die Standardeinstellung ist jedoch, dass alle auf Ihrem Quellvolume vorhandenen Objekte im Backup berücksichtigt werden. Das ist so gewollt. Da wir nicht mit absoluter Sicherheit vorhersagen können, was Anwender mit seit dem letzten Backup neu erstellten Dateien und Ordnern tun möchten, schließen wir diese lieber konservativ in das Backup ein, anstatt diese auszuschließen. Das folgende Szenario erklärt die Auswirkungen dieser Grundsatzentscheidung:

Sie weisen CCC an, die Inhalte des Ordners "Früchte" regelmäßig in einem auf dem Ziel liegenden Ordner "Früchte" zu sichern. Zu dem Zeitpunkt, an dem Sie diesen Ordner anlegen, enthält dieser Ordner:

- Äpfel
- Trauben
- Zitronen
- Orangen
- Birnen

Nehmen wir einmal an, dass Sie nur Nicht-Zitrusfrüchte sichern möchten und daher Zitronen und Orangen aus dem Backup ausgeschlossen haben. Nach Abschluss des ersten Backups befinden sich nun drei Frucht-Objekte im Ordner "Früchte" auf dem Ziel: Äpfel, Trauben und Birnen.

Nach einiger Zeit fügen Sie auf dem Quellvolume "Wassermelonen", "Pfirsiche" und "Ananas" im Ordner "Früchte" hinzu. Da diese drei Objekte nicht ausdrücklich ausgeschlossen wurden und CCC nur Objekte vom Backup ausschließt, die Sie ausdrücklich ausgeschlossen haben, werden diese drei neuen Früchte nach dem nächsten Backup im Ordner "Früchte" auf dem Zielvolume erscheinen.

#### **CCC zum Ausschließen aller Dateien und ausdrücklichen Berücksichtigen einzelner Objekte zwingen**

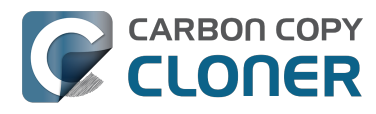

Durch Nutzen der oben beschriebenen Filterregeln können Sie CCC so konfigurieren, dass alle Dateien ausgeschlossen werden und Sie nur solche manuell festlegen, die berücksichtigt werden sollen. Die folgenden Regeln würden CCC so konfigurieren, dass nur Äpfel, Trauben und Birnen kopiert würden, alles andere würde ausgeschlossen werden – auch Objekte, die später neu hinzukämen:

+ /Äpfel/ + /Trauben/ + /Birnen/ - /\*

Die letzte Regel schließt ALLES aus, so dass nur diejenigen Objekte gesichert werden, die Sie ausdrücklich angegeben haben. Beachten Sie, dass das Anlegen spezieller Regeln einfacher ist, wenn Sie Ihr Backup auf einen Ordner beschränken, der alle zu sichernden Objekte enthält. Um ein Backup von nur einen bestimmten Ordner anzulegen, klicken Sie in der Quellauswahl auf "Ordner wählen …". Den dann ausgewählten Ordner betrachtet CCC als den zu kopierenden Ordner.

Hinweis: Die Auswirkungen von eigenen Regeln werden nicht in der Tabelle "Nur markierte Objekte werden kopiert" angezeigt! Wenn Sie eigene Regeln dieser Art anlegen, sollten Sie die Tabelle "Nur markierte Objekte werden kopiert" nicht zusätzlich nutzen, da dies leicht zu Verwirrung darüber führt, was nun zum Backup gehört und was nicht. Natürlich werden beide Regelwerke beachtet, allerdings "überschreiben" eigene Regeln (Ein- und Ausschlüsse) die Konfiguration der Liste von zu kopierenden Objekten.

#### **Zugehörige Artikel**

[Einige Dateien und Ordner werden automatisch aus einem Backup ausgeschlossen <http://bo](http://bombich.com/de/kb/ccc4/some-files-and-folders-are-automatically-excluded-from-backup-task) [mbich.com/de/kb/ccc4/some-files-and-folders-are-automatically-excluded-from-backup-task>](http://bombich.com/de/kb/ccc4/some-files-and-folders-are-automatically-excluded-from-backup-task)

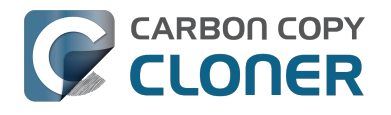

## **Erweiterte Einstellungen**

Die erweiterten Einstellungen von CCC sind in speziellen Situationen sehr hilfreich, jedoch für normale Einsatzzwecke nicht notwendig. Einige dieser Einstellungen besitzen ein höheres Risiko, daher sollten Sie diese nur sehr überlegt verwenden. Im Zweifelsfalle oder wenn die unten stehenden Beschreibungen nicht ausreichen, können Sie gerne über die im CCC Hilfemenü befindliche Funktion **Eine Frage zu CCC stellen …** bei uns nachfragen.

In die erweiterten Einstellungen gelangen Sie durch Klicken auf **Erweiterte Einstellungen verwenden**. Diesen Button finden Sie am unteren Rand des CCC Programmfensters. Um die erweiterten Einstellungen auf die Standardwerte zurückzusetzen und wieder die einfachen Einstellungen zu verwenden, klicken Sie einfach am unteren Rand des CCC Programmfensters auf **Einfache Einstellungen**.

## **Zieloptionen**

#### **Strenge Volume-Erkennung**

Standardmäßig verwendet CCC zur Identifikation von Quell- und Zielvolumes den Namen sowie den "Universally Unique Identifier" [\(UUID <https://en.wikipedia.org/wiki/Uuid>\)](https://en.wikipedia.org/wiki/Uuid). Durch das Prüfen dieser beiden Werte wird das Risiko verringert, dass ein Backup auf ein Volume geschrieben wird, das zwar den gleichen Namen wie das Zielvolume hat, aber gar nicht das Zielvolume ist.

Diese Vorgehensweise hat viele Vorteile, kann aber leider gelegentlich zu falschen Ergebnissen führen. Wenn Sie beispielsweise zwei oder mehrere Festplatten abwechselnd zum Erstellen eines Backups verwenden, wird CCC nicht auf alle diese Festplatten ein Backup schreiben, auch wenn alle Festplatten den gleichen Namen haben (z. B. "**Offsite-Backup**"). CCC wird melden, dass der UUID der angeschlossenen Festplatte nicht identisch mit der Festplatte ist, die Sie ursprünglich oder zuerst als Ziel ausgewählt haben.

Wenn Sie jedoch ein solches Backup-System mit mehreren Festplatten verwenden wollen, müssen Sie die Option zur Prüfung des UDID deaktivieren, sodass CCC nur noch den Namen des Zielvolumes überprüft. Stellen Sie nach einer Deaktivierung dieser Option sicher, dass Sie das Zielvolume nicht umbenennen werden und dass Sie in Zukunft keine externe Festplatte anschließen, die den gleichen Namen wie die Backup-Festplatten haben. Wählen Sie einen Namen, den Sie oder eine andere Person nicht zufällig genau so wählen könnte.

Sollte Ihr Zielvolume keinen UDID haben, wird die Option zur Prüfung automatisch deaktiviert. Netzwerk-Volumes oder Dateisysteme von Drittherstellern haben beispielsweise keinen UDID.

#### **Objekte oberster Ebene schützen**

Sollten Sie auf Ihrem Zielvolume Dateien oder Ordner haben, die von CCC ignoriert werden sollen und Sie gleichzeitig Ihr Backup "sauber" halten möchten, aktivieren Sie die Option Objekte **oberster Ebene schützen**. Diese Funktion ist standardmäßig aktiviert, wenn die Option "SafetyNet" aktiviert ist oder wurde. Diese Funktion lässt sich wie folgt erklären: Nehmen wir einmal an, Sie hätten die folgenden Objekte auf Ihrem Quellvolume:

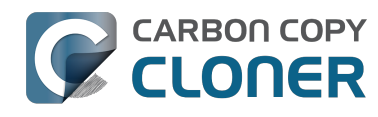

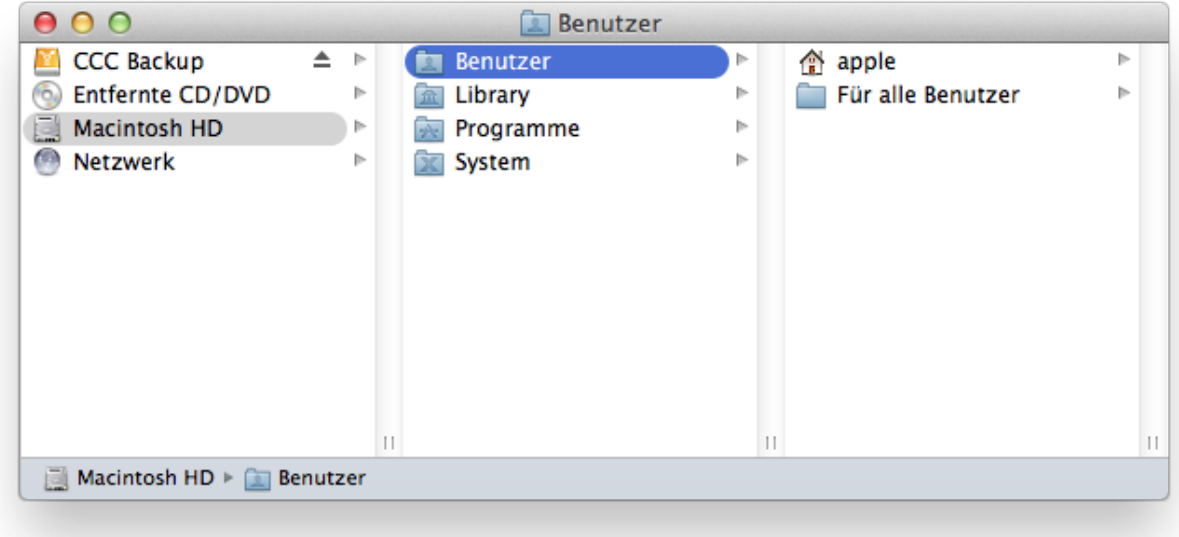

Und diese Objekte auf Ihrem Zielvolume:

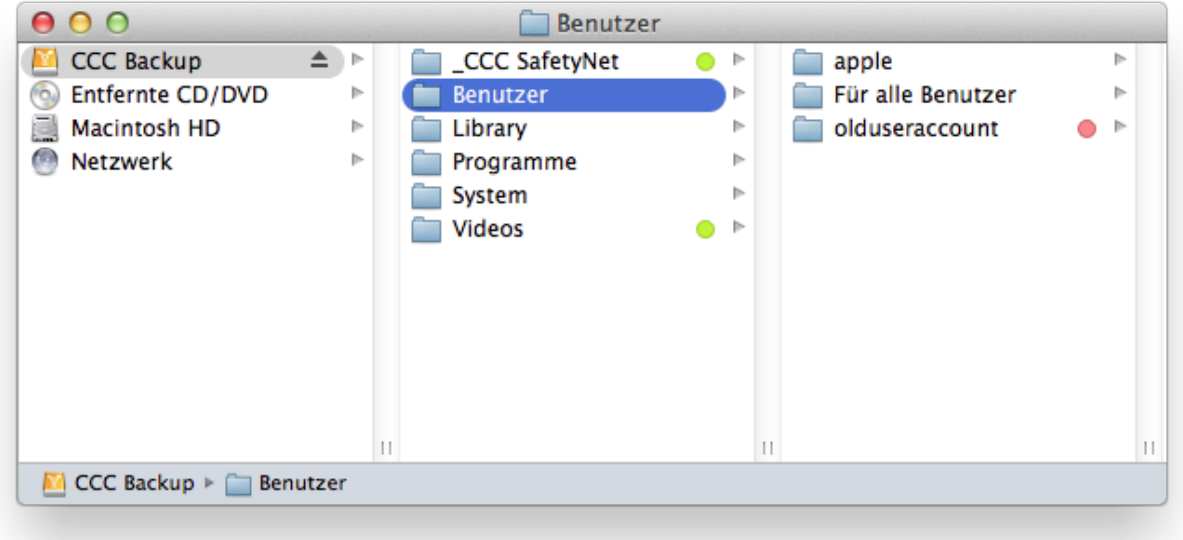

Mit der Option **Objekte oberster Ebene schützen** wird der Ordner **Videos nicht** in den Ordner "\_CCCSafetyNet" verschoben, da er nur auf der obersten Ebene des Ziels vorhanden ist. Der Ordner "Users" ist jedoch **nicht** nur auf der obersten Ebene des Ziels vorhanden, daher werden die Inhalte dieses Ordners aktualisiert, sodass er dem Ordner auf der Quelle entspricht. Abschließend wird der Ordner **olduseraccount** entweder in den Ordner " CCC SafetyNet" verschoben, oder, wenn das SafetyNet deaktiviert ist, gelöscht.

#### **Korrupte Dateien suchen und ersetzen**

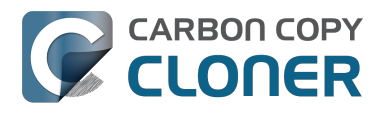

Um festzustellen, ob eine Datei kopiert werden muss, verwendet CCC normalerweise die Größe und das Änderungsdatum einer Datei. Mit dieser Option errechnet CCC für jede auf der Quelle befindliche Datei sowie für die jeweils entsprechende Datei auf dem Ziel eine MD5-Prüfsumme. Anhand dieser MD5-Prüfsummen stellt CCC fest, ob eine Datei kopiert werden muss oder nicht. Diese Option erhöht zwar die für das Backup benötigte Zeit, findet aber jede korrupte Datei auf Quelle und Ziel Ihres Backups. Dies ist eine zuverlässige Methode um sicherzustellen, dass die auf das Zielvolume kopierten Dateien auch inhaltlich den auf dem Quellvolume befindlichen Dateien entsprechen.

Auf fast jeder Festplatte treten zu einem beliebigen Zeitpunkt innerhalb der Lebensdauer Datenfehler auf. Diese Fehler betreffen zufällige Daten und bleiben so lange unbemerkt, bis versucht wird, die beschädigten Daten von einem defekten Sektor der Festplatte zu lesen. Wurde eine Datei seit einem vorherigen (und vollständigen) Backup nicht mehr verändert, wird CCC normalerweise nicht versuchen, jedes Byte dieser Datei zu lesen. Das bedeutet, dass eine auf Quelle oder Ziel befindliche korrupte Datei möglicherweise unbemerkt bleibt. Dieser Umstand ist offensichtlich nicht ideal, da Sie früher oder später wahrscheinlich genau diese Datei wiederherstellen müssen.

Gleichzeitig benötigt die ständige Verwendung der MD5-Prüfsummenberechung aber mehr Zeit, als Sie im Sinne Ihrer Produktivität aufwenden möchten. Daher empfehlen wir, die genaue Prüfung mit MD5-Prüfsummen in einem wöchentlichen oder monatlichen Backup-Regime vorzunehmen.

Hinweis: CCC ersetzt niemals eine auf Ihrem Ziel befindliche korrekte Datei durch eine korrupte Version dieser Datei von Ihrer Quelle. Sollte CCC eine auf Ihrer Quelle befindliche Datei nicht lesen können, behält CCC die lesbare Version dieser Datei auf Ihrem Backupvolume bei und meldet einen Fehler. Diese Fehlermeldung fordert Sie auf, die auf der Quelle befindliche defekte Version durch die auf dem Backup vorhandene lesbare Version zu ersetzen.

#### Was sind "korrupte" oder "unlesbare" Dateien?

Die Option **Ändern der CCC Sicherheitskonfiguration** bezieht sich insbesondere auf Dateien, die aus **festplattentechnischen Gründen** nicht gelesen werden können. Diese Option bezieht sich nicht auf Dateien, die aus Versehen geändert oder vorsätzlich so beschädigt wurden, dass das für das Öffnen dieser Datei vorgesehene Programm sie nicht mehr lesen kann.

#### **Nutzung der Prüfsummen-Option zur Überprüfung Ihres Backups**

Die Prüfsummen-Option von CCC prüft die Integrität der auf dem Zielvolume befindlichen Dateien, **bevor** Daten vom Quellvolume auf das Zielvolume kopiert werden. Es findet keine Prüfung der gerade geschriebenen Daten statt. Grundsätzlich hat die Prüfsumme einer gerade auf die Festplatte geschriebenen Datei nur wenig Mehrwert: Die meisten Festplatten haben einen Cache, in den der Computer die Daten schreibt. Der Cache wird dann von der Festplatte selbst nach und nach auf die Festplatte geschrieben. Wenn Sie also eine Datei schreiben und diese sofort danach wieder lesen, werden diejenigen Teile der Datei, die der Größe des Caches entsprechen, aus dem flüchtigen Cache stammen. Wenn aber *irgendwelche* Daten einer Datei nicht von der Festplatte an sich, sondern aus dessen Cache stammen, sagt die Prüfsumme nichts darüber aus, in welchem Zustand die auf der eigentlichen Festplatte befindlichen Daten sind. Dieser Zusammenhang macht daher den eigentlichen Sinn und Zweck der Prüfsummenberechnung zunichte.

Zur Prüfung der Integrität von auf Ihrem Ziel befindlichen Daten empfehlen wir daher, nach Abschluss eines Backups ein weiteres Backup mit der Option **Korrupte Dateien suchen und ersetzen** anzufertigen. Diesen Prozess können Sie auch automatisieren, indem Sie ein zweites Backup anlegen, dass diese Option nutzt und anschließend in den erweiterten Einstellungen des ersten Backups im Popup Nach dem Backup die Option "Weiteres Backup ausführen" aktivieren in hier das zweite Backup (welches die Prüfung durchführt) auswählen.

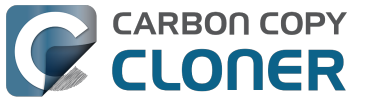

## **Fehlerbehebung**

#### **Löschdurchgang vorschieben**

Wenn in CCC die Option "SafetyNet" deaktiviert ist, löscht CCC in der Regel Objekte, die nur auf dem Ziel vorhanden sind, sobald es diese findet. CCC geht alphabetisch die auf Ihrer Quelle befindlichen Ordner durch, sodass häufig schon viele Dateien kopiert wurden, bevor zu löschende Dateien auch vom Ziel gelöscht werden. Wenn auf Ihrem Zielvolume nur wenig freier Speicherplatz zur Verfügung steht kann es passieren, dass CCC ein Backup auf diese Platte nicht vollständig abschließen kann. Diese Option veranlasst CCC, vor dem eigentlichen Backup das Zielvolume vollständig nach zu löschenden Dateien zu durchsuchen, diese zu löschen, und erst dann das Backup zu erstellen. Die Nutzung dieser Option erhöht die Dauer des Backup-Vorgangs.

Diese Option ist nur verfügbar, wenn die Option "SafetyNet" deaktiviert ist.

#### **Ausgeschlossene Dateien entfernen**

Wenn Sie ein Objekt aus Ihrem Backup ausschließen, wird CCC dieses nicht nur auf der Quelle ignorieren, sondern auch von allen für das Ziel gültigen Bedingungen zur Löschung und Archivierung ausschließen. Nehmen wir einmal an. Sie hätten ein vollständiges Backup Ihres Volumes "Media". Eines Tages beschließen Sie, dass Sie eigentlich kein Backup des darauf befindlichen Ordners "Oldies" benötigen. Also schließen Sie den Ordner Music > Oldies aus dem Backup aus und deaktivieren die Option "SafetyNet". Nachdem das nächste Backup abgeschlossen ist, wundern Sie sich jedoch, warum "Oldies" immer noch auf dem Zielvolume vorhanden ist. Da "Oldies" jedoch **nicht nur** auf dem Ziel vorhanden ist, sondern auch auf der Quelle existiert, hat CCC diesen Ordner nicht von Ihrem Ziel gelöscht. Wenn Sie aber möchten, dass CCC Objekte löscht, die Sie zuvor aus dem Backup ausgeschlossen haben, müssen Sie diese Option aktivieren.

Allerdings ist diese Option nicht anwendbar, wenn Sie in den "SafetyNet"-Einstellungen die Option **Nichts löschen** ausgewählt haben. Diese Option setzt sich niemals über die ausdrücklich gesetzten Schutzmechanismen des " CCC SafetyNet"-Ordners hinweg. Wenn nun diese Option zusammen mit der Einstellung "SafetyNet Ein" verwendet wird, werden zu löschende Objekte nicht unwiederbringlich gelöscht, sondern in den "SafetyNet"-Ordner verschoben.

Beachten Sie außerdem, dass diese Option und die Option **Objekte oberster Ebene schützen** mit jeweils eigenen Sets von Dateien und Ordnern arbeiten. Diese Option betrifft nur die Objekte, die Sie in der Tabelle **Nur markierte Objekte werden kopiert** abgewählt haben (sichtbar, wenn Sie nur ausgewählte Dateien klonen anstatt alles zu klonen), oder wenn Sie diese über einen eigenen Filter abgewählt haben. Diese Option hat keine Auswirkungen auf Objekte, die nur auf der obersten Ebene des Ziels vorhanden sind. Deaktiviert ist diese Option auch dann, wenn das Ziel gleichzeitig Ihr Startvolume ist. Setzen Sie diese Option nur mit Vorsicht ein.

#### **Neuere Dateien nicht aktualisieren**

Auf der Quelle befindliche Dateien werden grundsätzliche als unantastbar angesehen und CCC wird eine Datei, deren Änderungsdatum sich auf Quelle oder Ziel deutlich geändert hat, erneut kopieren. Es kommt allerdings vor, dass das Änderungsdatum von auf dem Ziel befindlichen Dateien nach Abschluss eines Backups geändert wird, beispielsweise durch Antivirus-Software. CCC stellt diese Änderung fest und wird diese Datei(en) jedes Mal erneut kopieren. Diese Option kann in Situationen Abhilfe schaffen, wenn der Grund für die Änderung des Änderungsdatum nicht bekannt ist oder nicht verhindert werden kann.

#### **Rechte nicht sichern**

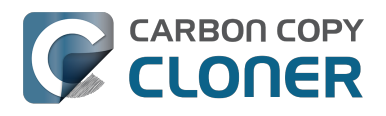

Diese Einstellung verhindert Fehler, die durch solche Netzwerk-Volumes entstehen, die das Ändern von Dateirechten und Eigentümern an/von bestimmten Dateien nicht erlauben. Auch wird CCC nicht die Eigentümerrechte auf dem Zielvolume aktivieren. Setzen Sie diese Option ein, wenn Sie Programme oder Mac OS X Systemdateien sichern, da eine Änderung der Eigentümerrechte dazu führt, dass diese Dateien auf dem Ziel nicht korrekt funktionieren.

#### **Erweiterte Attribute nicht erhalten**

Diese Einstellung deaktiviert die Unterstützung für das Lesen und schreiben von erweiterten Attributen. Die sind beispielsweise Finder-Informationen, Resource Forks und andere programmspezifische Attribute. Erweiterte Attribute beinhalten Informationen über die Datei an sich. Apple empfiehlt Entwicklern ausdrücklich, keine unwiederbringlichen Daten in erweiterten Attributen zu sichern, eben weil diese nicht auf allen Dateisystemen unterstützt werden und daher ohne Vorwarnung verloren gehen können, beispielsweise beim Kopieren von Dateien mit dem Finder auf eine Festplatte, deren Dateisystem erweiterte Attribute nicht unterstützt.

Allerdings ist diese Option hilfreich, wenn das Quell- oder Ziel-Dateisystem beim Lesen bzw. Schreiben von erweiterten Attributen eine besonders schlechte Leistung aufweist oder nur eine sehr eingeschränkte Unterstützung von erweiterten Attributen bietet. Dies lässt sich daran erkennen, dass beim Kopieren solcher Metadaten auf ein solches Dateisystem viele Fehler gemeldet werden.

## **Zugehörige Artikel**

- [CCC meldet, das Ziel sei voll. Wie lässt sich dies vermeiden?](http://bombich.com/de/kb/ccc4/ccc-reported-destination-full.-what-can-i-do-avoid) [<http://bombich.com/de/kb/ccc4/ccc-reported-destination-full.-what-can-i-do-avoid>](http://bombich.com/de/kb/ccc4/ccc-reported-destination-full.-what-can-i-do-avoid)
- [Fehlerbehebung bei geringer Leistung von Lese- und Kopiervorgängen von oder zu Synology](http://bombich.com/de/kb/ccc4/troubleshooting-slow-performance-when-copying-files-or-from-synology-diskstation) [DiskStations <http://bombich.com/de/kb/ccc4/troubleshooting-slow-performance-when](http://bombich.com/de/kb/ccc4/troubleshooting-slow-performance-when-copying-files-or-from-synology-diskstation)[copying-files-or-from-synology-diskstation>](http://bombich.com/de/kb/ccc4/troubleshooting-slow-performance-when-copying-files-or-from-synology-diskstation)

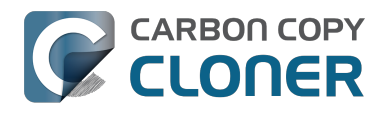

## **Performance Suggestions**

There are several factors that affect the performance of your backup tasks. Here we describe the most common conditions that affect backup performance, and offer some suggestions for mitigating the effects of those conditions.

## **Reduce the number of files considered for backup**

CCC analyzes all of the files that are included in your backup set for consideration to be copied. If you have a particularly high number of files on your source volume, you may want to put some thought into how your files are organized. For example, if you have a large number of files that never change (perhaps some old, completed projects), you can collect these into a folder named "Archives", back it up once, then exclude it from future backups. CCC will not delete excluded items from your destination (unless you ask it to using Advanced Settings), so as long as you keep the original on your source volume, you will always have two copies of your archived content. Because these items are excluded from your daily backups, CCC will not spend time or RAM enumerating through those files for changes.

## **Hard drive performance and interface bandwidth**

Performance will be worse for smaller hard drives (e.g. physically smaller, like those in laptops), for older hard drives, and for hard drives that are nearly full and thus more likely to be fragmented. You will also get longer copy times when you have lots of small files vs. a volume filled with just a few very large files. Finally, you will see better performance with faster/more efficient interfaces — Thunderbolt is faster than Firewire, Firewire 800 is faster than USB 2.0, etc.

When you consider purchasing an external hard drive for backup, we recommend enclosures that have multiple interfaces (e.g. Firewire and USB, or Thunderbolt and USB). Depending on how you use the Firewire or USB interfaces on your Mac, you may find that you get better performance or reliability when trying a different interface on your external backup disk. Additionally, if your source volume is nearly full, we recommend that you replace it with a larger hard drive to avoid the performance implications of filesystem fragmentation.

## **Spotlight Indexing**

Anything that causes CCC to compete for bandwidth to your source or destination volume will increase the amount of time that it takes to back up your data. Spotlight indexing is one such process that CCC typically must compete with for disk bandwidth. As you copy new data to your destination volume, for example, Spotlight wants to read those "new" files so it can index their contents. Having a Spotlight index of your backup volume may be unnecessary as you probably want to search for files only on your source volume. To disable Spotlight indexing on a volume that is dedicated to backup, drag the icon of the destination volume into the "Privacy" tab of Spotlight Preference Pane in the System Preferences application. If you do want the backup volume indexed, drag its icon out of the "Privacy" tab after the cloning and indexing will start immediately.

## **Find and replace corrupted files**

#### CCC offers an advanced option to ["Find and replace corrupted files"](http://bombich.com//kb/ccc4/advanced-settings#checksum)

[<http://bombich.com//kb/ccc4/advanced-settings#checksum>](http://bombich.com//kb/ccc4/advanced-settings#checksum). When using this option, CCC will reread every file on the source and every file on the destination, calculating a checksum of each file. CCC then compares these checksums to see if a file should be recopied. While this is an excellent

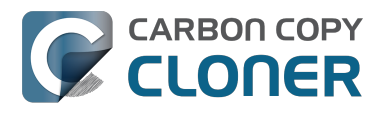

method for finding unreadable files on the source or destination, it will dramatically increase the amount of time that your backup task takes, and it will also increase CPU and hard drive bandwidth consumption on your Mac. We recommend limiting the use of this option to weekly or monthly tasks, and scheduling such tasks to run when you are not typically using your Mac.

## **Other applications and conditions that can lead to performance problems**

Over the years we have received numerous queries about poorer performance than what is expected. Careful analysis of the system log and Activity Monitor will usually reveal the culprit. Here are some things that we usually look for:

- Other backup software copying simultaneously to the same volume, a different volume on the same disk, or across the same interface as CCC's destination.
- Utilities that watch filesystem activity and do things when file changes are detected. [Antivirus software <http://bombich.com//kb/ccc4/antivirus-software-may-interfere-backup>](http://bombich.com//kb/ccc4/antivirus-software-may-interfere-backup) is a common culprit, but we have also seen problems caused by other watcher applications, such as memeod and Western Digital's SmartWare.
- Slow interfaces USB hubs (including the ports on a USB keyboard or display) and even some USB cables can reduce the bandwidth to your disk dramatically. If you're using USB, be sure that your device is plugged directly into one of the USB ports on your Mac.
- Daisy chaining Firewire devices is usually OK, though some enclosures can stall the entire Firewire bus when given too much bandwidth. If you see this behavior, try switching the order of devices in the chain, or attach your backupo disk directly to a Firewire port on your Mac.
- Using a wireless network connection to connect to a network volume. If you're seeing poor performance with a wireless connection, compare the performance when using a wired (ethernet) connection. You will also see dramatically better results if you back up to a disk image on a network volume rather than backing up directly to that network volume.

Use the Console application to view the contents of the system log. If you're still having trouble identifying a performance problem, [we're here to help <http://bombich.com//software/get\\_help>.](http://bombich.com//software/get_help)

## **Related Documentation**

- [Slow performance of network appliances can be mitigated by backing up to a disk image <ht](http://bombich.com//kb/ccc4/slow-performance-network-appliances-can-be-mitigated-backing-up-disk-image) [tp://bombich.com//kb/ccc4/slow-performance-network-appliances-can-be-mitigated-backing](http://bombich.com//kb/ccc4/slow-performance-network-appliances-can-be-mitigated-backing-up-disk-image)[up-disk-image>](http://bombich.com//kb/ccc4/slow-performance-network-appliances-can-be-mitigated-backing-up-disk-image)
- [Troubleshooting slow performance when copying files to or from a Synology DiskStation <htt](http://bombich.com//kb/ccc4/troubleshooting-slow-performance-when-copying-files-or-from-synology-diskstation) [p://bombich.com//kb/ccc4/troubleshooting-slow-performance-when-copying-files-or-from](http://bombich.com//kb/ccc4/troubleshooting-slow-performance-when-copying-files-or-from-synology-diskstation)[synology-diskstation>](http://bombich.com//kb/ccc4/troubleshooting-slow-performance-when-copying-files-or-from-synology-diskstation)

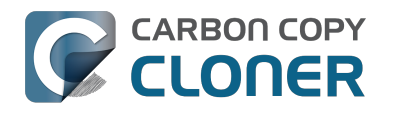

## **Working with FileVault Encryption**

CCC is fully qualified for use with FileVault-protected volumes. CCC offers some advice around enabling encryption in the Disk Center.

#### **Enabling encryption on a volume that contains (or will contain) an installation of OS X**

If your goal is to create a bootable, encrypted backup, use the following procedure:

- 1. Follow CCC's documentation to [properly format the destination volume](http://bombich.com//kb/ccc4/preparing-your-backup-disk-backup-os-x) [<http://bombich.com//kb/ccc4/preparing-your-backup-disk-backup-os-x>](http://bombich.com//kb/ccc4/preparing-your-backup-disk-backup-os-x). Do **not** format the volume as encrypted.
- 2. Use CCC to [back up your startup disk <http://bombich.com//kb/ccc4/how-set-up-your-first](http://bombich.com//kb/ccc4/how-set-up-your-first-backup)[backup>](http://bombich.com//kb/ccc4/how-set-up-your-first-backup) to the unencrypted destination volume.
- 3. Click on the destination volume in CCC's Disk Center, then click the **Recovery HD** button to [create a Recovery HD <http://bombich.com//kb/ccc4/cloning-apples-recovery-hd-partition>](http://bombich.com//kb/ccc4/cloning-apples-recovery-hd-partition) volume.
- 4. Open the **Startup Disk** preference pane and restart your Mac from backup volume.
- 5. Enable FileVault encryption in the **Security & Privacy** preference pane of the System Preferences application.
- 6. Reboot your Mac (it will reboot from the backup volume).
- 7. Open the **Startup Disk** preference pane and restart your Mac from your production startup volume.
- 8. [Configure CCC for regular backups <http://bombich.com//kb/ccc4/how-set-up-scheduled](http://bombich.com//kb/ccc4/how-set-up-scheduled-backup)[backup>](http://bombich.com//kb/ccc4/how-set-up-scheduled-backup) to your encrypted backup volume.

Note: Mac firmware cannot "see" FileVault-protected volumes larger than 2.2TB when the disk is attached via USB. If attaching the disk to your Mac via Firewire or Thunderbolt is not an option, [create a 2TB partition <https://youtu.be/ezlr1dH63gs>](https://youtu.be/ezlr1dH63gs) at the beginning of the external disk to work around this limitation.

Note: **You do not have to wait for the conversion process to complete before using the backup disk.** Additionally, you do not have to remain booted from the backup disk for the conversion process to complete. You can simply enable FileVault encryption, then immediately reboot from your primary startup disk and the conversion process will carry on in the background. Encryption will continue as long as the backup disk is attached. OS X doesn't offer a convenient method to see conversion progress, but you can type diskutil cs list in the Terminal application to see conversion progress.

#### **Enabling encryption on a volume that will not contain an installation of OS X**

If your backup volume won't be a bootable backup of OS X, simply right-click on that volume in the Finder and choose the option to encrypt the volume.

#### **Related Documentation**

- [Frequently Asked Questions about encrypting the backup volume](http://bombich.com//kb/ccc4/frequently-asked-questions-about-encrypting-backup-volume)
- [<http://bombich.com//kb/ccc4/frequently-asked-questions-about-encrypting-backup-volume>](http://bombich.com//kb/ccc4/frequently-asked-questions-about-encrypting-backup-volume) • [The Disk Center <http://bombich.com//kb/ccc4/disk-center>](http://bombich.com//kb/ccc4/disk-center)
- [\[Apple Kbase\] Learn more about FileVault <https://support.apple.com/kb/HT4790>](https://support.apple.com/kb/HT4790)

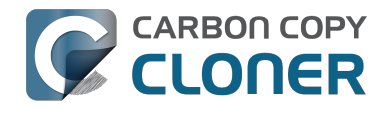

## **Some files and folders are automatically excluded from a backup task**

Carbon Copy Cloner maintains a list of certain files and folders that are automatically excluded from a backup task. The contents of this list were determined based on Apple recommendations and years of experience. The following is a list of the items that are excluded along with an explanation of why they are excluded.

Legend:

Items prefixed with a "/" indicate that they will only be ignored if located at the root of the volume. Items postfixed with a "/\*" indicate that only the contents of those folders are ignored, the folders themselves will be copied.

Items postfixed with a "\*" indicate that the filename will be matched up to the asterisk.

### **Filesystem implementation details**

- .HFS+ Private Directory Data\*
- /.journal
- /.journal\_info\_block
- .AppleDouble
- .AppleDB
- /lost+found
- Network Trash Folder

These items only show up if you're running an older OS than what was used to format the source volume, and on some third-party implementations of AFP and SMB network filesystems. These items should never, ever be manipulated by third-party programs.

## **Volume-specific preferences**

- .metadata never index
- . metadata never index unless rootfs
- /.com.apple.timemachine.donotpresent
- .VolumeIcon.icns
- /System/Library/CoreServices/.disk\_label\*
- /TheVolumeSettingsFolder

These items record volume-specific preferences, e.g. for Spotlight, Time Machine, and a custom icon for the volume. [Feedback on the exclusion of these items is welcome](http://bombich.com//software/get_help) [<http://bombich.com//software/get\\_help>](http://bombich.com//software/get_help). Because they are volume-specific preferences, the

exclusion of these items from a day-to-day backup seems most appropriate.

## **Apple-proprietary data stores**

- .DocumentRevisions-V100\*
- .Spotlight-V100
- /.fseventsd
- /.hotfiles.btree

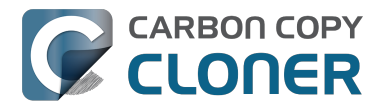

/private/var/db/systemstats

These items are Apple-proprietary data stores that get regenerated when absent. Attempting to copy these data stores without unmounting the source and destination is not only futile, it will likely corrupt them (and their respective apps will reject them and recreate them).

The DocumentRevisions data store is used by the Versions feature in OS X. The Versions database stored in this folder contains references to the inode of each file that is under version control. File inodes are volume-specific, so this dataset will have no relevance on a cloned volume.

### **Volume-specific cache files**

- /private/var/db/dyld/dyld\_\*
- /System/Library/Caches/com.apple.bootstamps/\*
- /System/Library/Caches/com.apple.corestorage/\*
- /System/Library/Caches/com.apple.kext.caches/\*

Copying these caches to a new volume will render that volume unbootable. The caches must be regenerated on the new volume as the on-disk location of system files and applications will have changed. OS X automatically regenerates the contents of these folders when CCC is finished updating the backup volume.

## **NetBoot local data store**

/.com.apple.NetBootX

In the unlikely event that your Macintosh is booted from a Network device, OS X will store local modifications to the filesystem in this folder. These local modifications are not stored in a restorable format, therefore should not be backed up. In general, you should not attempt to back up a NetBooted Mac.

#### **Dynamically-generated devices**

- /Volumes/\*
- $\bullet$  /dev/\*
- /automount
- /Network
- $\bullet$  /.vol/\*
- /net

These items represent special types of folders on OS X. These should not be backed up, they are dynamically created every time you start the machine.

#### **Quota real-time data files**

- /.quota.user
- /.quota.group

When these files are copied to a destination volume using an atomic file copying procedure, the OS X kernel will prevent the destination from being gracefully unmounted. The contents of these files is never accurate for the destination volume, so given the kernel's unruly behavior with copies of these files, CCC excludes them. According to the quotacheck man page, these files **should** be regenerated every time a quota-enabled volume is mounted (e.g. on startup). We have not found that to be

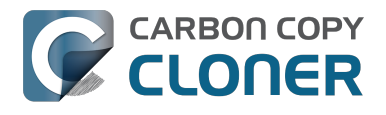

consistently true. If you're using quotas, run sudo quotacheck / after restarting from your backup volume or a restored replacement disk to regenerate these files.

#### **Large datastores that are erased on startup**

- /private/var/folders/zz/\*
- /private/var/vm/\*
- /private/tmp/\*
- /cores

OS X stores virtual memory files and your hibernation image (i.e. the contents of RAM are written to disk prior to sleeping) and temporary items in these folders. Depending on how you use OS X and your hardware configuration, this could be more than 50GB of data, and all of it changes from one hour to the next. Having this data for a full-disk restore does you absolutely no good — it makes the backup and restore processes take longer and the files get deleted the next time you boot OS X.

#### **Trash**

- .Trash
- .Trashes

Moving an item to the trash is typically considered to be an indication that you are no longer interested in retaining that item. If you feel strongly that CCC should not exclude the contents of the Trash by default, [your feedback is welcome <http://bombich.com//software/get\\_help>.](http://bombich.com//software/get_help)

## **Time Machine backups**

- /Backups.backupdb
- /.MobileBackups
- /.MobileBackups.trash
- /.MobileBackups.trash

These folders store Time Machine backups. Time Machine uses proprietary filesystem devices that Apple explicitly discourages third-party developers from using. Additionally, Apple does not support using a cloned Time Machine volume and recommends instead that you start a new Time Machine backup on the new disk.

## **Corrupted iCloud Local Storage**

- Library/Mobile Documents.\*
- .webtmp

iCloud leverages folders in your home directory for local, offline storage. When corruption occurs within these local data stores, OS X moves the corrupted items into the folders indicated above. OS X doesn't report these corrupted items to you, nor does it attempt to remove them. CCC can't copy the corrupted items, because they're corrupted.

## **Special files**

- /private/tmp/kacta.txt
- /private/tmp/kactd.txt
- /Library/Caches/CrashPlan
- /PGPWDE01

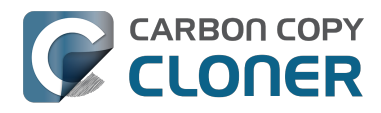

- /PGPWDE02
- /.bzvol
- /Library/Application Support/Comodo/AntiVirus/Quarantine
- /private/var/spool/qmaster
- \$Recycle.Bin
- Saved Application State
- Library/Preferences/ByHost/com.apple.loginwindow\*

Files included in this section are application-specific files that have demonstrated unique behavior. The kacta and kactd files, for example, are created by antivirus software and placed into a special type of sandbox that makes them unreadable by any application other than the antivirus software.

The last two items can be found in each user home folder. Excluding these items prevents the applications that were open during the backup task from opening when you boot from the backup volume. This seems appropriate considering that Apple intends the feature to be used to open the applications that were in use when you log out, restart or shutdown, not at an arbitrary point during the backup task.

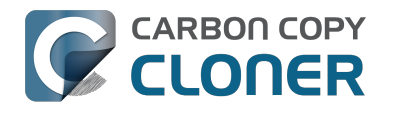

## **Performing actions Before and After the backup task**

Often when you have a backup task that runs on a scheduled basis, there are associated tasks that you would like to perform before or after files are actually copied. CCC offers the option to run shell scripts before and after a backup task, unmount or set the destination as the startup disk, run another CCC backup task, and power management options such as restart and shutdown. If you would like to perform any of these pre or post clone tasks, click on the "Use Advanced Settings" button at the bottom of of CCC's window.

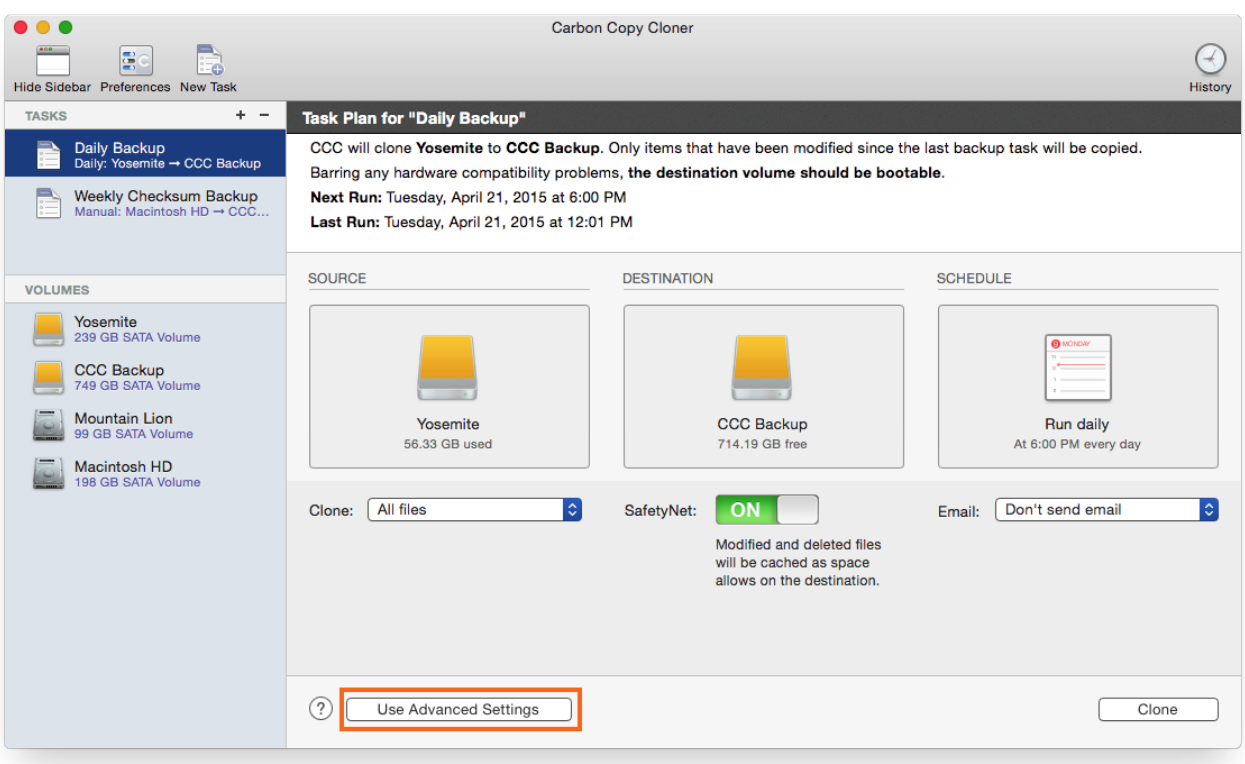

### **Mounting the source or destination volume before a backup task begins**

Without any additional configuration, CCC will attempt to mount your source and destination volumes before a backup task begins. This applies to many different volume types — ordinary volumes on locally-attached hard drives, disk images, network volumes, and encrypted volumes. If your source or destination volume is on a disk that is physically attached to your Mac (e.g. via Firewire, Thunderbolt, or USB), but it is not mounted, CCC can "see" that device and will attempt to mount it. If your source or destination is a network volume, CCC will obtain the credentials that you use to mount that device when you create the backup task, and will use those credentials to mount the volume before the task begins.

This also applies for nested volumes. For example, suppose you are backing up to a disk image on a network volume. CCC will first attempt to mount the network volume, then it will attempt to mount

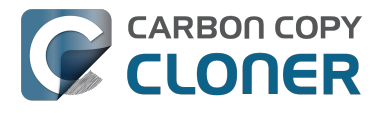

the disk image. Likewise, suppose you have a task configured to back up the contents of a folder on an encrypted volume. If you have saved the encrypted volume's passphrase in CCC's keychain, CCC will unlock and mount the encrypted volume before the backup task begins.

CCC's attempts to mount the source and destination volumes occur automatically before any other tasks, including pre clone shell scripts (described below), therefore it is not necessary to implement a shell script to pre-mount the source or destination.

## **Performing automated tasks before and after copying files**

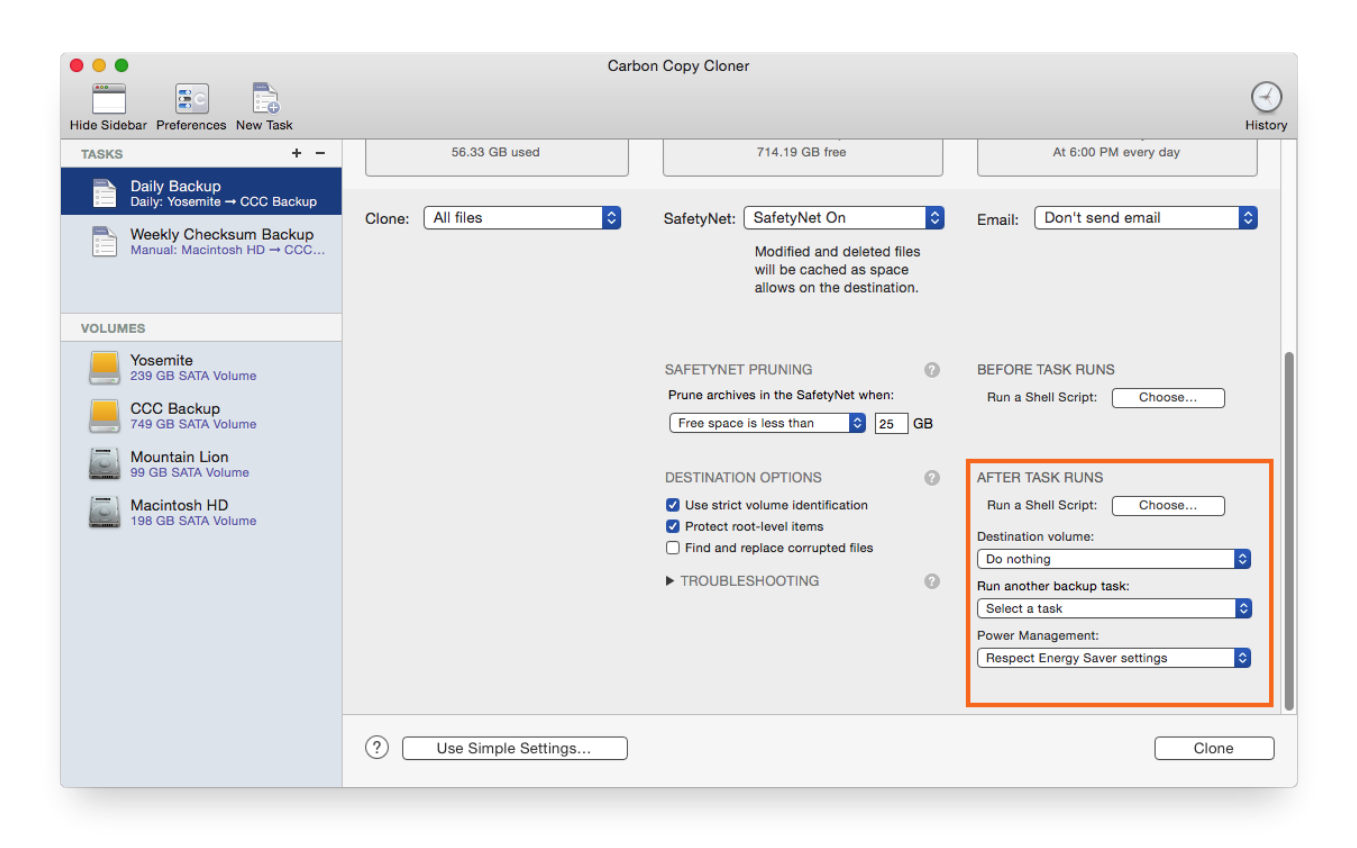

## **Destination volume options**

If you would like CCC to unmount your destination volume at the end of the backup task, choose "Unmount the destination volume" from the Destination volume management menu. If your destination is a folder, the text will be "Unmount the underlying volume". If the destination is a disk image, CCC always unmounts the disk image volume, so this setting refers to the underlying physical volume upon which the disk image resides.

CCC will not forcefully unmount the destination volume. If an application has open files on the destination volume, CCC's attempt to unmount the volume will fail. CCC does not report this as an error, though it will make a note of it in the task's history.

If you would like to set the destination volume as the startup disk, for example to automate the regular testing of your backup volume, choose "Set as the startup disk" from the Destination volume management menu. El Capitan users note: CCC cannot change the startup disk setting if System Integrity Protection is enabled. We do not recommend disabling System Integrity Protection to make this feature work, rather we recommend that you use the Startup Disk Preference Pane to change the startup disk selection.

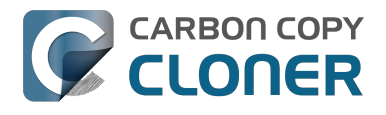

#### **Power management options**

By default, at the end of a backup task, CCC will not perform any power management tasks. Instead, the system will perform as defined by the settings in the Energy Saver preference pane. For example, if you have the system configured to idle sleep after 20 minutes, the system will go to sleep if there hasn't been any user activity in the last 20 minutes. CCC activity is not considered user activity, so often the system will go to sleep immediately after CCC finishes a backup task.

If you choose one of the options from the Power management menu, CCC will reboot or shut down your Mac when the backup task finishes. The reboot and shutdown options are not forceful. If you have a document open with unsaved modifications, for example, the application would prompt you to save the document. If a save dialog is not attended to, the shutdown or reboot request will time out.

#### **Turn off the computer if it was previously off**

If your backup task is scheduled to run on a regular basis, this option will be enabled in the Power Management popup menu. This option is applicable if you would like to have CCC shut down your Mac at the end of the task, but only in cases where the Mac was booted at the task's scheduled run time. If your backup task runs when the system has been on for a while or has been sleeping, CCC will not shut down the Mac when using this option.

#### **Power Management options are ignored in some cases**

Power management options will not be applied to backup tasks that are cancelled (e.g. you click the Stop button). Additionally, power management tasks will not be applied if other CCC backup tasks are running or queued to run immediately after the current task finishes running.

#### **Power Management options are applied regardless of task success**

Power management options will be applied whether the backup task completes successfully or not. If you prefer for a backup task to perform the power management action only when the backup task exits without error, see the pm\_on\_success.sh <#examples > postflight script below.

## **Run another backup task (task chaining)**

If you have more than one CCC backup task configured, the other tasks will be listed in this popup menu. To create a task chain, simply choose one of these tasks to have that task run automatically after the current task finishes. Tasks run in this manner will start after the current task has finished completely. Chained tasks will run regardless of the exit status of a preceding task in the chain, e.g. if the first task reports errors or fails to run at all, the second task will still run.

## **Running shell scripts before and after the backup task**

If there is functionality that you need that does not exist within CCC, pre and post clone shell scripts may be the solution for you. Pre clone shell scripts run after CCC has performed "sanity" checks (e.g. are the source and destination volumes present, is connectivity to a remote Macintosh established) but before copying files. Post-clone shell scripts run after CCC has finished copying files and performing its own internal cleanup, but before unmounting any volumes.

CCC passes several parameters to pre and post clone shell scripts. For example, the following shell script:

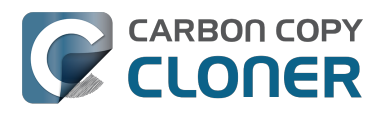

#!/bin/sh

echo "Running \$0" echo `date` echo "Source: \$1" echo "Destination: \$2" echo "Third argument: \$3" # Exit status for post-clone scripts, underlying volume's mountpoint for a disk image, if applicable, for pre-clone scripts echo "Fourth argument: \$4" # Destination disk image path, if applicable

Would produce the following output (you can redirect this output to a file of your own specification) if implemented as a post clone script:

Running /Library/Application Support/com.bombich.ccc/Scripts/postaction.sh Wed Oct 8 21:55:28 EDT 2014 Source: / Destination: /Volumes/Offsite Backup Third argument: 0 Fourth argument:

#### **First parameter**

The path to the source volume or folder.

#### **Second parameter**

The path to the destination volume or folder. If the destination is a disk image, this is the path to the mounted disk image.

#### **Third parameter**

The contents of this parameter has changed since CCC 3, so take care to update the logic in any shell scripts that you used with earlier versions of CCC.

- Pre clone script: The underlying mountpoint for the volume that holds the destination disk image, if applicable.
- Post clone script: The exit status of the file copying phase of the backup task.

#### **Fourth parameter**

The path to the destination disk image, if applicable. The contents of this parameter has changed since CCC 3, so take care to update the logic in any shell scripts that you used with earlier versions of CCC.

If your pre clone script exits with a non-zero exit status, it will cause CCC to abort the backup task. This can be used to your advantage if you want to apply preconditions to your backup operation. If you want to be certain that errors in your pre clone shell script never cause the backup task to be aborted, add "exit 0" to the end of your script. If you would like that script to silently cancel the backup task, add \"exit 89\" to the end of the script.

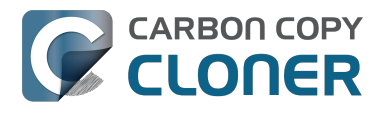

The post clone script will run whether the backup task exits successfully or not. If your script should behave differently depending on the result of the task, you can test whether the third parameter is zero (an exit status of "0" means the task ended successfully). For example:

#!/bin/sh

```
source="$1"
dest="$2"
exitStatus=$3
if [ "$exitStatus" = "0" ]; then
  # foo
else
   # bar
fi
```
Note: You cannot specify an AppleScript as a pre or post clone script, CCC currently only supports running shell scripts.

## **Security implications of pre and post clone shell scripts**

CCC's pre and post clone shell scripts are executed as the System Administrator. To prevent nonadministrative users from making unauthorized modifications to your shell scripts, you should restrict which users have write access to these scripts and to the folder in which they are contained. The parent folder and scripts should be writable only by the owner (e.g. you). For example, running the following in the Terminal application would secure any shell scripts located in the default location for pre and post clone scripts:

chmod 755 /Library/Application\ Support/com.bombich.ccc/Scripts/\*.sh

## **Example pre and post clone shell scripts**

To use any of these example scripts, download the script and place it somewhere on your startup disk. By default, CCC looks in /Library/Application Support/com.bombich.ccc/Scripts.

[parallels\\_pause.sh <http://bombich.com//software/files/tools/parallels\\_pause.sh.zip>](http://bombich.com//software/files/tools/parallels_pause.sh.zip)

This is a pre clone script that you can use to pause all currently-running Parallels VM containers. This script will also retain state information that can be read by the corresponding parallels\_start.sh post clone script to resume these VMs after the backup task has completed. Note: This script relies on command-line tools offered only in Parallels Desktop for Mac Pro or Business Edition.

[parallels\\_start.sh <http://bombich.com//software/files/tools/parallels\\_start.sh.zip>](http://bombich.com//software/files/tools/parallels_start.sh.zip) This post clone script will resume any Parallels VM containers that were suspended by the parallels pause.sh pre clone script. Note: This script relies on command-line tools offered only in Parallels Desktop for Mac Pro or Business Edition.

[play\\_sound.sh <http://bombich.com//software/files/tools/play\\_sound.sh.zip>](http://bombich.com//software/files/tools/play_sound.sh.zip) If you want to play a unique sound, use this script. You can plug in the path to any audio file of your liking or try one of the examples included.

#### [eject\\_destination.sh <http://bombich.com//software/files/tools/eject\\_destination.sh.zip>](http://bombich.com//software/files/tools/eject_destination.sh.zip)

CCC's option to automatically unmount the destination volume  $\lt$ #dest postactions> is a volumelevel task, not a device task. If you want to eject the destination device, use this post clone script instead. Note that ejecting the destination device will unmount all volumes on the device. Also note

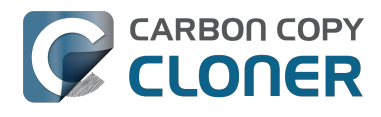

that this example script adds a 60-second delay to accommodate OS X's desire to automatically regenerate various cache files. This delay can be adjusted if necessary by editing the script.

#### [timelimits.sh <http://bombich.com//software/files/tools/timelimits.sh.zip>](http://bombich.com//software/files/tools/timelimits.sh.zip)

This pre clone script will abort the backup task if the task is running outside of your specified time limits. Use this script, for example, to indicate that a task should run only on weekdays and only between 9AM and 5PM. If the task tries to run at a time outside this time window (e.g. you have a task configured to run every hour), the task will abort and will run at the next scheduled run time.

**Note:**To apply this script globally to all of your backup tasks, click on **Preferences** in CCC's toolbar, then click on **Advanced**, then specify this script as the **Preflight shell script**.

#### [rename\\_dmg.sh <http://bombich.com//software/files/tools/rename\\_dmg.sh.zip>](http://bombich.com//software/files/tools/rename_dmg.sh.zip)

This post clone script will rename the destination disk image, adding a timestamp to the disk image name. This is useful if you want to create snapshots of the source in disk image files for posterity. Note that this will cause CCC to create a new disk image during every backup task, and recopy everything from the source each time. Additional notes for configuring this post clone script are available in the script header.

#### [pm\\_on\\_success.sh <http://bombich.com//software/files/tools/pm\\_on\\_success.sh.zip>](http://bombich.com//software/files/tools/pm_on_success.sh.zip)

This post clone script will perform the requested power management option (e.g. shutdown, restart, sleep) at the end of the backup task if the backup task completes without errors. Use this in lieu of one of the Power Management postflight options <#power\_mgmt\_options > if you prefer the power management action does not occur when a task ends with errors (e.g. if the destination volume is missing).

#### [quit\\_application.sh and open\\_application.sh](http://bombich.com//software/files/tools/quit_and_open_application.zip)

[<http://bombich.com//software/files/tools/quit\\_and\\_open\\_application.zip>](http://bombich.com//software/files/tools/quit_and_open_application.zip)

This pair of scripts can be used to quit and open an application before and after the backup task. Open these scripts in a text editor to define the application that should be quit or opened.

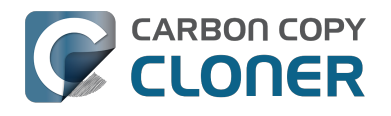

## **Restoring non-system files**

Because CCC backups are non-proprietary copies of your original volume, you can navigate the contents of your CCC backup volume in the Finder and find your files exactly where you would find them on the original source volume. If you need to restore a single file, **you can copy it directly from your backup volume in the Finder**. CCC *is not required* to gain access to your data. If you have a larger restore need, though, CCC is ready to help make the restore process as easy as it was to back up in the first place.

## **Restoring non-system files**

The restore process is virtually identical to the backup process. The notable differences are that you will probably be restoring a smaller subset of files than what you backed up, and that you may want to indicate that files newer on the original volume shouldn't be overwritten by potentially older versions on your backup.

- 1. Launch CCC and create a new task
- 2. Select **Choose a folder...** from the Source selector and select a folder on your backup volume as the source
- 3. Select **Choose a folder** from the Destination selector and choose a folder on your original source volume as the destination
- 4. Click the Clone button

Note: If you choose your startup disk as the destination volume directly (rather than choosing a folder on that volume), CCC will impose a protective filter on system files and folders. It wouldn't be a good idea to overwrite or delete system files on the OS that you're booted from, so this isn't something that CCC will allow. If you need to restore system items or items in the Applications folder, we recommend that you boot from the backup volume before attempting to restore.

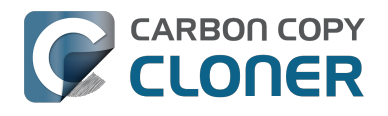

## **Backing up to a disk image**

A disk image is a single file residing on your hard drive that contains the entire contents of another hard drive (except for the free space). When you want to access the contents of that filesystem, you double-click on the disk image to mount the disk image as if it were an external drive attached to the machine. Carbon Copy Cloner leverages disk images to provide you the flexibility of storing several complete, bootable\* backups on a single shared external hard drive. (\* Disk images themselves are not bootable, but you can mount them and restore their content to a physical hard drive to produce a bootable replica of the original). Disk images also greatly improve the performance of backing up to network attached storage (NAS) devices, such as the Airport Extreme Base Station and Time Capsule.

To back up to a new disk image:

- 1. Choose your source volume from the Source selector
- 2. Choose "New disk image..." from the Destination selector
- 3. Provide a name and choose a location to save your disk image
- 4. If you plan to back up to this disk image again in the future, set the image format to one of the read/write formats. If you want a read-only disk image for archival purposes, set the image format to one of the read-only formats.

To back up to an existing disk image, select "Choose disk image..." from the Destination selector and locate your disk image.

#### **Read/write "sparse" disk images**

A sparse disk image is a type of read/write disk image that grows as you copy files to it. In general, sparse disk images only consume as much space as the files they contain consume on disk, making this an ideal format for storing backups.

## **Read/write "sparsebundle" disk images**

A sparse bundle disk image is similar to a sparseimage insofar as it grows as you add data to it, but it retains its data in many smaller files inside of a bundle rather than inside a single file. A sparse bundle may be desirable if the underlying filesystem upon which you save the disk image has a file size limitation (such as FAT32).

#### **Sparseimage and sparsebundle disk images will automatically grow, but they will not automatically shrink**

Sparseimages and sparsebundle disk images grow as you add data to them. They do not, however, automatically shrink when files are deleted from them. As a result, the amount of disk space that the disk image file consumes will not necessarily reflect the amount of data that they consume.To reclaim disk space that is occupied by the free space on your sparsebundle disk image, drop the disk image file onto this application: [Compact Sparse disk images](http://bombich.com//software/files/tools/Compact_Sparse_Image.app.zip)

[<http://bombich.com//software/files/tools/Compact\\_Sparse\\_Image.app.zip>](http://bombich.com//software/files/tools/Compact_Sparse_Image.app.zip). Be sure to unmount the disk image volume if it is already mounted. Also, note that the compacting process can take a while (e.g. an hour for a 100GB disk image on a locally-attached volume).

## **Read-only disk images**

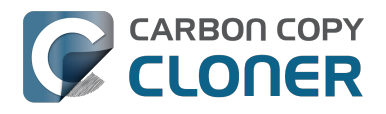

Read-only disk images cannot be modified without invalidating the built-in checksum, therefore they are a good container for storing archived material. Whether to choose read-only versus read-only compressed comes down to time and space. If your destination is tight on space and you have a bit of extra time, you can compress the disk image. Compression rates vary on the content of your source, but you can typically expect to reduce the size of your disk image by about half when using compression. There is a subtle behavior that you should take note of when considering this option as a space-saving measure: CCC will first create a read/write disk image, copy the selected items to it, then convert the disk image to read-only compressed. In this case, you will actually need twice the space on your destination as the items to be copied consume on the source.

## **Encrypting disk images**

If any of the data that you are backing up is sensitive, and if your backup device may be in an insecure location, encrypted disk images can improve the security of your backup. CCC offers [128 bit](https://en.wikipedia.org/wiki/Advanced_Encryption_Standard) [and 256 bit AES encryption <https://en.wikipedia.org/wiki/Advanced\\_Encryption\\_Standard>](https://en.wikipedia.org/wiki/Advanced_Encryption_Standard) to encrypt disk images. To create an encrypted disk image, select one of the encryption levels from the Encryption menu. After you click on the OK button, you will be prompted to specify a passphrase for the new disk image, and CCC will give you an opportunity to save the passphrase in your own keychain. CCC will also store the passphrase in a private keychain so the disk image can be mounted automatically during scheduled backup tasks.

Note: If you create a read-only, encrypted disk image, the intermediate disk image that CCC creates is NOT encrypted. This intermediate disk image file is deleted once the final, read-only, encrypted disk image has been created, but it is not shredded. Take this into consideration when choosing your destination media. If the destination may be placed in an insecure location, use Disk Utility to securely erase free space on the underlying destination volume after you have created your encrypted disk image archive.

#### **Running a backup task whose destination is a disk image on the startup disk**

If you specify a disk image that resides on your startup disk as the destination to a scheduled task, CCC will impose some more conservative requirements on this task. To proceed with this configuration, **one of the following requirements must be met**:

- The amount of free space on the startup disk is at least 1GB larger than the amount of consumed space on the source volume.
- The disk image won't grow, e.g. it is a .dmg file, not a sparseimage or sparsebundle disk image.

These requirements avoid a scenario in which the startup disk runs out of free space, causing instability on OS X. If you cannot accommodate the free space requirement, we recommend that you create a **.dmg** disk image in Disk Utility (choose File > New... > Blank Disk image, set the image format to **read/write disk image**). Disk Utility will pre-allocate exactly as much space as you request, and CCC will gladly use this disk image without fear of filling up the startup disk.

### **Sparsebundle disk images are not supported on some filesystems**

CCC will refuse to save or mount a sparse bundle disk image if the underlying filesystem that the disk image file resides upon does not support the F\_FULLFSYNC file control. Most filesystems support this file control, but the SMB file sharing protocol does not. Most people that encounter issues with creating a sparsebundle disk image on a network volume are encountering issues because the

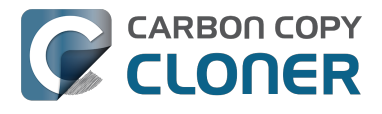

network volume is mounted via SMB.

Starting in Mavericks, Apple's preferred file sharing service is SMB. As a result, if you attempt to connect to a sharepoint, Finder will use SMB to establish that connection unless you explicitly specify AFP as the protocol to use. In this configuration, a sparse bundle disk image will not work, and CCC will issue an error. To avoid this error, connect to the sharepoint explicitly using AFP:

- 1. Eject the network volume if it is currently mounted
- 2. Choose "Connect to server" from the Finder's Go menu
- 3. Type in "afp://yourserver.local" (changing the hostname, of course), then click the Connect button and mount the sharepoint
- 4. Go back to CCC and choose "Choose disk image" from the Destination selector, then select the sparsebundle disk image on your network volume

#### **Why can't I use a sparsebundle disk image on a filesystem that does not support the F\_FULLFSYNC file control?**

When your computer writes a file out to the hard drive, the data usually goes to a "write buffer" — a small portion of RAM that is installed on the circuit board of the hard drive. By accumulating smaller write operations onto this RAM chip, the hard drive can increase overall write performance by writing large blocks of cached data to the physical media all at once. While this write buffer improves performance, it also carries a risk. If the power fails or the disk's connection to the computer is suddenly broken between the time that data was written to the buffer and when the buffer is flushed to the disk, your filesystem will have an inconsistency. Filesystem journaling typically mitigates this risk, however it doesn't offer enough protection for Apple's sparsebundle disk image type.

In Mac OS 10.5, Apple implemented the F\_FULLFSYNC file control for network servers and clients. The F\_FULLFSYNC file control is a command that is sent to the hard drive after some (or all) write operations that tells the disk to immediately flush its cache to permanent storage. To provide better protection for data on sparsebundle disk images, Apple disabled support on Mac OS 10.6 for using sparsebundle disk images that reside on filesystems that do not support the F\_FULLFSYNC file control. CCC extends and improves this protection by refusing to mount a sparsebundle disk image if that disk image resides on a filesystem that does not support the F\_FULLFSYNC file control, regardless of the current OS that you are running.

You are likely to encounter this error condition if your sparse bundle disk image is hosted on a pre-Mac OS 10.5 Macintosh or various Network Attached Storage (NAS) devices (especially SMB). When you encounter this error, copy the sparsebundle disk image to another network sharepoint, or ask CCC to create a new sparseimage disk image file (sparseimage disk images are not the same as sparsebundle disk images).

## **Related Documentation**

• [Restoring from a disk image <http://bombich.com//kb/ccc4/restoring-from-disk-image>](http://bombich.com//kb/ccc4/restoring-from-disk-image)

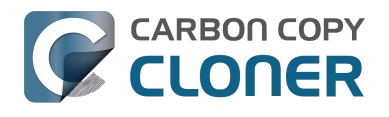

## **Restoring from a disk image**

You can access the contents of a disk image the same way that you access other volumes and external hard drives on OS X. Double-click on the disk image file to mount its filesystem, then navigate the filesystem in the Finder to access individual files and folders. If you have the permission to access the files that you would like to restore, simply drag those items to the volume that you would like to restore them to.

### **Restoring individual items or an entire disk image to another hard drive using CCC**

While you cannot boot OS X from a disk image directly, you can restore the disk image to a volume. When you use CCC to restore the disk image to a volume, the resulting restored volume will be bootable (assuming that you had initially backed up a bootable system). To restore files or an entire filesystem from a disk image:

- 1. Launch CCC
- 2. Select "Restore from disk image..." from the Source selector and locate your backup disk image. CCC will mount the disk image for you.
- 3. Choose a volume from the Destination selector. You may choose the startup disk as a destination, but CCC will not permit you to restore system files to the currently-running OS.
- 4. If you do not want to restore everything, choose "Selected files..." from the Clone menu (below the Source selector) and deselect any item that you do not wish to restore.
- 5. Click the Clone button. The files will be restored to their original locations.

#### **Restoring system files to your startup disk**

If you want to restore system files to your startup disk, you must start up your Macintosh from an installation of OS X on another hard drive, such as a bootable backup created by CCC. Once you have booted your Mac from another volume, follow the steps from the previous section.

#### **Restoring system files to your startup disk when you don't have a bootable backup**

If you do not have an installation of OS X on another hard drive, you can boot your Mac from your OS X Recovery volume and use Disk Utility to restore the entire disk image:

- 1. Hold down Command+R while you restart your computer
- 2. Choose "Disk Utility" in the Utilities application
- 3. From the File menu, choose "Open Disk Image..." and locate the disk image that you would like to restore
- 4. In the list in the pane on the left, click on the mounted disk image's volume
- 5. Click on the "Restore" tab on the right side of the window
- 6. Drag the mounted disk image to the Source field. If the Source field does not accept the dragged volume, right-click on the disk image's mounted volume and choose "Set as source" from the contextual menu.
- 7. Drag the hard drive that you would like to restore to into the "Destination" field
- 8. Check the box to erase the destination (if present), then click on the Restore button.
- 9. Restart your Mac from your newly restored volume, then [use CCC to restore the Recovery HD](http://bombich.com//kb/ccc4/cloning-apples-recovery-hd-partition) [volume <http://bombich.com//kb/ccc4/cloning-apples-recovery-hd-partition>](http://bombich.com//kb/ccc4/cloning-apples-recovery-hd-partition) from the archive on your startup disk.

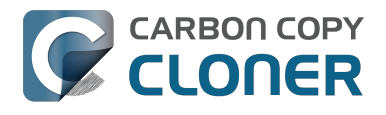

## **Using Migration Assistant to migrate data from a disk image**

If you have a clean installation of OS X and simply want to restore your user data from a full-system backup on a disk image, you can use Migration Assistant for this task. Simply mount the disk image, then open Migration Assistant and proceed as directed, using the mounted disk image as the source. Note that Migration Assistant will only accept a disk image that has a full system backup, it will not accept a disk image that has only user data.

#### **Migration Assistant and Mavericks or Yosemite**

On Mavericks and Yosemite, Migration Assistant will ask that you close all applications, and it will then log you out before presenting migration options. This poses a problem for migrating data from a disk image because the disk image will be unmounted when you are logged out, and Migration Assistant doesn't offer any interface to choose a disk image. To work around this problem, you can use our [Mount disk image for Migration Assistant](http://bombich.com//software/files/tools/Mount_disk_image_for_Migration_Assistant.app.zip)

[<http://bombich.com//software/files/tools/Mount\\_disk\\_image\\_for\\_Migration\\_Assistant.app.zip>](http://bombich.com//software/files/tools/Mount_disk_image_for_Migration_Assistant.app.zip) application. Simply drag the disk image containing your full system backup onto the application and it will guide you through a fairly simple procedure that will make the disk image available to Migration Assistant after a short delay.

## **I have a full-volume backup in a folder or a disk image, but I don't have a bootable backup. How can I restore everything?**

CCC makes bootable backups specifically to avoid this kind of situation. When you have a bootable backup, you simply boot from that, then restore everything to a replacement disk or the original disk. One step, minimal time, couldn't be easier. Occasionally people get into this sticky situation though -- I have a backup of everything in a disk image or in a folder on the backup volume, there's a clean installation of OS X on my replacement disk, now how do I get everything back to the way that it was before?

The first thing that you need to do is **make a boot volume that is not the volume you want to restore to**. Once you have done that, you can boot from that volume and then do a complete restore of your backup to the replacement disk. There are several options for how and where you create this other bootable volume. For example, you could install OS X onto a thumb drive, or you could use CCC to clone your clean installation of OS X to a thumb drive. You could also create a new partition on your replacement disk and clone the fresh installation of OS X to that. The steps below attempt to make very few assumptions about the resources you'll have in this scenario: a) You have a fresh installation of OS X on a hard drive and b) you have your backup in a folder or disk image on some other disk. Given those assumptions, here is how we recommend that you proceed.

## **Create a new partition on your replacement disk**

- 1. Open the Disk Utility application and click on the disk icon that represents your internal hard drive. Don't click on the **Macintosh HD** icon, click on the one above that.
- 2. Click on the Partition tab.
- 3. Click on the **+** button.

**CARBON COPY CLONER** 

- 4. Set the size of the new partition to 15GB and name it something like **Rescue**.
- 5. Click the **Apply** button.

[This video <https://youtu.be/ezlr1dH63gs>](https://youtu.be/ezlr1dH63gs) describes the same procedure (albeit in a slightly different context).

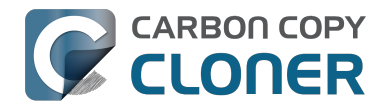

#### **Clone your fresh installation of OS X to the Rescue volume**

- 1. Open Carbon Copy Cloner and create a new task.
- 2. Choose your current startup disk as the source.
- 3. Choose the Rescue volume as the destination.
- 4. If you aren't working from a fresh installation of OS X, choose **Selected files...** from the Clone popup menu and take a moment to exclude third-party applications from the list of items to be copied, as well as any large items in your home folder (e.g. /Users/yourname/Music).
- 5. Click the Clone button.

### **Boot from the Rescue volume and restore your data to the replacement disk**

- 1. Open the Startup Disk Preference Pane, set the Rescue volume as the startup disk, then click on the Restart button.
- 2. Once restarted from the Rescue volume, attach the backup volume to your Mac and open the Carbon Copy Cloner application.
- 3. If your data is backed up in a folder, choose **Choose a folder...** from the Source selector and select that folder as the source. Otherwise, choose **Restore from a disk image...** and locate your backup disk image.
- 4. Choose your **Macintosh HD** volume as the destination.
- 5. Verify that CCC's SafetyNet feature is enabled.
- 6. Click the Clone button.

## **Reboot from your restored volume and clean up**

- 1. Open the Startup Disk Preference Pane, set the restored volume as the startup disk, then click on the Restart button.
- 2. Open the Disk Utility application and click on the disk icon that represents your internal hard drive.
- 3. Click on the Partition tab.
- 4. Click on the Rescue volume, then click on the **-** button to delete that volume.
- 5. Click the Apply button.

Finally, make a new backup to the root of a locally-attached hard drive so you'll have a bootable backup from here forward.
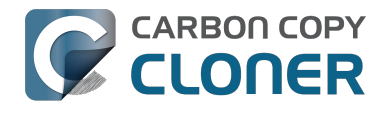

# **Using Carbon Copy Cloner to back up to another Macintosh on your network**

Carbon Copy Cloner offers the option of securely copying your selected data to another Macintosh on your network (or anywhere on the Internet for that matter) via the "Remote Macintosh..." options in the Source and Destination selectors. After a brief setup procedure to establish trust between your Mac and the destination Mac, simply indicate the IP address or hostname of the remote Mac and CCC will take care of the rest.

Note: Backing up to a remote Macintosh is not the same as backing up to a network filesystem. If you don't require a bootable backup and you are only backing up files for which you are the owner, it will be easier to enable file sharing on the remote machine and back up to a disk image on the mounted sharepoint.

To successfully set up CCC to back up to a remote Macintosh, you must:

- 1. Confirm that the remote Macintosh is running [a supported OS](http://bombich.com//kb/ccc4/system-requirements-carbon-copy-cloner) [<http://bombich.com//kb/ccc4/system-requirements-carbon-copy-cloner>](http://bombich.com//kb/ccc4/system-requirements-carbon-copy-cloner)
- 2. Enable Remote Login on the remote Macintosh.

**CARBON COPY CLONER** 

- 3. Determine the Unix path to the folder on that machine that you would like to back up to.
- 4. Create an "Authentication Credentials" package on your local machine (CCC will place this package on your Desktop).
- 5. Transfer the "Authentication Credentials" package to your remote Macintosh and install it there.
- 6. Verify that the system time on each Macintosh is reasonably in sync with the other.
- 7. Confirm that the backup device on the remote Macintosh is ready and mounted (CCC does not currently perform this verification).
- 8. Manually disable the "Ignore ownership on this volume" setting in the destination volume's Get Info window in the Finder.
- 9. Verify that any firewalls between the two Macs are permitting "secure shell" traffic over port 22 (or a custom port that you specify).

Configuring CCC to back up to a remote Macintosh is an advanced configuration scenario. If you are unsure of any of these settings, please seek advice at the [Bombich Software Help Desk](http://bombich.com//software/get_help) [<http://bombich.com//software/get\\_help>](http://bombich.com//software/get_help) before proceeding.

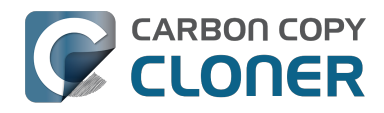

CCC 4 Documentation

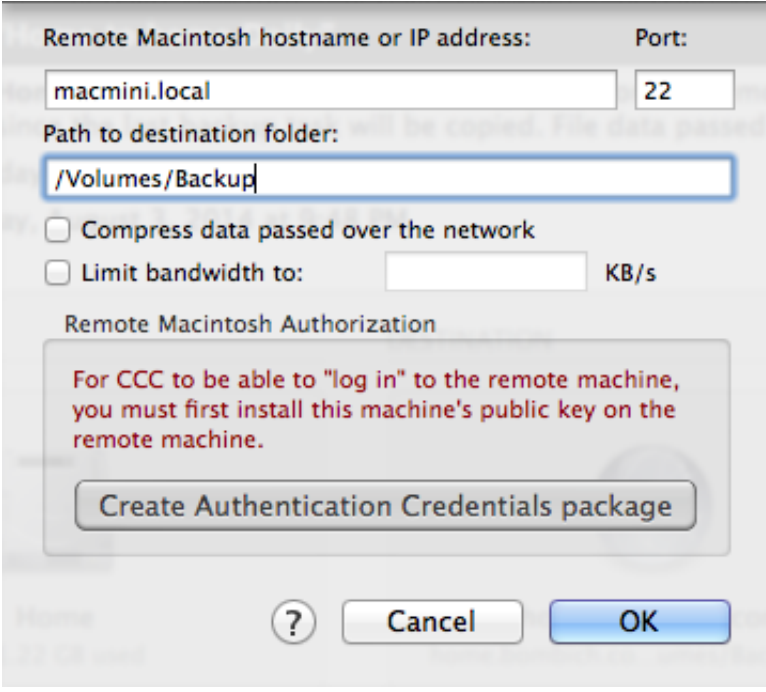

### **Enabling Remote Login on the remote Macintosh**

To enable Remote Login on your remote Macintosh:

- 1. Log in to that machine as an admin user.
- 2. Open the System Preferences application.
- 3. Open the Sharing Preference Pane.
- 4. Check the box next to "Remote Login".
- 5. **Be sure to allow access to "All users", or explicitly add the "Administrators" group to the list of restricted users and groups.**

### **Determining the "Remote Macintosh hostname or IP address"**

To determine the value to enter into this field:

- 1. Log in to the remote Macintosh as an admin user.
- 2. Open the System Preferences application.
- 3. Open the Sharing Preference Pane.
- 4. Click on the Remote Login service in the list of services.
- 5. In the settings area on the right, you will see a message to the effect of "To log in to this computer remotely, type "ssh username@yourhost.yourdomain.com" at a shell command prompt." The text after the "@" symbol is the hostname or IP address that you will provide in the "Remote Macintosh hostname or IP address" text field.

If you have customized the Remote Login service on the remote Macintosh to use a custom port, specify that port in the "Custom Port" text field. The default port is 22.

# **Determining the "Path to source/backup directory"**

To produce a backup that your source Macintosh can boot from, we recommend that you dedicate a volume to the backup task. The backup volume can be an internal or external volume, though an external volume will be most convenient in a disaster recovery scenario. Be sure to prepare the

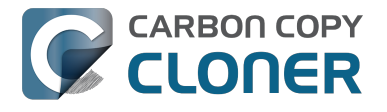

volume for use with CCC per the instructions in the article titled [Preparing a hard drive for use with](http://bombich.com//kb/ccc4/preparing-your-backup-disk-backup-os-x) [Carbon Copy Cloner <http://bombich.com//kb/ccc4/preparing-your-backup-disk-backup-os-x>.](http://bombich.com//kb/ccc4/preparing-your-backup-disk-backup-os-x) When you have identified a volume to use on the remote Macintosh for backup, do the following to determine the value to enter in the "Path to backup directory" text field:

- 1. Log in to the remote Macintosh as an admin user.
- 2. Open the Disk Utility application.
- 3. Click on the backup volume in the list of devices on the left side of the window.
- 4. Locate the "Mount point" value at the bottom of the window this is the value that you will enter into the "Path to backup directory" field in CCC's Remote Macintosh dialog window on the source machine. The format of this value is typically "/Volumes/*Backup Disk*".

If you do not intend to create a bootable backup, you may also create a folder on the remote Macintosh that can be used for the backup task:

- 1. Log in to the remote Macintosh as an admin user.
- 2. Create a folder in your desired location.
- 3. In the Finder, click on the destination folder that you created.
- 4. From the Finder's "File" menu, choose "Get Info".
- 5. In the "General" section of the Get Info panel, the "Where" attribute indicates where that folder is located. The path to your backup directory will consist of that location, plus "/", plus the name of your destination directory. For example, if you created a folder named "Backups" in the /Users/Shared folder on your remote Macintosh, the Get Info panel would indicate that it is located at "/Users/Shared", therefore the path to the backup directory is "/Users/Shared/Backups".

### **Bandwidth management options**

CCC offers two options that can help you address bandwidth concerns. The option to "Compress data passed over the network" can greatly reduce your backup time and total bandwidth used. The time savings depends on just how slow the connection is between the two Macs. If you have a connection that is slower than 10MB/s, compression will make the transfer faster. If your bandwidth is better than that, compression will actually slow down your transfer. CCC will not compress certain file types that are already compressed, such as graphics files, movies, and compressed archives. Specifying the option to compress data passed over the network does not create a proprietary or compressed backup; files are automatically decompressed on the destination volume on the remote Macintosh.

CCC also offers a bandwidth limitation option. If your ISP requires that your transfers stay below a certain rate, you can specify that rate here. Note that CCC errs on the conservative side with this rate, so the average transfer rate may be slightly lower than the limitation that you specify.

# **The "Authentication Credentials" package installer**

Before you can back up to a remote Macintosh, you must first set up "[public key authentication](https://en.wikipedia.org/wiki/Public-key_encryption) [<https://en.wikipedia.org/wiki/Public-key\\_encryption>"](https://en.wikipedia.org/wiki/Public-key_encryption) (PKA) between the Macintosh that you're running Carbon Copy Cloner on and the Macintosh that you'd like to back up to. With PKA, you don't need to provide a username/password to access the remote Macintosh. Instead, CCC uses preshared, 1024-bit DSA key pairs to identify the source and destination Macs.

To create the Authentication Credentials installer package:

- 1. Choose "Remote Macintosh..." from the Source or Destination selector
- 2. Click on the button to "Create Authentication Credentials package"

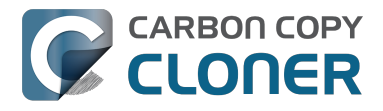

When you click on the button to create an Authentication Credentials package, CCC will generate this key pair, create a package installer, then install the package onto your local Macintosh. When this procedure is complete, transfer the package to your remote Macintosh and install it there as well by double-clicking on the package. If you use FTP or a non-HFS+ formatted volume to transfer the package to the remote Mac, right-click on the Authentication Credentials package and choose the option to compress the package first. FTP and non-HFS+ formatted volumes will strip important information from the Authentication Credentials package and render it unusable on the remote Mac.

Note that you are NOT required to enable the root account on either Mac. This is avoided by using public key authentication instead of password-based authentication.

#### **"Authentication Credentials can't be installed on this disk. A Newer version of this software already exists on this disk."**

The Authentication Credentials installer package is explicitly configured to allow upgrades (e.g. installing multiple copies of the package from different Macs), but sometimes the Installer application will errantly disallow it. These steps will allow the installation of the package on the remote Mac when this error is presented:

- 1. Choose "Go to folder" from the Finder's Go menu
- 2. Type "/var/db/receipts" and click the Go button
- 3. Find the files that start with "com.bombich.ccc.tgt\_keys.authenticationCredentials" and drag them to the Trash
- 4. Try installing the package installer again

#### **Remote Macintosh prerequisites**

At this time, CCC requires the use of the root account (though it does not have to be enabled) on both the source and destination Macs. To successfully back up to a remote Macintosh, you must have administrative privileges on both machines. This may be improved upon in a future release.

CCC also requires that the remote Macintosh be running Mac OS 10.8 or later. Support for non-Macintosh systems is not currently available.

**Note for Yosemite users:** If your source contains OS X Yosemite system files, the Remote Macintosh must be running OS X 10.9.5 or later. If the Remote Macintosh is not running 10.9.5 or later and you attempt to back up OS X Yosemite system files, the backup task will report numerous "Input/output" ("Media") errors. Filesystem changes introduced on Yosemite cannot be accommodated by older OSes. Apple added support for those filesystem changes in 10.9.5 to offer a modest amount of backwards compatibility.

### **Additional pointers for advanced users**

Carbon Copy Cloner's public key-based authentication is designed to work with no additional configuration of the services required for backing up over a network connection. CCC uses rsync over an ssh tunnel to perform the backup. If you do make modifications to the sshd configuration, consider how that may affect your backup. For example, CCC requires use of the root account over ssh. If you set the "PermitRootLogin" key in the sshd config file to "no", you will not be able to use CCC to or from that machine. It's an important distinction to note that the root account does not have to be **enabled**, but sshd must permit the use of the root account. The "PubkeyAuthentication" key must also not be set to "no", because Public Key Authentication is required for CCC to authenticate to the remote Mac.

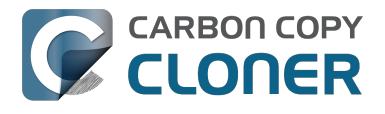

#### **Troubleshooting connectivity problems to a remote Macintosh**

Problems connecting to a remote Macintosh generally are caused by configuration problems with the Remote Login service on the remote Macintosh. Try the following if you are having trouble making a backup to a remote Mac:

- 1. Verify that the Remote Login service is enabled in the Sharing preference pane on the Remote Macintosh.
- 2. Verify that access to the Remote Login service is allowed for "All users".
- 3. Confirm that you have created an "Authentication Credentials Installer Package" on the local Mac, then transferred it to the remote Mac and installed it there.
- 4. Verify that your firewall and the remote Mac's firewall permits traffic on port 22. If you have an application firewall in place (e.g. Little Snitch), verify that access is granted to CCC's privileged helper tool, "com.bombich.ccchelper".
- 5. If your local Mac and remote Mac are not on the same network (e.g. you're connecting across a VPN or through a router and over the Internet), confirm that a connection can be established between the two Macs. How you do this will vary from one scenario to the next, but you can generally verify connectivity by typing "ssh root@192.168.1.1" into the Terminal application (replace 192.168.1.1 with the hostname or IP address of your remote Mac). If you see a request for a password, then connectivity is established. If not, your network configuration isn't permitting the traffic or the hostname that you're connecting to is invalid or unavailable. If you are accessing a remote Mac that is behind a router, consult the router's port forwarding documentation and verify that port 22 traffic is directed to the internal IP address of the remote Mac.

VPN and port forwarding configuration is outside of the scope of support for CCC, though our support staff will make every effort to identify whether problems occur within that configuration or within the service configuration on your remote Mac. If you have worked through the troubleshooting steps above and are still having trouble backing up to a remote Macintosh, please choose "Report a problem" from CCC's Help menu and submit a support request.

After submitting the support request, there's one more thing you can do to collect some information about the connectivity problem between the two Macs:

- 1. Copy [Remote Authentication Debugger](http://bombich.com//software/files/tools/Remote_Authentication_Debugger.app.zip) [<http://bombich.com//software/files/tools/Remote\\_Authentication\\_Debugger.app.zip>](http://bombich.com//software/files/tools/Remote_Authentication_Debugger.app.zip) to both Macs
- 2. Open the Remote Authentication Debugger application on the remote Mac (this will temporarily place the Remote Login service on the remote Mac into debugging mode).
- 3. Open the Remote Authentication Debugger application on the local Mac and enter the remote host information for the Remote Mac when prompted.
- 4. The Remote Authentication Debugger application will attempt to connect to the remote Mac using the CCC authentication keys. The debug information will then be collected into reports on the Desktop of both Macs. Please attach those two reports to the automatic email reply that you received when you submitted a support request to our Help Desk.

## **A note about access privileges to backed up data**

While logged in to your remote Macintosh, you may not have permission to view the contents of your backup in the Finder. Your access to the files will be based on the unique id that is associated with the user account that you're logged in to on the remote Macintosh and the one associated with the account(s) on the other Mac(s) that you're backing up. The first administrator account always gets a uid of "501", and subsequent accounts are assigned incrementally higher uids — 502, 503, etc. For security and privacy purposes, OS X restricts access to the contents of user home directories to the

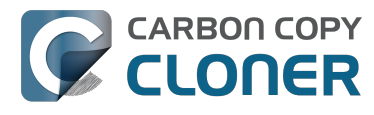

owners of those home directories, and these restrictions are preserved when your data is backed up to a remote Macintosh.

To learn what user id is associated with your account:

- 1. Open System Preferences and click on the User Accounts preference pane.
- 2. Click on the lock and authenticate.
- 3. Control+click on your account in the accounts table and choose "Advanced options".

You will see your User ID in the panel that appears.

This may be annoying from the perspective of trying to access those files on your remote Macintosh, but it is important for CCC to preserve the ownership and permissions information when backing up your data. If/when you want to do a restore, you could do either of the following:

a) Attach the external drive directly to the machine that you want to restore files to — the accounts on those systems will be able to access their backed up files.

b) [Do a restore directly within CCC <http://bombich.com//kb/ccc4/restoring-from-backup-on-remote](http://bombich.com//kb/ccc4/restoring-from-backup-on-remote-macintosh)[macintosh>](http://bombich.com//kb/ccc4/restoring-from-backup-on-remote-macintosh) from the original source Macintosh.

If you must have read access to some of this data (e.g. the original Mac is gone, the user account changed, etc.), you can change the ownership of the home folder and its contents in the Finder:

- 1. Choose "Get Info" from Finder's File menu.
- 2. In the "Sharing and Permissions" section at the bottom, click on the lock icon to make the permissions editable.
- 3. Click on the "+" button.
- 4. In the window that appears, select your account, then click the Select button.
- 5. Set the access privileges to "Read & Write".
- 6. Click on the Gear menu and choose to apply the change to enclosed items.

## **Related Documentation**

- [Restoring from a backup on a remote Macintosh <http://bombich.com//kb/ccc4/restoring](http://bombich.com//kb/ccc4/restoring-from-backup-on-remote-macintosh)[from-backup-on-remote-macintosh>](http://bombich.com//kb/ccc4/restoring-from-backup-on-remote-macintosh)
- [A caveat for backing up to a remote Macintosh that has no user logged in](http://bombich.com//kb/ccc4/caveat-backing-up-remote-macintosh-has-no-user-logged-in) [<http://bombich.com//kb/ccc4/caveat-backing-up-remote-macintosh-has-no-user-logged-in>](http://bombich.com//kb/ccc4/caveat-backing-up-remote-macintosh-has-no-user-logged-in)

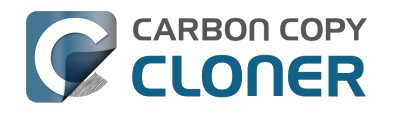

# **A caveat for backing up to a remote Macintosh that has no user logged in**

For improved detachability, OS X will unmount any non-internal volumes that are attached to the system when you log out. So, for example, if you log out of your computer while a USB or Firewire hard drive enclosure is attached, you can detach those hard drive enclosures from the system without having to manually unmount them first. This is a good thing — it would be annoying if you had to log back in to your system just to eject a drive. The downside of this, though, is that if you have a CCC backup task that runs when no user is logged in, the destination volume may be unavailable. For a local backup, CCC will attempt to manually mount the destination volume. When the destination of your backup task is a remote Macintosh, however, CCC will not be able to mount that volume prior to backing up.

If you anticipate backing up to a remote Macintosh that may be sitting at the loginwindow, you can change the behavior of OS X to not unmount detachable volumes. To change this behavior, run this command in the Terminal application on the remote Macintosh:

sudo defaults write /Library/Preferences/SystemConfiguration/autodiskmount AutomountDisksWithoutUserLogin -bool YES

## **Related Documentation**

[Using Carbon Copy Cloner to backup to another Macintosh on your network <http://bombich.](http://bombich.com//kb/ccc4/using-carbon-copy-cloner-back-up-another-macintosh-on-your-network) [com//kb/ccc4/using-carbon-copy-cloner-back-up-another-macintosh-on-your-network>](http://bombich.com//kb/ccc4/using-carbon-copy-cloner-back-up-another-macintosh-on-your-network)

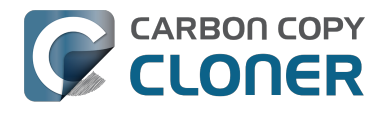

# **Restoring from a backup on a remote Macintosh**

Restoring files from a remote Macintosh is nearly the same procedure as backing up to a remote Macintosh:

- 1. Open CCC
- 2. Click the "New Task" button in the Toolbar
- 3. Select "Remote Macintosh..." from the Source selector\*. Configure the hostname of the remote Macintosh and the path to the volume or folder that has the backup.
- 4. Select a destination volume
- 5. Click the Clone button

\* The option to clone "Selected files" will be disabled. CCC won't know the contents of the remote folder until the copying task has begun. If you need to limit what files are restored, you can specify a custom filter via Advanced Settings.

### **Related Documentation**

• [Advanced Filter Settings <http://bombich.com//kb/ccc4/excluding-files-and-folders-from](http://bombich.com//kb/ccc4/excluding-files-and-folders-from-backup-task#advanced)[backup-task#advanced>](http://bombich.com//kb/ccc4/excluding-files-and-folders-from-backup-task#advanced)

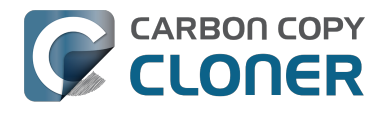

# **I want to defragment my hard drive**

A welcome side-effect of cloning one volume to another is that the files on the resulting volume are largely defragmented. While fragmentation is not as significant of an issue as it used to be (e.g. in the Mac OS 9 days), people that have begun to fill the last 10-15% of their boot volume may see some performance benefit from defragmentation. If you find yourself in this situation, this is also a really good time to consider migrating to a larger hard drive altogether, or to an SSD, which is not affected by fragmentation.

Defragmentation is a natural result of backing up your data to an empty backup volume. Simply [prepare your backup volume for use with Carbon Copy Cloner](http://bombich.com//kb/ccc4/preparing-your-backup-disk-backup-os-x) [<http://bombich.com//kb/ccc4/preparing-your-backup-disk-backup-os-x>](http://bombich.com//kb/ccc4/preparing-your-backup-disk-backup-os-x), then use CCC to clone your source volume to your destination volume.

## **"Clone, wipe, restore" — think twice before you wipe that original volume**

It may be really tempting to do the following:

- 1. Clone your boot volume the one with your lifetime of irreplaceable data to another hard drive
- 2. Boot your Mac from that cloned volume
- 3. Use Disk Utility to wipe the original volume
- 4. Restore the cloned volume to the original volume

Very quickly you'll be booted back up from your boot volume and you'll have a backup to boot, right? In most cases, this would work out great for you, and you'd be fine. There are two really good reasons, however, to stop after the second step and take a breather:

- 1. As soon as you erase the original volume, you're down to one copy of your data you have no backup. The restore task will stress both the source and target disks with massive reads and writes. If either disk were on the verge of failure, this level of stress could push it over.
- 2. You really should take the time to verify your backup. I trust CCC with my data, but do I trust that I asked it to copy the right items? Did my source volume have a filesystem problem that went unnoticed?

# **The Best Practice for defragmenting your hard drive**

- 1. Establish a backup regimen to a primary backup volume. Test your backups regularly.
- 2. Quit open applications and use CCC to update your backup one last time.
- 3. Use CCC to clone your hard drive to some physical volume other than your primary backup.
- 4. Boot from the cloned volume.
- 5. Use Disk Utility to reformat your original volume.
- 6. Use CCC to restore your cloned volume back to the original volume.
- 7. Boot from the original volume.

Performance upon first boot from a cloned volume will always be slightly slower than normal as Spotlight reindexes your data. When the system has "settled down", you will be able to evaluate whether the defragmentation has offered any performance benefit.

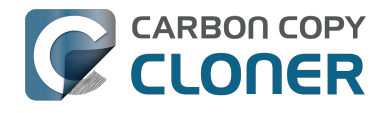

# **Using the ccc Command Line Tool to Start, Stop, and Monitor CCC Backup Tasks**

Carbon Copy Cloner includes a command line utility that allows you to start, stop, and monitor the progress of specific CCC backup tasks. The utility is located inside of the CCC application bundle. To get basic usage instructions, invoke the utility without arguments in the Terminal application, e.g.:

```
[user:~] /Applications/Carbon\ Copy\ Cloner.app/Contents/MacOS/ccc
Usage: ccc [options]
ccc -v|--version
ccc -s"Task Name" | --start="My Backup Task" (-w|--watch)
  -w|--watch: Keep running and print task output until the task is finished.
ccc -x["Task Name"] | --stop[="My Backup Task"]
  Stop all tasks, or the specified task.
ccc -h|--history
  Print a summary of task history, i.e. the data you would see in the table at the top
  of the Task History window.
ccc -p|--print-schedules
  List each task and when it will next run.
ccc -w["Task Name" | --watch[="Task name"]
  Watch task progress (press Control+C to exit)
  Specify a task name to limit task output to the indicated task
ccc -i|--status
  Print a status line for each task.
```
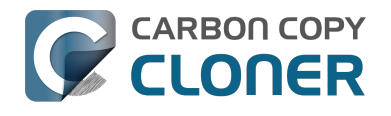

# **Backing up databases on OS X Server**

Databases are proprietary file types that often cannot be backed up in the conventional manner. In CCC, you can leverage a preflight shell script to perform an "out of band" backup of various databases using database-specific tools. The CCC backup task will subsequently back up the database archive files, from which you could restore the database at a later time.

The following pre-clone shell script will dump the contents of any MySQL databases. In the event that your standard backup of the database doesn't open, you can later restore it from the dump.

```
#!/bin/sh
PATH="$PATH:/Applications/Server.app/Contents/ServerRoot/usr/bin"
PATH="$PATH:/Applications/Server.app/Contents/ServerRoot/usr/sbin"
PATH="$PATH:/Applications/Server.app/Contents/ServerRoot/usr/libexec"
export PATH
# Path to recovery directory (permissions should be 700 -- read-only root or admin)
recover="/etc/recover"
ts=`date ''+%F''`
echo "Removing manual archives older than two weeks"
find $recover/ -mindepth 1 -mtime +14 -exec rm '{}' \;
# mysqldump the databases
dbs="some_database another_database mysql"
for db in $dbs; do
   echo "Dumping $db"
   mysqldump --user=root --password='s3kr!t' $db > $recover/${db}_${ts}.dump
   gzip $recover/${db}_${ts}.dump
done
# If you ever need to restore from a database dump, you would run:
```

```
# gunzip $recover/database_name_(timestamp).dump.gz
```
# mysql -u root -p database\_name < \$recover/database\_name.dump

## **Backing up an Open Directory Master**

Archiving an OD master database requires encryption, and providing the encryption password interactively can be challenging in an automated backup. The expect shell environment can be helpful for this task. The following pre-clone shell script will archive an OS X Server Open Directory master to a disk image for later restoration via the server administration application.

#!/usr/bin/expect -f

set date [timestamp -format "%Y-%m-%d"] set archive\_path "path/to/you/backup/dir" set archive\_password "password" set archive\_name "opendirectory\_backup" set timeout 120

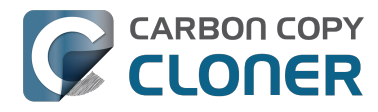

spawn /usr/sbin/slapconfig -backupdb \$archive\_path/\$archive\_name-\$date expect "Enter archive password" send "\$archive\_password\r" expect eof

## **Related Documentation**

• [Example pre and post clone shell scripts <http://bombich.com//kb/ccc4/performing-actions](http://bombich.com//kb/ccc4/performing-actions-before-and-after-backup-task#examples)[before-and-after-backup-task#examples>](http://bombich.com//kb/ccc4/performing-actions-before-and-after-backup-task#examples)

# **Backing up large files, mounted disk images, and Virtual Machine containers**

Mounted disk images and running Virtual Machine container files pose an interesting problem to incremental backup utilities. By simply being mounted and accessed (e.g. via browsing the contents, booting the VM), the content of these large files are subject to modification by the applications that use those files. If you run a CCC backup task while a read/write disk image is mounted or while a VM container's OS is booted, there is a strong chance that the disk image file or VM container will be modified while it is being backed up, resulting in a corrupted version of the file on your backup volume.

If you have disk image files or VM containers that are regularly in use on your system, you should exclude these items from your backup routine and configure an alternate backup task for these items that runs when they are not in use. Alternatively, you could quit or suspend the applications that modify those files for the duration of the backup.

## **Related Documentation**

- [Example pre and post clone shell scripts <http://bombich.com//kb/ccc4/performing-actions](http://bombich.com//kb/ccc4/performing-actions-before-and-after-backup-task#examples)[before-and-after-backup-task#examples>](http://bombich.com//kb/ccc4/performing-actions-before-and-after-backup-task#examples)
- [Creating a separate task to prevent VM container versions from bloating the SafetyNet <http:](http://bombich.com//kb/ccc4/creating-separate-task-prevent-vm-container-versions-from-bloating-safetynet) [//bombich.com//kb/ccc4/creating-separate-task-prevent-vm-container-versions-from-bloating](http://bombich.com//kb/ccc4/creating-separate-task-prevent-vm-container-versions-from-bloating-safetynet)[safetynet>](http://bombich.com//kb/ccc4/creating-separate-task-prevent-vm-container-versions-from-bloating-safetynet)

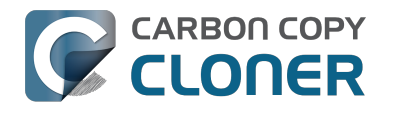

# **Automated maintenance of the CCC SafetyNet folder**

Carbon Copy Cloner will move previous versions of modified files, as well as files deleted since previous backup tasks to a SafetyNet folder at the root of the destination. If left unmanaged, this SafetyNet folder would eventually consume all free space on your destination volume. To prevent that from happening, CCC offers three different ways of managing the contents of the SafetyNet folder. You can customize this behavior by clicking on the "Use Advanced Settings" button in CCC's main window.

SafetyNet pruning occurs at the beginning of a backup task, so CCC will never delete an item that was archived in the current backup task. Additionally, pruning is always limited to the contents of the \_CCC SafetyNet folder that is at the root of the destination. CCC's pruner won't delete the current versions of files on your destination, or anything outside of the scope of the CCC backup task. Lastly, archive pruning works at a macro level. If any portion of an archive pushes past the limit that you have imposed, the entire archive (e.g. the time-stamped folder) will be pruned.

## **Automatically prune archived content before copying files**

### **Prune archives in the SafetyNet when free space is less than [xx] GB**

If your destination volume has less free space than the limit that you have specified, CCC will prune the oldest archive. CCC will continue to prune the oldest archive until the requested amount of free space has been achieved. Note that if the archives cumulatively consume less space than the limit requested and the destination volume is full, CCC will prune all of the archives.

### **Prune archives in the SafetyNet when they are older than [xx] days**

CCC will prune archives that were created more than "xx" days ago.

### **Prune archives in the SafetyNet when they are larger than [xx] GB**

Starting with the most recent archive, CCC will determine the amount of disk space that each archive consumes. When the cumulative total exceeds the limit that you have imposed, CCC will prune the remaining, older archives. If the newest archive is larger than the limit that you have specified, that archive will be pruned in entirety.

#### **Never prune archives in the SafetyNet**

CCC will not automatically prune the contents of the " CCC SafetyNet" folder at the root of the destination. Archived files may eventually consume all of the free space on the destination, so you should periodically delete older archive folders to maintain enough free space for future backups. You may delete the contents of the SafetyNet folder without harm to the rest of your backup set.

## **"CCC is pruning my SafetyNet, but the disk is still pretty full at the end of the backup task"**

The purpose of CCC's SafetyNet pruning is to make space for additional backups. CCC also avoids pruning items that were very recently archived — after all, it wouldn't make sense to archive an item

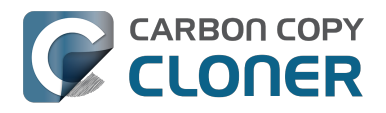

on the destination, them immediately delete it. To accommodate both of these goals, CCC prunes archives within the SafetyNet before the backup task runs. Pruning the SafetyNet immediately before copying files gives a greater level of assurance that the requested amount of free space (for example) will be available for the current backup. Be sure to consider this detail when specifying your SafetyNet pruning settings. If you want to retain additional space on your backup volume beyond what is required for your CCC backups, specify more liberal limits (e.g. 100GB of free space rather than 25GB).

### **"Can I use the \_CCC SafetyNet folder for long-term archiving of specific items?"**

Not if you configure CCC to automatically prune the SafetyNet. CCC doesn't consider whether items in the CCC SafetyNet folder were placed there by CCC or another application, everything is considered safe to delete when the time is right. If you would like to maintain a permanent archive of items on your backup volume, outside of your CCC backup, we recommend that you create a specific folder for this purpose at the root level of your backup volume.

We also recommend that you maintain a backup of your archived data on another volume! If you don't have a backup of your long-term archived items, you're going to lose them forever if your backup disk fails. If you don't have another hard drive to back up to, consider archiving this content to DVDs as a secondary backup.

## **"I manually moved the \_CCC SafetyNet folder to the Trash, but now I get an error when trying to empty the Trash"**

When CCC backs up your startup disk, it runs with the privileges required to access system files that are not normally accessible to your account. Naturally, some of these files will be updated on the source, and subsequently archived on the destination. When you place these items in the Trash (by placing the CCC SafetyNet folder in the Trash), and subsequently try to empty the Trash, the Finder typically requests that you authenticate to remove these files. Sometimes the Finder is having a bad day, though, and it simply reports the enlightening "-8003" error when you try to empty the Trash (or something equallly obtuse). This error isn't defined or documented anywhere, but through trial and error, we have figured out that it simply means "I can't cope with your request to empty the Trash".

There are two solutions to this problem. The first is to simply allow CCC to manage the "pruning" of the CCC SafetyNet folder. CCC will use elevated privileges to remove inaccessible items and won't have any trouble with them. The second solution is to use this simple [Shredder application](http://bombich.com//software/files/tools/Shredder.app.zip) [<http://bombich.com//software/files/tools/Shredder.app.zip>.](http://bombich.com//software/files/tools/Shredder.app.zip) Simply drop an item on it (e.g. the entire CCC SafetyNet folder in the Trash), and Shredder will remove the problematic file or folder.

## **SafetyNet pruning is not currently available when using a Remote Macintosh destination**

The SafetyNet pruning settings will be disabled if the selected task has a remote Macintosh specified as the destination. CCC's SafetyNet pruning utility currently can only work with a volume that is locally mounted. We hope to extend SafetyNet pruning functionality to remote Macintosh destinations in the future.

## **Related Documentation**

[Frequently asked questions about the Carbon Copy Cloner SafetyNet <http://bombich.com//k](http://bombich.com//kb/ccc4/frequently-asked-questions-about-carbon-copy-cloner-safetynet)

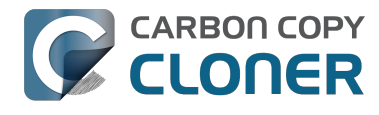

[b/ccc4/frequently-asked-questions-about-carbon-copy-cloner-safetynet>](http://bombich.com//kb/ccc4/frequently-asked-questions-about-carbon-copy-cloner-safetynet)

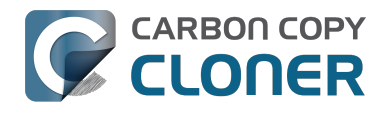

# **"My disk is already formatted HFS+, why am I getting this warning?"**

If your disk is not partitioned using the scheme recommended and supported by Apple, CCC will indicate a warning when you start the backup task such as:

You may have difficulty booting from this destination volume, the underlying disk is not partitioned with a partitioning scheme that Apple recommends for Intel Macs.

How your destination volume is formatted is not actually relevant to this warning. The problem is not a matter of how your destination **volume** is formatted, rather it is a matter of how the **disk** is partitioned. The following graphic explains the relationship between a disk and a volume:

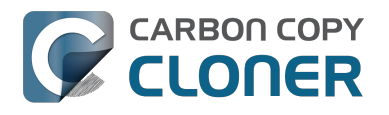

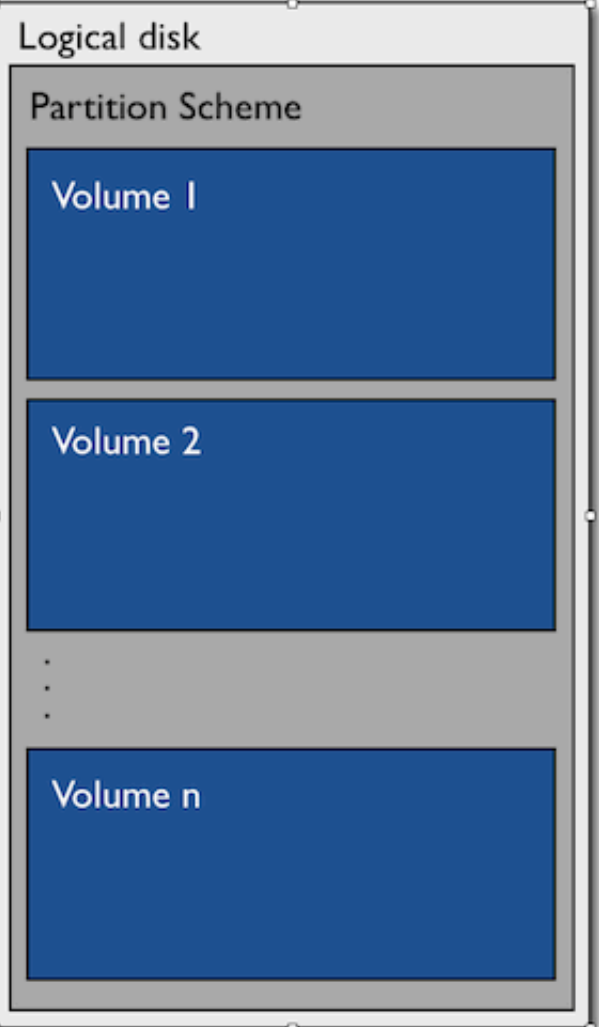

Every disk has exactly one partition scheme. A disk can be partitioned as "Apple Partition Map" (APM), "GUID Partition Table" (GPT), "Master Boot Record" (MBR), or the Fdisk partition scheme. PowerPC Macs could only boot from a disk that is partitioned with the APM partitioning scheme. Intel Macs can boot from a disk that is partitioned with either the APM or GPT partitioning scheme. Note, however, that Apple only supports booting an Intel Mac from a disk partitioned with the GPT partitioning scheme. **Because Apple no longer supports the APM partitioning scheme, CCC will warn you if your destination disk is not partitioned with the GPT partitioning scheme.** As the warning indicates, you **may** have difficulty booting from the destination volume, but it may work just fine. We expect that Intel Macs will eventually drop support for booting from APMpartitioned disks.

#### **Here's what you need to do about the warning**

If you haven't copied any data to the destination disk, then take the time to repartition your disk using the GPT partitioning scheme (see above) so you have a sanctioned, bootable backup volume. If you cannot repartition the disk because you already have a considerable amount of data on the disk, proceed with the backup task, but [confirm whether it can actually boot your Mac](http://bombich.com//kb/ccc4/how-verify-or-test-your-backup) [<http://bombich.com//kb/ccc4/how-verify-or-test-your-backup>.](http://bombich.com//kb/ccc4/how-verify-or-test-your-backup) If it can, you're all set and you shouldn't be bothered by the warning again. If you cannot, you will have to back up the other data

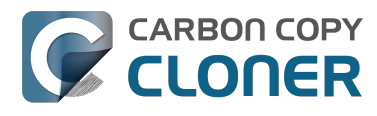

on your destination disk and repartition the disk using the GPT partitioning scheme to get a bootable backup.

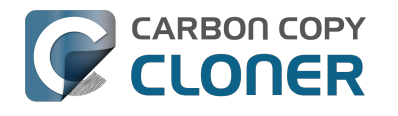

# **Backing up to/from network volumes and other non-HFS volumes**

In addition to backing up to volumes formatted with the OS X standard "HFS+" format, CCC can back up user data to network volumes (e.g. AFP and SMB via OS X and Windows File Sharing) and to other non-HFS+ formatted volumes such as FAT32. Non-HFS+ formatted volumes are presented in CCC's Source and Destination selectors in the same manner as HFS+ formatted volumes, so there are no special steps required for backing up to or from these filesystems. However, these filesystems offer limited support for HFS+ filesystem features, so special consideration must be given when backing up to these volumes. In general, you can reasonably expect to back up user data — files that belong to your user account — to and from non-HFS+ formatted volumes. Specific considerations are noted below.

Instructions for gaining access to network filesystems is available in the OS X Help Center. If your network volume does not appear in CCC's Source or Destination selector, consult the documentation that came with the storage device you are trying to access, or choose "Mac Help" from the Finder's Help menu and search for "connecting to servers".

## **CCC will only back up system files to locally-attached HFS+ filesystems**

OS X can only be installed on an HFS+ formatted volume. This requirement is also carried to a backup volume. When system files are copied to non-HFS+ filesystems, important metadata are invariably lost, resulting in files that cannot be restored to their original functionality. In short, you cannot restore a functional installation of OS X from a backup stored on a non-HFS+ volume. To prevent any misunderstandings about this limitation, CCC will exclude system files from a backup task if the destination is not a locally-attached, HFS+ formatted volume. Likewise, CCC will not copy system files **from** a network volume, e.g. if you were to mount the startup disk of another Mac, the system files on that network volume cannot be copied in a meaningful way.

**Note that the "locally-attached" caveat is an important distinction.** Even if your destination volume is HFS+ formatted, if it is attached to an Airport Base Station (for example), then you're accessing the volume via file sharing. If you open the Get Info panel for the volume, you will see that the volume format is "AppleShare", not HFS+. It is not possible to update an OS backup on a network volume. If you would like to maintain a backup of OS X on a network volume, you can back up to a disk image on the network volume. See the related documentation below for additional information on this backup strategy.

### **Related Documentation**

- [Backing up to a disk image <http://bombich.com//kb/ccc4/backing-up-disk-image>](http://bombich.com//kb/ccc4/backing-up-disk-image)
- [Learn about alternatives to backing up OS X to non-HFS+ volumes <http://bombich.com//kb/c](http://bombich.com//kb/ccc4/i-want-backup-multiple-machines-or-hard-drives-same-hard-drive#disk_image) [cc4/i-want-backup-multiple-machines-or-hard-drives-same-hard-drive#disk\\_image>](http://bombich.com//kb/ccc4/i-want-backup-multiple-machines-or-hard-drives-same-hard-drive#disk_image)
- [Preparing your backup disk for a backup of OS X <http://bombich.com//kb/ccc4/preparing](http://bombich.com//kb/ccc4/preparing-your-backup-disk-backup-os-x)[your-backup-disk-backup-os-x>](http://bombich.com//kb/ccc4/preparing-your-backup-disk-backup-os-x)

## **Ownership and permissions concerns**

Network filesystems pose some interesting challenges in regards to preserving ownership and permissions. When you connect to another computer that is hosting a shared volume, you usually

authenticate by providing a username and password. The account whose credentials you provide is an account on that other computer, and it is this account's privileges that determine what access you have to files and folders on the shared volume. Additionally, any files that are copied to the shared volume will be owned by that user account, regardless of the ownership of those files on the source volume. This is not a behavior specific to CCC, it is simply the nature of network filesystems.

An example will be very helpful in understanding the implications of this behavior. Suppose Sally would like to back up some Movies from her Mac's home folder to another Mac shared by Bob and Joe. On Sally's Mac, there is a user account named "sally". On Bob and Joe's Mac, File Sharing has been enabled in the Sharing Preference Pane, and there are two user accounts, "joe" and "bob". Bob has attached an external hard drive named "Backup" to his Mac that he and Joe have been using for backup, and he has created a folder named "Sally's Movies" on this volume to which Sally will copy files. Sally does the following to connect to Bob and Joe's Mac:

- 1. In the Finder, open a new window, then click on "Bob and Joe's Mac" in the Shared section of the sidebar.
- 2. Click on the "Connect as..." button.

**CARBON COPY** CLONER

- 3. In the authentication dialog, provide Bob's username and password, then click on the Connect button.
- 4. Choose the "Backup" volume from the list of shared volumes.

The Backup volume now appears on Sally's Desktop, and in CCC's Destination selector in the Network Volumes section. Next, Sally chooses "Choose a folder..." from CCC's Source selector and locates the folder of movies that she would like to copy to Bob and Joe's Mac. She then chooses "Choose a folder..." from the Destination selector and locates the "Sally's Movies" folder on the Backup network volume. She clicks the Clone button and the Movies are backed up.

Later that day, Joe is using his computer and he notices that he can see some of the movies in the "Sally's Movies" folder, but some of the subfolders have a universal "No access" badge and he cannot view those folders' contents. This occurred for two reasons:

- 1. Sally mounted the network volume using Bob's credentials, so the files and folders created when she copied her files to the Backup volume are now owned by Bob's user account.
- 2. Some of the folders on Sally's computer prevented access by "other" users.

As a result, the folders on the Backup volume are owned by Bob and some of them limit access to other users (Joe in this case). Joe asks Sally about this and she decides to try copying some of the movies to one of Joe's folders on the backup volume. When she chooses "Choose a folder..." from CCC's Destination menu, however, she sees the same universal "No Access" badge on Joe's folder. Sally can't copy files to this folder (nor can CCC) because the Backup volume was mounted using Bob's credentials, and Joe's backup folder on the backup volume happened to be inaccessible to Bob. Sally unmounts the backup volume and reconnects to it using Joe's credentials, and she is then able to copy files to Joe's private folder.

#### **"What can I do when there are permissions or ownership issues that prevent CCC from copying items to/from or updating items on a network volume?"**

First, it is important to keep in mind that no application can modify the ownership of a file or folder on a network share. Ownership changes must be applied on the computer or device that is hosting the network sharepoint. Additionally, permissions changes can only be made to files and folders owned by the user whose credentials were used to mount the network volume. For this reason, it is generally easier to apply both ownership and permissions changes on the computer or device hosting the network volume.

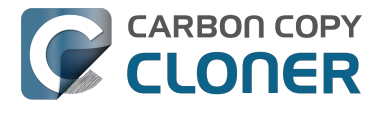

If the computer hosting the sharepoint is a Mac, you can modify ownership and permissions in the Get Info panel for that folder (on the Mac hosting the sharepoint):

- 1. In the Finder, click on the folder whose permissions or ownership you would like to change.
- 2. Choose "Get Info" from the File menu.
- 3. In the "Sharing & Permissions" section at the bottom, click on the lock icon to make the permissions editable.
- 4. To change permissions, choose "Read & Write" from the popup menu next to the owner of the file or folder.
- 5. If the owner of the item is not the user account that you use to connect to this Macintosh, click on the "+" button
- 6. In the window that appears, select the user account that you use to connect to this Macintosh, then click the Select button.
- 7. Set the access privileges to "Read & Write".
- 8. Click on the Gear menu and choose to apply the change to enclosed items.
- 9. Try your backup task again.

If the computer or device that is hosting the sharepoint is not a Macintosh, consult that device's documentation to learn how to change permissions and ownership of files and folders.

**Alternative #1:** If you have mounted the network volume with **Guest** privileges, unmount and remount the network volume using the credentials of an account on the machine or device hosting the network volume.

**Alternative #2:** You can create a new folder on the shared volume and specify that folder as the destination in CCC by choosing "Choose a folder..." from the Destination selector.

**Alternative #3:** You can have CCC [create a disk image <http://bombich.com//kb/ccc4/i-want-back](http://bombich.com//kb/ccc4/i-want-back-up-my-whole-mac-time-capsule-nas-or-other-network-volume)[up-my-whole-mac-time-capsule-nas-or-other-network-volume>](http://bombich.com//kb/ccc4/i-want-back-up-my-whole-mac-time-capsule-nas-or-other-network-volume) on the network volume rather than copying files directly to a folder. When CCC creates a disk image on the destination, the disk image is formatted as HFS+ and attached locally, so CCC can preserve the permissions and ownership of the files that you are copying to it.

## **Limitations of non-HFS+ filesystems**

When you choose a non-HFS+ formatted volume as a destination, CCC's Cloning Coach will proactively warn you of any [compatibility issues <http://bombich.com//kb/ccc4/closer-look-how-ccc](http://bombich.com//kb/ccc4/closer-look-how-ccc-determines-bootability-destination-volume)[determines-bootability-destination-volume>](http://bombich.com//kb/ccc4/closer-look-how-ccc-determines-bootability-destination-volume) between the source and destination volumes. You can view the Cloning Coach's warnings by clicking on the yellow caution button in the Task Plan header. If you have selected a source and destination volume, and the caution button is not present, then there are no configuration concerns.

## **Support for third-party filesystems**

CCC offers limited support for third-party filesystems, such as those provided by [FUSE for OS X](https://osxfuse.github.io) [<https://osxfuse.github.io>.](https://osxfuse.github.io) Due to the large number of filesystems that can be provided by FUSE, CCC provides generic support for these "userland" filesystems rather than specific support. CCC takes a "best effort" approach by determining the capabilities of the source and destination filesystems, warns of potential incompatibilities, then presents only unexpected error conditions that arise during a backup.

**Backing up to FUSE volumes mounted without the allow\_root flag is not currently supported (e.g. PogoPlug, BitCasa). Please contact the vendor of your proprietary filesystem to ask that they offer the ability to mount the volume with the allow\_root flag**

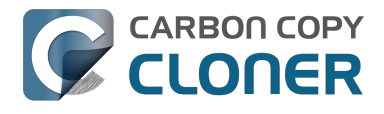

#### **if you would like to use that volume as a source or destination to a CCC backup task.**

#### **Writable NTFS filesystems**

We have seen several reports of problems copying large amounts of data (e.g.  $>$  4GB) to writable NTFS filesystems. In most cases, the underlying software that vends the filesystem (e.g. Tuxera, Paragon, and others) crashes and the volume is rendered "mute". While it may be possible to complete a backup to these filesystems in chunks (e.g. 4GB at a time), we recommend using a more reliable, writable filesystem if you encounter these problems.

#### **Related Documentation**

• [Learn more about formatting volumes on OS X <http://bombich.com//kb/ccc4/preparing-your](http://bombich.com//kb/ccc4/preparing-your-backup-disk-backup-os-x)[backup-disk-backup-os-x>](http://bombich.com//kb/ccc4/preparing-your-backup-disk-backup-os-x)

## **Backing up a Boot Camp installation of Windows**

CCC can back up the user data on a Boot Camp volume, but it cannot make an installation of Windows bootable. If your goal is to back up your user data on the Boot Camp volume, CCC will meet your needs. If you're looking to migrate your Boot Camp volume to a new hard drive, you might consider an alternative solution such as WinClone, or one of the commercial virtualization solutions that offer a migration strategy from Boot Camp.

## **Backing up the contents of an NTFS volume**

The NTFS filesystem supports "named streams", a feature that is comparable to extended attributes on HFS+ and many other filesystems. Unlike extended attributes, however, there is no limit to the amount of data that can be stuffed into NTFS named streams (aside from standard file size limitations). Extended attributes on OS X have a 128KB size limit. As a result, any attempts to copy a named stream larger than 128KB to a non-NTFS filesystem will fail. CCC will copy the standard file data just fine, but will not copy named streams larger than 128KB. CCC's Cloning Coach will warn of this kind of incompatibility, and any errors related to this limitation will be logged to the CCC log file, however these errors will not be raised to your attention.

This limitation applies when copying files between volumes on Windows as well, so application developers tend to use named streams only for data that can be regenerated (e.g. thumbnail icons, summary or statistical information), not for storage of irreplaceable user data.

### **Resource limitations encountered while backing up resource forks to/from AFP volumes**

We have received sporadic reports of a problem that can occur while copying files to or from some Apple File Protocol sharepoints (e.g. a volume shared from another Macintosh using the "File Sharing" feature of the Sharing preference pane). When the problem occurs, the server erroneously maintains open references to hundreds of resource forks. Eventually the file sharing service encounters a system-imposed resource limitation and is unable to continue sharing files until it closes the open resource fork files. Misleading errors are subsequently returned to CCC, reported as "Input/output" errors or "Bad file descriptor" errors. CCC will report that "An error occurred while CCC was getting or setting information about this item on the source/destination".

This problem is due to a bug in the AppleFileServer application, and affects several different implementations of the AppleFileServer (e.g. on OS X as well as on some other NAS devices). We have identified a few solutions/workarounds to try when encountering this problem:

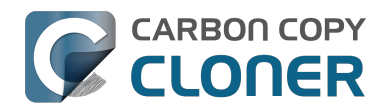

- Unmount the sharepoint, then restart the Macintosh or Network Attached Storage device that is hosting the AFP sharepoint. Reconnect to the sharepoint and try the backup task again.
- Connect to the sharepoint using SMB instead of AFP. Choose "Connect to server" from the Finder's Go menu, then specify "smb://servername.local/sharepoint " to connect to the server using SMB rather than AFP. Then drag the network volume onto the source or destination selector for your CCC backup task so that the task will use SMB rather than AFP to connect to the sharepoint.
- Reduce the number of files/folders in your backup set, e.g. split your backup task into multiple tasks.

## **"This error may have been caused by a problem with the file sharing service that hosts your network volume."**

Access to the contents of a network volume is provided by an application that runs on another computer or Network Attached Storage (NAS) device. Every NAS device and operating system has its own vendor-specific version of the file sharing application, so we occasionally see problems with some NAS devices that don't occur on others. Problems can be minor, such as being unable to set file flags (e.g. hidden, locked) on an item, or more significant, like not being able to store or retrieve resource forks. When these problems are encountered during a backup task, CCC will copy as many files and as much data as possible, then offer a report on the items or attributes that could not be copied.

When you encounter an error caused by the file sharing service that hosts your network volume, there are a few workarounds that you can try to avoid the errors:

- Eject the network volume on your Mac, then restart the computer or NAS device that is hosting the sharepoint. Reconnect to the sharepoint and try the backup task again.
- Connect to the sharepoint using a different protocol. A different application is responsible for each protocol, so if the AFP service on your server has a bug, connecting to the SMB service may work more reliably (and vice versa). Choose "Connect to server" from the Finder's Go menu, then specify "smb://servername.local/sharepoint " or "afp://servername.local/sharepoint " to connect to the server using a different protocol. If you are unsure which protocol you are currently using, click on the mounted volume in the Finder, then choose "Get Info" from the Finder's File menu to find out.
- If the errors persist when connecting to the network volume via both AFP and SMB, and restarting the file server does not change the outcome, try [backing up to a disk image on the](http://bombich.com//kb/ccc4/i-want-back-up-my-whole-mac-time-capsule-nas-or-other-network-volume) [network volume <http://bombich.com//kb/ccc4/i-want-back-up-my-whole-mac-time-capsule](http://bombich.com//kb/ccc4/i-want-back-up-my-whole-mac-time-capsule-nas-or-other-network-volume)[nas-or-other-network-volume>](http://bombich.com//kb/ccc4/i-want-back-up-my-whole-mac-time-capsule-nas-or-other-network-volume) instead.

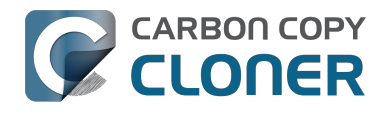

# **What makes a volume bootable?**

Bootability comes down to a few simple rules:

- 1. The hard drive enclosure must support booting a Macintosh (applies to external hard drives only).
- 2. The computer must support booting from the interface used to attach the hard drive (e.g. USB, Firewire, Thunderbolt).
- 3. The computer must support booting from the hard drive's partition format (e.g. GPT vs MBR).
- 4. The cloned filesystem must have all the required components of OS X.
- 5. The cloned operating system must be properly "blessed".

When you buy a hard drive enclosure that you intend to use to boot your Mac, *caveat emptor* — not all enclosures will boot a Mac (or any machine for that matter). Be sure to check that the manufacturer or vendor supports booting a Mac with the enclosure.

The interface that is used to connect the hard drive enclosure to your Mac also has an effect on bootability. Macs that did not ship with native support for USB 3.0, for example, may have difficulty booting from a USB 3.0 device. Some Macs can only boot from a particular USB 3.0 enclosure if it is connected to the Mac via a USB 2.0 cable. Some enclosures offer both Firewire (or Thunderbolt) and USB connectivity, but only one of the interfaces works for booting a Mac.

Once you have your new hard drive (in an enclosure or installed into your computer), you need to a) apply a partitioning scheme to the disk and b) format one or more volumes on the disk. Even if you do not plan to "partition" the disk, that is, slice the disk into smaller volumes, you still need to [apply](http://bombich.com//kb/ccc4/preparing-your-backup-disk-backup-os-x) [the correct partitioning scheme to the disk <http://bombich.com//kb/ccc4/preparing-your-backup](http://bombich.com//kb/ccc4/preparing-your-backup-disk-backup-os-x)[disk-backup-os-x>.](http://bombich.com//kb/ccc4/preparing-your-backup-disk-backup-os-x) Every disk has a partitioning scheme, even if it only has a single volume.

Rules #1, #2 and #3 are external to the functionality of CCC. CCC will not apply a partition scheme to your disk, nor will it affect or modify your partition scheme during an ordinary backup procedure (modifications are made to partitioning when creating a Recovery HD, but this is a manual task within CCC). Also, if a hard drive enclosure won't boot OS X, there's no software solution that will resolve that problem. Once you're sure you have those rules in hand, we can look at rule #4.

Rule #4 is pretty intuitive — if you want the operating system to boot, it must be whole. If you've cleared rules #2 and #3, CCC will tell you whether your destination will have all the necessary components to boot OS X. CCC's analysis is not exhaustive — CCC will verify that the following items are present on the source and will be copied in their entirety to the destination volume:

/Library /System /bin  $/efc$ /mach\_kernel /private /sbin /tmp  $/$ usr /var

So, if you choose to exclude /Applications or /Users for example, the cloned volume would still very

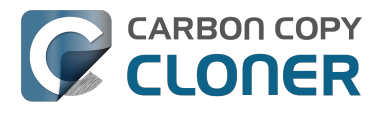

likely boot. Likewise, if the source volume's OS is not whole and, as a result, not bootable, CCC doesn't do an extensive analysis of the OS to confirm that it will boot. The bottom line, though, is that CCC will give a pretty good indication about whether your destination volume will have the right OS components to actually boot.

Rule #5 is perhaps the least understood (and most technical), so I'll do my best to explain it here. When a Macintosh boots, the following sequence of events occur:

- 1. The computer performs a Power On Self Test. When that test succeeds, you hear the characteristic Macintosh startup chime.
- 2. The computer's pre-boot firmware (software that is embedded in a chip on the computer's motherboard) takes account of the hardware that is present, builds a device tree, and determines which hardware device to boot from (more on this in a bit). For the sake of simplicity, let's suppose a machine is configured to boot from particular volume on a particular hard drive.
- 3. The firmware of the computer accesses the filesystem of that volume and determines the location of the file, or folder containing the file, that is "blessed" to initiate the operating system.
- 4. That file is executed by the firmware and control of the hardware is handed over from firmware to the booter.
- 5. The booter executes the kernel of the operating system and pre-loads a kernel extensions cache (or in later OSes, the booter loads a pre-linked kernel cache file).
- 6. The kernel initiates the rest of the boot process (primarily by executing launchd).

The gist of all of this is that every bootable volume must indicate the location of the system folder. The path of the folder turns out to be irrelevant, because the HFS+ filesystem simply stores the "inode" of this particular folder. The inode is basically like a street address for the file, it indicates where on the disc platter the folder is located. This information is stored in the HFS+ Volume Header, but you can easily see the current state of this information using the "bless" command in the Terminal application. For example:

bash-3.2# bless --info "/Volumes/Backup" finderinfo[0]: 116 => Blessed System Folder is /Volumes/Backup/System/Library/CoreServices finderinfo[1]:  $546345 \Rightarrow B$  Blessed System File is /Volumes/Backup/System/Library/CoreServices/boot.efi finderinfo[2]:  $0 \Rightarrow$  Open-folder linked list empty finderinfo $[3]$ :  $0 \Rightarrow$  No OS  $9 + X$  blessed 9 folder finderinfo $[4]$ : 0 => Unused field unset finderinfo[5]: 116 => OS X blessed folder is /Volumes/Backup/System/Library/CoreServices

The relevant information in this case is that the blessed system folder is at inode 116, and that path (for the human reader) is /System/Library/CoreServices. The "Blessed System File" information indicates where the secondary boot loarder ("booter") resides. In this case, that is the file at inode 546345 and (again, for the human reader), that file is located at /System/Library/CoreServices/boot.efi.

If you ever need to bless a volume manually (for example, if CCC indicated that it was unable to bless the volume), you could run this command in the Terminal application:

sudo bless --folder "/Volumes/Backup/System/Library/CoreServices"

It is important to note that blessing a volume is different than specifying a boot device. Blessing a volume simply updates the information in the HFS Volume Header that indicates where the blessed system folder and file are located. When you specify a particular volume as the startup disk, on the other hand, the computer stores a reference to that volume in the "Non volatile RAM" — basically a

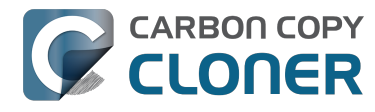

small section of RAM whose contents are not lost when the machine loses power or is shutdown. The importance of this disctinction, and all five of these rules for that matter, is that simply setting a volume as the startup disk may not be sufficient to actually boot from that volume.

# **A closer look at how CCC determines the "bootability" of a destination volume**

CCC determines whether your destination volume will be bootable and indicates any configuration concerns in the "Cloning Coach" window. If you see a yellow warning icon in the Task Plan header, you can click on that icon to see these concerns. CCC will also present these concerns to you the first time that you configure a backup task to any particular destination volume.

**If CCC doesn't raise any configuration concerns, and the destination volume has an OS on it when the backup task is completed, and barring any hardware problems that might interfere, your backup volume should be bootable.**

### **Configuration concerns that affect the bootability of the destination volume**

CCC looks for the following configurations to determine if a destination volume will not be bootable:

- The destination volume cannot be a disk image you cannot boot your Macintosh from a disk image.
- The files and folders required by OS X must be present on the source volume. These include: /Library, /System, /bin, /etc, /mach\_kernel, /private, /sbin, /tmp, /usr, and /var.
- The files and folders that are required by OS X must not be excluded from the backup (applicable only if you have chosen to back up "Selected files").
- The hard drive on which the destination volume resides must be partitioned using the GUID Partition Table partitioning scheme.
- CCC will issue a warning if the operating system that you're backing up (or restoring) is older than the OS that your model of Mac shipped with.

CCC does not maintain an exhaustive list of hardware:shipping OS pairs. CCC also cannot determine whether the destination will be bootable when the source or destination are remote Macintosh volumes.

### **Related documentation:**

- [What makes a volume bootable? <http://bombich.com//kb/ccc4/what-makes-volume](http://bombich.com//kb/ccc4/what-makes-volume-bootable)[bootable>](http://bombich.com//kb/ccc4/what-makes-volume-bootable)
- [Don't install older versions of OS X <http://bombich.com//kb/ccc4/i-want-clone-my-entire](http://bombich.com//kb/ccc4/i-want-clone-my-entire-hard-drive-new-hard-drive-or-new-machine#dont_install_older_os_versions)[hard-drive-new-hard-drive-or-new-machine#dont\\_install\\_older\\_os\\_versions>](http://bombich.com//kb/ccc4/i-want-clone-my-entire-hard-drive-new-hard-drive-or-new-machine#dont_install_older_os_versions)

## **Configuration concerns that affect the preservation of filesystem metadata**

CCC will note a concern if there is a compatibility mismatch between the source and destination filesystems. For example, if you are backing up files from an HFS+ volume to a network filesystem, some of the filesystem metadata cannot be preserved. In many cases this is acceptable and you can ignore the message. Each of the possible concerns that CCC might raise are listed below. The "risk" associated with not preserving each type of metadata is explained plainly, so you can decide

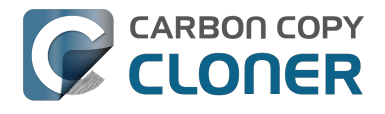

whether the destination volume will suit your needs.

#### **The destination doesn't support Access Control Lists**

[Access Control Lists <https://en.wikipedia.org/wiki/Access\\_control\\_list>](https://en.wikipedia.org/wiki/Access_control_list) specify a granular list of the privileges that users and groups have for a particular file or folder (e.g., read, write, get information, delete, etc.). These advanced privilege settings generally apply only to user accounts that have been created on your Macintosh — for example, to prevent other users from deleting items from your home directory. If you are backing up your own files to a locally-attached hard drive, or to a network file share on a trusted computer, the Access Control List filesystem metadata is relatively unimportant. If you are backing up to or from a network filesystem in a business or education setting, however, check with your tech support staff for additional advice on whether this metadata must be preserved.

#### **The destination doesn't support hard links**

A hard link <https://en.wikipedia.org/wiki/Hard links> makes a single file appear to be located in multiple places on your hard drive. If a single file had 20 hard links scattered across the disk, each hard link file would consume no additional space on the hard drive, and editing the content of any one of those files would immediately affect the content of every other hard link to that file.

When you back up the contents of a volume that contains hard links, ideally you want to preserve the hard links. If the destination filesystem doesn't support hard links, each hard linked file will be disassociated from the original file and will become a copy on the destination. This won't result in any loss of data, but your backup set will consume more space on the destination than on the source. Hard links are leveraged quite a bit on OS X by the operating system, though they are generally less common among user data.

#### **The destination doesn't support ownership**

File ownership indicates which user account on your Mac has control of a file. The owner of a file can limit access to that file from other users on the same computer. If the destination doesn't support ownership, then the owner of each file copied to the destination will be set to the user that mounted the destination. If the destination volume is accessed elsewhere (e.g. mounted on another Mac or even by a different user on the same Mac), then any restrictions that you have placed on those files may not be honored. If you are backing up files and folders that are not all owned by the same user (e.g. you), you should consider backing up to a local, HFS+ formatted volume or to a disk image instead.

## **Some filesystems have file size limitations**

Some filesystems have restrictions on how large a file can be. FAT32, for example, limits files to 4GB or less. CCC will proactively warn you of this limitation if you choose to back up a volume whose filesystem supports files larger than 4GB to a filesystem that does not support files larger than 4GB. CCC will then automatically exclude files larger than 4GB from the backup task. Files that were excluded will be reported at the end of the backup task.

If you require that files larger than 4GB are backed up, you must reformat the destination volume with a format that supports larger files.

### **Related documentation:**

• [Preparing your backup disk for a backup of OS X <http://bombich.com//kb/ccc4/preparing](http://bombich.com//kb/ccc4/preparing-your-backup-disk-backup-os-x)[your-backup-disk-backup-os-x>](http://bombich.com//kb/ccc4/preparing-your-backup-disk-backup-os-x)

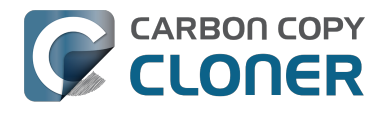

## **The destination already has an installation of OS X. Merging a different version of OS X into this destination may cause problems with that installation of OS X**

This message appears if you choose the "Don't delete anything" SafetyNet setting. While that setting will protect any data that you have on the destination volume that is unique to that volume, it does a disservice to the installation of OS X on your destination. This message will also appear if you use the "Don't update newer files on the destination" advanced troubleshooting setting.

Suppose, for example, that you have a complete backup of Mac OS 10.9.3 on your backup volume. When you apply the 10.9.4 update to your source volume, many system files are updated, some new files are added, and some files may be deleted. If you use CCC to update your backup volume, but you don't allow CCC to delete the items on the destination that the OS update had deleted from the source, then there will be a bunch of "cruft" left over on the backup volume. If you should ever need to boot your Mac from your backup volume, these cruft files could cause the OS to behave unexpectedly, and they may prevent it from booting altogether.

CCC can help you perform a clean upgrade or downgrade of OS X on the destination volume by moving items that should be deleted to the SafetyNet folder. Any files and folders that you keep only on the destination would also be moved to the SafetyNet folder. See the [Protecting data that is](http://bombich.com//kb/ccc4/protecting-data-already-on-your-destination-volume-carbon-copy-cloner-safetynet) already on your destination yolume <http://bombich.com//kb/ccc4/protecting-data-already-on-your[destination-volume-carbon-copy-cloner-safetynet>](http://bombich.com//kb/ccc4/protecting-data-already-on-your-destination-volume-carbon-copy-cloner-safetynet) section of the documentation for more details on these settings.

## **Help! My clone won't boot!**

See [this section of CCC's documentation <http://bombich.com//kb/ccc4/help-my-clone-wont-boot>](http://bombich.com//kb/ccc4/help-my-clone-wont-boot) for troubleshooting advice if you're having trouble getting your backup volume to start your Mac.

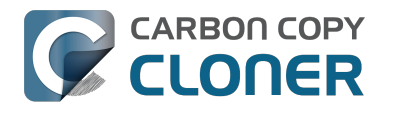

# **Konfiguration von Bedingungen zur Ausführung von Backups**

In bestimmten Situationen können Sie die Bedingungen oder Regeln, nach denen Sie Ihre Backups planen möchten, nicht mit einer Zeitplanung realisieren. CCC bietet daher **Bedingungen zur Ausführung** an, mit denen Sie die Ausführung von zeitlich gesteuerten Backups an weitere Bedingungen knüpfen können.

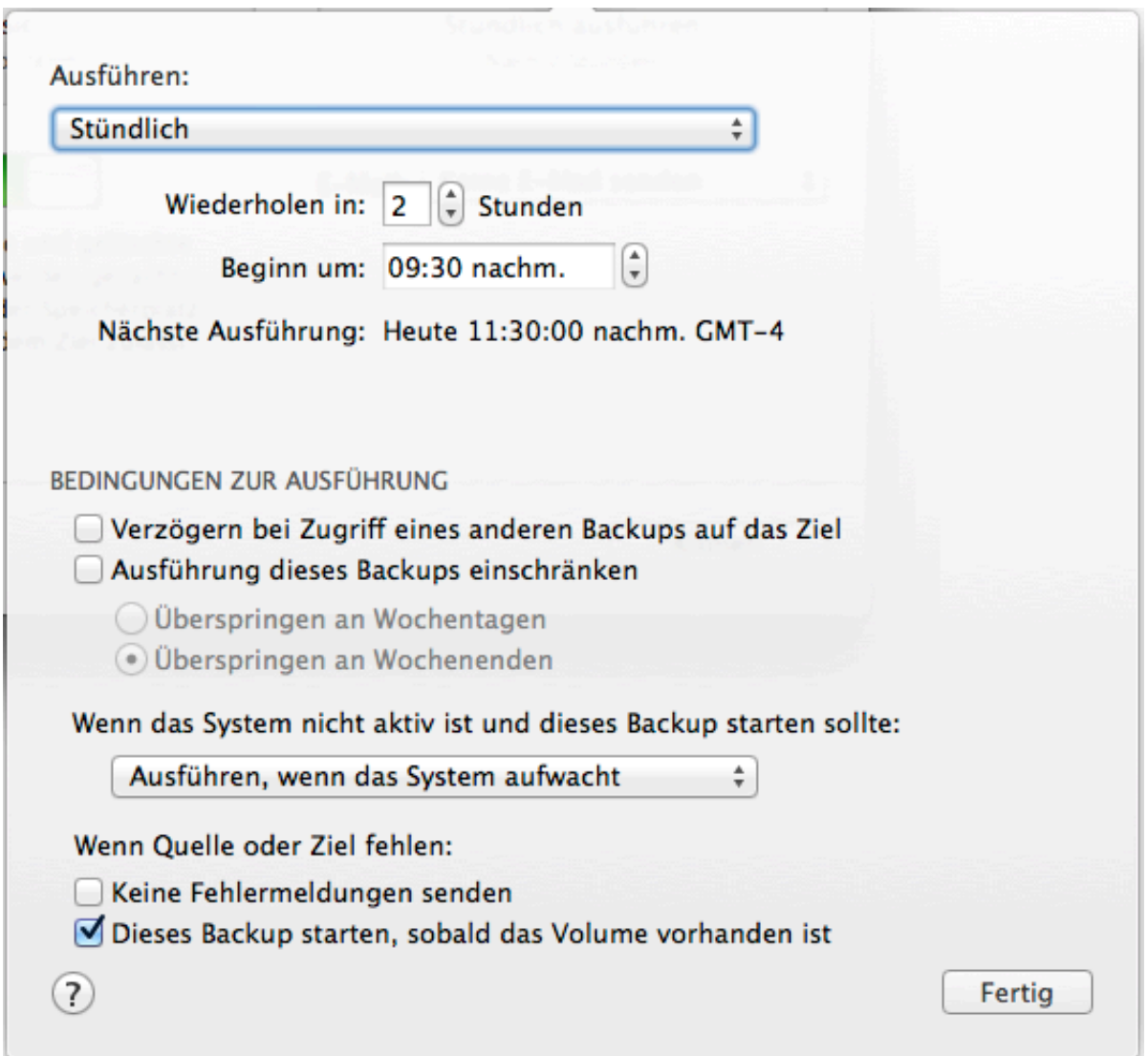

# **Verzögern bei Zugriff eines anderen Backups auf das Ziel**

Wenn Sie mehr als ein geplantes Backup konfiguriert haben, die alle auf das gleiche Zielvolumen schreiben sollen, können Sie die Backups so konfigurieren, dass das spätere Backup auf die Fertigstellung des ersten Backups wartet und erst dann beginnt. So stellen Sie sicher, dass nur ein Backup gleichzeitig auf das Zielvolume schreibt. Wenn Sie ein Backup auf diese Art konfiguriert haben und der Startzeitpunkt eines Backups erreicht ist, jedoch noch ein anderes Backup auf das Zielvolume schreibt, verschiebt CCC das wartende Backup in eine Warteschlange. Vorausgesetzt, dass keine andere Bedingung die Ausführung des Backups unterbindet, wird CCC das geplante, aber

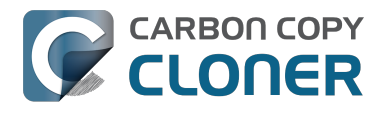

wartende Backup starten, sobald das vorherige Backup nicht mehr auf das gemeinsame Zielvolume schreibt, das Backup also abgeschlossen ist.

## **Ausführung dieses Backups einschränken**

Diese Option ermöglicht die Einschränkung von Backups auf eine Ausführung nur an Wochentagen oder nur am Wochenende. Sie ist nicht mit wöchentlichen oder monatlichen Zeitplänen kombinierbar.

## **Umgang mit dem Ruhemodus des Computers**

Standardmäßig weckt CCC Ihren Computer auf, wenn ein Zeitplan die Ausführung eines Backups vorsieht. Dieses Verhalten können Sie im Zeitplan-Popover, in dessen Bereich **Bedingungen zur Ausführung**, ändern. Es stehen vier Optionen zur Verfügung:

#### **System aufwecken**

CCC setzt im System ein Aufwecken-Event, das Ihr System kurz vor dem geplanten Backup-Beginn aufweckt, sodass Ihr Backup wie geplant gestartet werden kann. Ist Ihr System allerdings ausgeschaltet, wird dieses Event Ihren Mac nicht starten können.

#### **System aufwecken oder einschalten**

CCC setzt im System ein "System aufwecken oder einschalten"-Event, das Ihr System kurz vor dem geplanten Backup-Beginn aufweckt oder einschaltet, sodass Ihr Backup wie geplant gestartet werden kann.

#### **Ausführen, wenn das System aufwacht**

Sobald das Aufwachen des Systems gemeldet wird und der geplante Ausführungszeitpunkt bereits verstrichen ist, führt CCC das Backup aus. Das Backup wird zwar nicht exakt zum geplanten Zeitpunkt ausgeführt, allerdings kann CCC während der sogenannten **Dark Wake**-Events von Mac OS X Backups ausführen. Diese Events treten circa alle zwei Stunden auf. Wenn Sie also Ihre Backups nachts ausführen lassen möchten, ohne das Display einschalten zu müssen, ist dies die richtige Option für Sie.

### **Backup überspringen**

CCC führt das Backup nur dann zur geplanten Zeit aus, wenn das System zum entsprechenden Zeitpunkt eingeschaltet ist und nicht schläft. Sobald das Aufwachen des Systems gemeldet wird und der geplante Ausführungszeitpunkt bereits verstrichen ist, führt CCC das Backup nicht aus.

## **Keine Fehlermeldungen senden**

Standardmäßig meldet CCC einen Fehler, wenn das Quell- oder Zielvolume zum geplanten Ausführungszeitpunkt nicht verfügbar ist. Durch das Deaktivieren dieser Option kann diese Fehlermeldung unterbunden werden. Auch eine eventuell konfigurierte E-Mail-Benachrichtigung bei Fehlern wird durch diese Option unterdrückt.

Diese Option berührt nicht die Planungseinstellung "Wenn Quelle oder Ziel wieder verbunden werden", da ein so geplantes Backup nur dann ausgeführt wird, wenn sowohl Quelle als auch Ziel vorhanden sind.

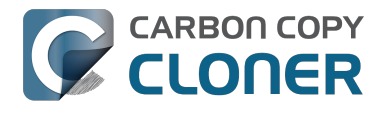

## **Dieses Backup starten, sobald das Volume vorhanden ist**

Wenn ein Backup verpasst wird, weil zur geplanten Ausführungszeit entweder Quelle oder Ziel fehlen, löst diese Option die Ausführung des Backups aus, sobald das fehlende Volume wieder verfügbar ist.

#### **Zugehörige Artikel**

[Häufig gestellte Fragen über geplante Backups <http://bombich.com/de/kb/ccc4/frequently](http://bombich.com/de/kb/ccc4/frequently-asked-questions-about-scheduled-tasks)[asked-questions-about-scheduled-tasks>](http://bombich.com/de/kb/ccc4/frequently-asked-questions-about-scheduled-tasks)

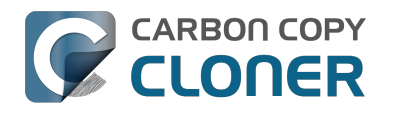

# **Modifying CCC's Security Configuration**

Rather than requiring you to enter admin credentials every time you want to run a task or make changes to a task, CCC 4 now only requires you to authenticate once when CCC is initially installed. While this new configuration is easier to use and has been requested by countless users, there are situations where this configuration is not appropriate. If you leave your system unattended with an admin user logged in, someone with physical access to your system can modify or run your CCC backup tasks. If you cannot rely upon the physical security of your Mac to prevent someone from using your Mac, you can use the information below to apply a stricter security policy to CCC.

### **Require administrator authorization to make changes to tasks and to run or stop tasks**

CCC identifies a subset of activity that causes changes to CCC tasks and preferences or that require access to privileged data (e.g. CCC's private keychain). Performing these tasks requires that the user is authorized for the "com.bombich.ccc.helper" privilege. The default rules for this privilege require that the requesting user is either an admin user, or can provide administrator credentials. Once the authorization is obtained, the user is allowed to perform the privileged tasks without additional authorization until the login session ends.

You can modify these rules in several ways. Most commonly, you may want to require the logged-in user to explicitly provide admin credentials to gain this authorization (vs. having the privileged granted simply because the user is an administrator). Additionally, you may want this authorization to expire after a specific amount of time, e.g. 5 minutes (vs. "when the user logs out"). To apply these stricter rules, paste the following into the Terminal application:

security authorizationdb read com.bombich.ccc.helper > /tmp/ccc.plist defaults delete /tmp/ccc "authenticate-user" defaults write /tmp/ccc "authenticate-admin" -bool YES defaults write /tmp/ccc timeout -int 300 defaults write /tmp/ccc shared -bool NO plutil -convert xml1 /tmp/ccc.plist security authorizationdb write com.bombich.ccc.helper < /tmp/ccc.plist security authorize -ud com.bombich.ccc.helper

# **Immediately revoking authorization to modify CCC tasks**

If you have decided to apply a liberal timeout value to the "com.bombich.ccc.helper" privilege, you may occasionally want to revoke that authorization immediately. To immediately revoke that authorization, paste the following line into the Terminal application:

security authorize -ud com.bombich.ccc.helper

## **Resetting CCC's authorization rules back to default values**

To reset CCC's authorization rules back to the default values, paste the following into the Terminal application:

security authorizationdb remove com.bombich.ccc.helper
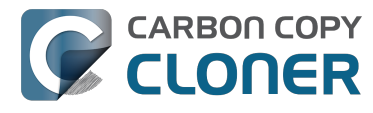

security authorize -ud com.bombich.ccc.helper

The next time you attempt to modify or run a CCC backup task, CCC will re--apply its default rule set in OS X's Authorization database.

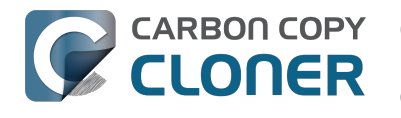

# **Creating a separate task to prevent VM container versions from bloating the SafetyNet**

If you frequently use virtual machine container files (e.g. with Parallels, VMWare, VirtualBox, etc.), you may find that CCC's SafetyNet folder tends to get very large, very quickly. Every time you open your virtual machine, the monolithic virtual machine container file is modified, and CCC will require that it gets backed up during the next backup task. If the SafetyNet is on, CCC will move the older version of the VM container file into the SafetyNet folder. If you run your backup tasks on a daily basis and use your virtual memory container file every day, these large VM container files will quickly consume all of the free space on your backup volume.

You can avoid archiving the older versions of these virtual machine container files by creating a separate backup task for the parent folder of the virtual machine container files. Here's how to set things up:

- 1. Create a new task and name it something like **Everything except Parallels**
- 2. Choose your startup disk from CCC's Source selector
- 3. Choose **Selected files...** from the Clone popup menu (underneath the Source selector)
- 4. In the list of items to be copied, navigate to the location where your Parallels VM is saved (e.g. Users > yourname > Documents > Parallels) and uncheck the box next to the folder that contains your virtual machine container. You could exclude the container file itself, but choosing the parent folder gives you more flexibility in renaming the VM container, should you want to (e.g. Windows  $XP >$  Windows 7).
- 5. Choose your backup volume from the Destination selector
- 6. SafetyNet should be **ON**
- 7. Configure the task to run Daily and Save the changes
- 8. Create a new task and name it something like **Parallels Backup**
- 9. Choose **Choose a folder** from the Source selector and select your Parallels folder as the source (e.g. the same folder that you excluded previously). By selecting this folder directly, you're explicitly limiting this task's scope to this folder.
- 10. Choose **Choose a folder** from the Destination selector and select the Parallels folder on your backup volume as the destination
- 11. Turn SafetyNet **OFF** for this task
- 12. Schedule this task, then save the changes

Additionally, if you enable Advanced settings for the first task, you can configure it to run that second task as a postflight action.

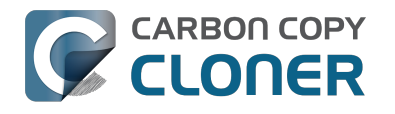

# **Outgoing network connections made by CCC**

If you're using an application firewall such as [Little Snitch <https://obdev.com>](https://obdev.com), you will see several outgoing network connections coming from CCC. We explain below what connections you should expect to see, and also explain why some connections that **look** unexpected are simply misreported by Little Snitch.

# **Ordinary activity**

CCC will make external network connections for the following activity:

- When you launch CCC and it is a scheduled time to check for a software update (bombich.com and mc.bombich.com)
- When you submit a ticket to our help desk (mew.bombich.com and carboncopycloner.zendesk.com)
- When you view the documentation (which takes you to our website, bombich.com)
- When you visit our store (which also takes you to our website, bombich.com and our sales vendor, sites.fastspring.com)
- If you have set up email notifications for completed tasks
- If your backup task specifies a network volume or remote Macintosh as the source or destination

When you view the documentation via CCC, you connect to bombich.com just as you would in your web browser. Like most websites, bombich.com connects to other domains for certain purposes. We use [Content Delivery Networks \(CDNs\) <https://en.wikipedia.org/wiki/Content\\_delivery\\_network>](https://en.wikipedia.org/wiki/Content_delivery_network) to serve our static content, such as file downloads, images, styling, fonts, and so on. The CDNs we use are bootstrapCDN (which is hosted by maxCDN) for styling, jquery and fastly for scripts, Google for fonts, Rackspace (rackcdn, hosted by akamai) for files and images. CDNs not only provide powerful servers, they also have servers around the world and pick the one nearest to the user so that content can be delivered faster.

FastSpring is our e-commerce partner that handles everything to do with pricing and purchasing. If you go to our store, you are directed to their website. They use Cloudfront, Amazon's CDN service, to host some of their static content.

### **Why does Little Snitch indicate that CCC is connecting to google.com and other unrelated-seeming domains?**

When CCC connects to any server, Little Snitch (or any monitor) sees the IP address only. It then makes a guess as to the domain name associated with that connection, which makes it much easier for the user to recognize. Because CDNs are used to serve files for hundreds of different websites and companies, everything is very interconnected, and sometimes an IP address has dozens of different domain names associated with it. You can actually see Little Snitch's other possible guesses by clicking the domain name in bold in the Little Snitch window:

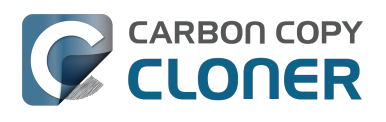

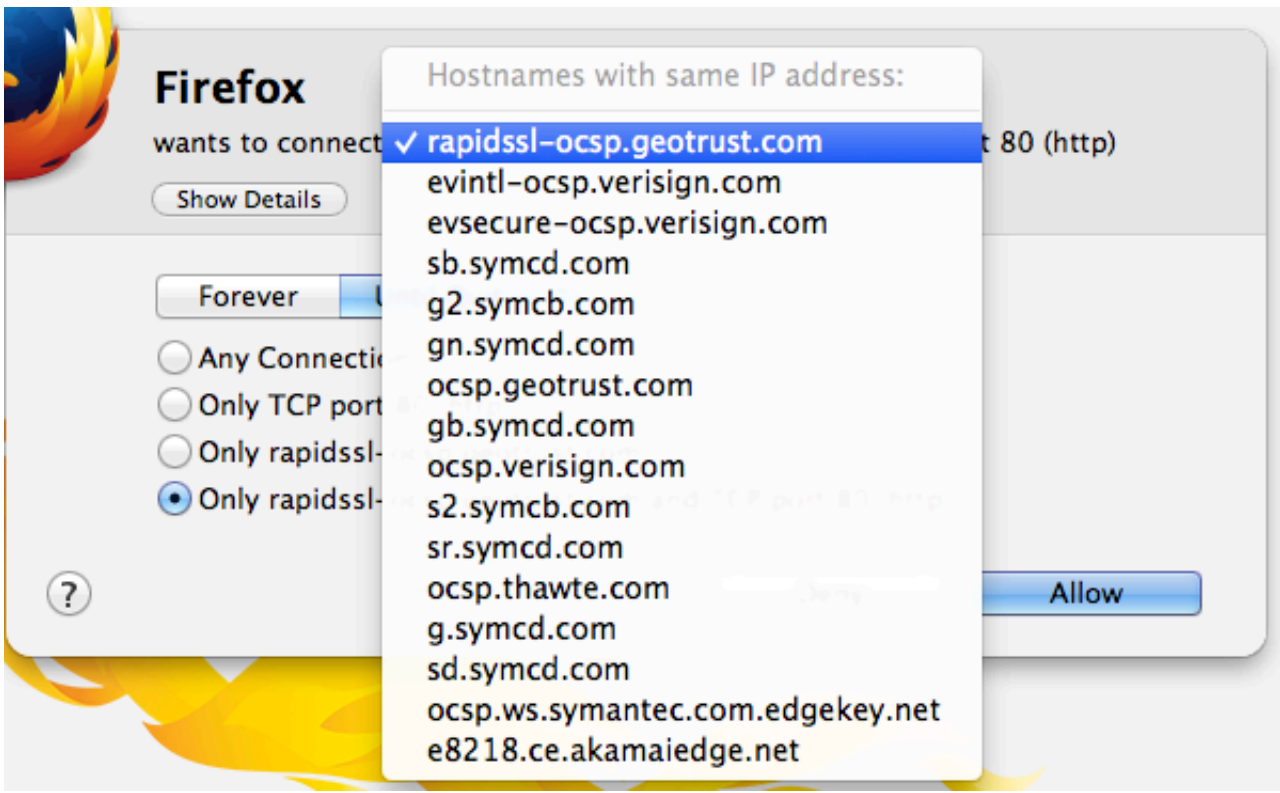

It could pull any host name from the list, and we don't know what algorithm Little Snitch uses to decide which one to choose.

The result: google.ca, google.com, googleapis.com, and ytimg.com are all domains associated with Google's servers. We aren't actually connecting to all these domains, but when we connect to Google Web Fonts, for example, we're accessing some of the same servers.

#### You can view a [list of the CDNs that we use here](http://www.cdnplanet.com/tools/cdnfinder/#site:http://bombich.com)

[<http://www.cdnplanet.com/tools/cdnfinder/#site:http://bombich.com>](http://www.cdnplanet.com/tools/cdnfinder/#site:http://bombich.com) (and also look at any other websites you are curious about). This forum post at the ObDev website describes a similar report of the same problem (unrelated to CCC): .

# **When I boot from my backup, Little Snitch reports that its rules have been replaced by a different version. Why, and how can I avoid this?**

According to ObDev developers, it is crucial for Little Snitch to avoid unnoticed ruleset changes. Little Snitch therefore has numerous mechanisms to detect whether it is using the **exact** same ruleset file, as in, on the same volume and at the same physical address on that disk. This sort of mechanism makes it impossible for Little Snitch to use the ruleset on the booted backup volume without physical intervention from a user at the system (thus the dialog asking if it's OK to use the current version of rules or to use a default ruleset).

In cases where you have physical access to your computer while booting from the backup, the solution is straightforward — simply click the button to use the current rule set and everything behaves as normal.

In cases where you do not have physical access to the system, e.g. [you have a server in a colocation](https://markandersononline.com/blog/2015/05/mac-os-x-server-little-snitch-carbon-copy-cloner/) [facility <https://markandersononline.com/blog/2015/05/mac-os-x-server-little-snitch-carbon-copy](https://markandersononline.com/blog/2015/05/mac-os-x-server-little-snitch-carbon-copy-cloner/)[cloner/>](https://markandersononline.com/blog/2015/05/mac-os-x-server-little-snitch-carbon-copy-cloner/), there is a logistical challenge. While Little Snitch is reporting that the ruleset doesn't match, it's also preventing network connectivity to and from the server. If you rely on VNC screen sharing to access the system, you will be unable to access the system to accept the current version of the Little Snitch ruleset.

According to ObDev developers, you can avoid this logistical lockout by removing the following two items from your backup volume before rebooting from it:

/Library/Extensions/LittleSnitch.kext /Library/Little Snitch

CLONER

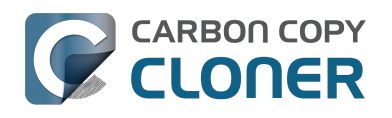

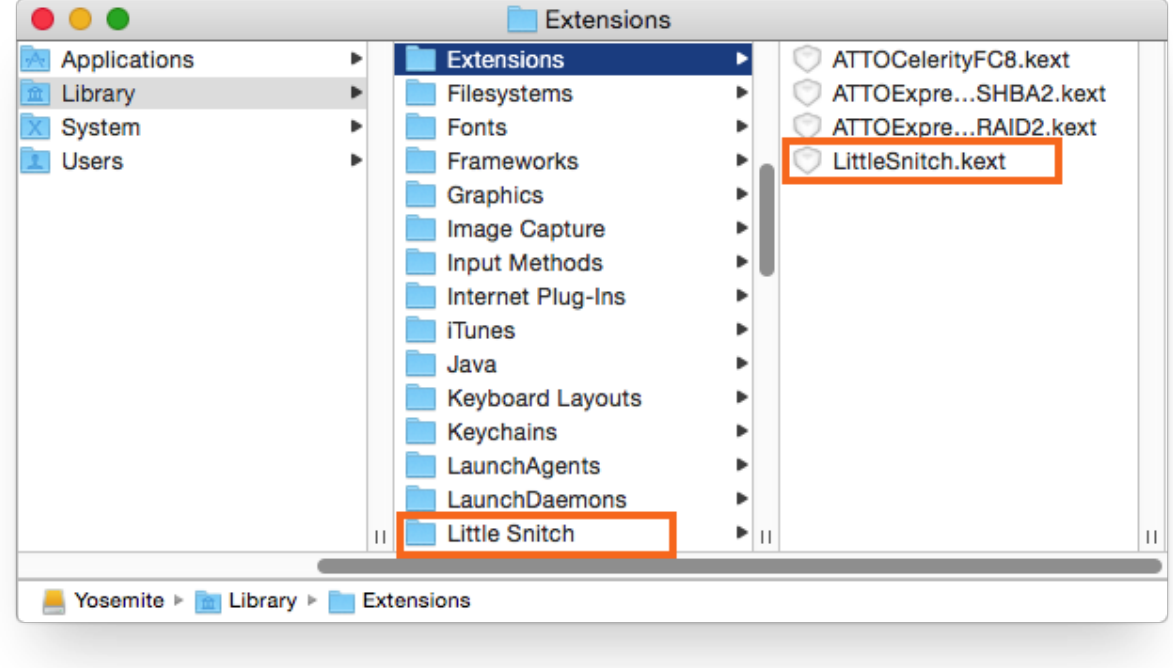

Once rebooted, reinstall Little Snitch to regain the application firewall and all is well.

While that method works fine for cases in which you plan to reboot from the backup volume, you're potentially in a lurch if you have an **unplanned** incident, e.g. the server's hard drive fails. To avoid encountering this problem altogether, you can [exclude those files from your backup task](http://bombich.com//kb/ccc4/excluding-files-and-folders-from-backup-task) [<http://bombich.com//kb/ccc4/excluding-files-and-folders-from-backup-task>:](http://bombich.com//kb/ccc4/excluding-files-and-folders-from-backup-task)

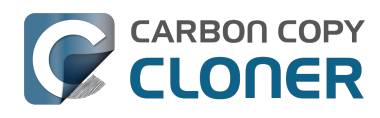

CCC 4 Documentation

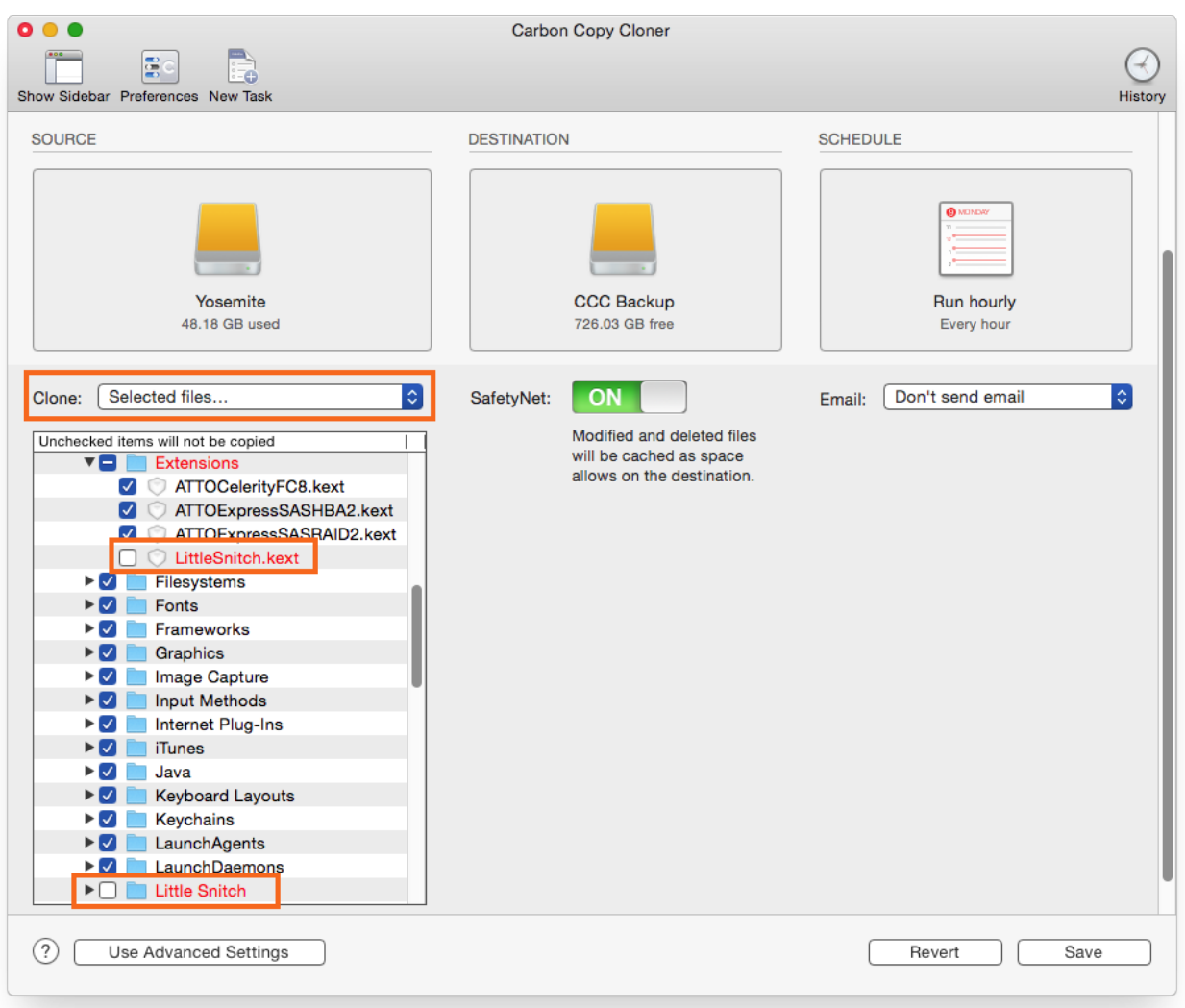

[CCC does not delete files from the destination that are excluded from the backup task](http://bombich.com//kb/ccc4/excluding-files-and-folders-from-backup-task#delete_excluded) [<http://bombich.com//kb/ccc4/excluding-files-and-folders-from-backup-task#delete\\_excluded>](http://bombich.com//kb/ccc4/excluding-files-and-folders-from-backup-task#delete_excluded), so be sure to remove those items from your destination if you have already established your backup.

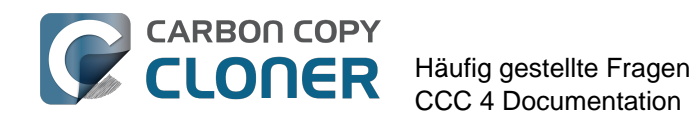

# **Häufig gestellte Fragen**

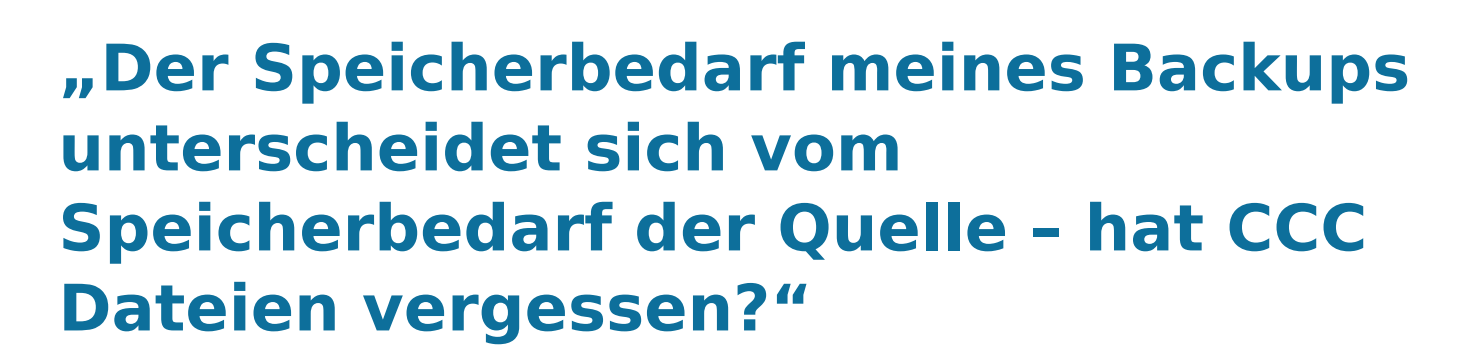

Für eventuelle Abweichungen zwischen den vom Festplattendienstprogramm angegebenen Werten des Speicherbedarfs von Quelle und Ziel gibt es mehrere einfache Gründe. Grundsätzlich werden einige Systemdateien und Systemordner von einem Backup automatisch ausgeschlossen, entweder weil sie bei jeden Start des Computers neu erstellt werden oder weil sie auf einer anderen Festplatte oder auf einem anderen Computer nicht funktionieren würden. Das größte und daher auffälligste Objekt, das vom Backup ausgeschlossen wird, ist das "Sleepimage" (/private/var/vm/sleepimage). Diese Datei enthält den Live-Status des RAMs Ihres Macs, damit es während des Ruhemodus nicht verloren geht. Diese Datei ist genau so groß wie das RAM Ihres Macs. Da die Größen des vorinstallierten RAMs konstant steigt, sich diese Datei ständig verändert und sie beim Neustart immer neu erstellt wird, schließt CCC sie von Backups aus.

#### **CCC kopiert keine RAM-Auslagerungsdateien oder Inhalte des Papierkorbs**

CCC schließt die Inhalte des Papierkorbs aus Backups aus. Leeren Sie also den Papierkorb und vergleichen Sie den Speicherbedarf erneut. Eine vollständige Liste über alle von CCC automatisch aus allen Backups ausgeschlossenen Dateien finden Sie hier: [Einige Dateien und Ordner werden](http://bombich.com/de/kb/ccc4/some-files-and-folders-are-automatically-excluded-from-backup-task) [automatisch aus einem Backup ausgeschlossen. <http://bombich.com/de/kb/ccc4/some-files-and](http://bombich.com/de/kb/ccc4/some-files-and-folders-are-automatically-excluded-from-backup-task)[folders-are-automatically-excluded-from-backup-task>](http://bombich.com/de/kb/ccc4/some-files-and-folders-are-automatically-excluded-from-backup-task)

Wenn Ihre Startfestplatte Ihr Quellvolume ist, kann das Programm [Size of Trash and VM](http://bombich.com/de/software/files/tools/Size_of_Trash_and_VM.app.zip) [<http://bombich.com/de/software/files/tools/Size\\_of\\_Trash\\_and\\_VM.app.zip>](http://bombich.com/de/software/files/tools/Size_of_Trash_and_VM.app.zip) schnell und genau angeben, wie viel Speicherplatz von den Dateien und Ordner verbraucht wird, die CCC ausschließt. In den meisten Fällen klärt sich an dieser Stelle bereits die Diskrepanz der Speicherplatzanforderungen von Quelle und Ziel.

### **Die Summe aller Ihrer Dateien wird nie mit dem Wert übereinstimmen, den das Festplattendienstprogramm angibt.**

Auch wenn der Ausschluss der oben beschriebenen Objekte vielleicht den größten Anteil der Speicherplatzbedarfsdiskrepanz erklärt, bleibt jedoch ein Rest übrig. Eine Diskrepanz von 1-3 GB ist nicht ungewöhnlich, wenn Sie Ihren Mac von Quelle oder Ziel (oder nacheinander von beiden) gestartet haben. Das Problem besteht darin, dass die vom Festplattendienstprogramm und dem Finder (in den Informationen) angegebenen Werte ein wenig irreführend sind. Der vom Festplattendienstprogramm angegebene Wert repräsentiert den Speicherverbrauch, den das HFS+-Dateisystem meldet. Dieser Wert ist jedoch nicht der exakte Wert des Speicherplatzbedarfs aller auf der Festplatte abgelegten Dateien und Ordner, die vom Betriebssystem oder von Programmen gesehen werden können. Das Dateisystem an sich besitzt "Implementationsdetails", die selbst auch schon Speicherplatz belegen, aber vom Betriebssystem weder gesehen noch kopiert werden können und sollten.

Verlieren Sie also Daten? Nein, absolut nicht. Das können Sie auch ganz einfach selbst überprüfen:

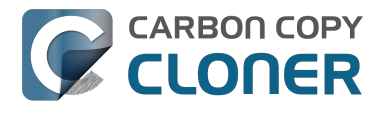

Starten Sie Ihren Mac von Ihrem Klon, starten Sie dann das Festplattendienstprogramm und prüfen Sie, welcher Wert angezeigt wird. Ein Beispiel eines Testcomputers von uns:

\*\* Vom normalen Startvolume gestartet Quelle: 5.258.776.576 Bytes Klon: 5.025.562.624 Bytes

\*\* Vom Klon gestartet Quelle: 4.996.599.808 Bytes Klon: 5.250.097.152 Bytes

Das Festplattendienstprogramm eignet sich nicht besonders gut dazu, den Erfolg eines Klon-Vorgangs zu überprüfen. Das soll nicht heißen, dass das Festplattendienstprogramm falsche Angaben macht, sondern nur, dass es nicht alle Faktoren berücksichtigt.

#### **"Wie kann ich denn dann sicherstellen, ob wirklich alle meine Daten kopiert wurden?"**

Eine einfache Summierung aller Ihrer auf Quelle und Ziel befindlichen Dateien und Ordner ist ein guter Weg, einen ersten Eindruck zu bekommen. Das Programm [Volume Disk Usage Details](http://bombich.com/de/software/files/tools/Volume_Disk_Usage_Details.zip) [<http://bombich.com/de/software/files/tools/Volume\\_Disk\\_Usage\\_Details.zip>](http://bombich.com/de/software/files/tools/Volume_Disk_Usage_Details.zip) hilft Ihnen bei diesem Vergleich. Nachdem das Programm das Scannen von Quelle und Ziel abgeschlossen hat, können Sie die Scanberichte vergleichen, um eventuelle Diskrepanzen zu finden. Das Programm kann auch nur einzelne Order durchgehen, was sich besonders dann auszahlt, wenn Sie einer Diskrepanz in einem Ordner oder Unterordner auf den Grund gehen möchten. Hinweis: Dieses Programm wurde nicht für den Einsatz auf Netzwerkvolumes getestet. Es kann keinen Schaden anrichten, es können aber Probleme mit Zugriffsrechten einzelner Objekte auftreten. Daher kann es vorkommen, dass das Programm falsche Werte anzeigt. Wir empfehlen, dieses Programm ausschließlich für lokal angeschlossene Volumes oder aktivierte Disk Images einzusetzen.

Sollten Sie eine Diskrepanz entdecken, die Sie sich nicht erklären können oder die nach einem Fehler aussieht, [teilen Sie uns dies bitte mit <http://bombich.com/de/software/get\\_help>](http://bombich.com/de/software/get_help). Wir helfen Ihnen gerne, den Grund für die Diskrepanz zu finden.

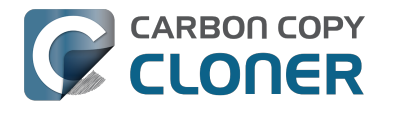

# **I want to backup multiple machines or hard drives to the same hard drive**

Backing up multiple volumes or multiple Macs to a single hard drive can be a messy proposition. If you back up each source volume to the same destination volume without some pre-planning, data from each source volume will be merged in a heap on the backup volume. Additionally, your tasks will archive or delete each other's backed up content. Carbon Copy Cloner can solve this problem! We lay out a few different scenarios and solutions below.

#### **"I want a bootable backup for each computer on the same hard drive"**

Creating a bootable backup requires that you provide a dedicated backup volume for each Mac that you want to back up. If you want to maintain each bootable backup on the same hard drive, you simply create a partition for each computer that you want to back up using the Disk Utility application.

#### **Related Documentation**

- [Learn more about partitioning a hard drive for use with Carbon Copy Cloner](http://bombich.com//kb/ccc4/preparing-your-backup-disk-backup-os-x) [<http://bombich.com//kb/ccc4/preparing-your-backup-disk-backup-os-x>](http://bombich.com//kb/ccc4/preparing-your-backup-disk-backup-os-x)
- [\[Video\] Partitioning a new hard drive <https://youtu.be/PLrerqB-Hls>](https://youtu.be/PLrerqB-Hls)
- [\[Video\] Adding a partition to your backup disk <https://youtu.be/ezlr1dH63gs>](https://youtu.be/ezlr1dH63gs)

#### **"I want to back up my startup disk and a data volume to the same backup disk"**

If you prefer not to partition your backup volume as described above, you can use two CCC backup tasks to manage these backups. The first task will back up your startup disk directly to the backup volume for a bootable backup, the second task will back up your data volume to a subfolder on the backup volume. Thanks to [CCC's SafetyNet <http://bombich.com//kb/ccc4/protecting-data-already](http://bombich.com//kb/ccc4/protecting-data-already-on-your-destination-volume-carbon-copy-cloner-safetynet)[on-your-destination-volume-carbon-copy-cloner-safetynet>](http://bombich.com//kb/ccc4/protecting-data-already-on-your-destination-volume-carbon-copy-cloner-safetynet) feature, the two backup tasks will coexist peacefully.

- 1. Configure a CCC task to back up your startup disk to the backup volume. Choose your startup disk from the Source selector and choose the backup volume from the Destination selector.
- 2. Verify that the SafetyNet feature is "On". [Note: If you have Advanced Settings enabled, be sure that the **[Protect root-level items <http://bombich.com//kb/ccc4/advanced](http://bombich.com//kb/ccc4/advanced-settings#protect)[settings#protect>](http://bombich.com//kb/ccc4/advanced-settings#protect)** option is checked.]
- 3. Schedule the task, if desired, or choose "Save" from Carbon Copy Cloner's File menu. You can run this task immediately or let it run on schedule later.
- 4. Click the "New Task" button in CCC's toolbar.
- 5. Choose your data volume from CCC's Source selector.
- 6. Choose "Choose a folder..." from the Destination selector
- 7. Select your destination volume in the sidebar
- 8. Click the "New Folder" button to create a new folder to store your data volume's backup, then select that folder as the destination.
- 9. Schedule the task, if desired, or choose "Save" from Carbon Copy Cloner's File menu. Again, you can run this task immediately or let it run on schedule later.

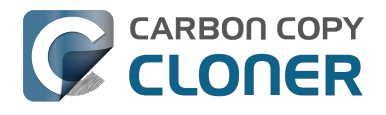

CCC's SafetyNet will prevent the first task from erasing the content that you're backing up to a subfolder on that same destination volume.

### **"My backup volume isn't formatted as HFS+ because I also use it to back up my PC"**

There are a couple options for backing up to a volume that isn't formatted as HFS+. If you're only backing up user data — files that reside in your home folder, for example, then you can back up directly to the backup volume. Non-HFS+ volumes often don't support all of the filesystem metadata that is associated with files on an HFS+ formatted volume, but that's generally OK if you aren't backing up system files or files that belong to another user account on your computer.

If you are backing up system files to a non-HFS+ formatted volume, you can back up to a disk image. A disk image is a single file residing on your hard drive that contains the entire contents of another hard drive (except for the free space). When you want to access the contents of that filesystem, you double-click on the disk image to mount the disk image as if it were an external drive attached to the machine. Carbon Copy Cloner leverages disk images to provide you the flexibility of storing several complete backups on a single shared external hard drive. To back up to a disk image:

- 1. Choose your source volume from the Source selector.
- 2. Select "New disk image..." from the Destination selector.
- 3. Unless you're making an archival backup of your data, choose the option to create a read/write "sparse bundle disk image" file
- 4. Specify the location where you want to save the disk image file.
- 5. When you run the backup task, CCC will create a disk image on the backup volume, back up the specified data, then unmount the disk image when the task is complete.

**Note:** While disk images themselves are not bootable, you can mount them and restore their content to a physical hard drive to produce a copy of the original volume. If the original volume was bootable, the restored volume should be able to boot the original Mac as well.

#### **Related Documentation**

[Learn more about backing up to and restoring from disk images](http://bombich.com//kb/ccc4/backing-up-disk-image) [<http://bombich.com//kb/ccc4/backing-up-disk-image>](http://bombich.com//kb/ccc4/backing-up-disk-image)

# **Can I run a backup while I'm using my computer? If I have open files, will they be backed up?**

Generally, yes. Performance will be affected during the backup task (especially the first one) as CCC reads the entire source volume and writes to the destination volume. If your work is "disk bound" that is your applications are reading or writing to either the source or destination, then you'll notice a performance hit. If you're just reading email or writing a document, then you probably won't notice the performance hit.

Affecting the accuracy of the backup task is something else that should be considered. Typically it's OK to work from the source volume while you're copying it, with the understanding that if CCC copied a file, then you open it, make changes, save it, then CCC completes the backup task, the modified version of your document is not backed up (this time around). Typically that's no big deal, the modifications will get backed up the next time the backup task runs. More importantly, though, if you're [working with large files <http://bombich.com//kb/ccc4/backing-up-large-files-mounted-disk](http://bombich.com//kb/ccc4/backing-up-large-files-mounted-disk-images-and-virtual-machine-containers)[images-and-virtual-machine-containers>](http://bombich.com//kb/ccc4/backing-up-large-files-mounted-disk-images-and-virtual-machine-containers) (mounted disk image, Entourage email database, VMWare/Parallels container) during the backup operation, it is possible that those large files could be modified while CCC is backing up that file. This won't affect the source file, but there's a good chance that the backup version of that file will be corrupt. For this reason it is a good idea to stop using applications that may be modifying large files for the duration of the backup task.

### **Related Documentation**

[Backing up large files, mounted disk images, and Virtual Machine containers <http://bombich](http://bombich.com//kb/ccc4/backing-up-large-files-mounted-disk-images-and-virtual-machine-containers) [.com//kb/ccc4/backing-up-large-files-mounted-disk-images-and-virtual-machine-containers>](http://bombich.com//kb/ccc4/backing-up-large-files-mounted-disk-images-and-virtual-machine-containers)

# **Einige Programme auf dem geklonten Volume reagieren anders oder fragen nach der Seriennummer. Ist da bei CCC etwas schief gelaufen?**

Einige Programme funktionieren nicht, wenn sie auf ein neues Volume kopiert oder auf einem anderen Mac gestartet werden. Das hat nichts damit zu tun, dass CCC Ihre Daten sichert. Dabei handelt es sich um die Registrierungsanforderungen vom Programmanbieter (und deren Kopierschutzmaßnahmen). Einige Programme funktionieren weiterhin problemlos, einige erfordern die erneute Eingabe der Seriennummer, und wiederum einige erfordern eine Neuinstallation vom Original-Installationsmedium oder eine Neuaktivierung über die Webseite des Anbieters. CCC kann und darf (technisch und rechtlich) diese Registrierungsanforderungen von anderen Softwareanbietern nicht umgehen.

Beachten Sie auch, dass einige Programme die An- oder Abwesenheit von bestimmten Peripheriegeräten während der Installation verlangen. Sind diese Bedingungen bei der Ausführung des Programms auf dem geklonten Volume nicht gegeben, können Probleme auftreten. Wir haben solche Probleme bereits bei einigen professionellen Audioprogrammen beobachtet, insbesondere mit installierten Plugins.

Wir empfehlen Ihnen, stets die Installationsmedien Ihrer Programme zusammen mit den gültigen Seriennummern aufzubewahren, falls diese Programme besondere Anforderungen an die Installation oder Registrierung stellen.

### **Nicht registrierungs- oder programmspezifische Merkwürdigkeiten**

Neben den Registrierungsproblemen bestimmter Programme können beim Starten vom geklonten Volume andere Besonderheiten auftreten. Nachfolgend finden Sie eine Liste von potenziell unerwartetem, aber uns bekanntem Verhalten, das a) ein Ergebnis der Ausführung von Programmen auf einem anderen Volume oder Macintosh, und b) möglicherweise nicht beim Backup/Klonen behoben werden kann:

- Dropbox fragt nach der erneuten Konfiguration der Kontoeinstellungen
- Ein Dialogfenster fragt nach dem "System Events" Programm (dies scheint nur einmal zu geschehen, also den Dialog abbrechen, und er sollte nicht erneut erscheinen).
- Time Machine erkennt möglicherweise Ihr ursprüngliches Quellvolume nicht mehr, weil sich dessen UUID geändert hat ([mögliche Lösung <http://pondini.org/TM/B6.html>\)](http://pondini.org/TM/B6.html)
- "Google Drive" muss getrennt und anschließend erneut mit Ihrem Konto verbunden werden. [Details hier <http://bombich.com/de/kb/discussions/google-drive-reports-google-drive-folder](http://bombich.com/de/kb/discussions/google-drive-reports-google-drive-folder-missing)[missing>](http://bombich.com/de/kb/discussions/google-drive-reports-google-drive-folder-missing)
- Finder Einstellungen könnten verloren gehen (z. B. ob Volumes auf dem Schreibtisch dargestellt werden).
- Für Photoshop könnte das Zurücksetzen des Arbeitsvolumes erforderlich sein [mögliche](https://forums.adobe.com/thread/370733?tstart=0) [Lösung <https://forums.adobe.com/thread/370733?tstart=0>](https://forums.adobe.com/thread/370733?tstart=0)
- Der Finder kann Verknüpfungen möglicherweise nicht lesen, wenn diese Verknüpfungen in Snow Leopard oder später erstellt wurden. Der Finder bietet die Möglichkeit, diese Verknüpfungen zu aktualisieren, wenn Sie diese öffnen.

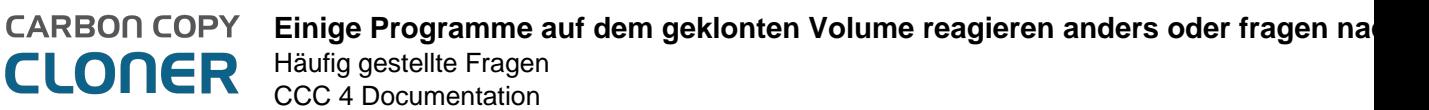

- Netzwerkeinstellungen könnten auf einem anderen Mac nicht gültig sein. Wenn Sie eine umfangreiche VPN-Konfiguration nutzen, die Sie erhalten möchten, empfehlen wir Ihnen den Export dieser Einstellungen in eine Datei, bevor Sie Zugriff auf den ursprünglichen Mac verlieren.
- Mavericks und später: Die Einstellung "App Nap verhindern" bezieht sich auf eine einzigartige Installations-Instanz eines Programms. Daher kann diese Einstellung nicht auf Kopien eines Programms (z. B. auf einem Backup-Volume) angewandt werden.
- Mavericks und später: Der Schlüsselbund "Lokale Objekte" ist ein iCloud-Schlüsselbund, daher erscheint dieser nicht auf dem Backup-Volume.
- Little Snitch Einstellungen oder Teile davon werden möglicherweise nicht erkannt, wenn vom Backup gestartet wurde. , Ihre Regeln zunächst zu exportieren, und dann nach dem Start vom Backup-Volume wieder zu importieren.
- Wenn Sie einen Adobe Lightroom Katalog von einem geklonten oder wiederhergestellten Volume öffnen, meldet Lightroom eventuell, dass Ihre Fotos nicht gefunden werden konnten, weil der Katalog auf den Namen und Pfad auf dem ursprünglichen Quellvolume verweist. In [diesem Adobe Supportartikel <https://helpx.adobe.com/lightroom/help/locate-missing](https://helpx.adobe.com/lightroom/help/locate-missing-photos.html)[photos.html>](https://helpx.adobe.com/lightroom/help/locate-missing-photos.html) finden Sie Anweisungen zur Verknüpfung Ihres Katalogs mit dem Fotos-Ordner auf Ihrem geklonten Volume.

Hinweise zu Lösungen/Workarounds von Drittanbietern dienen allein zur Information. Wir haben diese Lösungen nicht getestet und können deren Erfolg nicht garantieren.

# **Can I back up one computer and use the clone to restore another computer?**

Often, the answer is **probably yes**. However, there are some caveats.

#### **Don't install older versions of OS X than what your computer shipped with**

When you get a brand new Mac from Apple, it has a specific version of OS X installed on it, and further, a "build" that is specific to that exact model of Mac. If you install an older version or build of the OS, for example by cloning your older Mac to it, then it may behave unexpectedly, or it may not boot at all. If your new Mac is brand new, use Migration Assistant to migrate your data to your new Mac.

If your "new" Mac is just different, but not really hot off the lines, then cloning another Mac to the new Mac may work fine. When cloning your source Mac to your new Mac, be sure that your source Mac has been updated to at least one later release than what came on the newer Mac. For example, if your newer Mac came with 10.9.3, update your source Mac to 10.9.4 before migrating. If such an update is not available, use the Migration Assistant instead.

#### **Some of your preferences on OS X are considered "hostspecific"**

Preferences such as these will be ignored if you boot another machine from your cloned operating system and data. For example, the screen saver preferences are host-specific — if you boot another machine from your bootable clone and the screen saver kicks in, you will notice that it has reverted to default settings. Do not fear that you have lost any data, your original preferences will be "restored" when you boot again from your original Mac. To learn exactly what preferences are hostspecific, hold down the Option key and choose "Library" from the Finder's go menu, then navigate to Library > Preferences > ByHost.

#### **Network settings may not be respected on another Macintosh**

In addition to application-specific preference files, the network configuration of one Mac may not be accepted by another Mac. OS X network settings are stored in /Library/Preferences/System Configuration/preferences.plist, and CCC will copy that file unless you explicitly exclude it. Sometimes a Mac will respect the settings configuration file from another Mac, but often there are enough differences in the networking hardware configuration that OS X decides to ignore the contents of that file.

### **So how can I find out if it will actually work?**

Determining whether this type of clone will work for you is really easy — simply boot the destination Mac from the source Mac or from a backup of the source Mac:

1. If both the source Mac and the destination Mac have Firewire or Thunderbolt ports, boot the source Mac into Target Disk Mode by holding down the "T" key on startup, then attach the

source Mac to the destination Mac with a Firewire or Thunderbolt cable. If not, attach a backup of the source Mac (or the source Mac's hard drive in an external hard drive enclosure) to the destination Mac with a Firewire, Thunderbolt or USB cable.

2. On the destination Mac, open the Startup Disk preference pane in the System Preferences application and set the source Mac's volume as the startup disk, then click the Restart button.

If the destination Mac booted from the source Mac's installation of OS X, then it works! Open CCC, then clone the source Mac's disk to the destination Mac's internal hard drive. If the destination Mac could not boot from the source Mac's installation of OS X, use the Migration Assistant to transfer your user data and applications instead.

#### **Related documentation**

**CLONER** 

- [Apple Kbase #HT2186: Don't install older versions of Mac OS than what comes with your](https://support.apple.com/kb/HT2186) [computer <https://support.apple.com/kb/HT2186>](https://support.apple.com/kb/HT2186)
- [Apple Kbase #HT2681: What's a "computer-specific OS X release"?](https://support.apple.com/kb/HT2681) [<https://support.apple.com/kb/HT2681>](https://support.apple.com/kb/HT2681)

# **I have a clone created by another application. Will CCC recognize that data, or will it want to recopy everything?**

CCC always examines the files on the destination to determine if they already match those on the source. If you have a volume that is virtually identical to your source, CCC will copy only the items that are different between the two volumes.

### **Scenario 1: Clone created by another cloning utility**

If the software you used previously created a non-proprietary clone of your source to the destination, then CCC will copy only the items that have changed since you created the backup. CCC doesn't care what application you used to copy the files previously, only whether the files match based on name, path, and modification date.

### **Scenario 2: I replaced my hard drive with an SSD, and now I want to use the HDD as my backup**

Whether you cloned your HDD to the SSD or used Migration Assistant to get your data there, the bulk of the data on your HDD and SSD are identical. Once again, CCC doesn't care how the data got there or what application put it there, CCC will copy only the items that are different between the two volumes.

### **Scenario 3: My backup is in a folder on the destination. Why is CCC recopying everything?**

The common use of CCC is to create a bootable clone of your startup disk. To do this, CCC copies all of the stuff from your source volume directly to the destination volume — not into a subfolder, but directly to the destination. At the end of the task, the destination looks exactly like the source. Typically you see "Applications", "Library", "System", and "Users" on the source volume, so that's exactly what you should see on the destination volume.

If your previous backup was placed in a folder, however, then you must instruct CCC to place your backup into that same folder (assuming that's what you want — OS X will not work when placed in a folder on the destination). To do this, choose "Choose a folder" from the Destination selector to select the folder that your backup should be placed into.

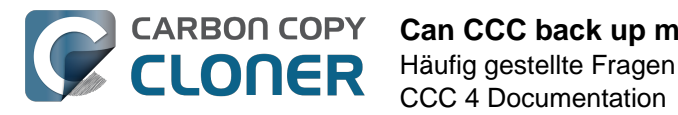

# **Can CCC back up my BootCamp (Windows) partition?**

CCC can back up the contents of the Boot Camp partition, but it cannot make a bootable clone of the partition. If your goal is to back up your user data on the Boot Camp partition, CCC will meet your needs. If you're looking to migrate your Boot Camp partition to a new hard drive, you might consider an alternative solution such as [WinClone <https://twocanoes.com/products/mac/winclone>,](https://twocanoes.com/products/mac/winclone) or one of the commercial virtualization solutions that offer a migration strategy from Boot Camp. **CCC is not designed to accommodate backing up or restoring Windows system files or applications.**

### **Yosemite: Avoid copying Windows System files**

We have received some reports that OS X will crash when Windows system files are accessed on an NTFS volume. If you encounter this problem, exclude the Windows system files from your backup task:

- 1. Open CCC and select the relevant backup task
- 2. Choose **Selected files...** from the popup menu underneath the Source selector
- 3. In the file listing that appears, exclude **WINDOWS** and **Program Files**
- 4. Click the Save button or choose **Save** from CCC's **File** menu

#### **"Will CCC clone both my OS X and Windows partition at the same time?"**

No, CCC will copy only one volume at a time, and CCC will not modify the partitioning of the destination disk. You should apply your custom partitioning prior to restoring anything to your new disk.

#### **"I'm migrating to a larger disk, will CCC work for my Windows volume?"**

No, CCC will not create a bootable backup of your Windows volume.

#### **"Will CCC copy my Parallels/VMWare virtual machine containers?"**

Yes! These are just ordinary files as far as CCC is concerned, CCC can copy these just fine. Note that these files can be quite large, so occasionally problems are encountered when these files are in use or when the destination volume does not have sufficient space to accommodate the updated copy of the VM container file. These three sections of the documentation address these matters:

[Can I run a backup while I'm using my computer? If I have open files, will they be backed up? <http:/](http://bombich.com//kb/ccc4/can-i-run-backup-while-im-using-my-computer-if-i-have-open-files-will-they-be-backed-up) [/bombich.com//kb/ccc4/can-i-run-backup-while-im-using-my-computer-if-i-have-open-files-will-they](http://bombich.com//kb/ccc4/can-i-run-backup-while-im-using-my-computer-if-i-have-open-files-will-they-be-backed-up)[be-backed-up>](http://bombich.com//kb/ccc4/can-i-run-backup-while-im-using-my-computer-if-i-have-open-files-will-they-be-backed-up)

["My destination has exactly enough space to accommodate the data on the source, why can't CCC](http://bombich.com//kb/ccc4/ccc-reported-destination-full.-what-can-i-do-avoid#destination_is_tight_on_space) [complete the backup task?" <http://bombich.com//kb/ccc4/ccc-reported-destination-full.-what-can-i](http://bombich.com//kb/ccc4/ccc-reported-destination-full.-what-can-i-do-avoid#destination_is_tight_on_space)[do-avoid#destination\\_is\\_tight\\_on\\_space>](http://bombich.com//kb/ccc4/ccc-reported-destination-full.-what-can-i-do-avoid#destination_is_tight_on_space)

[Example pre and postflight shell scripts \(e.g. how to automatically suspend Parallels\)](http://bombich.com//kb/ccc4/performing-actions-before-and-after-backup-task#examples)

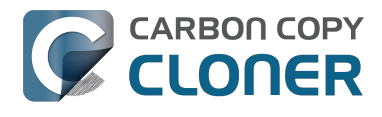

[<http://bombich.com//kb/ccc4/performing-actions-before-and-after-backup-task#examples>](http://bombich.com//kb/ccc4/performing-actions-before-and-after-backup-task#examples)

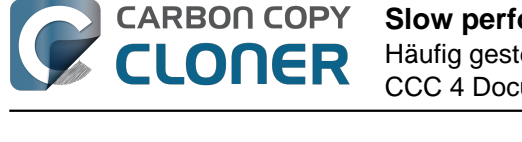

# **Slow performance of network appliances can be mitigated by backing up to a disk image**

Network appliances are well suited to the task of serving media to multiple workstations, but they aren't necessarily great backup appliances. Media files are generally large and the required data rate for streaming media is relatively low. Consider a 1-hour, 1GB HD movie file. Streaming 1GB over the course of an hour requires only 0.27MB/s. That's a fairly easy task, even over a weak wireless network. If you want to back up 100GB in an hour, and that 100GB is comprised of a million smaller files, that's when you need some more muscle behind the file server.

#### **Performance of network storage appliances varies greatly**

Network file sharing is a CPU-intensive task, so targeting an actual Mac or PC hosting the network sharepoint will likely offer a significant performance advantage over cheaper network appliances. If you choose to host your storage on a network router anyway, *caveat emptor*. It's difficult, or impossible, to determine how a network appliance will perform based on its specifications. Vendors of network appliances rarely report CPU specifications, choosing instead to report performance in terms of achievable bandwidth. The actual bandwidth that you achieve, however, will be based on the number of files you're copying, the file size distribution, and the number and size of extended attributes in the source data set. Copying large files (e.g. media files) to a network volume will achieve the maximum potential bandwidth, while copying lots of small files will take quite a bit longer due to network filesystem overhead.

#### **Our Recommendation**

If the data that you're backing up consists primarily of large files, e.g. music, photos, video backing up directly to a network appliance will be fine.

If you're backing up system files or applications, or many files that are smaller than a few MB, we strongly recommend that you back up to a disk image on your network appliance to improve performance and to maintain important filesystem metadata.

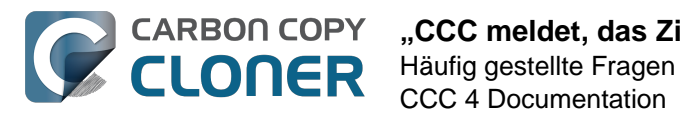

# **"CCC meldet, das Ziel sei voll. Wie lässt sich dies vermeiden?"**

Wenn Sie die Standardeinstellungen des CCC SafetyNet verwenden, könnte es notwendig sein, in den erweiterten Einstellungen ein liberaleren Grenzwert für das Löschen von Archiven einzustellen. Die Menge des auf dem Ziel erforderlichen freien Speicherplatzes hängt davon ab, wie viele Dateien Sie üblicherweise an einem Tag verändern. Allgemein sollten Sie zu Beginn eines Backups genau so viel freien Speicherplatz zur Verfügung haben, wie normalerweise für ein Backup benötigt wird (der Wert, der nach erfolgreichem Abschluss eines Backups als die Menge kopierter Daten angezeigt wird). Sollte CCC nun beispielsweise immer circa 9 GB Daten pro Backup kopieren, gelegentlich vielleicht sogar 14 GB, müssen Sie die Option zum Löschen von Archiven so einstellen, dass immer der gelegentliche Höchstwert an freien Speicherplatz zur Verfügung steht (dass z. B. immer 15 GB verfügbar sein müssen). Wenn Sie regelmäßig große Dateien bearbeiten, ist der Wert der pro Backup kopierten Datenmenge relativ hoch. Wenn Sie eine virtuelle Maschine mit einer virtuellen Festplatte von 80 GB verwenden (z. B. Windows auf dem Mac), so werden pro Backup immer mindestens diese 80 GB kopiert. Passen Sie also die Option zum Löschen von Archiven entsprechend an.

### **Ermitteln des optimalen Grenzwerts zum Löschen von Archiven**

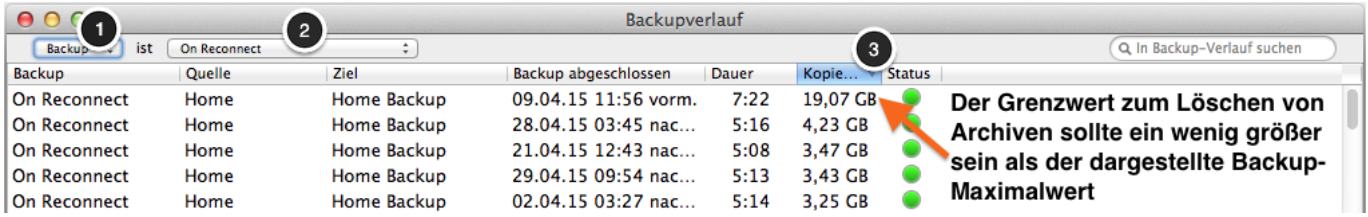

Gehen Sie wie folgt vor, um den optimalen Grenzwert zu ermitteln:

- 1. Klicken Sie in der CCC-Symbolleiste auf **Verlauf**, um das Fenster "Backupverlauf" zu öffnen.
- 2. Wählen Sie im ersten Dropdown-Liste "Backup" aus und wählen Sie als "ist"-Kriterium das Backup aus, dessen Daten Sie nutzen möchten.
- 3. Klicken Sie anschließend in der Liste der durchgeführten Backups auf den Spaltentitel "Kopierte Daten", um die Liste anhand der Kopierten Daten absteigend zu sortieren.
- 4. Der Wert, der nun an oberster Stelle steht, ist der größte Wert, d.h. dass eben diese Datenmenge das bisher größte Backup war. Der Grenzwert zum Löschen von Archiven sollte ein wenig größer sein als der dargestellte Backup-Maximalwert, sodass CCC zu Beginn jedes Backups immer ausreichend Speicherplatz zur Verfügung stellt, bevor überhaupt Daten kopiert werden.

Das Standardverhalten sieht vor, so viele Archive zu löschen, dass auf dem Ziel immer 25 GB Speicherplatz frei sind. Um eben diese Einstellung zu ändern, wählen Sie Ihr Backup im CCC-Hauptfenster aus und gehen dann wie folgt vor:

- 1. Klicken Sie am unteren Rand des Fensters auf "Erweiterte Einstellungen verwenden".
- 2. Stellen Sie im Bereich **SAFETYNET ARCHIVE LÖSCHEN** ein, nach welchen Kriterien CCC den SafetyNet-Ordner leeren soll, beispielsweise anhand des freien Speicherplatzes auf dem Ziel, anhand des Alters oder der Größe von Archiven.
- 3. Geben Sie einen Grenzwert an.
- 4. Sichern Sie die Änderungen in Ihrem Backup.

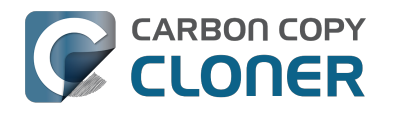

### **"CCC meldet, dass das Ziel keinen Speicherplatz mehr zur Verfügung hat. Offensichtlich ist aber noch Speicherplatz vorhanden?!"**

Um zu verhindern, dass auf dem Ziel eine gute Backup-Datei mit einer auf der Quelle korrupten Datei überschrieben wird, nutzt CCC einen besonderen Kopiervorgang namens "atomic copying". Wurde eine Datei seit dem letzten Backup geändert, wird diese unter einem temporären Dateinamen (z. B. .Dateiname.XXXXXX.) auf das Ziel kopiert. Wenn der Kopiervorgang erfolgreich abgeschlossen wird, löscht CCC die ältere Datei (oder verschiebt sie in das SafetyNet) vom Ziel und benennt die neuere, mit dem temporären Namen versehene Datei auf den ursprünglichen Dateinamen um.

Diese Vorgehensweise erfordert, dass auf dem Ziel mindestens so viel Speicherplatz frei ist, dass alle zu kopierenden Daten sowie zusätzlich noch einmal eine Dublette der größten zu kopierenden Datei darauf Platz finden. Sollten Sie häufig sehr große Dateien wie z. b: Filme, Disk Images oder virtuelle Maschinen verändern, müssen Sie ein Zielvolume wählen, das erheblich mehr freien Speicherplatz bietet, als Sie für ein Backup benötigen. Nur so können Sie vermeiden, dass während eines Backups der Speicherplatz ausgeht. Stellen Sie außerdem den Grenzwert für das Löschen von Archiven so ein, dass immer ausreichend freier Speicherplatz für eine temporäre Dublette der größten Datei zur Verfügung steht.

#### **"Ich habe das SafetyNet deaktiviert, wie kann also das Ziel voll sein?"**

Wenn Sie das CCC SafetyNet deaktiviert haben, werden Löschungen erst dann vorgenommen, wenn die neuere Version der Datei an der Reihe ist, kopiert zu werden. CCC durchläuft Ihren Dateibestand auf Quelle und Ziel in alphabetischer Reihenfolge. Daher ist es möglich, dass CCC zuerst versucht, eine Datei auf das Ziel zu kopieren, bevor eine andere, vielleicht sehr große Datei, vom Ziel gelöscht werden würde. Sollten Sie Ihren Datenbestand umstrukturiert haben (z. B. viele Dateien verschoben und/oder umbenannt), wird empfohlen, das nächste Backup mit der Fehlerbehebungs-Option [Löschdurchgang vorschieben <http://bombich.com/de/kb/ccc4/advanced-settings#troubleshooting>](http://bombich.com/de/kb/ccc4/advanced-settings#troubleshooting) laufen zu lassen. Zusätzlich können Sie vor einem nächsten Backup einen eventuell vorhandenen SafetyNet-Ordner in den Papierkorb verschieben und diesen dann entleeren.

# **Zugehörige Artikel**

- [Automatisierte Pflege des CCC SafetyNet <http://bombich.com/de/kb/ccc4/automated](http://bombich.com/de/kb/ccc4/automated-maintenance-ccc-safetynet-folder)[maintenance-ccc-safetynet-folder>](http://bombich.com/de/kb/ccc4/automated-maintenance-ccc-safetynet-folder)
- [Anlegen eines separaten Backups zur Vermeidung von hohem Speicherplatzverbrauch durch](http://bombich.com/de/kb/ccc4/creating-separate-task-prevent-vm-container-versions-from-bloating-safetynet) [VM-Container <http://bombich.com/de/kb/ccc4/creating-separate-task-prevent-vm-container](http://bombich.com/de/kb/ccc4/creating-separate-task-prevent-vm-container-versions-from-bloating-safetynet)[versions-from-bloating-safetynet>](http://bombich.com/de/kb/ccc4/creating-separate-task-prevent-vm-container-versions-from-bloating-safetynet)

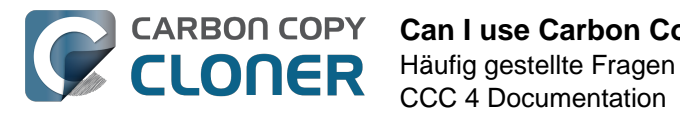

# **Can I use Carbon Copy Cloner to clone a Time Machine backup?**

No, CCC will exclude the Backups.backupdb folder during a backup task because Time Machine backup folders contains Apple-proprietary filesystem devices. Apple's recommended procedure for copying a Time Machine volume is documented in [this Apple Kbase article](https://support.apple.com/en-us/HT202380) [<https://support.apple.com/en-us/HT202380>](https://support.apple.com/en-us/HT202380).

#### **Backing up Time Machine sparsebundle disk images**

When Time Machine is configured to back up a Macintosh to a network volume (such as a Time Capsule device), Time Machine stores the backup in a sparsebundle disk image. CCC can copy these sparsebundle disk image files. In fact, CCC quite capably copies only the bands within the sparsebundle that have changed, so you can add CCC to this type of setup for a second tier backup to an offsite network share.

CCC excludes the Backups.backupdb folder at the root level of a volume by default. However, you can choose "Choose a folder..." from CCC's Source selector and choose the Backups.backupdb folder directly to configure CCC to back up the sparsebundle disk images. Note that the only items in a Backups.backupdb folder that CCC will copy are sparsebundle disk images. Other folders, e.g. local Time Machine backups will be excluded. Further, CCC will only consider sparsebundle images for deletion in a Backups.backupdb folder on the destination. Other items in this folder on the destination will be protected from deletion.

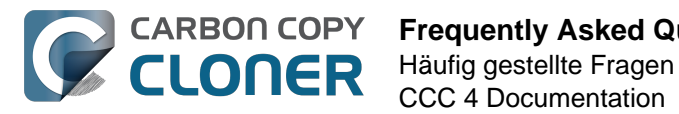

# **Frequently Asked Questions about encrypting the backup volume**

- [Can I back up an encrypted volume to a non-encrypted volume? <http://bombich.com//kb/ccc](http://bombich.com//kb/ccc4/frequently-asked-questions-about-encrypting-backup-volume#can_i_backup_to_an_unencrypted_volume) [4/frequently-asked-questions-about-encrypting-backup](http://bombich.com//kb/ccc4/frequently-asked-questions-about-encrypting-backup-volume#can_i_backup_to_an_unencrypted_volume)[volume#can\\_i\\_backup\\_to\\_an\\_unencrypted\\_volume>](http://bombich.com//kb/ccc4/frequently-asked-questions-about-encrypting-backup-volume#can_i_backup_to_an_unencrypted_volume)
- [If I back up an encrypted volume to a non-encrypted volume, will the copied files be](http://bombich.com//kb/ccc4/frequently-asked-questions-about-encrypting-backup-volume#will_dest_be_encrypted) [encrypted on the destination? <http://bombich.com//kb/ccc4/frequently-asked-questions](http://bombich.com//kb/ccc4/frequently-asked-questions-about-encrypting-backup-volume#will_dest_be_encrypted)[about-encrypting-backup-volume#will\\_dest\\_be\\_encrypted>](http://bombich.com//kb/ccc4/frequently-asked-questions-about-encrypting-backup-volume#will_dest_be_encrypted)
- [Will Carbon Copy Cloner enable encryption on my backup volume? <http://bombich.com//kb/](http://bombich.com//kb/ccc4/frequently-asked-questions-about-encrypting-backup-volume#can_ccc_enable_encryption) [ccc4/frequently-asked-questions-about-encrypting-backup](http://bombich.com//kb/ccc4/frequently-asked-questions-about-encrypting-backup-volume#can_ccc_enable_encryption)[volume#can\\_ccc\\_enable\\_encryption>](http://bombich.com//kb/ccc4/frequently-asked-questions-about-encrypting-backup-volume#can_ccc_enable_encryption)
- What happens if  $\overline{I}$  change my account password on the source volume? Does the encryption [password on the backup volume get updated automatically? <http://bombich.com//kb/ccc4/fr](http://bombich.com//kb/ccc4/frequently-asked-questions-about-encrypting-backup-volume#update_encryption_password) [equently-asked-questions-about-encrypting-backup-volume#update\\_encryption\\_password>](http://bombich.com//kb/ccc4/frequently-asked-questions-about-encrypting-backup-volume#update_encryption_password)
- [I enabled encryption on my 3TB USB backup disk. Why can't I boot from that volume any](http://bombich.com//kb/ccc4/frequently-asked-questions-about-encrypting-backup-volume#fde_usb_3tb) [more? <http://bombich.com//kb/ccc4/frequently-asked-questions-about-encrypting-backup](http://bombich.com//kb/ccc4/frequently-asked-questions-about-encrypting-backup-volume#fde_usb_3tb)[volume#fde\\_usb\\_3tb>](http://bombich.com//kb/ccc4/frequently-asked-questions-about-encrypting-backup-volume#fde_usb_3tb)

#### **Can I back up an encrypted volume to a non-encrypted volume?**

Yes.

#### **If I back up an encrypted volume to a non-encrypted volume, will the copied files be encrypted on the destination?**

No, encryption occurs at a much lower level than copying files. When an application reads a file from the encrypted source volume, OS X decrypts the file on-the-fly, so the application only ever has access to the decrypted contents of the file. Whether your backed-up files are encrypted on the destination depends on whether encryption is enabled on the destination volume. If you want the contents of your backup volume to be encrypted, follow the [procedure documented here](http://bombich.com//kb/ccc4/working-filevault-encryption) [<http://bombich.com//kb/ccc4/working-filevault-encryption>](http://bombich.com//kb/ccc4/working-filevault-encryption) to enable encryption.

#### **Will Carbon Copy Cloner enable encryption on my backup volume?**

No. You can enable encryption in the Security & Privacy preference pane while booted from your bootable backup, or in the Finder by right-clicking on your backup volume.

#### **What happens if I change my account password on the source volume? Does the encryption password on the backup volume get updated automatically?**

The encryption password(s) on the backup volume will **not** be automatically updated when you change the password for an account on the source volume. When you boot from the backup volume, you may notice that your user account icon is a generic icon, and the text indicates "[Update needed]". The update that is required is within the proprietary encryption key bundle that OS X maintains for your encrypted volume. This encryption key is not maintained on the backup volume, and it is Apple-proprietary, so it isn't something that CCC can or should modify. To update the encryption password on the destination volume:

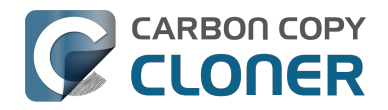

- 1. Choose the backup volume as the startup disk in the Startup Disk preference pane and restart your computer. You will be required to provide the old password to unlock the volume on startup.
- 2. Open the Users & Groups preference pane in the System preferences application.
- 3. Click on the user whose password was reset on the source volume and reset that user's password again. Resetting the password while booted from the backup volume will update the encryption key for that user on the backup volume.
- 4. Reset the password for any other user accounts whose password was reset on the original source.

#### **I enabled encryption on my 3TB USB backup disk. Why can't I boot from that volume any more?**

Mac firmware can only access the first 2TB of USB disks. When you enable encryption on a volume, the encrypted volume itself cannot initiate the startup process (because it's locked and encrypted). Rather, an unencrypted "helper" partition at the end of the volume gets the startup process going, facilitates the unlocking of the encrypted volume, then transitions the startup process to the unlocked volume. Because that helper partition is at the end of the disk (beyond the first 2TB of the disk), Mac firmware can't see the volume, therefore it can't locate a bootable volume on the disk. This limitation is only applicable to disks connected via USB. If you were to attach the same disk via a Thunderbolt enclosure or dock (or Firewire for older Macs), the disk would function just fine as a startup disk.

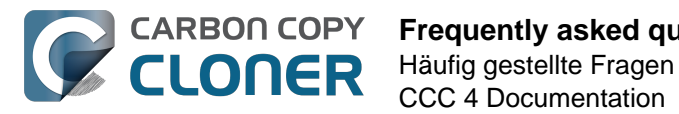

# **Frequently asked questions about scheduled tasks**

- [Does CCC have to be running for a scheduled task to run? <http://bombich.com//kb/ccc4/freq](http://bombich.com//kb/ccc4/frequently-asked-questions-about-scheduled-tasks#must_ccc_be_running) [uently-asked-questions-about-scheduled-tasks#must\\_ccc\\_be\\_running>](http://bombich.com//kb/ccc4/frequently-asked-questions-about-scheduled-tasks#must_ccc_be_running)
- [What happens if no one is logged in when a task is scheduled to run? <http://bombich.com//k](http://bombich.com//kb/ccc4/frequently-asked-questions-about-scheduled-tasks#no_user_logged_in) [b/ccc4/frequently-asked-questions-about-scheduled-tasks#no\\_user\\_logged\\_in>](http://bombich.com//kb/ccc4/frequently-asked-questions-about-scheduled-tasks#no_user_logged_in)
- [Will CCC run when the computer is turned off? <http://bombich.com//kb/ccc4/frequently](http://bombich.com//kb/ccc4/frequently-asked-questions-about-scheduled-tasks#computer_off)[asked-questions-about-scheduled-tasks#computer\\_off>](http://bombich.com//kb/ccc4/frequently-asked-questions-about-scheduled-tasks#computer_off)
- [Will CCC run when the my laptop's lid is closed? <http://bombich.com//kb/ccc4/frequently](http://bombich.com//kb/ccc4/frequently-asked-questions-about-scheduled-tasks#laptop_lid_closed)[asked-questions-about-scheduled-tasks#laptop\\_lid\\_closed>](http://bombich.com//kb/ccc4/frequently-asked-questions-about-scheduled-tasks#laptop_lid_closed)
- [How is system sleep handled? <http://bombich.com//kb/ccc4/frequently-asked-questions](http://bombich.com//kb/ccc4/frequently-asked-questions-about-scheduled-tasks#sleep)[about-scheduled-tasks#sleep>](http://bombich.com//kb/ccc4/frequently-asked-questions-about-scheduled-tasks#sleep)
- [Why does my laptop sometimes go to sleep during a backup task? <http://bombich.com//kb/c](http://bombich.com//kb/ccc4/frequently-asked-questions-about-scheduled-tasks#battery_sleep) [cc4/frequently-asked-questions-about-scheduled-tasks#battery\\_sleep>](http://bombich.com//kb/ccc4/frequently-asked-questions-about-scheduled-tasks#battery_sleep)
- [Why does my screen turn on shortly before a backup task starts? <http://bombich.com//kb/cc](http://bombich.com//kb/ccc4/frequently-asked-questions-about-scheduled-tasks#display_wake) [c4/frequently-asked-questions-about-scheduled-tasks#display\\_wake>](http://bombich.com//kb/ccc4/frequently-asked-questions-about-scheduled-tasks#display_wake)
- [What if the backup drive is not available when a task is scheduled to run? <http://bombich.co](http://bombich.com//kb/ccc4/frequently-asked-questions-about-scheduled-tasks#tgt-missing) [m//kb/ccc4/frequently-asked-questions-about-scheduled-tasks#tgt-missing>](http://bombich.com//kb/ccc4/frequently-asked-questions-about-scheduled-tasks#tgt-missing)
- [Can I stop a backup task before it finishes? <http://bombich.com//kb/ccc4/frequently-asked](http://bombich.com//kb/ccc4/frequently-asked-questions-about-scheduled-tasks#stop_and_resume)[questions-about-scheduled-tasks#stop\\_and\\_resume>](http://bombich.com//kb/ccc4/frequently-asked-questions-about-scheduled-tasks#stop_and_resume)
- [How do scheduled tasks "work"? <http://bombich.com//kb/ccc4/frequently-asked-questions](http://bombich.com//kb/ccc4/frequently-asked-questions-about-scheduled-tasks#launchd-detail)[about-scheduled-tasks#launchd-detail>](http://bombich.com//kb/ccc4/frequently-asked-questions-about-scheduled-tasks#launchd-detail)
- [How can I disable/suspend a task? <http://bombich.com//kb/ccc4/frequently-asked-questions](http://bombich.com//kb/ccc4/frequently-asked-questions-about-scheduled-tasks#disable_task)[about-scheduled-tasks#disable\\_task>](http://bombich.com//kb/ccc4/frequently-asked-questions-about-scheduled-tasks#disable_task)

# **Does CCC have to be running for a scheduled task to run?**

No. Once you have saved your tasks, you can quit CCC. Even if tasks are running, it's OK to quit CCC -- they will continue to run. A helper application, named "com.bombich.ccchelper" will be running quietly in the background, handling task operations. This helper application also loads automatically when you restart your computer, so you don't have to launch CCC again unless you want to make changes to your task configurations or scheduling.

### **What happens if no one is logged in when a task is scheduled to run?**

The scheduled task will run whether someone is logged in to the machine or not. You can also log in or log out while tasks are running and the tasks will continue to run.

# **Will CCC run when the computer is turned off?**

If your backup task is configured to "Wake or power on the system", CCC will schedule a "Wake or power on" event with the Power Management service and your system will turn on shortly before the task is scheduled to run.

#### **FileVault exception**

There is one notable exception to powering on the system for a scheduled task: **If you have**

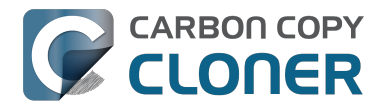

**FileVault enabled on your startup disk, your computer will turn on, but it will not proceed past the FileVault authentication prompt.** It is not possible for CCC to subvert this security feature. After a certain amount of time with no user input, your system will turn itself back off. This limitation is applicable only when the system is turned off; CCC can wake a system with FileVault protection enabled and proceed to run a backup task.

#### **Related Documentation**

• [How to modify a scheduled backup <http://bombich.com//kb/ccc4/how-modify-scheduled](http://bombich.com//kb/ccc4/how-modify-scheduled-backup)[backup>](http://bombich.com//kb/ccc4/how-modify-scheduled-backup)

### **Will CCC run when the my laptop's lid is closed?**

If your laptop is running on battery power, the system will not wake while the lid is closed and CCC backup tasks will not run. If your laptop is plugged in to AC power, then CCC can wake the system to start your scheduled task if the lid is closed. See the section above for the settings that indicate whether a task can wake the system.

### **How is system sleep handled?**

By default, CCC will wake your computer when your tasks are scheduled to run. You can change this setting in the **Runtime Conditions** section when scheduling a task.

#### **Related Documentation**

- [Handling system sleep events <http://bombich.com//kb/ccc4/configuring-scheduled-task](http://bombich.com//kb/ccc4/configuring-scheduled-task-runtime-conditions#sleep)[runtime-conditions#sleep>](http://bombich.com//kb/ccc4/configuring-scheduled-task-runtime-conditions#sleep)
- [How to modify a scheduled backup <http://bombich.com//kb/ccc4/how-modify-scheduled](http://bombich.com//kb/ccc4/how-modify-scheduled-backup)[backup>](http://bombich.com//kb/ccc4/how-modify-scheduled-backup)

#### **Why does my laptop sometimes go to sleep during a backup task?**

If your Mac is a laptop, note that CCC will only be able to wake the system or prevent idle sleep if the system is running on AC power. CCC (nor any application) cannot keep the system awake while running on battery power -- OS X aggressively sleeps the system if there is no user activity while running on battery power.

#### **Why does my screen turn on shortly before a backup task starts?**

By default, CCC schedules a wake event to occur 15 seconds before a scheduled task is configured to run. Whether the system is sleeping or not, OS X turns on the display when a scheduled wake event occurs, and there is nothing that CCC can do to prevent this. If you prefer that your display does not turn on, e.g. in the middle of the night, use the **Run this task when the system next wakes** setting instead to have CCC tasks run during OS X **Dark Wake** cycles (aka **PowerNap**, aka **Maintenance Wake**).

#### **What if the backup drive is not available when a task is scheduled to run?**

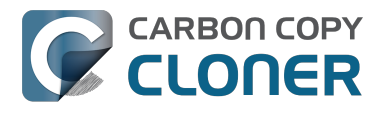

If your backup drive is attached to your Mac and unmounted, CCC will attempt to mount the backup volume, then proceed with the backup task if that is successful. If the volume cannot be mounted or is not attached to your Mac, CCC will, by default, report an error, then run the task immediately when the backup disk is reattached to your Mac. You can fine-tune CCC's handling of this scenario using the options at the bottom of the Scheduler panel.

# **Can I stop a backup task before it finishes?**

Yes, you can stop the backup task at any time. The next time you run the backup task, CCC will copy only the files that have changed or were missed since the last backup task.

### **How do scheduled tasks "work"?**

Carbon Copy Cloner tasks are managed by a background helper application named "com.bombich.ccchelper". Task configuration files are stored in /Library/Application Support/com.bombich.ccc/Tasks. When the helper application is loaded (i.e. on startup, or when you save your first CCC backup task), it will read each of the task configuration files and schedule it as required. You should not make changes to task configuration files directly.

### **How can I disable/suspend a task?**

If CCC's sidebar is not revealed, reveal it by choosing **Show Sidebar** from CCC's View menu. To disable a task, right-click on that task in the sidebar and choose **Disable** from the contextual menu. Use the same procedure to re-enable the task. If you would like to disable all tasks, choose **Disable all tasks...** from the CCC menubar application, or hold down Command+Option and choose **Disable All Tasks & Quit** from the Carbon Copy Cloner menu.

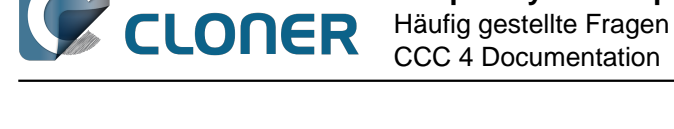

# **Frequently asked questions about the Carbon Copy Cloner SafetyNet**

- How do I restore files from the CCC SafetyNet folder? <http://bombich.com//kb/ccc4/frequen [tly-asked-questions-about-carbon-copy-cloner-safetynet#restore\\_archives>](http://bombich.com//kb/ccc4/frequently-asked-questions-about-carbon-copy-cloner-safetynet#restore_archives)
- Why can't I open some files in the CCC SafetyNet folder? <http://bombich.com//kb/ccc4/freq [uently-asked-questions-about-carbon-copy-cloner-safetynet#archived\\_bundles>](http://bombich.com//kb/ccc4/frequently-asked-questions-about-carbon-copy-cloner-safetynet#archived_bundles)
- Can I restore a previous version of the OS using one of the archives in the CCC SafetyNet [folder? <http://bombich.com//kb/ccc4/frequently-asked-questions-about-carbon-copy-cloner](http://bombich.com//kb/ccc4/frequently-asked-questions-about-carbon-copy-cloner-safetynet#restore_os_from_archives)[safetynet#restore\\_os\\_from\\_archives>](http://bombich.com//kb/ccc4/frequently-asked-questions-about-carbon-copy-cloner-safetynet#restore_os_from_archives)
- [I deleted files from my startup disk to make more room, but now it's hard to find some of](http://bombich.com//kb/ccc4/frequently-asked-questions-about-carbon-copy-cloner-safetynet#bundle_archive_organization) [those files on my backup volume <http://bombich.com//kb/ccc4/frequently-asked-questions](http://bombich.com//kb/ccc4/frequently-asked-questions-about-carbon-copy-cloner-safetynet#bundle_archive_organization)[about-carbon-copy-cloner-safetynet#bundle\\_archive\\_organization>](http://bombich.com//kb/ccc4/frequently-asked-questions-about-carbon-copy-cloner-safetynet#bundle_archive_organization)
- [Why can't I delete some items from the SafetyNet folder? The Finder says that some items](http://bombich.com//kb/ccc4/frequently-asked-questions-about-carbon-copy-cloner-safetynet#sip_prevents_delete) [are in use. <http://bombich.com//kb/ccc4/frequently-asked-questions-about-carbon-copy](http://bombich.com//kb/ccc4/frequently-asked-questions-about-carbon-copy-cloner-safetynet#sip_prevents_delete)[cloner-safetynet#sip\\_prevents\\_delete>](http://bombich.com//kb/ccc4/frequently-asked-questions-about-carbon-copy-cloner-safetynet#sip_prevents_delete)

# **How do I restore files from the \_CCC SafetyNet folder?**

CCC's SafetyNet folder ("\_CCC SafetyNet") is excluded from CCC's backup tasks by default because it contains older versions of modified files, and files that were deleted from the source volume. Typically when you restore data from your backup volume, you will want to avoid restoring the items in this folder, choosing instead to restore the most recent backup of your files.

If there is something that you would like to restore from the CCC SafetyNet folder, a drag and drop restore in the Finder is usually the easiest way to do so. If you would like to restore many items, or merge them into an existing folder, choose "Choose a folder..." from CCC's Source selector and choose the folder from which you would like to restore. If you choose the \_CCC SafetyNet folder as the source, note that the full path to your archived files will be preserved, e.g. 2014-09-27 (September 27) 14-11-18/Users/fred/Documents/some file.pdf. In most cases, you will want to choose a subfolder within the archives folder as your source. Likewise, choose "Choose a folder..." from CCC's Destination selector and select the specific folder that you want to restore items into.

# **Why can't I open some files in the \_CCC SafetyNet folder?**

When CCC evaluates the items on your destination and determines whether they should be archived or left in place, it does so on a file-by-file basis. This poses a challenge for bundle files — files that are actually a folder of files, but presented by the Finder as a single file. As a result, bundle files (e.g. applications, some types of libraries, some custom file types) may appear in an incomplete form within the CCC SafetyNet folder.

Unless all of the components within a bundle file are modified, only the items that have been updated will be present. Incomplete bundle files are generally not useful on their own, but their contents can be. For example, if you accidentally deleted a photo from your iPhoto library, you would be able to recover that lost photo from the archived iPhoto library bundle. To reveal the content of an incomplete bundle file in a CCC SafetyNet folder, right-click (or Control+click) on the item and choose "Show package contents" from the contextual menu.

### **Can I restore a previous version of the OS using one of the archives in the \_CCC SafetyNet folder?**

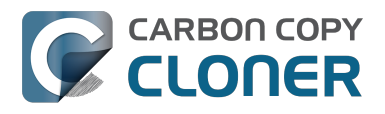

While it is possible to recover an older, complete version of a bundle file from the CCC SafetyNet and complete backup (e.g. by overlaying the incomplete archived bundle file on top of the current backup of the bundle file), this is generally too tedious of a task to be practical for application and OS restores. CCC's SafetyNet feature is not intended to provide a method for rolling back software updates, OS restores should always be done from the complete backup at the root level of your destination. If you would like to make "snapshot" backups of your OS, choose **Choose a folder...** from CCC's Destination selector and choose a folder on the destination volume for the purpose of a one-time backup.

#### **I deleted files from my startup disk to make more room, but now it's hard to find some of those files on my backup volume**

This generally isn't a concern for ordinary "flat" file types, but it it can be a concern for certain applications that store lots of files in a single, monolithic-appearing container file. Some applications offer highly customized interfaces to access a specific file type. iPhoto, for example, allows you to manage tens of thousands of photo files. These files are all stored in a proprietary bundle file in your home folder, but because photos are so easy to organize within iPhoto, many people don't consider how those files are organized on the hard drive. Usually you really don't have to either. That is, of course, until you can no longer use iPhoto to access your photo files, and that's exactly what happens when you delete files from your iPhoto library, abandoning them to the SafetyNet folder on your backup volume.

If you have a habit of periodically deleting photos, music, or movies from iPhoto, iTunes, Aperture, or any other application that uses a proprietary bundle file format so that you can "free up some space on your startup disk", consider how those files will be organized on the destination. Specifically, keep in mind that you use a very elaborate application to access these files on the source volume, but you will only have the Finder to access these files on the backup volume.

CCC can't reorganize your deleted files in a way that's logical to you, it can only place them at the same path in the CCC SafetyNet folder as they were on the source volume. For files buried in a bundle file on the source (as is the case for iPhoto, for example), this means that the files will be buried in bundle files in various time-stamped archive folders on the destination. These files will also be subject to deletion if you configure CCC to periodically prune the contents of the SafetyNet. In short, simply archiving deleted files from applications such as these isn't going to be the best way to store these items long-term if your goal is ultimately to keep them.

When you want to free up some space on your startup disk, consider this approach instead, using iPhoto as an example:

- 1. Create a new folder at the root level of your backup volume, named something like "Archived Photos 2011".
- 2. In iPhoto, delete all of the photos that you want to remove from your source volume. When you delete these items, they are placed in the iPhoto Trash.
- 3. Click on the iPhoto Trash in the iPhoto sidebar and select all of the photos in that folder.
- 4. Drag all of the selected photos from the iPhoto Trash to the "Archived Photos 2011" folder on the backup volume.
- 5. Once the photos are safely copied to and neatly organized on the backup volume (and ideally, after you have made a second backup of these precious files on some other volume), go ahead and empty the iPhoto Trash via the iPhoto menu.

Not all applications have this kind of internal Trash folder, so be sure to see how it works for other applications before applying these exact steps. The general idea, though, is that you should deliberately archive the items that you're removing from your source volume in a way that makes sense to you rather than passively allowing CCC to archive them in a manner that makes sense to

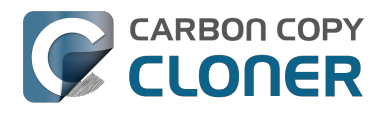

the computer.

#### **Why can't I delete some items from the SafetyNet folder? The Finder says that some items are in use.**

In OS X El Capitan, Apple introduced a new feature called **System Integrity Protection (SIP)**. SIP works by preventing any user from deleting certain protected system items on the startup disk. If you boot your Mac from a backup volume and restore system files to your startup disk, CCC will place outdated versions of those system files into the SafetyNet folder. These modifications are allowed because CCC is making changes to that volume while it is not the current startup disk. When you restart your computer from that destination volume, however, SIP re-engages and will then prevent you from deleting the protected items that were placed into the SafetyNet folder. If you attempt to delete these items, the Finder will report that they cannot be deleted because they are in use. That's a silly response from the Finder, of course, because the items aren't in use at all, they're simply being protected by an OS feature that surely the Finder is aware of. We're hoping that Apple can offer some better messaging around that in the future. If you try to delete these items in the Terminal application, you'll get a more distinct error message, "Operation not permitted".

To remove those items from the SafetyNet, boot your Mac from some other volume (e.g. your backup disk), then move the SafetyNet folder to the Trash and empty the Trash. If you're still having trouble after trying that, don't hesitate to [ask us for help <http://bombich.com//software/get\\_help>.](http://bombich.com//software/get_help)

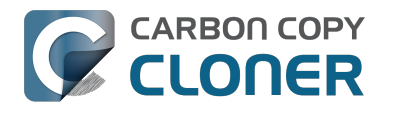

# **Frequently Asked Questions about cloning Apple's "Recovery HD" partition**

Carbon Copy Cloner offers complete support for archiving, cloning, and recreating Apple's Recovery HD partition. See the [Cloning Apple's Recovery HD partition <http://bombich.com//kb/ccc4/cloning](http://bombich.com//kb/ccc4/cloning-apples-recovery-hd-partition)[apples-recovery-hd-partition>](http://bombich.com//kb/ccc4/cloning-apples-recovery-hd-partition) section of CCC's Disk Center documentation for instructions to create a Recovery HD volume on your backup disk.

#### **When do I need to create a Recovery HD volume?**

CCC bootable backups offer similar functionality to the Recovery HD volume, so the Recovery HD volume is not strictly required on a backup volume. Unless you have a specific reason to not create a Recovery HD, though (e.g. because it could affect a Boot Camp partition on the same disk, you don't want to give up the 1GB, etc), we recommend that you maintain a Recovery HD volume on your backup disk. Especially if you intend to use your destination volume in production (e.g. you are migrating to a larger disk, or restoring to a replacement disk), or if you intend to enable encryption on the backup volume, then you should create a Recovery HD volume for the destination volume. If you intend to enable encryption on the destination volume, we recommend that you create the Recovery HD volume **before** enabling encryption. **A Recovery HD volume is not required for restoring an installation of OS X from a CCC bootable backup**.

#### **What is the difference between archiving the Recovery HD and creating a new Recovery HD?**

During the course of an ordinary backup of a volume that contains OS X, CCC will **automatically** create an archive of the Recovery HD associated with that volume. This archive is stored on the source volume, and is subsequently backed up to the backup volume along with everything else. This archive of the Recovery HD volume can be used in the future to create a new Recovery HD, and it's the first source that CCC considers when you choose to create a Recovery HD. The archive is not, however, an **operational** Recovery HD volume, it's just a backup file.

CCC's Disk Center offers the ability to create an operational Recovery HD volume as well. This functionality is completely separate from creating an archive of the Recovery HD. Unlike the archiving of the source Recovery HD, creating a new Recovery HD is not something that happens automatically, you have to ask CCC to do this in the Disk Center. When CCC creates a new Recovery HD, it borrows space from your destination volume to create a new, hidden volume on that disk. The resulting Recovery HD is fully operational — you can boot your Mac from it and reinstall OS X. Refer to the previous section to determine if creating a Recovery HD is required in your situation.

#### **Why were other volumes on my disk unmounted when I created a Recovery HD?**

CCC uses a command-line version of Disk Utility to resize the donor volume. Resizing that volume requires making changes to the partition table on the disk, and Disk Utility may choose to unmount other volumes on the disk while it makes those changes. CCC will specifically remount the donor volume, but whether Disk Utility remounts the other volumes is a function (or bug) of Disk Utility. You can remount these volumes manually in Disk Utility.

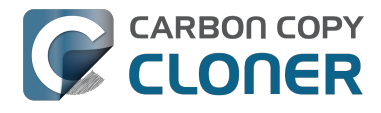

#### **Can I configure CCC to not automatically archive the Recovery HD onto my source volume?**

Yes. Click the "Preferences" button in CCC's toolbar and uncheck the box next to "Create an archive of Apple's Recovery HD volume".

#### **Can I create a Recovery HD on an Apple "Fusion" volume?**

No, not with CCC. Creating a Recovery HD requires borrowing space from a physical volume, and that is not a modification that we recommend making to an underlying member of an Apple Core Storage logical volume. The only Apple-supported method of creating a Fusion volume is via Disk Utility or the OS X Installer, and each of those will create a Recovery HD volume before the Fusion volume is created. If you intend to create your own Fusion volume using one of the various tutorials available on the Internet, and if you want that volume to have an associated Recovery HD volume, we strongly recommend that you create a Recovery HD volume **before** creating the Fusion volume. You can use CCC to create the Recovery HD volume on the slowest disk that you intend to add to the Fusion logical volume group. See the following document for a demonstration.

[Creating a Fusion volume with a Recovery HD](http://bombich.com//software/files/tools/Creating_a_Fusion_volume_with_a_Recovery_HD.pdf) [<http://bombich.com//software/files/tools/Creating\\_a\\_Fusion\\_volume\\_with\\_a\\_Recovery\\_HD.pdf>](http://bombich.com//software/files/tools/Creating_a_Fusion_volume_with_a_Recovery_HD.pdf)